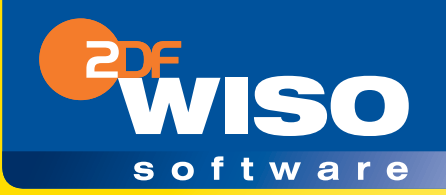

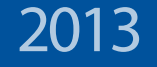

# **Bedienanleitung & Ratgeber**

**WISO EÜR & Kasse 2013**

www.buhl.de

# Bedienanleitung und Ratgeber

# **WISO EÜR & Kasse 2013**

www.wiso-kassenbuch.de

#### Copyright © 2012

Software und Handbuch

Buhl Data Service GmbH

Alle Rechte vorbehalten. Die Reproduktion oder Modifikation, ganz oder teilweise, ist ohne schriftliche Genehmigung der Buhl Data Service GmbH untersagt.

#### Vertrieb:

Buhl Data Service GmbH Am Siebertsweiher 3/5 57290 Neunkirchen

Redaktionsschluss: 10.11.2012

#### Wichtige Hinweise:

Die im Buch genannten Software- und Hardware-Bezeichnungen sowie die Markennamen der jeweiligen Firmen unterliegen im Allgemeinen warenzeichen-, marken- oder patentrechtlichem Schutz.

Die im Handbuch und im Programm veröffentlichten Informationen, Daten und Prognosen wurden von Fachleuten mit größter Sorgfalt recherchiert. Dennoch könnten weder die Buhl Data Service GmbH noch deren Lieferanten für den Inhalt der CD-Programme und des Handbuchs eine Gewährleistung, Haftung oder eine sonstige juristische Verantwortung übernehmen. Steuertipps im Programm oder im Handbuch ersetzen nicht die fachliche Beratung im Einzelfall durch einen Steuerberater.

# Inhaltsverzeichnis

### Bedienanleitung

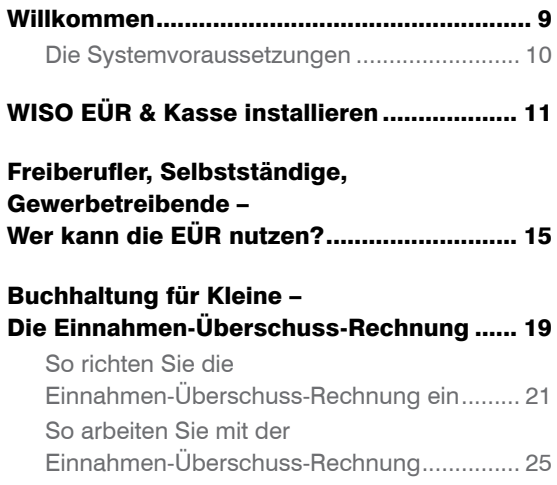

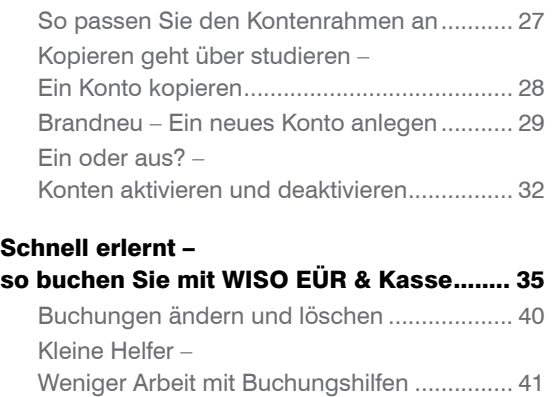

### [Bargeld lacht – Das Kassenbuch.................](#page-49-0) 49

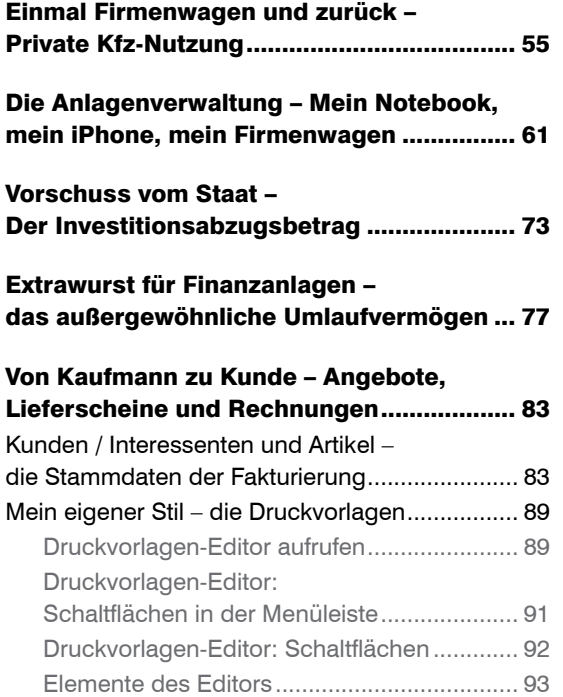

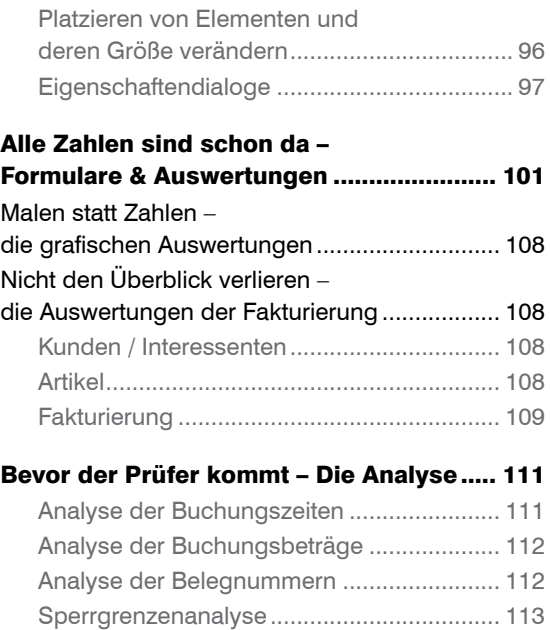

### [Futter für den Fiskus –](#page-115-0)  [Steuerrechtliche Meldungen......................](#page-115-0) 115

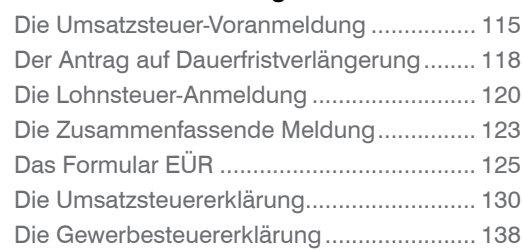

# [Für die Zukunft gewappnet –](#page-145-0)  [Die Investitionsplanung](#page-145-0) ............................. 145

### [Reisen ohne Reue – Das Fahrtenbuch](#page-147-0) ...... 147

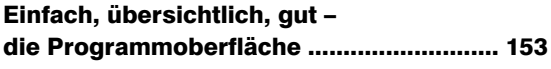

### [Taschenrechner, Kalender & Co.................](#page-161-0) 161

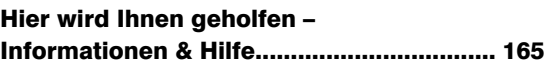

[Einnahmen-Überschuss-Rechnung](#page-171-0)  [und Fahrtenbuch, wie ich sie mag –](#page-171-0)  [Die Programmeinstellungen](#page-171-0) ...................... 171

# Ratgeber

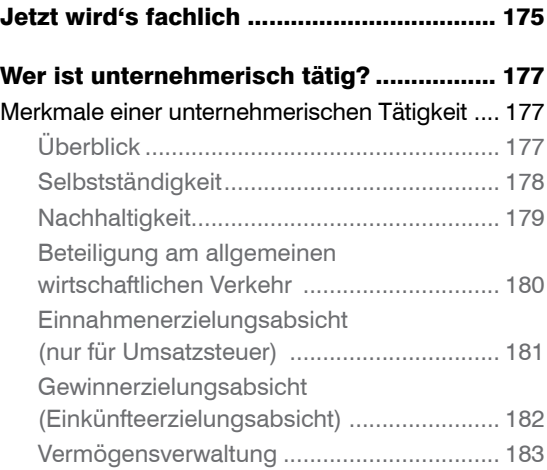

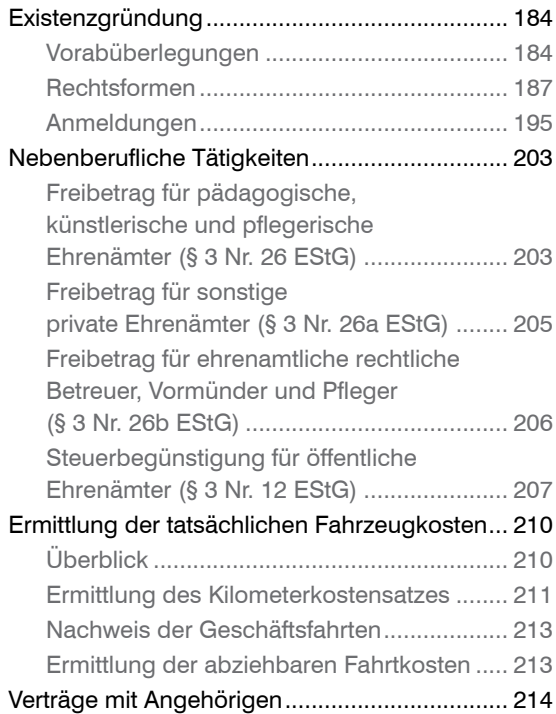

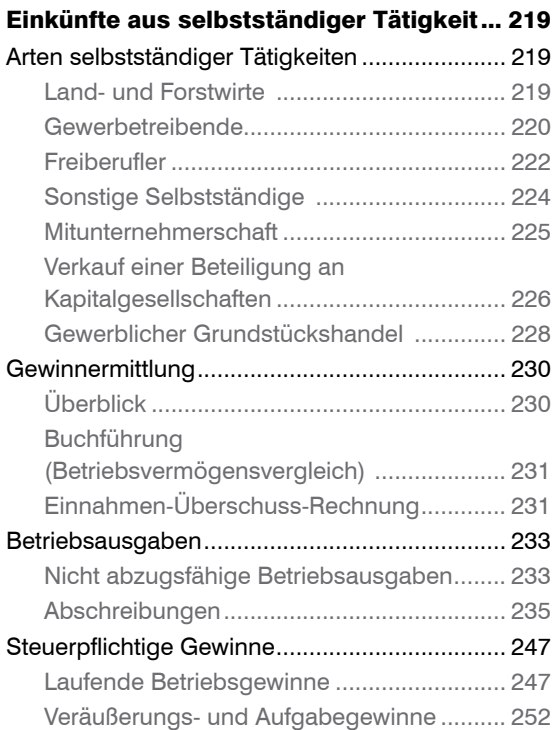

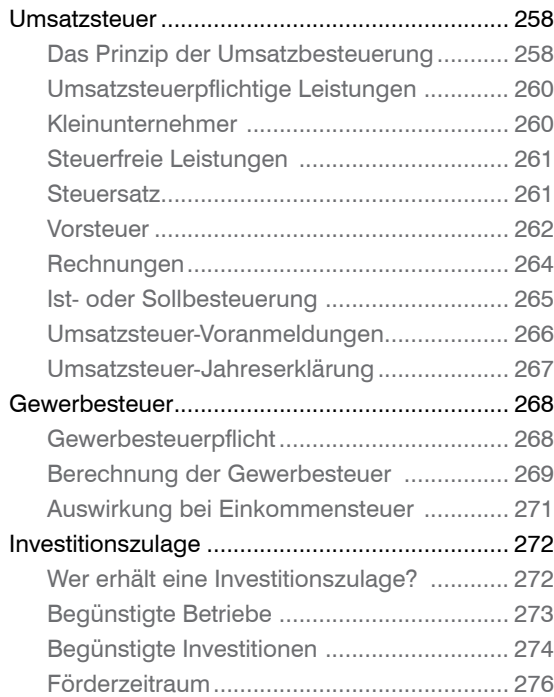

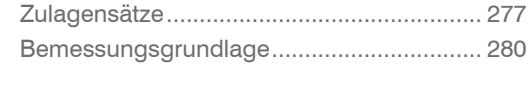

### [Stichwortverzeichnis..................................](#page-281-0) 281

# <span id="page-9-0"></span>Willkommen

Mit Hilfe dieses Handbuchs können Sie sich Schritt für Schritt in WISO EÜR & Kasse 2013 einarbeiten. Die Struktur des Handbuchs folgt der gängigen Arbeitsweise mit der Software: Auf Installation folgen Datenübernahme und Einnahmen-Überschuss-Rechnung bis hin zu speziellen Funktionen und Zusatzprogrammen. Sie können die für Sie relevanten Kapitel nacheinander durcharbeiten oder das Handbuch als Nachschlagewerk nutzen, für den Fall, dass Sie einmal nicht weiter wissen.

Zur besseren Übersicht werden Schaltflächen und spezielle Funktionen im Text *kursiv* dargestellt. Zusätzlich sorgen Symbole und Piktogramme für eine bessere Orientierung. *WISO EÜR & Kasse* ist eine sehr flexible Software, bei der oft mehrere Wege zum Ziel führen. Weil die meisten Anwender sich am liebsten mit der Maus durch die Software "klicken", wird die Mausbedienung bevorzugt behandelt – auch wenn in vielen Fällen Tastaturkürzel, Menü oder Kontextmenü echte Alternativen sind.

*WISO EÜR & Kasse* wird auf CD-ROM mit einem Handbuch ausgeliefert. Die CD-ROM enthält ein Installationsprogramm, das Sie unter Windows ausführen müssen. Eine genaue Beschreibung des Installationsvorgangs finden Sie im nächsten Kapitel "WISO EÜR & Kasse installieren".

### <span id="page-10-0"></span>Die Systemvoraussetzungen

Um mit *WISO EÜR & Kasse 2013* zu arbeiten, muss Ihr PC bestimmte technische Anforderungen erfüllen: Als Betriebssystem akzeptiert WISO EÜR & Kasse Windows XP (ab Service Pack 3), Windows Vista (ab Service Pack 2), Windows 7 oder Windows 8. Auf der Festplatte müssen mindestens 450 Mbyte freier Speicherplatz zur Verfügung stehen. Der Arbeitsspeicher des Rechners sollte – je nach Windows-Version – mit mindestens 1 GB bestückt sein.

Um das Programm auf Ihre Festplatte zu übertragen, muss Ihr Rechner über ein CD-ROM-Laufwerk oder ein DVD-Laufwerk verfügen. Zudem muss die Grafikkarte mit einer Auflösung von mindestens 1024 x 768 Punkte arbeiten.

# <span id="page-11-0"></span>WISO EÜR & Kasse installieren

Die Programmdaten von WISO EÜR & Kasse sind komprimiert auf der CD-ROM gespeichert und müssen für die Benutzung erst "entpackt" werden. Deshalb können Sie die Software nicht direkt von der CD-ROM starten. Das Entpacken und Installieren übernimmt das Installationsprogramm. Legen Sie hierfür bitte die CD-ROM in Ihr Laufwerk.

- 1. Nach dem Start des Installationsprogramms führt Sie ein Assistent durch den Installationsprozess. Sollte die Installation nicht automatisch starten, wechseln Sie über den Windows-Explorer zum CD-ROM-Verzeichnis und doppelklicken Sie das Symbol *Start*.
- 2. Geben Sie im ersten Fenster Ihre Garantie-Nummer ein. Wenn Sie einen Aktualitäts-Garantie Vertrag abgeschlossen haben, finden Sie die Nummer auf der Rechnung und online im Kundenportal. Andernfalls liegt die Garantie-Nummer der Produktverpackung bei. Klicken Sie anschließend auf *Weiter*, um die Installation zu starten.

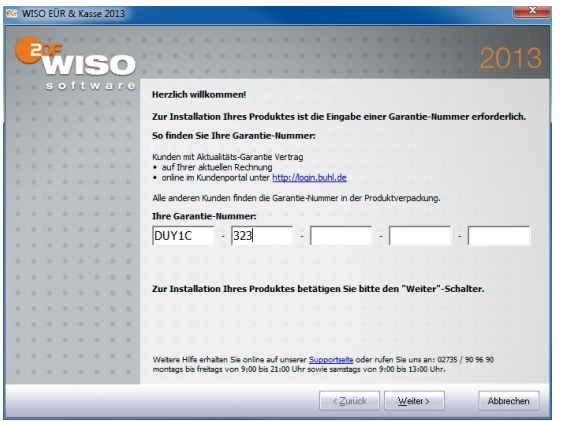

Um die Installation zu starten, ist die Garantie-Nummer erforderlich

- 3. Wählen Sie zunächst den Umfang der Installation. Wenn auf dem PC die zentrale Einnahmen-Überschuss-Rechnung mit integriertem Kassenbuch geführt werden soll, wählen Sie *Einnahmen-Überschuss-Rechnung und Kassenbuch*. Soll hingegen eine zusätzliche Kasse eingerichtet werden, wählen Sie *Nur Kassenbuch*.
- 4. Bestätigen Sie jetzt die Lizenzbedingungen mit *Ja*.
- 5. Geben Sie jetzt Ihren Namen und gegebenenfalls die Firmenbezeichnung ein. Bestimmen Sie danach, ob *WISO EÜR & Kasse* für alle Nutzer des Rechners oder nur für den aktuellen Nutzer installiert werden soll. Klicken Sie anschließend auf *Weiter*.
- 6. Wählen Sie jetzt den Ordner aus, in den *WISO EÜR & Kasse* installiert werden soll. Bestätigen Sie den Vorschlag mit *Weiter*.
- 7. Jetzt zeigt Ihnen das Installationsprogramm an, in welchem Programmordner Sie die Symbole von *WISO EÜR & Kasse* nach der Installation im Startmenü wiederfinden. Bestätigen Sie diesen Vorschlag mit *Weiter*.
- 8. Im nächsten Fenster fasst *WISO EÜR & Kasse* die Installationsvorgaben in einem kurzen Protokoll zusammen. Klicken Sie auf *Weiter*, um die Installation zu starten.
- 9. Ein Balken zeigt den Installationsfortschritt an. Gehen Sie im Abschlussfenster auf *Fertig stellen*, um den Vorgang zu beenden.

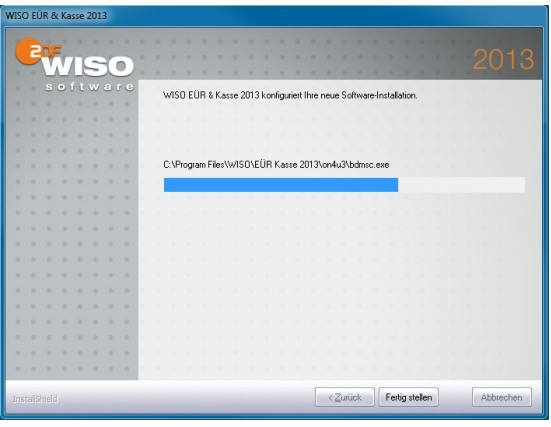

WISO EÜR & Kasse wird auf der Festplatte installiert.

10. Starten Sie jetzt *WISO EÜR & Kasse*. Weil sich Gesetze und Rechtsprechung schnell ändern, sollten Sie die Software aktualisieren, bevor Sie mit der Erfassung der Daten beginnen. Wählen Sie deshalb im Hinweisfenster nach dem ersten Programmstart die Auswahl *Nach Update suchen*. Folgen Sie anschließend den Anweisungen auf dem Bildschirm.

#### Liegt ein Update vor?

Die WISO EÜR & Kasse wird regelmäßig aktualisiert, um steuerliche und technische Anpassungen (z.B. für die

#### Nach Undate suchen

Online prüfen, ob eine Aktualisierung für WISO FÜR & Kasse 2013 vorliegt.

#### WISO EÜR & Kasse 2013 starten Jetzt keine Update-Prüfung durchführen und mit dem Programm arbeiten.

Diese Auswahl heute nicht mehr anhieten.

Regelmäßige Updates sind bei Buchführungsprogrammen Pflicht.

# <span id="page-15-0"></span>Freiberufler, Selbstständige, Gewerbetreibende – Wer kann die EÜR nutzen?

Wer selbstständig – also auf eigene Rechnung – arbeitet, übernimmt steuerrechtliche Pflichten. Das gilt für Rechtsanwälte oder Ärzte genauso wie für Lehrer, die nur gelegentlich einen Beitrag für die Lokalzeitung schreiben. Die Verpflichtung besteht darin, dem Fiskus die Einkünfte aus der Selbstständigkeit regelmäßig zu melden. Der Aufwand für den "Papierkram" hängt von der Art der Tätigkeit und vor allem von der Höhe der Einkünfte ab.

Bei Freiberuflern und Kleingewerbetreibenden verzichtet das Finanzamt auf Bilanzen und doppelte Buchführung. Stattdessen kommt die Einnahmen-Überschuss-Rechnung (EÜR) zum Einsatz. Bei der vereinfachten Gewinnermittlung werden Einnahmen und Ausgaben gegenübergestellt. Der Gewinn ergibt sich als Differenz. Wer seinen Gewinn nach der EÜR ermittelt, profitiert gleich von mehreren Vorteilen:

■ Anders als die Bilanz ist die EÜR – abgesehen vom seit 2005 gültigen Formblatt EÜR der Steuererklärung – grundsätzlich formfrei. Es ist beispielsweise egal, in welcher Reihenfolge Einnahmen und Ausgaben aufgelistet werden. Der Zeitaufwand für die EÜR ist deshalb vergleichsweise gering.

- Betrachtet wird nur das aktuelle Geschäftsjahr. Bis auf wenige Ausnahmen entscheidet der Zeitpunkt der Einund Auszahlungen über die Buchung eines Geschäftsvorgangs. Die EÜR kennt keine komplizierten Abgrenzungen, Rückstellungen oder Rücklagen. Das reduziert den Arbeitsaufwand erheblich.
- Regelrecht neidisch werden größere Gewerbetreibende beim Thema "Umsatzsteuer". Die müssen Kleinbetriebe und Freiberufler erst dann abführen, wenn der Betrag auch tatsächlich auf dem Bankkonto eingegangen ist.

Um die Arbeit zu erleichtern wurde *WISO EÜR & Kasse* speziell für Freiberufler und Selbstständige sowie Kleingewerbetreibende entwickelt. *WISO EÜR & Kasse* besteht aus der Einnahmen-Überschuss-Rechnung mit einem oder mehreren Kassenbüchern und einem Fahrtenbuch. In der Einnahmen-Überschuss-Rechnung enthalten sind die Formulare und Schnittstellen für Umsatzsteuer-Voranmeldung, Umsatzsteuererklärung, Gewerbesteuererklärung und Lohnsteuer-Anmeldung. Ein Komplettpaket, das in vielen Fällen den Einsatz zusätzlicher Software erübrigt.

Auf den nächsten Seiten zeigen wir Ihnen, wie Sie mit den Zusatzprogrammen Ihre Buchführung erledigen, den Jahresabschluss erstellen und die Steuerdaten dem Finanzamt übermitteln.

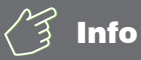

### Die Einnahmen-Überschuss-Rechnung (EÜR)

Die EÜR ist ein vereinfachter Jahresabschluss für Freiberufler und Kleinbetriebe. Während es bei Freiberuflern keine Einschränkungen gibt, ist die EÜR für gewerbliche Unternehmen nur dann zulässig, wenn

- sie nicht im Handelsregister eingetragen sind,
- der Umsatz unter 500.000 Euro p. a. liegt und
- der Gewinn nicht höher als 50.000 Euro p. a. ausfällt.

# Info

### Frei oder gewerblich?

Freie und gewerbliche Berufe sind nicht immer klar voneinander abgegrenzt. Meist handelt es sich bei den freien Berufen um qualifizierte Dienstleistungen, die nichts mit Handel oder Massengeschäften zu tun haben. Ärzte, Anwälte oder Ingenieure aber auch Programmierer, Dozenten, Künstler und Journalisten sind auf der Liste der freien Berufe zu finden. Doch der Teufel liegt im Detail. Während beispielsweise ein IT-Berater zweifelsohne freiberuflich tätig ist, handelt es sich bei reiner Programmierarbeit um eine gewerbliche Tätigkeit. Ein freier Journalist kann zwar für einen Auftraggeber eine Pressemitteilung eigenschöpferisch erstellen, doch der Versand der Mitteilung gilt als gewerblich. Ähnlich sieht es bei Werbetextern oder Grafikern aus: Sind die Vorgaben der Auftraggeber restriktiv, versagt das Finanzamt dem Ergebnis die "künstlerische" Anerkennung.

Da die wenigsten Auftraggeber geneigt sind, ihre Aufträge zu splitten, sind Mischformen häufig unvermeidlich. Die Finanzämter bewerten die Aufträge jedoch nicht einzeln. Überschreitet der gewerbliche Einfluss die Bagatellgrenze, werden sämtliche Einkünfte als gewerblich eingestuft und sind damit gewerbesteuerpflichtig.

Um den freiberuflichen Status der Haupteinkünfte nicht zu gefährden, sollten die gewerblichen Teile und die damit verbundenen Ausgaben über einen zweiten Betrieb mit einer eigenen EÜR abgerechnet werden. Das bedeutet allerdings auch, dass zwei Rechnungen zu erstellen sind. Ist der gewerbliche Anteil verschwindend gering, kann ein Gespräch mit dem Finanzamt zu einer weniger bürokratischen Lösung führen.

# <span id="page-19-0"></span>Buchhaltung für Kleine – Die Einnahmen-Überschuss-Rechnung

Die Einnahmen-Überschuss-Rechnung starten Sie direkt über die Datei-Auswahl. Wählen Sie hierzu einfach den Punkt *Öffnen & Neu* und klicken Sie anschließend auf das Symbol *Einnahmen-Überschuss-Rechnung*.

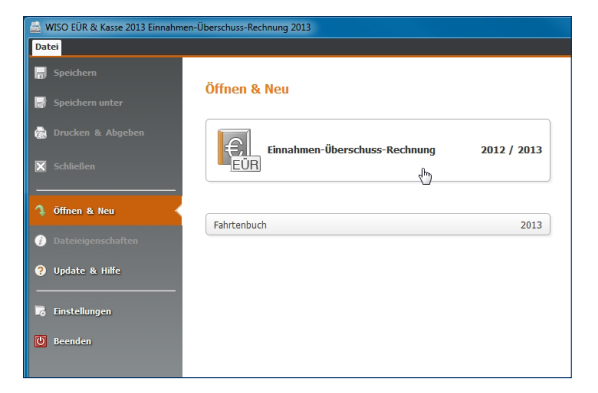

Die Einnahmen-Überschuss-Rechnung wird über die Datei-Auswahl gestartet.

*WISO EÜR & Kasse* stellt Ihnen zwei Möglichkeiten zur Auswahl: Über *Neu / Jahreswechsel* können Sie eine neue Abrechnung anlegen. Wählen Sie *Öffnen*, wenn Sie an einer bereits existierenden EÜR weiterarbeiten möchten. Für unser Beispiel legen wir eine neue Abrechnung an.

Um die Programmeinrichtung so einfach wie möglich zu gestalten, fragt ein Assistent alle relevanten Daten ab. Klicken Sie hierfür auf Bearbeitung starten.

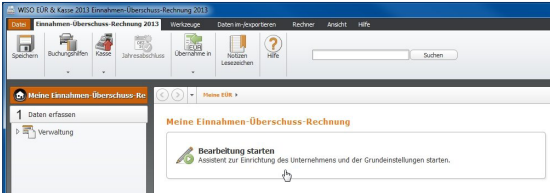

So starten Sie die Gewinnermittlung.

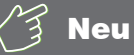

### Getrennte Wege – eine Datei für jedes Abrechnungsjahr

Mit der Einnahmen-Überschuss-Rechnung können Sie auch weiterhin zwei Abrechnungsjahre, 2012 und 2013, erfassen und auswerten. Beide Geschäftsjahre sind in unterschiedlichen Dateien gespeichert. Sie haben die Endung .eur2012 beziehungsweise .eur2013. Damit entfällt auch der Jahresabschluss beim Wechsel der Geschäftsjahre. Sie können stattdessen den Einrichtungsassistenten nutzen, um Salden und Stammdaten aus 2012 ins Folgejahr zu übernehmen. Die Salden können (müssen aber nicht) im Zuge der Datenübernahme vorgetragen werden. Wenn Sie die Vorjahressalden später übernehmen, hilft Ihnen ein Assistent bei der Saldenübernahme. Sie finden ihn im Menüband im Register *Einnahmen-Überschuss-Rechnung*.

### <span id="page-21-0"></span>So richten Sie die Einnahmen-Überschuss-Rechnung ein

Der Assistent ist einfach zu bedienen. Mit *Weiter* gelangen Sie zum nächsten Eingabedialog. Die Fortschrittsanzeige am rechten Fensterrand zeigt den aktuellen Bearbeitungsstatus an.

- 1. Überspringen Sie den Begrüßungsbildschirm mit *Weiter*.
- 2. Sie können die Stammdaten auch aus einer anderen Einnahmen-Überschuss-Rechnung – zum Beispiel aus 2011 – übernehmen. Hierzu zählen beispielsweise die Firmendaten, der Kontenplan oder vorhandene Buchungsbeispiele. Beim Wechsel zwischen den Steuerjahren 2011, 2012 und 2013 können Sie zusätzlich das Anlagevermögen und die Buchungsvorlagen übernehmen. Auf Wunsch überträgt *WISO EÜR & Kasse* auch die Salden. Aktivieren Sie hierfür das Ankreuzfeld *Ich möchte Daten aus einer anderen Datei übernehmen*. Klicken Sie anschließend auf das Ordnersymbol rechts neben der darunter liegenden Eingabezeile. Wählen Sie dann aus der Windows-Dateiauswahl die betreffende EÜR aus. In unserem Beispiel übernehmen wir keine Daten und wechseln daher über *Weiter* zum nächsten Dialog.
- 3. Tragen Sie im Abschnitt *Unternehmen* die Stammdaten Ihres Unternehmens ein. Die Art des Unternehmens geht aus der Gewerbesteueranmeldung hervor. Freiberufler können hier ihre Berufsbezeichnung eingeben. *WISO EÜR & Kasse* unterstützt Sie bei der Eingabe, indem etwa Ort und Bundesland anhand der Postleitzahl vorgeschlagen werden. Prüfen Sie die Angaben und wechseln Sie in den nächsten Abschnitt.
- 4. Auch das zuständige Finanzamt ist bereits eingetragen. Sie müssen lediglich die Steuernummer und gegebenenfalls die Umsatzsteuer-Identifikationsnummer eingeben.

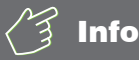

#### Die Umsatzsteuer-Identifikationsnummer

Die Umsatzsteuer-Identifikationsnummer ist für den Waren- und Dienstleistungsaustausch innerhalb der Europäischen Union erforderlich. Sie wird inzwischen auch zunehmend im Inland als Nachweis für die gewerbliche Tätigkeit gefordert. Die Umsatzsteuer-Identifikationsnummer kann online beim Bundeszentralamt für Steuern (BZSt) beantragt werden. Unternehmen und Freiberufler, die ausschließlich in Deutschland tätig sind, benötigen keine Umsatzsteuer-Identifikationsnummer. Sie müssen dann die vom Finanzamt zugeteilte Steuernummer auf der Rechnung ausweisen.

5. Im nächsten Abschnitt stehen die Vorgaben für die EÜR im Mittelpunkt. Bestimmen Sie zunächst, ob Sie das vergangene Geschäftsjahr 2012 nachbuchen oder die Belege für das laufende Jahr 2013 erfassen wollen. Geben Sie anschließend per Ankreuzfeld an, ob Umsatzsteuerpflicht besteht. Beim Kontenrahmen haben Sie die Wahl. Gerade für Einsteiger empfiehlt sich hier der EKR 03, eine vereinfachte Form des SKR03 für mittelständische und große Firmen. Zusätzlich können Sie Buchungsvorlagen zu gängigen Geschäftsvorgängen automatisch anlegen lassen.

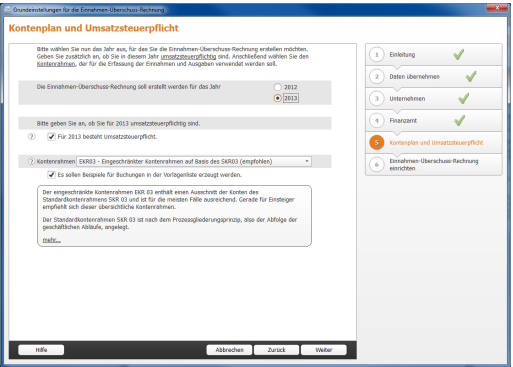

Ein Assistent hilft bei der Programmeinrichtung.

# Info

### Keine Umsatzsteuerpflicht für Kleinbetriebe

Sie sind Kleinunternehmer im Sinne des § 19 UStG, wenn Ihr Umsatz zuzüglich der darauf entfallenen Umsatzsteuer

- im Vorjahr maximal 17.500 Euro beträgt und
- im laufenden Kalenderjahr voraussichtlich 50.000 Euro nicht übersteigt.

Kleinunternehmer brauchen keine Umsatzsteuer zu zahlen, dürfen sie aber auch nicht auf den eigenen Ausgangsrechnungen ausweisen. Zudem entfällt der Vorsteuerabzug.

6. Abschließend werden die wichtigsten Angaben noch einmal zusammengefasst. Überprüfen Sie die Daten sicherheitshalber und klicken Sie auf *OK*, um die EÜR einzurichten.

Grundeinstellungen für die Einnahmen-Überschuss-Rechnung

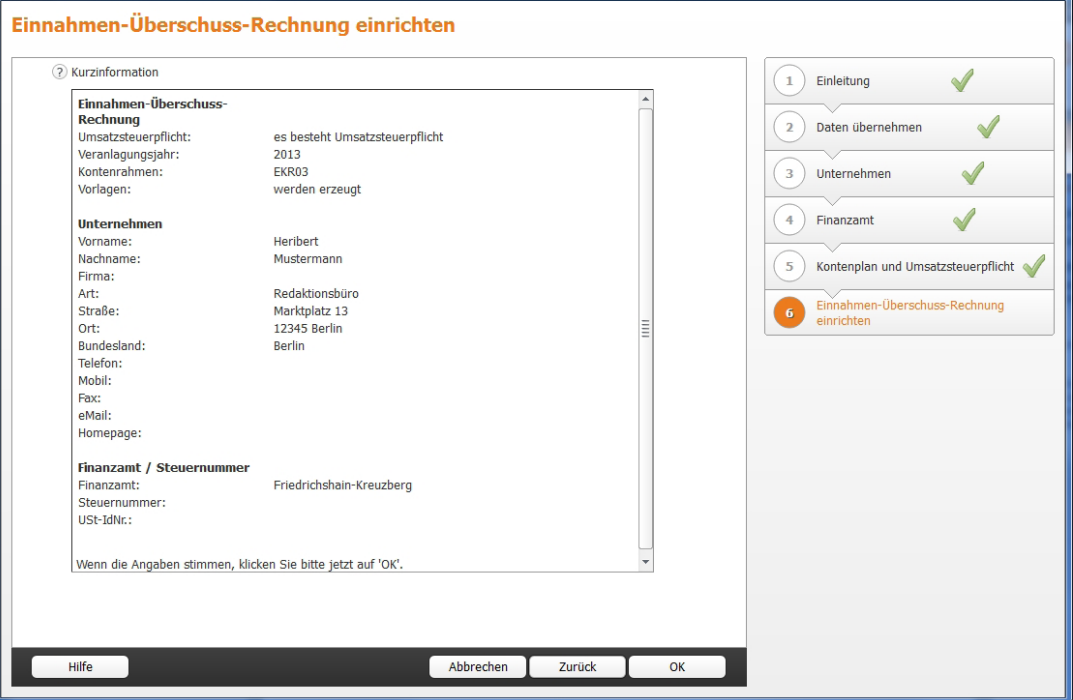

 $\left\| \mathbf{x} \right\|$ 

Ein Protokoll fasst die wichtigsten Daten zusammen.

# <span id="page-25-0"></span>So arbeiten Sie mit der Einnahmen-Überschuss-Rechnung

Die EÜR ist einfach und übersichtlich strukturiert: Die aufklappbare, mehrstufige Navigationsleiste am linken Fensterrand führt zu den verschiedenen Programmbereichen. Unter Bereich *Daten erfassen* im Abschnitt *Verwaltung* sind neben Stammdaten wie Adresse oder Steuernummer auch die Vorgaben für den Kontenrahmen, die Kunden- und Artikelverwaltung und im Jahr 2013 noch die Investitionsplanung zu finden. Im Abschnitt *Laufende Buchungen* sind sämtliche Funktionen für die tägliche Buchführung zusammengefasst. Hierzu gehören etwa die Buchungsmaske, das Kassenbuch, eine Kalkulationshilfe für die private Nutzung des Firmenwagens und das Online-Banking. Die Anlagenverwaltung finden Sie im Abschnitt *Betriebsvermögen*. Wenn es um die Erstellung von Angeboten, Auftragsbestätigungen, Lieferscheinen, Rechnungen und Mahnungen geht sind Sie im Abschnitt *Fakturierung* richtig. Unter *Einnahmen-Überschuss-Rechnung*, *Umsatzsteuererklärung* und *Gewerbesteuererklärung* finden Sie die jeweiligen Formulare. Der Abschnitt *Analyse* liefert Ihnen hilfreiche Werkzeuge für die Vorbereitung auf eine Betriebsprüfung. Zu guter Letzt kommt der Bereich *Auswertungen* mit allen wichtigen Unternehmensberichten, Auswertungen und Übersichten. Die Navigationsleiste führt zu den

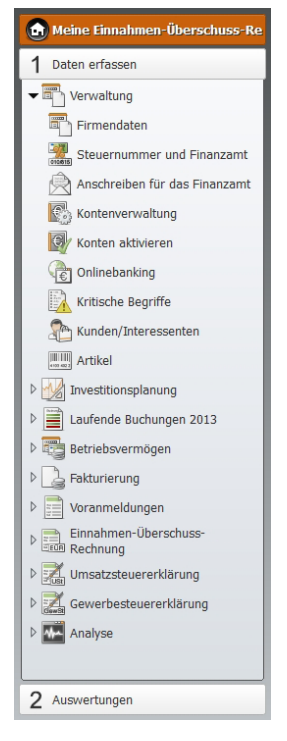

einzelnen Programmbereichen.

Im Hauptfenster blendet *WISO EÜR & Kasse* die Eingabedialoge ein. Schaltflächen am unteren Fensterrand führen in einigen Programmbereichen zu Unterdialogen. Die EÜR ist sorgfältig kommentiert. Viele Eingabefelder sind mit einem Fragezeichen (?) versehen. Ein Klick darauf blendet Erläuterungen und Hintergrundinformationen ein. Einige Bereiche sind mit zusätzlichen Querverweisen ausgestattet, mit deren Hilfe beispielsweise Buchungsmasken eingestellt oder Buchungsvorlagen gespeichert werden können.

Verirren kann man sich in der Einnahmen-Überschuss-Rechnung übrigens nicht. Wie im Windows Explorer zeigt die Titelzeile des Programmfensters den Pfad des aktuellen Programmbereichs an.

Die Unternehmensdaten sind im Abschnitt *Verwaltung* zusammengefasst. Daten, die während der Programmeinrichtung erfasst wurden, können hier bei Bedarf geändert werden. Klicken Sie auf den Abschnitt *Verwaltung*. Gehen Sie zunächst auf *Firmendaten*.

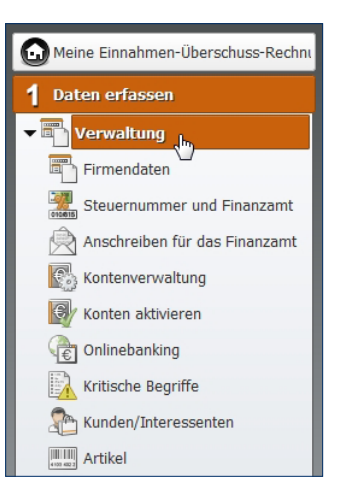

Die Stammdaten des Unternehmens werden unter *Firmendaten* verwaltet.

<span id="page-27-0"></span>Hier können Sie bei Bedarf ein paar zusätzliche Details, wie etwa den Handelsregistereintrag, den Gerichtsstand oder den Namen des Geschäftsführers eingeben. Sollten Sie Ihre Steuernummer beziehungsweise Umsatzsteuer-Identifikationsnummer noch nicht eingegeben haben, kann dies im Abschnitt *Steuernummer und Finanzamt* nachgeholt werden.

### So passen Sie den Kontenrahmen an

Interessant wird es bei der *Kontenverwaltung*. Sie ist das Herzstück der Einnahmen-Überschuss-Rechnung und damit ein besonders sensibler Bereich. In der Kontenverwaltung wird nicht nur der Umfang des Kontenplans festgelegt, sondern auch das Verhalten der verschiedenen Konten bei der Rechnungslegung. Mit Hilfe von Zuordnungen legen Sie fest, auf welche Positionen oder Zeilen der EÜR die Kontensalden zugewiesen werden. Zuordnungsfehler führen zwangsläufig zu falschen Ergebnissen und einer fehlerhaften Berechnung der Umsatzsteuer. Gehen Sie deshalb behutsam vor, wenn Sie die Konteneinstellungen ändern. Der Standardkontenrahmen EKR03 entspricht den Anforderungen von Freiberuflern, Selbstständigen und Kleinunternehmen. Änderungen sind zumeist nicht erforderlich. Im Gegenteil, oft wird lediglich ein Teil der verfügbaren Konten tatsächlich genutzt. Alle Standardkonten sind fest in den Unternehmensberichten und Steuerauswertungen verankert. Manuelle Eingriffe sind daher nicht erforderlich.

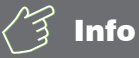

#### Von Konten und Bankkonten

In der Einnahmen-Überschuss-Rechnung werden die verschiedenen Einnahmen und Ausgaben getrennt voneinander auf sogenannte Konten gesammelt. Das hat den Vorteil, dass man bei Bedarf schnell feststellen kann, warum beispielsweise die Repräsentationskosten so hoch ausfallen oder wann zuletzt Büromaterial eingekauft wurde. Die Konten der Einnahmen-Überschuss-Rechnung sind nicht mit Bankkonten zu verwechseln.

### <span id="page-28-0"></span>Kopieren geht über studieren – Ein Konto kopieren

Die wenigsten Kleinbetriebe arbeiten mit einer Kostenrechnung. Die EÜR ist jedoch für viele Unternehmen und Freiberufler zu grob gegliedert. In diesem Fall schaffen zusätzliche Konten mehr Transparenz. Wer beispielsweise seine Umsätze aus unterschiedlichen Geschäftsfeldern bezieht, könnte für jede Sparte ein eigenes Erlöskonto einrichten. Dann wird der Umsatz nicht pauschal auf einem Konto, sondern getrennt nach den jeweiligen Geschäftsfeldern ausgewiesen. Sollen gleichartige Konten eingefügt werden, ist es am einfachsten und sichersten ein bestehendes Konto zu kopieren und umzubenennen. Neben den Kontendaten werden dabei auch sämtliche Voreinstellungen übernommen:

- 1. Im oberen Abschnitt der Kontenverwaltung wird der Kontenplan eingeblendet. In unserem Beispiel wollen wir ein weiteres Erlöskonto einrichten. Wählen Sie hierfür das Konto "8400 Erlöse 19 % USt". Die Kontoeinstellungen erscheinen.
- 2. Gehen Sie jetzt auf die Schaltfläche *Kopieren* am unteren Fensterrand.
- 3. *WISO EÜR & Kasse* legt eine leere Eingabezeile im Kontenplan an. Sie können jetzt die kopierten Kontendaten überschreiben. Auf jeden Fall ist eine neue, eindeutige Kontonummer erforderlich. Gleichartige Konten sollten der Übersicht halber fortlaufende Kontonummern aufweisen. Vergeben Sie für das neue Konto beispielsweise die "8401 Erlöse 19 % USt Beratungshonorare". Belassen Sie alle weiteren Voreinstellungen und klicken Sie auf *Speichern*. Das neue Konto erscheint im Kontenplan.

<span id="page-29-0"></span>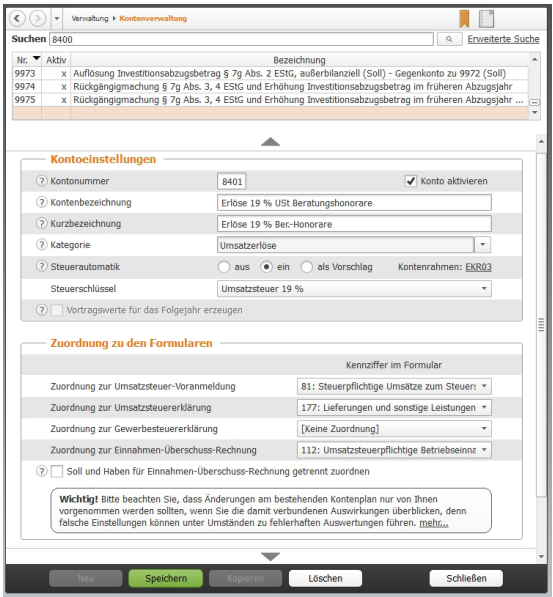

Am einfachsten ist es, neue Konten in die Nähe ähnlicher Konten einzugliedern.

### Brandneu – Ein neues Konto anlegen

Nicht immer findet sich ein geeignetes Ausgangskonto. In diesem Fall ist das Konto neu einzurichten. Nehmen wir an, die erhöhten Kosten für den Internetprovider sollen in der EÜR separat ausgewiesen werden. Klicken Sie hierfür am unteren Fensterrand der Kontenverwaltung auf die Schaltfläche.

- 1. *WISO EÜR & Kasse* blendet eine leere Eingabemaske für das neue Konto ein. Vergeben Sie zunächst die Kontonummer. Am übersichtlichsten ist es, wenn Sie das neue Konto in der Nähe ähnlicher Konten verankern. In unserem Beispiel wäre das etwa das Konto "4925 Telefax und Internetkosten". Vergeben Sie beispielsweise die Nummer 4926 und benennen Sie das neue Konto als "Internetproviderkosten". Achten Sie darauf, das Konto über das Ankreuzfeld Konto aktivieren für die Buchung freizugeben.
- 2. Weisen Sie dem neuen Konto jetzt eine Kategorie wie zum Beispiel "sonstige betriebliche Aufwendungen" zu.

3. Bestimmen Sie jetzt die Steuerautomatik. *WISO EÜR & Kasse* bietet hier drei verschiedene Varianten an. Bei der Auswahloption *Aus* wählt *WISO EÜR & Kasse* keinen Steuerschlüssel aus. Sie können diesen dann bei der Buchung manuell auswählen. Bei Auswahl *Ein* berechnet *WISO EÜR & Kasse* den Vorsteueranteil gemäß dem hinterlegten Steuersatz. Sie können dabei auch vorgeben, dass kein Steuerschlüssel ausgewählt werden soll. Am flexibelsten ist die Variante *Als Vorschlag*. Bei der Buchung wird dann der zugeordnete Steuerschlüssel verwendet, kann aber bei Bedarf geändert werden.

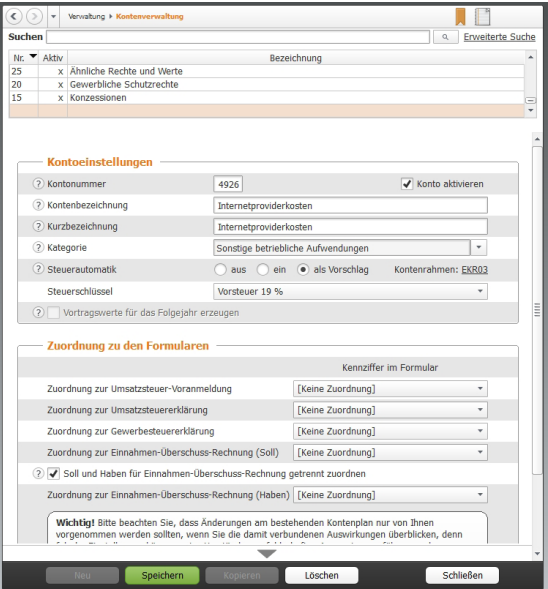

Über Aufklappmenüs werden neue Konten in der Rechnungslegung verankert.

- 4. Weisen Sie dem neuen Konto über das Aufklappmenü *Steuerschlüssel* einen Mehrwertsteuersatz zu.
- 5. Im unteren Abschnitt des Eingabedialoges geht es darum, das neue Konto in der Rechnungslegung und den Steuerauswertungen zu verankern. Beginnen Sie zunächst mit der Umsatzsteuer-Voranmeldung. Der Inhalt des Aufklappmenüs ist nach den Zeilen der Voranmeldung gegliedert. Ordnen Sie das neue Konto anschließend auf gleiche Weise in die Umsatzsteuererklärung und EÜR ein. Die Zuordnung im Anlagenverzeichnis ist nicht relevant, weil es sich bei unserem Beispiel um sofort abzugsfähige Kosten handelt.
- 6. In seltenen Ausnahmefällen gibt es Konten, die je nach Saldo auf der Einnahmen- oder Ausgabenseite der EÜR auftauchen. Ein gutes Beispiel ist die Umsatzsteuervorauszahlung, bei der unterm Strich ein Guthaben oder eine Zahllast stehen kann. Aktivieren Sie in diesem Fall das Ankreuzfeld *Soll und Haben für Einnahmen-Überschuss-Rechnung getrennt zuordnen*. Beim betreffenden Konto werden dann die Soll- und Haben-Seite getrennt und auf der entsprechenden Seite der EÜR ausgewiesen.
- 7. Klicken Sie jetzt auf *Speichern*. Das neue Konto erscheint im Kontenplan.

<span id="page-32-0"></span>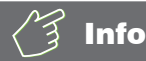

#### Soll und Haben

Die beiden Begriffe "Soll" und "Haben" sind aus der Finanzbuchhaltung (doppelte Buchhaltung) entliehen. Weil Softwarelösungen für die Einnahmen-Überschuss-Rechnung in aller Regel nach dem gleichen Prinzip arbeiten, spielen beide Begriffe inzwischen auch für die EÜR eine Rolle: Jeder Geschäftsvorgang wird doppelt erfasst, jedoch auf verschiedenen Konten. Während das eine Konto auf der Soll-Seite gebucht wird, ist bei dem anderen die Haben-Seite betroffen. Bei der EÜR nehmen die meisten Konten im Soll zu und im Haben ab. Beim Einkauf von Büromaterial wird zum Beispiel das Konto "Bürobedarf" im Soll gebucht (der Materialaufwand nimmt zu), während die Kasse auf der Haben-Seite steht (Kassenbestand nimmt ab).

# Ein oder aus? – Konten aktivieren und deaktivieren

Die Erweiterung des Kontenplans um zusätzliche Konten zieht einen gewissen Aufwand nach sich. Man sollte sehr konzentriert arbeiten, um Zuordnungsfehler zu vermeiden. Es ist daher einfacher, mit einem großen Kontenrahmen zu starten als einen zu kleinen ständig zu erweitern.

*WISO EÜR & Kasse* setzt als Vorgabe auf den EKR03. Der kompakte Kontenrahmen umfasst etwa 550 Konten. Das ist vergleichsweise wenig. Trotzdem wird meist nur ein Teil der Konten benötigt. Sie können den Kontenrahmen deshalb schnell auf Ihre Bedürfnisse ausrichten und nicht benötigte Konten deaktivieren. Diese werden dann ausgeblendet und für Buchungen gesperrt. Der reduzierte Kontenplan ist kürzer und übersichtlicher. Die Suche nach den passenden Konten geht damit schneller. Die Gefahr, versehentlich ähnlich klingende, aber falsche Konten zu wählen sinkt. Allerdings ist die Gestaltung des Kontenplans an eine Bedingung geknüpft: Die zu deaktivierenden Konten dürfen nicht bebucht sein oder vom Programm benötigt werden. Am einfachsten ist es, den Kontenplan vor der ersten Buchung anzupassen.

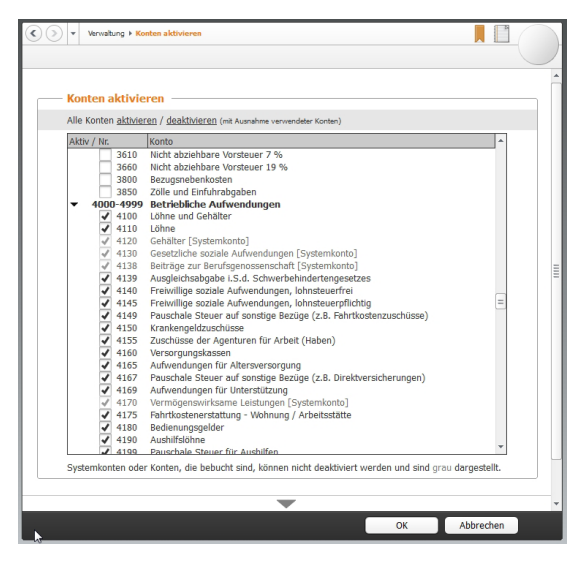

Bebuchte Konten lassen sich nicht deaktivieren.

- 1. Wählen Sie den Unterpunkt *Konten aktivieren*.
- 2. An den Ankreuzfeldern vor den einzelnen Konten des Kontenplans können Sie erkennen, dass viele gängige Konten aktiviert sind. Wenige, eher "exotische" Konten sind hingegen ausgeblendet. Wenn Sie den gesamten Kontenplan überarbeiten wollen, kann die Vorauswahl unter Umständen etwas irritieren. Über den Querverweis *Alle Konten aktivieren / deaktivieren* am oberen Rand des Dialogs können sämtliche Konten aktiviert beziehungsweise deaktiviert werden. Mit Hilfe der Dreiecke neben den Gliederungsüberschriften lassen sich einzelne Teilbereiche des Kontenplans ein- und ausklappen.
- 3. Überarbeiten Sie jetzt den Kontenplan. Kreuzen Sie die benötigten Konten an und entfernen Sie das Kreuz vor den nicht erforderlichen Konten. Klicken Sie auf *OK*, um die Angaben zu speichern und den Dialog zu schließen.

# <span id="page-35-0"></span>Schnell erlernt – so buchen Sie mit WISO EÜR & Kasse

Hauptaufgabe der EÜR ist es, die Geschäftsvorfälle nachvollziehbar und fehlerfrei zu verarbeiten. Die Gewinnermittlung sollte nicht nur stimmen, sondern auch für Dritte wie den Kundenberater der Hausbank oder den Sachbearbeiter im Finanzamt zu verstehen sein.

Der Grundstein hierfür wird bereits bei der Belegbuchung gelegt. Dabei erhält jeder Geschäftsvorgang eine eindeutige Buchungsnummer. Der zugrunde liegende Sachverhalt wird mit Hilfe des Kontensystems logisch eingeordnet und für periodische Auswertungen wie Umsatzsteuer-Voranmeldung oder EÜR aufbereitet.

Die Buchungsmaske von *WISO EÜR & Kasse* ist leicht zu verstehen – selbst für Anwender, die das erste Mal mit der Buchführung konfrontiert werden. Zahlreiche Eingabehilfen und die integrierte Plausibilitätskontrolle sorgen für die notwendige Sicherheit. Das einfache EÜR-Verfahren beschleunigt zusätzlich den Prozess. Weil Geschäftsvor-
gänge erst dann relevant werden, wenn sie mit Ein- oder Auszahlungen verbunden sind, ist fast immer ein Bar- oder Bankkonto betroffen. Nachdenken muss man also lediglich über das zum Geschäftsvorgang passende Sachkonto. Komplizierte Buchungssätze, etwa zu Rückstellungen, kennt die EÜR nicht. Selbst Forderungen und Verbindlichkeiten werden in der Gewinnermittlung nicht ausgewiesen.

### Jetzt geht's los – eine Buchung erfassen

Wechseln Sie über die Navigationsleiste in den Abschnitt *Daten erfassen* -> *Laufende Buchungen.* Klicken Sie anschließend auf den Unterpunkt *Buchungen*. Die Buchungsmaske der Einnahmen-Überschuss-Rechnung ist zweigeteilt: Im oberen Bereich befindet sich die Buchungsliste, während im unteren Bereich die Buchungssätze eingegeben werden.

# Info

### So behalten Sie die Buchungen im Blick

Selbst bei Kleinbetrieben mit überschaubarem Belegvolumen nimmt die Zahl der Buchungssätze im Verlauf des Geschäftsjahres zu. Damit sinkt zwangsläufig die Übersichtlichkeit der Buchungsliste. Sie ist deshalb mit einigen effizienten Recherchewerkzeugen ausgestattet.

- Am einfachsten ist es, die Buchungen zu sortieren. Klicken Sie hierzu einfach auf die gewünschte Spaltenüberschrift. Das Dreieck zeigt nicht nur an, nach welchem Kriterium die Buchungsliste sortiert ist, es weist auch auf die Richtung hin. Steht die Spitze nach oben, ist die Liste aufsteigend, also 1,2,3 … sortiert. Ein umgekehrtes Dreieck verweist auf eine absteigende Sortierung. Die Spalten und damit auch die Anzahl der Sortierkriterien lassen sich jederzeit erweitern. Klicken Sie hierzu mit der rechten Maustaste auf die Kopfzeile der Buchungsliste.
- Zusätzlich können Sie per Filter den Inhalt der Buchungsliste zeitlich eingrenzen. Wählen Sie hierzu im Aufklappmenü *Filter* zum Beispiel den aktuellen Monat oder den aktuellen Tag.
- Die Volltextsuche komplettiert die Recherche. Über die Suchzeile kann die Buchungsliste nach bestimmten Buchungstexten, Schlagwörtern oder Beträgen durchwühlt werden. Weitere Suchoptionen stellt der Querverweis *Erweiterte Suche* bereit.

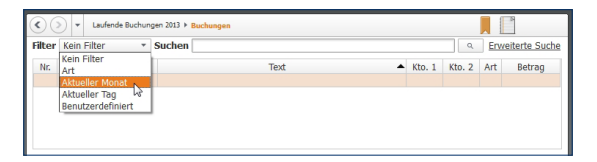

#### Filter sorgen für Transparenz in der Buchungsliste.

Die Arbeitsweise der Buchungsmaske lässt sich am besten anhand eines Beispiels erklären: Wir wollen den Kauf einer größeren Menge Kopierpapier buchen. Die Rechnung über 35 Euro wurde mit der Firmen-EC-Karte bezahlt. Voraussetzung für die Verarbeitung ist, dass der Betrag tatsächlich vom Bankkonto abgebucht wurde.

- 1. Klicken Sie auf die Schaltfläche *Neu* am unteren Fensterrand, um eine neue Buchung anzulegen.
- 2. Die Verarbeitung der Geschäftsvorfälle erfolgt in einem zweistufigen Verfahren: Bestimmen Sie zunächst über das Aufklappmenü *Art der Buchung* den Charakter des Vorgangs. Bei unserem Beispiel handelt es sich um eine Ausgabe. *WISO EÜR & Kasse* passt die Buchungsmaske entsprechend an.
- 3. Geben Sie jetzt das Zahlungsdatum des Geschäftsvorgangs ein. Entscheidend ist nicht das Rechnungsdatum, sondern der Tag der Abbuchung vom Bankkonto. Über die Schaltfläche neben dem Eingabefeld erreichen Sie einen Mini-Kalender. Falls auf Ihrem Kontoauszug ein abweichendes Wertstellungsdatum zu finden ist, können Sie dieses auch erfassen, in dem Sie vor dem Eingabefeld zum Wertstellungsdatum die Schaltfläche mit dem Stift-Symbol ankreuzen und das Wertstellungsdatum hier eintragen.
- 4. Die Belegnummer im nächsten Feld muss eindeutig sein. Um Doppelvergaben zu vermeiden, empfiehlt es sich, *WISO EÜR & Kasse* die Nummerierung zu überlassen. Die automatische Belegnummerierung wird über die Programmeinstellungen festgelegt.
- 5. Geben Sie im nächsten Feld einen kurzen Buchungstext ein. Das könnte für unser Beispiel etwa "Einkauf Kopierpapier" sein.

6. Erfassen Sie jetzt den Buchungsbetrag. Per Aufklappmenü können Sie bestimmen, ob es sich dabei um den Nettobetrag (ohne Mehrwertsteuer) oder um den Bruttobetrag (inklusive Mehrwertsteuer) handelt. Bei Bruttobeträgen rechnet *WISO EÜR & Kasse* den Mehrwertsteueranteil automatisch heraus. Auf dem Sachkonto erscheint dann lediglich der verbleibende Nettobetrag (Rechnungssumme abzüglich Mehrwertsteuer). Die Höhe des Steuerabzugs richtet sich nach dem zugewiesenen Steuersatz (siehe hierzu Punkt 8).

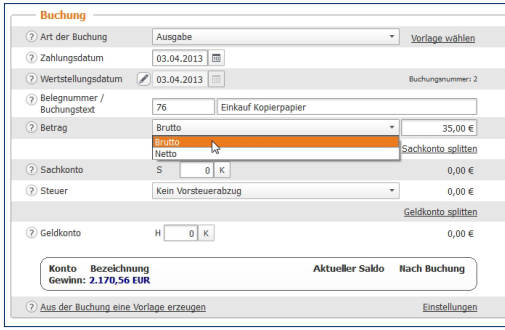

Bei Bruttobuchungen rechnet WISO EÜR & Kasse die Mehrwertsteuer automatisch heraus.

- 7. Vergeben Sie im Feld *Sachkonto* ein passendes Aufwandskonto. Wenn Sie die Kontonummer nicht auswendig wissen, blendet *WISO EÜR & Kasse* über die Schaltfläche (K) den Kontenrahmen ein. Um Ihnen die Suche in ellenlangen Auswahllisten zu ersparen, beschränkt *WISO EÜR & Kasse* das Kontenangebot. Handelt es sich – wie in unserem Fall – um eine Ausgabenbuchung, erscheinen lediglich Konten mit Ausgabencharakter in der Liste. Wählen Sie hier das Sachkonto *4930 Bürobedarf* aus.
- 8. Wählen Sie in der nächsten Zeile aus dem Aufklappmenü *Steuer* den Mehrwertsteuerschlüssel. Meist unterliegen die Geschäftsvorgänge dem vollen Mehrwertsteuersatz von 19 Prozent, dem ermäßigten Mehrwertsteuersatz von 7 Prozent oder sind, wie etwa der Mietanteil des Arbeitszimmers, steuerfrei.
- 9. Geben Sie abschließend das Geldkonto an. Weil mit EC-Karte bezahlt wurde, betrifft der Einkauf das Bankkonto. Wenn Ihnen die Kontonummer unbekannt ist, können Sie auch hier den direkten Zugriff auf den Kontenplan nutzen.
- 10. Klicken Sie auf *Buchen*, um den Vorgang zu verarbeiten.

### Buchungen ändern und löschen

Irren ist menschlich und angesichts der mitunter schwer verständlichen Steuergesetze sind Buchungsfehler quasi vorprogrammiert. Selbst gestandene Profis kommen nicht ohne Korrekturbuchungen aus. Die Palette der Irrtümer ist lang und reicht von fehlerhaft berechneten Eigenanteilen über falsch zugeordnete Steuersätze bis hin zu Zahlendrehern.

Anders als bei der Finanzbuchhaltung können Buchungssätze bei der EÜR nachträglich verändert oder gelöscht werden. Das hat einen entscheidenden Vorteil: Ohne Stornobuchungen sind Fehler schnell korrigiert, ohne dass unschöne Stornozeilen entstehen. Auf der anderen Seite werden veränderte oder gelöschte Buchungen nicht dokumentiert. Korrekturen lassen sich im Nachhinein also nur schwer rekonstruieren. Arbeiten Sie deshalb konzentriert und vermerken Sie Kommentare zum Sachverhalt notfalls auf den Belegen. Um einen Buchungssatz zu ändern, gehen Sie folgendermaßen vor:

- 1. Wählen Sie in der Buchungsliste die zu korrigierende Buchung aus. Klicken Sie anschließend auf die Schaltfläche *Ändern* am unteren Fensterrand.
- 2. *WISO EÜR & Kasse* übernimmt die Buchung in die Buchungsmaske. Sie können die einzelnen Details ändern oder ergänzen. Klicken Sie anschließend erneut auf *Buchen*, um die Änderungen zu übernehmen.

Stellt man – etwa nach einer Recherche – fest, dass ein bestimmter Beleg gar nicht abzugsfähig ist, sollte die betreffende Buchung natürlich gelöscht werden.

- 1. Markieren Sie in der Buchungsliste den betreffenden Buchungssatz.
- 2. Wählen Sie jetzt im unteren Fensterbereich die Schaltfläche *Löschen*. Bestätigen Sie anschließend die Sicherheitsabfrage mit *Ja*. Der Buchungssatz verschwindet aus der Buchungsliste.

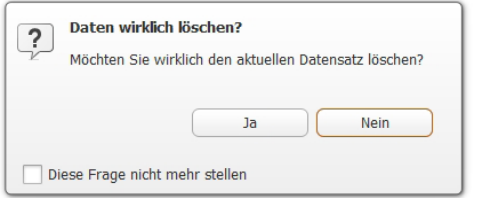

Gehen Sie beim Löschen von Buchungssätzen vorsichtig vor.

### Kleine Helfer – Weniger Arbeit mit Buchungshilfen

Auch wenn manuelle Buchungen dank des direkten Zugriffs auf den Kontenplan und der vielen Aufklappmenüs schnell verarbeitet sind, lassen sich Buchungsvorgänge noch weiter automatisieren.

### Spiel's noch einmal Sam – Buchungssätze kopieren

Buchungssätze zu kopieren ist vor allem dann sinnvoll, wenn – etwa bei der Bürosanierung – eine Reihe gleichartiger Geschäftsvorgänge zu verarbeiten sind, diese jedoch für das Tagesgeschäft keine Rolle spielen. Buchungsvorlagen lohnen sich in diesem Fall kaum.

- 1. Aktivieren Sie in der Buchungsliste den Buchungssatz, der kopiert werden soll.
- 2. Klicken Sie im unteren Fensterabschnitt auf die Schaltfläche *Kopieren*.
- 3. *WISO EÜR & Kasse* legt daraufhin eine neue Buchung an und übernimmt dabei den Inhalt des kopierten Buchungssatzes. Ändern und ergänzen Sie gegebenenfalls die Details des Buchungssatzes und klicken Sie anschließend auf *Buchen*, um den neuen Buchungssatz zu verarbeiten.

### Viel auf einen Streich – Mit Splittbuchungen Zeit sparen

Wer einkaufen geht, kommt mit vollen Tüten zurück – selbst wenn nur ein Lieferant besucht wird. Schließlich bieten beispielsweise Büromärkte nicht nur Bürobedarf, sondern auch PCs, Werbeartikel oder Büromöbel an. Damit nicht jeder Artikel einzeln gebucht werden muss, gibt es bei *WISO EÜR & Kasse* Splittbuchungen.

Ein normaler Buchungssatz besteht aus zwei Konten. Bei einem Einkauf könnten das etwa das Konto "Bank" als Geldkonto und das Konto "Bürobedarf" als Sachkonto sein. Sind mehrere Sachkonten von dem Vorgang betroffen, lässt sich der Buchungsbetrag bequem auf mehrere Sachkonten verteilen.

- 1. Legen Sie zunächst eine Ausgabenbuchung an. In unserem Beispiel beläuft sich der Buchungsbetrag auf 500 Euro. Ergänzen Sie Datum, Buchungstext und Geldkonto.
- 2. Splittbuchungen können Sie sowohl aufseiten des Geldkontos als auch auf Sachkontenebene einfügen. In unserem Beispiel geht es um einen Sachkontensplitt. Klicken Sie also auf den Querverweis *Sachkonto splitten*.
- 3. Ein Unterdialog wird eingeblendet. Im oberen Bereich des Dialogs sind sämtliche Teilbuchungen zum Vorgang aufgeführt. Es folgt ein Informationsabschnitt, der unter anderem den Buchungsbetrag und den noch nicht verteilten Restbetrag anzeigt. Geben Sie jetzt im Feld *Teilbetrag* die Summe der ersten Teilbuchung ein, bestimmen Sie das Sachkonto und wählen Sie den passenden Steuerschlüssel aus. Klicken Sie dann auf *Übernehmen*. Die neue Teilbuchung erscheint in der Liste. Buchen Sie die verbleibenden Teilvorgänge auf gleiche Weise. Kontrollieren Sie die Aufteilung sicherheitshalber und beenden Sie den Unterdialog mit *Schließen*.

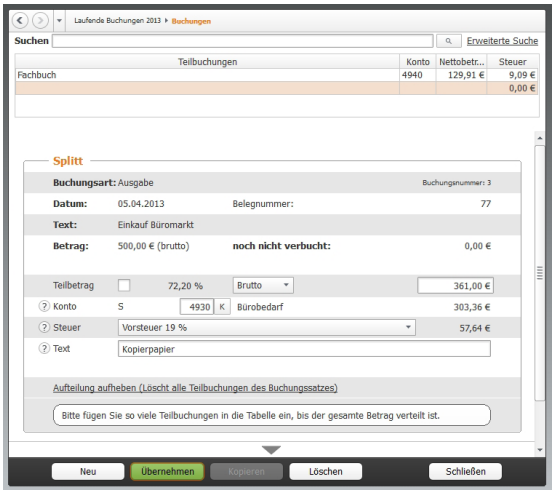

Splittbuchungen ersparen einem viel Arbeit.

### Mehr Tempo – Mit Buchungsvorlagen arbeiten

Freiberufler und Selbstständige werden im Laufe des Geschäftsjahres immer wieder mit den gleichen Buchungen konfrontiert. Hierzu gehören etwa monatliche Mietzahlungen, die quartalsweise fällige Kfz-Versicherungsprämie oder der regelmäßige Einkauf von Briefmarken und Büromaterial. Damit derartige Buchungen nicht ständig neu eingegeben werden, gibt es bei *WISO EÜR & Kasse* Buchungsvorlagen.

- 1. Wechseln Sie in die Buchungsmaske und geben Sie eine regelmäßige Buchung ein. Alternativ können Sie auch eine bereits existierende Buchung aus der Buchungsliste auswählen.
- 2. Klicken Sie jetzt am unteren Rand der Buchungsmaske auf den Querverweis *Aus der Buchung eine Vorlage erzeugen.*
- 3. Ein Abfragedialog erscheint. Per Aufklappmenü können Sie bei Bedarf ein Intervall vorgeben. Ausgehend vom Buchungsdatum erzeugt *WISO EÜR & Kasse* die betreffende Buchung dann automatisch – zum Beispiel jährlich, halbjährlich, monatlich oder wöchentlich. Wenn Sie keine Automatikbuchung wünschen, belassen Sie die Auswahl einfach auf keine regelmäßige Buchung und klicken Sie anschließend auf *OK*.
- 4. *WISO EÜR & Kasse* legt die neue Buchungsvorlage an und vergibt automatisch eine Buchungsvorlagen-Nummer.

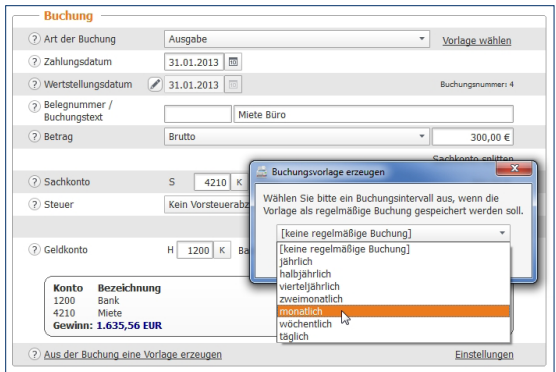

Wenige Handgriffe genügen, um Buchungsvorlagen anzulegen.

# Info

### Volle Konzentration bei Buchungsvorlagen

Keine Frage, Buchungsvorlagen können den Zeitaufwand für die Buchführung erheblich reduzieren. Mehr noch: Weil Vorgänge nur einmal angelegt werden, reduzieren sie Eingabefehler. Genau darin liegt jedoch eine gewisse Gefahr, denn falsch eingegebene Buchungsvorlagen können einen erheblich größeren Schaden anrichten als eine einzelne Buchung.

Fällt beispielsweise erst bei der Abschlussprüfung auf, dass die Miete auf dem falschen Konto gelandet ist, sind gleich 12 Buchungen zu korrigieren. Auch die Speicherung von Buchungsbeträgen in Buchungsvorlagen kann zu Fehlbuchungen führen. Das ist etwa dann der Fall, wenn der Stromversorger die Höhe der Abschlagszahlung ändert und die Vorlage nicht angepasst wurde. Deshalb gilt: Auch Buchungen aus Vorlagen sollten nicht ungeprüft verarbeitet werden.

### Den Überblick behalten – Buchungsvorlagen verwalten

Auch bei Buchungsvorlagen gilt es, sich auf die häufigsten Buchungen zu beschränken. Wer zu jedem Geschäftsvorfall gleich eine Vorlage anlegt, sieht binnen kürzester Zeit den "Wald vor lauter Bäumen nicht mehr". Nicht mehr benötigte Vorlagen sollten Sie deshalb löschen. Hinzu kommt, dass sich die Vorgaben im Zeitverlauf ändern: Mieten steigen irgendwann und beim Wechsel der Kfz-Versicherung ändert sich neben der Prämie manchmal auch der Zahlungsrhythmus. Vorlagen lassen sich deshalb jederzeit ändern:

- 1. Wechseln Sie hierfür über *Daten erfassen* -> *Laufende Buchungen* in den Abschnitt *Buchungsvorlagen*.
- 2. Im oberen Bereich des Fensters finden Sie die Liste der Buchungsvorlagen. Sie lässt sich ebenso filtern, sortieren und durchsuchen wie die Buchungsliste.
- 3. Nehmen wir einmal an, der Beitrag zum Unternehmerverband soll künftig nicht mehr monatlich, sondern halbjährlich bezahlt werden. Wählen Sie zunächst die betreffende Buchungsvorlage aus. Im unteren Eingabebereich werden die Details der Buchungsvorlage eingeblendet.

4. Geben Sie jetzt den neuen Betrag ein. In unserem Beispiel wären das anstelle von 50 Euro monatlich 300 Euro pro Halbjahr. Sie können die Buchung des Geschäftsvorgangs künftig *WISO EÜR & Kasse* überlassen. Kreuzen Sie hierfür im unteren Dialogabschnitt das Ankreuzfeld *Vorlage regelmäßig buchen* an. Ändern Sie anschließend im Aufklappmenü *Buchungsintervall* die Zahlungsweise von *monatlich* auf *halbjährlich*. Speichern Sie danach die veränderte Buchungsvorlage.

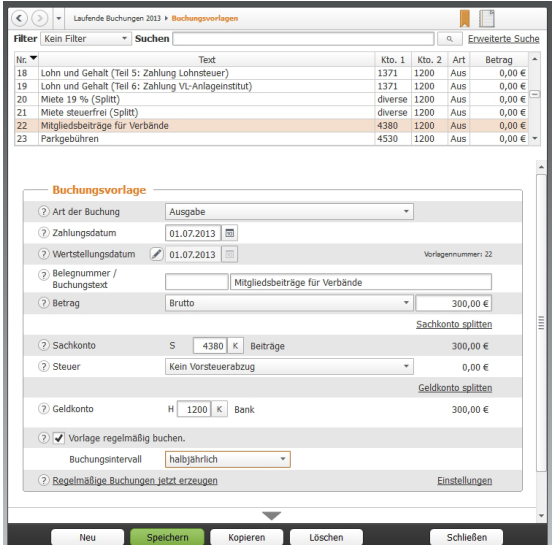

Buchungsvorlagen lassen sich jederzeit anpassen.

Auf gleiche Weise lassen sich alle Details einer Buchungsvorlage ändern.

### Überlassen Sie das dem WISO EÜR & Kasse – Automatikbuchungen ausführen

Trotz der vielen wiederkehrenden Aufgaben lässt sich die Buchhaltung nicht vollständig automatisieren. Das liegt vor allem daran, dass sich die Rahmenbedingungen für kaufmännische Entscheidungen ständig ändern. Denken Sie beispielsweise an die Miete: Monat für Monat wird stets der gleiche Betrag überwiesen, bis Sie eines Tages die Miete kürzen, weil der Vermieter eine geschäftsschädigende Baustelle eröffnet hat. Vergessen Sie jetzt noch vor lauter Ärger die Buchungsvorlage zu ändern, haben Sie binnen kürzester Zeit eine Serie von Falschbuchungen zu korrigieren – vorausgesetzt Sie bemerken den Irrtum. Weil Fehler schnell passieren, führt *WISO EÜR & Kasse* regelmäßige Buchungen nicht vollautomatisch aus. Stattdessen wird eine Vorschlagsliste erstellt, die alle fälligen regelmäßigen Buchungen auflistet. Diese lassen sich dann per Knopfdruck verbuchen oder nach Prüfung aus der Liste entfernen.

- 1. *WISO EÜR & Kasse* blendet beim Start der EÜR automatisch die Vorschlagsliste ein. Sie lässt sich bei Bedarf auch manuell aufrufen. Der Querverweis hierzu ist im Register Einnahmen-Überschuss-Rechnung des Menübands zu finden. Wenn Sie hier in der Gruppe *Buchungshilfen* auf das Symbol *Regelmäßige Buchungen erzeugen* klicken, erzeugen Sie so auch ohne Programmneustart die Vorschlagsliste.
- 2. *WISO EÜR & Kasse* blendet jetzt eine Übersicht über alle fälligen regelmäßigen Buchungen ein. Kontrollieren Sie die Aufstellung. Haben Sie Zweifel bei einer Position, schließen Sie diese mit Hilfe des Ankreuzfeldes am Anfang der jeweiligen Zeile von der Buchung aus. Sie können die betreffende Vorlage dann korrigieren und den Vorschlagslauf erneut durchführen. Alternativ lässt sich natürlich auch der gesamte Vorgang abbrechen, die betreffende Vorlage überarbeiten und der Vorschlagslauf ein zweites Mal durchführen.
- 3. Wenn Sie sich sicher sind, dass alle Buchungen korrekt sind, buchen Sie Vorgänge mit einem Klick auf *OK*. *WISO EÜR & Kasse* informiert anschließend über die Zahl der verarbeiteten Buchungen.

## Bargeld lacht – Das Kassenbuch

Selbstständige, Kleinbetriebe und Freiberufler, die ihren Gewinn nach der EÜR ermitteln, sind grundsätzlich nicht dazu verpflichtet, ein separates Kassenbuch zu führen. In vielen Fällen, wenn etwa der "klassische Einzelkämpfer" vom Einkaufen auch Büromaterial mitbringt, wäre der Aufwand kaum zu rechtfertigen. Trotzdem sorgt ein Kassenbuch für mehr Sicherheit und Transparenz. Etwa dann, wenn der Bargeldverkehr eine hohe Bedeutung für das Geschäft hat oder mehrere Personen Zugriff auf die Unternehmenskasse haben.

Bei *WISO EÜR & Kasse* ist das Kassenbuch keine autarke "Insel", sondern eine Ergänzung zur EÜR. Beide Programmbereiche sind eng miteinander verzahnt, was beispielsweise daran zu erkennen ist, dass im Standard die gleiche Buchungsnummerierung verwendet wird. Buchungsvorlagen werden im Kassenbuch auf gleiche Weise verwaltet wie in der EÜR. Selbst Aufbau, Struktur und Buchungsmaske sind bis auf eine Kleinigkeit identisch: Bei Kassenbuchungen ist zwangsläufig das Konto "Kasse" betroffen. Es ist deshalb voreingestellt, sodass in der vereinfachten Buchungsmaske lediglich das Sachkonto einzugeben ist. Unterm Strich bedeutet das: Wer in der EÜR buchen kann, beherrscht auch das Kassenbuch.

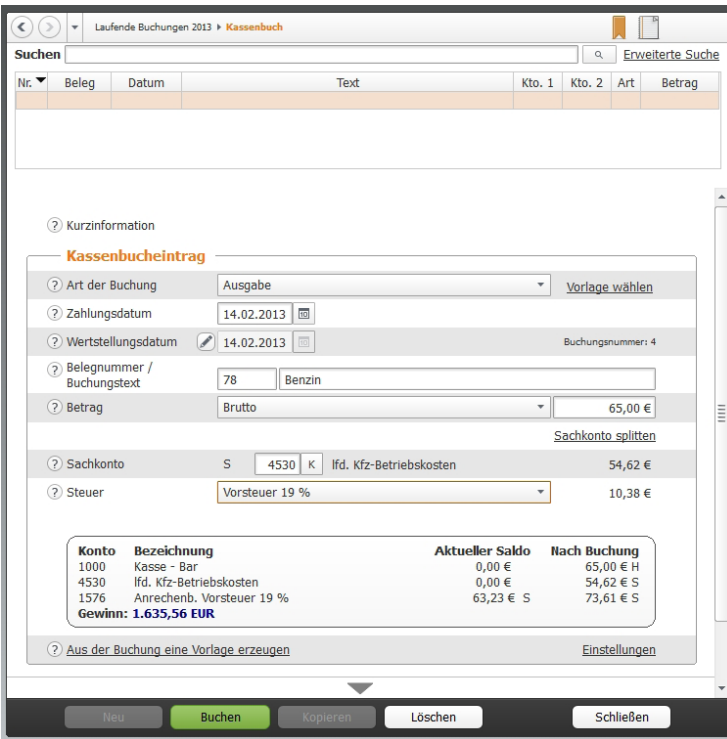

Die Buchungsmaske des Kassenbuchs ist der EÜR sehr ähnlich.

Bei der "eigenständigen" Kasse handelt es sich im Wesentlichen ebenfalls um ein Abbild der EÜR. Voraussetzung für die Führung dieser Kasse ist, dass die Einnahmen-Überschuss-Rechnung auf einem zentralen Rechner installiert wurde und aus dieser eine Kasse exportiert wurde. Um eine Kasse für die eigenständige Nutzung zu exportieren, wählen Sie in der Symbolleiste in der Gruppe *Kasse* den Eintrag *exportieren*. Ein Assistent führt Sie durch den Export.

- 1. Lesen Sie sich die Erläuterungen zum Export durch und klicken anschließend auf *Weiter*.
- 2. Wählen Sie die Kasse(n), die exportiert werden und auf einem anderen PC genutzt werden soll und klicken auf *Weiter*.
- 3. Wählen Sie das Verzeichnis aus, in welches die Daten der Kasse(n) gespeichert werden soll. Anschließen klicken Sie auf *Weiter*.
- 4. *WISO EÜR & Kasse* zeigt Ihnen zum Abschluss eine Übersicht über die Kassen, die exportiert werden und die zughörigen Dateinamen an.

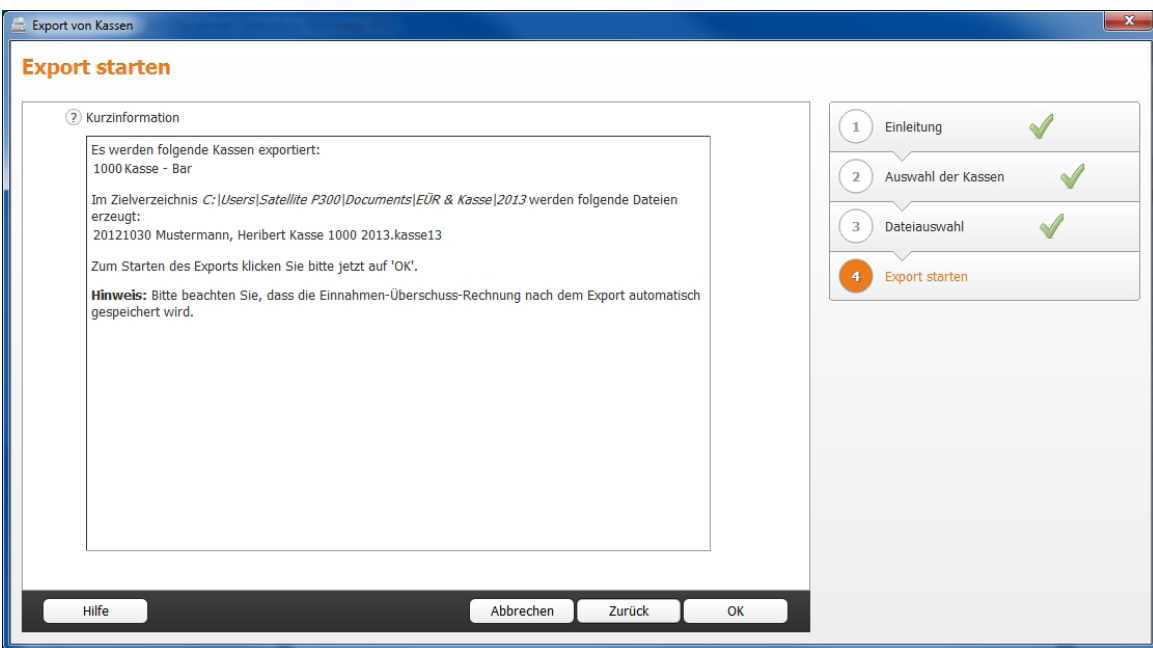

Die Daten des Kassenbuchs werden einfach per Assistent exportiert.

Die durch den Export erzeugte Kasse kann nun in das Kassenbuch auf dem PC eingelesen werden, auf dem die "eigenständige" Kasse geführt werden soll. Von der Oberfläche ist die Kasse mit dem Einnahmen-Überschuss-Rechnung identisch. Um mit der Arbeit zu beginnen, wählen Sie nach dem Programmstart die Schaltfläche *Kasse importieren* und folgen den Schritten des Importassistenten. Haben Sie die Kasse einmal importiert, können Sie diese bei einem weiteren Start des Programms einfach öffnen.

Die mit der "eigenständigen" Kasse erfassten Buchungen müssen natürlich auch in der Einnahmen-Überschuss-Rechnung berücksichtigt werden. Dazu können die erfassten Buchungen mittels Export / Import wieder in das Hauptprogramm übertragen werden.

Die Kasse muss zunächst abgeschlossen werden, damit die Buchungen nicht mehr verändert werden können. Hierzu klicken Sie in der Symbolleiste auf *Abschluss durchführen*. Ein Assistent führt Sie durch den Abschluss.

Um die Buchungen zu übertragen wählen Sie in der Kasse über die Symbolleiste den Eintrag *Buchungen exportieren*. *WISO EÜR & Kasse* führt Sie wieder mit einem Assistenten durch den Export der Buchungen. Es werden alle Buchungen bis zum letzten Kassenabschluss exportiert. Die durch den Export erstellte Datei können Sie anschließend in der Einnahmen-Überschuss-Rechnung einlesen. Dazu klicken Sie in der Symbolleiste in der Gruppe Kasse auf den Eintrag *Buchungen importieren*. Auch dabei unterstützt Sie ein Assistent.

Haben Sie die Buchungen der "eigenständigen" Kasse importiert, werden diese bei den "normalen" Kassenbuchungen im Kassenbuch mit angezeigt.

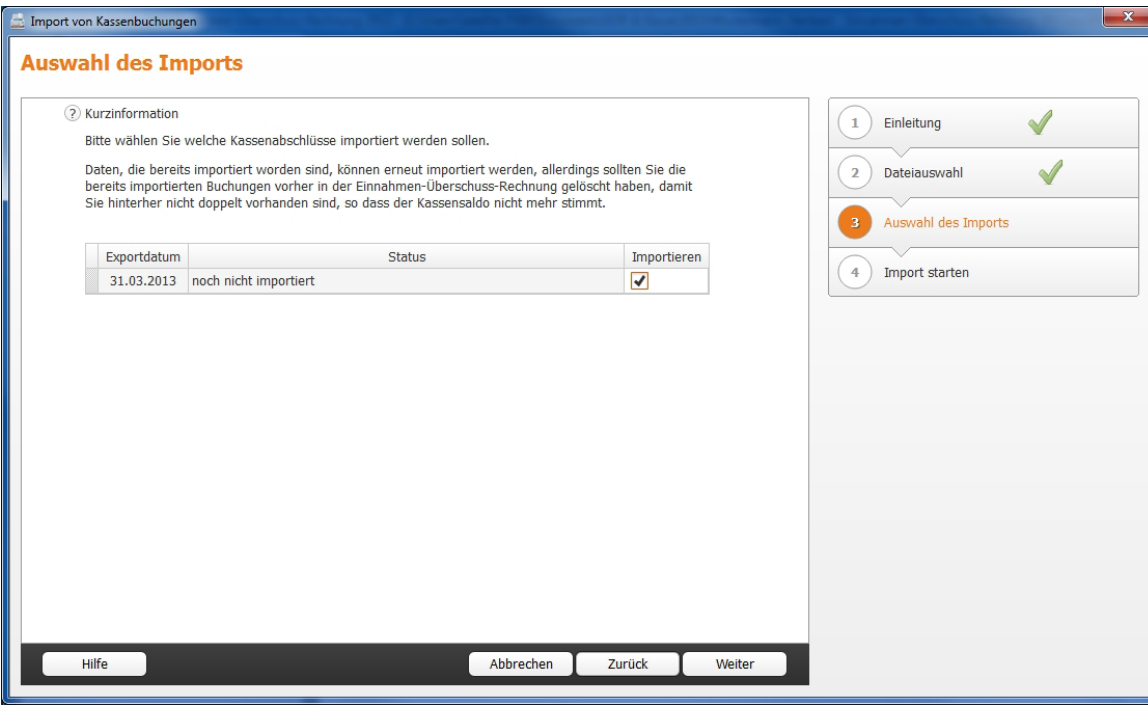

Schnell ist die Kasse wieder eingelesen.

## Einmal Firmenwagen und zurück – Private Kfz-Nutzung

In Sachen Firmenwagen haben Freiberufler und Selbstständige die Wahl zwischen Pest und Cholera: Sie können entweder ihre privaten Fahrten aufwendig per Fahrtenbuch ermitteln und die darauf entfallenen Kosten als geldwerten Vorteil versteuern oder sich für die Pauschalregelung entscheiden. Die ist zwar einfacher, aber meistens auch teurer.

Bei einem geringen Privatanteil ist das Fahrtenbuch die günstigste Variante. Die Alternative ist die pauschale Ermittlung des Steuervorteils nach der 1-Prozent-Regelung. Kurz gesagt wird dabei ein Prozent des Bruttolistenpreises (Neuwert) des Fahrzeugs als geldwerter Vorteil versteuert. Ein Fahrtenbuch ist dann nicht erforderlich. Wie Sie sich auch entscheiden, Sie können mit *WISO EÜR & Kasse* beide Varianten nutzen. Neben dem elektronischen Fahrtenbuch gehört auch ein Berechnungsprogramm für die 1-Prozent-Regelung zum Funktionsumfang. Sie ist unter *Daten erfassen* -> *Laufende Buchungen* im Abschnitt *Private Kfz-Nutzung* zu finden.

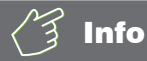

### Mindestens ein Zehntel

Um alle Aufwendungen eines Firmenwagens als Betriebskosten anzusetzen, muss er zu mindestens 10 Prozent betrieblich genutzt werden. Andernfalls ist das Fahrzeug nicht dem Betriebsvermögen zuzurechnen. Die Anschaffungs- und Betriebskosten sind dann privat zu tragen und man könnte allenfalls Kilometergeld für die beruflich veranlassten Fahrten ansetzen.

*WISO EÜR & Kasse* führt dabei die Kalkulation des geldwerten Vorteils und die steuerrechtlich vorgeschriebene Erfassung zusammen. Mit komplizierten Buchungen kommen Sie gar nicht erst in Berührung.

- 1. Wechseln Sie über die Navigationsleiste in den Bereich *Daten erfassen* und anschließend in den Abschnitt *Laufende Buchungen -> Private Kfz-Nutzung***.**
- 2. Ein Eingabedialog erscheint. Geben Sie zunächst das Kennzeichen und den Bruttolistenpreis Ihres Firmenwagens ein. Weil die Berechnung des Preises eine Wissenschaft für sich ist, sollten Sie vorher die Hintergrundinformationen der Steuerhilfe lesen. Klicken Sie hierfür einfach auf das (?).
- 3. Den 1-Prozent-Anteil berechnet *WISO EÜR & Kasse* selbstständig. In den meisten Fällen wird der Privatanteil monatlich gebucht. Sie können per Aufklappmenü auch einen anderen Zeitraum vorgeben.

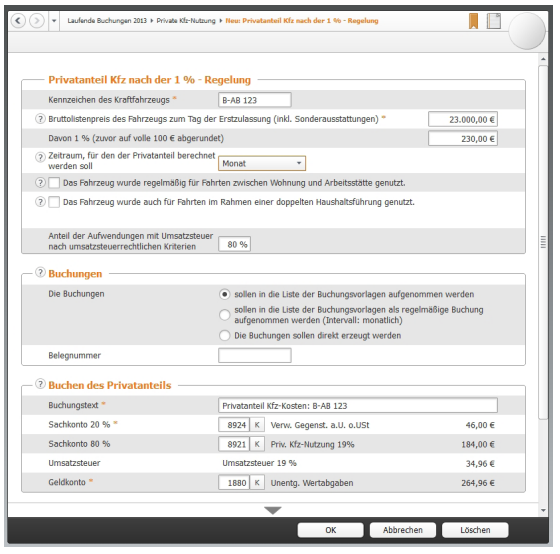

Wenige Angaben genügen - Entfernungspauschalen und 1-Prozent-Anteile werden automatisch berechnet.

- 4. Wenn Sie den Firmenwagen für Fahrten zwischen Wohnung und Arbeitsstätte eingesetzt haben, kreuzen Sie die Option *Das Fahrzeug wurde regelmäßig für Fahrten zwischen Wohnung und Arbeitsstätte genutzt* an. *WISO EÜR & Kasse* blendet dann zwei weitere Eingabefelder ein, in denen Sie die einfache Entfernung und die Anzahl der Tage eingeben können, die Sie mit dem Firmenwagen zur Arbeit gefahren sind. Entscheidend ist dabei der zuvor angegebene Berechnungszeitraum. Für die Fahrten zwischen Wohnung und Betrieb muss zudem der geldwerte Vorteil berechnet werden. In dieser Höhe sind dann die Betriebsausgaben nicht abzugsfähig – allerdings nur der Teil, der die Entfernungspauschale übersteigt.
- 5. Wenn Sie das Fahrzeug für Heimfahrten im Sinne der doppelten Haushaltsführung eingesetzt haben, kreuzen Sie auch die Option *Das Fahrzeug wurde auch für Fahrten im Rahmen einer doppelten Haushaltsführung genutzt* an. Geben Sie die Entfernung zwischen beiden Wohnsitzen ein und die Zahl der Fahrten im Betrachtungszeitraum. Auch hier berechnet *WISO EÜR & Kasse* die Entfernungspauschale und nicht absetzbare Betriebskosten selbstständig.
- 6. Im zweiten Teil des Dialogs geht es um die Buchung des Privatanteils und der Entfernungspauschalen. Geben Sie im ersten Schritt vor, ob die erstellten Buchungen zunächst nur als Vorlagen gespeichert werden sollen. Alternativ können Sie Automatikbuchungen erstellen, die *WISO EÜR & Kasse* bei Fälligkeit vorschlägt. Das ist vor allem dann interessant, wenn sich an der Anzahl der Fahrten nichts ändert. Die dritte Möglichkeit besteht darin, die Buchungen einmalig zu verbuchen. In diesem Fall müssen die Daten zur Kalkulation des Privatanteils regelmäßig neu erfasst werden. Bei ständig wechselndem Fahrtaufwand ist dies die einzig sinnvolle Alternative.
- 7. Die Buchungssätze für die Verarbeitung des Privatanteils und der Entfernungspauschale werden von *WISO EÜR & Kasse* automatisch erstellt und entsprechen den steuerrechtlichen Vorgaben. Es handelt sich allerdings nur um einen Vorschlag, den Sie bei Bedarf überschreiben können.

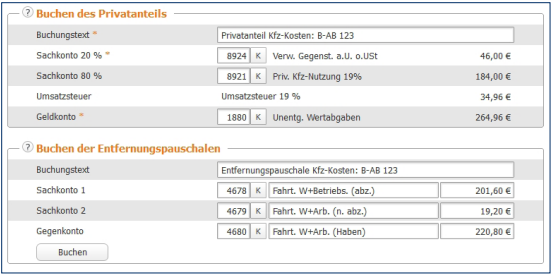

Die Buchungen für die private Kfz-Nutzung erzeugt WISO EÜR & Kasse selbstständig.

- 8. Überprüfen Sie die Angaben sicherheitshalber noch einmal und klicken Sie auf *Buchen*. Bestätigen Sie die anschließende Sicherheitsabfrage mit *OK*. *WISO EÜR & Kasse* bestätigt die Buchung mit einem kurzen Protokoll. In der Übersicht *Private Kfz-Nutzung* ist jetzt der neue Privatanteil aufgeführt.
- 9. Die Einträge der Übersicht haben den Charakter einer Vorlage. Wenn Sie die Buchungen für den Folgezeitraum manuell vornehmen wollen, genügt es, den betreffenden Eintrag per Doppelklick zu öffnen. Kontrollieren Sie insbesondere die Zahl der Arbeitstage und Familienheimfahrten und buchen Sie den Vorgang. Soll der Privatanteil für ein zweites Fahrzeug mit ähnlicher Konstellation verarbeitet werden, ersparen Sie sich mit der Kopierfunktion viel Arbeit. Wählen Sie den zu kopierenden Fall aus und klicken Sie anschließend auf die Schaltfläche *Eintrag duplizieren*. Danach können Sie die Details einfach überschreiben und das neue Fahrzeug speichern.

## Die Anlagenverwaltung – Mein Notebook, mein iPhone, mein Firmenwagen

Der Anlagespiegel ist die einzige Nebenrechnung, die bei Finanzbuchhaltung und EÜR gleichermaßen zu erstellen ist. Sie hat ihre Existenzberechtigung der Tatsache zu verdanken, dass die Anschaffungskosten von Wirtschaftsgütern, deren Nettoeinzelwert 150 Euro beziehungsweise 410 Euro überschreitet, über den Zeitraum der Nutzung zu verteilen sind.

Der Anlagespiegel gibt einen Überblick über die Struktur des Betriebsvermögens. Er informiert über das Alter der Anlagen, den aktuellen Buchwert und den Abschreibungsverlauf. Die Nutzungsdauer der Anlagen ergibt sich in aller Regel aus der AfA (Absetzung für Abnutzung) -Tabelle des Finanzamts. Lediglich bei geringwertigen Wirtschaftsgütern, für die eine Pool-Abschreibung gewählt wurde, ist sie auf fünf Jahre festgeschrieben. Unter Anschaffungskosten versteht man den Kaufpreis einer Anlage zuzüglich Nebenkosten – etwa für Transport oder Installation. Der Begriff der "Anlage" umfasst dabei auch Maschinen, Büromöbel, Firmenwagen oder Software. Nicht zum Anlagevermögen gehören der Lagerbestand an Verkaufsware und Halbfabrikaten oder Betriebsmittelvorräte an Heizöl, Schmierstoffe oder ähnliches. Sie werden dem Umlaufvermögen zugerechnet.

Die Anlagenverwaltung von *WISO EÜR & Kasse* konzentriert sich auf die wichtigsten Funktionen und ist entsprechend einfach zu verstehen. Die Nummerierung der Anlagen und die Kalkulation der Abschreibungen erfolgen automatisch, sodass es nicht zu Anwendungsfehlern kommen kann. Auch die Nutzungsdauer der verschiedenen Anlagen muss man nicht im Kopf haben. Die wichtigsten Auszüge aus der AfA-Tabelle sind hinterlegt. Probieren Sie das Verfahren einfach anhand eines Beispiels aus:

Wir verbuchen ein neues Notebook im Wert von 1.500 Euro brutto als Anlagenzugang. Wechseln Sie hierzu über die Navigationsleiste in den Abschnitt *Daten erfassen -> Betriebsvermögen*.

- 1. Wählen Sie jetzt den Unterpunkt *Anlagevermögen*.
- 2. Erfassen Sie zunächst das Anschaffungsdatum. Der Zeitpunkt ist entscheidend für die Berechnung der Abschreibung (zeitanteilige Ermittlung im Anschaffungsjahr). Ordnen Sie danach das Notebook in der Zeile *Art des Wirtschaftsgutes* einer Anlagenkategorie zu. Klicken Sie auf die Schaltfläche *(K)*, um die Kategorienliste einzublenden.
- 3. Geben Sie in der nächsten Zeile die genaue Bezeichnung des Notebooks ein. Die konkreten Anschaffungskosten werden auf Basis weiterer Detailangaben automatisch ermittelt.

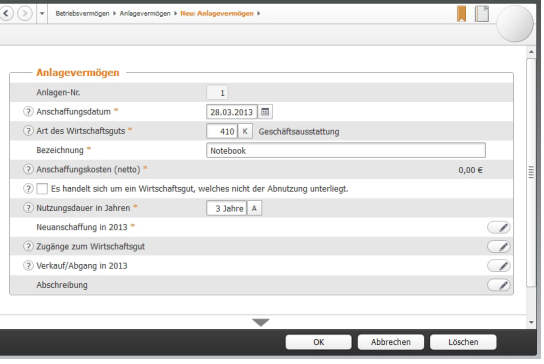

Die erste Ebene der Anlagenverwaltung ist für die Stammdaten reserviert.

- 4. Geben Sie jetzt die Nutzungsdauer vor. Verwenden Sie hierfür am besten das Aufklappmenü *(A)*. Während die bisherigen Eingaben den Rahmen für die Kalkulation der Abschreibung setzen, folgen in vier Untermenüs jetzt die Bewegungsdaten zu unserem Notebook. Erfassen Sie zunächst die Anschaffungskosten im Unterdialog *Neuanschaffung in 2013*.
- 5. Eine Buchungsmaske erscheint. Anlagenverwaltung und Einnahmen-Überschuss-Rechnung sind eng miteinander verknüpft. Bei der Erfassung neuer Anlagen werden die notwendigen Buchungen gleich mit erstellt. Geben Sie hierzu Belegnummer, Betrag, das betreffende Geldkonto und den passenden Vorsteuerbetrag ein. Im zweiten Abschnitt der Buchungsmaske können Sie die Anschaffungskosten gegebenenfalls um den Investitionsabzugsbetrag reduzieren. Klicken Sie auf *Buchen*, sobald die Daten komplett sind. Wählen Sie anschließend *OK*, um zur Haupteingabemaske zurückzukehren. Der Abschnitt *Neuanschaffung in 2013* ist jetzt mit einem grünen Haken versehen.

| Betriebsvermögen > Anlagevermögen > 1. Anlagevermögen > Neuanschaffung                                                                                                    |                             |           |            |  |
|----------------------------------------------------------------------------------------------------|-----------------------------|-----------|------------|--|
| Neuanschaffung                                                                                                    |                             |           |            |  |
| Anlagen-Nr.                                                                                                    | $\mathbf{1}$                |           |            |  |
| Zahlungsdatum *                                                                                                    | 28.03.2013 图                |           |            |  |
| Belegnummer                                                                                                    | Notebook                    |           |            |  |
| Bezeichnung                                                                                                    | Notebook                    |           |            |  |
| 2 Betrag *                                                                                                    | <b>Brutto</b>               | ٠         | 1.500,00 € |  |
| 2 Geldkonto *                                                                                                    | $1200$ K<br>Bank            |           | 1.500,00 € |  |
| Anlagenkonto                                                                                                    | Geschäftsausstattung<br>410 |           | 1.260.50 € |  |
| 2 Vorsteuer                                                                                                    | Vorsteuer 19 %              |           | 239,50 €   |  |
| Buchen                                                                                                    |                             |           |            |  |
| Herabsetzungsbetrag für das Wirtschaftsqut erfassen<br>(2)                                                                                                    |                             |           |            |  |
| Es wurden bereits folgende Buchungen erzeugt:<br><b>Neuanschaffung</b><br>Buchungsnummer: 6, Belegnummer: Notebook<br>Buchungstext: Notebook [Anl.-Nr.: 1]<br>Datum: 28.03.2013, Betrag: 1.500,00 EUR<br>Konten: 410 Geschäftsausstattung an 1200 Bank |                             |           |            |  |
|                                                                                                    | OK                          | Abbrechen | Löschen    |  |

Die Buchungen für die EÜR werden in der Anlagenbuchhaltung miterfasst.

Wenn es etwas mehr sein darf – Zugänge buchen

Gerade technisches Equipment wie Notebooks und PCs werden im Laufe ihrer Nutzung häufig verändert. Dann kommen etwa größere Festplatten, zusätzliche Speicherbausteine oder schnellere Prozessoren zum Einsatz. Sind die Zusatzkomponenten nicht einzeln nutzbar, müssen sie dem betreffenden Wirtschaftsgut zugerechnet werden und erhöhen den Buchwert. Wir wollen unserem Notebook zusätzlichen Arbeitsspeicher spendieren.

- 6. Klicken Sie hierfür auf den Unterpunkt *Zugänge zum Wirtschaftsgut*.
- 7. Der Unterdialog ist nahezu identisch mit der Buchung der Anlagegüter. Geben Sie die erforderlichen Daten ein und gehen Sie anschließend auf *Buchen*. Bestätigen Sie die folgende Sicherheitsabfrage und schließen Sie den Unterdialog. Die Speicherbausteine erscheinen daraufhin in der Liste der Zugänge. Mit *OK* gelangen Sie zur Hauptmaske zurück.

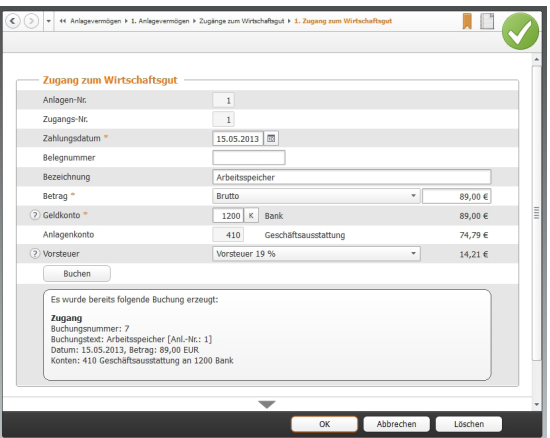

Zugänge erhöhen den Wert der betreffenden Anlage.

### Auf Dauer abgeschrieben – Abschreibungen kalkulieren

Auf Basis der eingegebenen Daten berechnet *WISO EÜR & Kasse* automatisch den Abschreibungsverlauf. Dabei handelt es sich lediglich um einen Vorschlag. Die Werte lassen sich bei Bedarf verändern. Wechseln Sie hierfür in den Abschnitt *Abschreibung*.

- 1. *WISO EÜR & Kasse* gibt für unser Notebook eine lineare (gleichmäßige Abschreibung) für die geplante Nutzungsdauer von drei Jahren vor.
- 2. Zusätzlich können in bestimmten Fällen Sonderabschreibungen oder außergewöhnliche Abschreibungen den Abschreibungsverlauf beeinflussen. Von Sonderabschreibungen in Höhe von 20 Prozent profitieren unter bestimmten Umständen kleine und mittelständische Betriebe. Außergewöhnliche Abschreibungen kommen hingegen zum Zuge, wenn der tatsächliche Wertverlust der Anlage – etwa durch eine besonders intensive Nutzung – wesentlich höher ist, als es das lineare oder degressive Verfahren widerspiegelt. Markieren Sie das jeweilige Ankreuzfeld, um eine oder beide zusätzliche Abschreibungen zu berücksichtigen. Sie können die zusätzlichen Abschreibungen direkt in den Spalten *Sonder-AfA* beziehungsweise *AAfA* der Abschreibungstabelle eingeben.

# Info

### Sonderabschreibungen mitnehmen

Freiberuflern und Kleinbetrieben winken derzeit Sonderabschreibungen in Höhe von bis zu 20 Prozent der Anschaffungskosten. Anders als früher sind die Abschreibungen nicht mehr mit der Nutzung des Investitionsabzugsbetrags verknüpft. Sonderabschreibungen können also auch dann in Anspruch genommen werden, wenn auf den Investitionsabzugsbetrag verzichtet wird. Anspruchsberechtigt sind Betriebe, deren Betriebsvermögen unter 235.000 Euro liegt.

Bei Kleinbetrieben und Freiberuflern, die mit der EÜR arbeiten, ist der Betriebsgewinn entscheidend. Er darf 100.000 Euro nicht übersteigen. Wichtig ist, dass der Anlagegegenstand mindestens bis zum Ende des folgenden Geschäftsjahres zum Betriebsvermögen gehört. Ansonsten droht die rückwirkende Aberkennung der Sonderabschreibung.

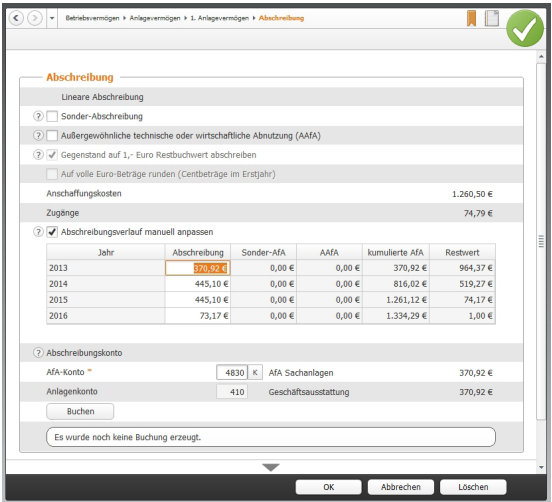

Der berechnete Abschreibungsverlauf lässt sich durch manuelle Eingaben verändern.

3. Mit Hilfe der folgenden beiden Ankreuzfelder legen Sie fest, dass die betreffende Anlage nach der vollständigen Abschreibung mit einem Restbuchwert von einem Euro in der Anlagenverwaltung weitergeführt wird. Zudem können Sie bestimmen, dass die Zahlen, die in der AfA-Tabelle ausgewiesen werden, generell auf volle Euro-Beträge zu runden sind. Die automatisch berechneten Abschreibungen lassen sich in der AfA-Tabelle manuell ändern. Das ist mitunter dann notwendig, wenn bei bereits existierenden Wirtschaftsgütern in den Vorjahren andere Beträge abgeschrieben wurden, als die mit *WISO EÜR & Kasse* berechneten. Kreuzen Sie hierzu die Option *Abschreibungsverlauf manuell anpassen* an. Die Felder werden dann zum Überschreiben freigegeben.

4. Sie können die Buchung der Abschreibungen für die Gewinnermittlung gleich in der Anlagenverwaltung vornehmen. Doppeleingaben entfallen damit ebenso wie Übertragungsläufe zwischen beiden Programmbereichen. Im untersten Abschnitt des Eingabedialogs schlägt *WISO EÜR & Kasse* einen entsprechenden Buchungssatz vor. Über die Schaltfläche *(K)* lässt sich bei Bedarf das AfA-Konto ändern. Klicken Sie anschließend auf die Schaltfläche *Buchen*, um die Abschreibungen in die EÜR zu übernehmen.

Je höher die Zahl der Anlagen, desto aufwendiger ist es, jede Anlage einzeln zu öffnen, um die Abschreibung zu buchen. *WISO EÜR & Kasse* ist deshalb in der Lage, die Abschreibungsbuchungen für alle Anlagen in einem Schritt durchzuführen. Öffnen Sie hierfür die *Übersicht Anlagevermögen* und wählen Sie den Querverweis *Buchungen zu den Wirtschaftsgüter prüfen und erzeugen*. Die Plausibilitätskontrolle verweist dabei auf Unstimmigkeiten. Es lassen sich nur logisch korrekte Buchungen, bei denen die notwendigen Angaben komplett sind, buchen. Den Buchungsvorgang starten Sie über die Querverweise *jetzt erzeugen* beziehungsweise *alle nötigen Buchungen erzeugen und Korrekturen vornehmen*.

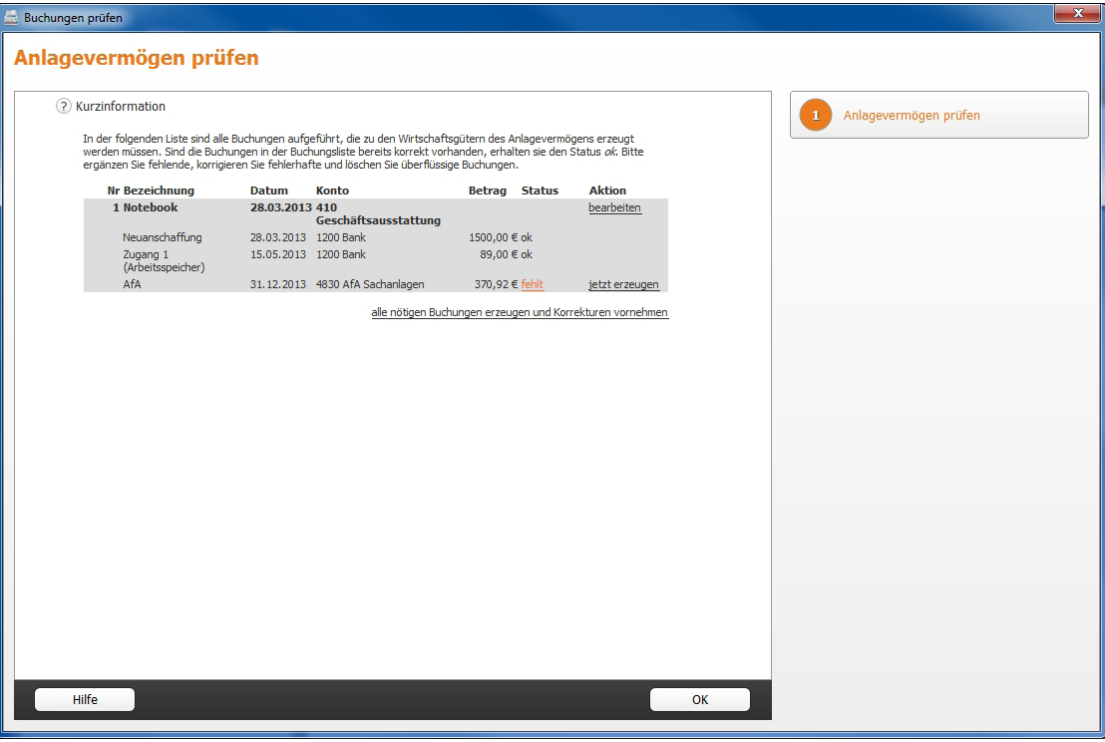

### WISO EÜR & Kasse lässt nur korrekte und vollständige Vorgänge zur Buchung zu.

#### Macht's gut– Abschied vom Anlagevermögen

Längst nicht alle Anlagen wandern am Ende ihrer Nutzung auf den Recyclinghof. Häufig werden sie verkauft oder in Zahlung gegeben. Jeder Verkauf oder Abgang ist in der Anlagenverwaltung zu dokumentieren. Wir bleiben bei unserem Notebook aus den vorangegangenen Kapiteln und verkaufen es gleich wieder. Öffnen Sie hierfür in der *Übersicht Anlagevermögen* die Akte des Notebooks.

- 1. Klicken Sie jetzt auf den Unterpunkt *Verkauf / Abgang in 2013*.
- 2. Wählen Sie anschließend aus dem Aufklappmenü die *Art des Abgangs* aus. In unserem Fall handelt es sich um einen *Anlagenabgang durch Verkauf*. Geben Sie danach das Datum des Abgangs an. Bestimmen Sie in der nächsten Zeile über die Schaltfläche *(K)* das passende Abgangskonto.

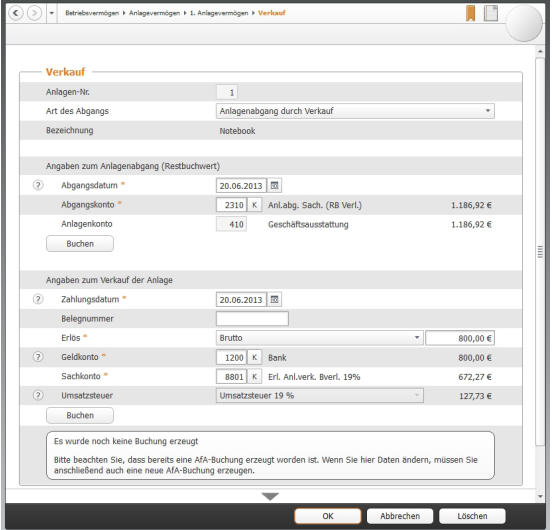

WISO EÜR & Kasse zeichnet jeden Anlagenabgang penibel auf.

3. In den nächsten Zeilen geht es um die Buchung des Zahlungseingangs. Bestimmen Sie zunächst das Datum, den Betrag und das Geldkonto. Ergänzen Sie anschließend das Erlöskonto. Auch hier führt die Schaltfläche *(K)* zur Kontenauswahl. Für unser Notebook haben wir 800 Euro (brutto) bekommen. Weil wir mehrwertsteuerpflichtig sind, passt das Sachkonto *Erlöse aus Verkäufen Sachanlagevermögen 19 % USt (bei Buchverlust)*. Klicken Sie jetzt auf die Schaltfläche *Buchen*, um den Vorgang zu verarbeiten.

### Für's kleine Geld – geringwertige Wirtschaftsgüter

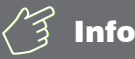

### Veränderte Regeln für geringwertige Wirtschaftsgüter

Im Zuge der Unternehmenssteuerreform haben sich auch die Vorschriften für die Abschreibung geringwertiger Wirtschaftsgüter (GWG) geändert. Seit 2010 besteht ein Wahlrecht: Unternehmen und Selbstständige können entweder Ihre GWGs bei Anschaffungskosten bis 410 Euro im Jahr der Anschaffung vollständig abschreiben oder aber Wirtschaftsgüter mit einem Wert zwischen 150 und 1.000 Euro in einem Sammelposten zusammenzufassen und über fünf Jahre abschreiben. Sammelposten lassen sich nicht wieder aufschnüren. Auch wenn die enthaltenen GWGs zwischenzeitlich verkauft wurden, ist der Sammelposten bis zu seinem buchhalterischen Ende weiter abzuschreiben. Der Verkaufserlös ist damit im betreffenden Jahr voll zu versteuern.

Geringwertige Wirtschaftsgüter (GWG) sind ein Ausnahmefall der Anlagenverwaltung. Sie werden im Jahr ihrer Anschaffung komplett abgeschrieben. Weil sich die Arbeitsschritte von der Verwaltung "normaler" Anlagen unterscheiden, auch hierzu ein kurzes Beispiel. Angenommen, wir ergänzen das neue Notebook um eine externe Festplatte für die Datensicherung. Ihr Preis beträgt 250 Euro. Die Festplatte ist selbstständig nutzbar und damit dem Notebook nicht als Zugang zuzurechnen.

- 1. Wechseln Sie über die Navigationsleiste in die Anlagenverwaltung. Wählen Sie in der Anlagenübersicht die Schaltfläche *Neuer Eintrag*.
- 2. Geben Sie im Eingabedialog das Buchungsdatum und die Bezeichnung des GWG, in diesem Fall "Festplatte", ein. Die Art des Wirtschaftsguts lautet *481 GWG (150,01 bis 410 Euro)*.
- 3. Klicken Sie jetzt auf den Abschnitt *Neuanschaffung in 2013* und geben Sie die Details zum Vorgang ein, wie etwa Zahlungsdatum, Betrag und Geldkonto. Klicken Sie anschließend auf *Buchen*, um das neue GWG zu verbuchen.

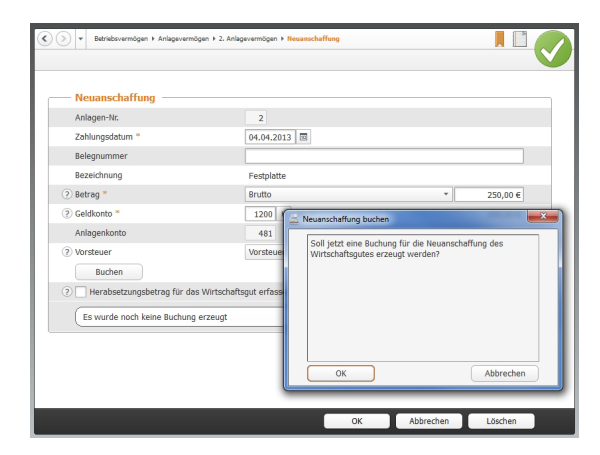

Wenige Handgriffe genügen, um GWG's zu verarbeiten.
4. Wenn Sie jetzt den Punkt *Abschreibung* wählen, erkennen Sie in der Abschreibungstabelle, dass *WISO EÜR & Kasse* die Festplatte als GWG komplett abschreibt.

Die Unterpunkte *Zugänge zum Wirtschaftsgut* und *Verkauf / Abgang in 2013* kommen bei GWGs eher selten vor.

# Vorschuss vom Staat – Der Investitionsabzugsbetrag

Der § 7 des Einkommensteuergesetzes regelt die steuerliche Förderung kleiner und mittelständischer Betriebe. Demnach können Unternehmen bereits im Planungsstadium der Investition eine Gewinn mindernde Rücklage bilden, die sich auf bis zu 40 Prozent der geschätzten Investitionskosten belaufen darf: der sogenannte Investitionsabzugsbetrag. Anschließend hat das Unternehmen drei Jahre Zeit, um das Vorhaben umzusetzen.

Der Investitionsabzugsbetrag muss nicht zwingend im ersten Jahr der Planung vollständig abgezogen werden, sondern kann auf die vollen drei Jahre bis zur Investition verteilt werden. Im Jahr der Anschaffung ist die Investitionsrücklage dann erfolgswirksam aufzulösen. Die Maßnahme ist im Wesentlichen auf zwei Gruppen beschränkt:

- Bilanzierungspflichtige oder freiwillig bilanzierende Unternehmen und Freiberufler mit einem Betriebsvermögen von maximal 235.000 Euro und
- Freiberufler beziehungsweise Kleingewerbetreibende, die ihren Gewinn per EÜR ermitteln und ein Betriebsvermögen von maximal 100.000 Euro ausweisen.

Basis der Bemessungsgrenzen ist das Jahr, in dem der Investitionsabzugsbetrag in Anspruch genommen wird. Der Abzug gilt dabei gleichermaßen für neue und gebrauchte Wirtschaftsgüter, die mindestens zu 90 Prozent betrieblich genutzt werden.

Der Abzug und die Dokumentation der Rücklage erfolgen außerhalb der Gewinnermittlung. Und weil das so ist, kann es leicht passieren, dass die Bildung oder die spätere Auflösung in Vergessenheit gerät. Bei *WISO EÜR & Kasse* ist für den Investitionsabzugsbetrag ein eigener Programmbereich reserviert. Sie finden ihn unter *Daten erfassen -> Betriebsvermögen -> Investitionsabzugsbetrag*.

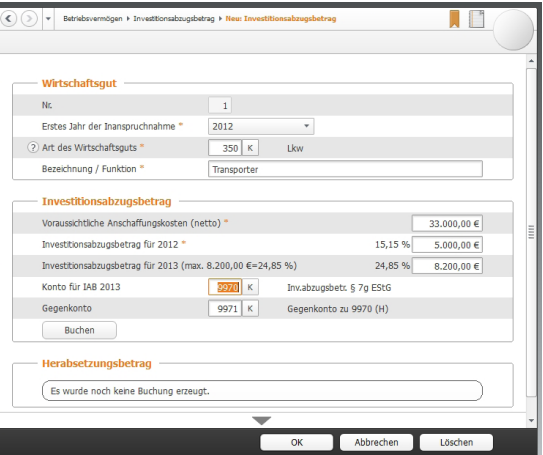

Mit Hilfe des Investitionsabzugsbetrags können Betriebe auf Investitionen sparen.

- 1. Klicken Sie in der Übersicht *Investitionsabzugsbetrag* auf die Schaltfläche *Neuer Eintrag*.
- 2. Wenn Sie die Rücklage beispielsweise bereits seit 2012 bilden, wählen Sie aus dem Aufklappmenü *Erstes Jahr der Inanspruchnahme* das Jahr 2012 aus. Ordnen Sie anschließend unter *Art des Wirtschaftsguts* den Gegenstand ein, für den die Investitionsrücklage gebildet wird. In unserem Fall handelt es sich um einen Lkw.
- 3. Geben Sie jetzt die voraussichtlichen Nettoinvestitionskosten ein. Hierzu zählen auch Nebenkosten, etwa für die Überführung oder den Transport. *WISO EÜR & Kasse* berechnet daraufhin die maximale Höhe des Investitionsabzugsbetrags. Sie können die Summe beliebig auf die drei Jahre 2012 bis 2014 verteilen. Klicken Sie anschließend auf *Buchen*, um den Investitionsabzugsbetrag zu speichern.

Denken Sie daran, den Investitionsabzugsbetrag im Jahr der Anschaffung aufzulösen. Erfolgt keine Investition, werden die Steuerbescheide für die Jahre der Inanspruchnahme des Investitionsabzugsbetrags rückwirkend korrigiert. Das führt in aller Regel zu steuerlichen Nachforderungen.

# Extrawurst für Finanzanlagen – das außergewöhnliche Umlaufvermögen

Normalerweise gilt in der EÜR, dass Einnahmen und Ausgaben erst zum Zeitpunkt der Zahlung erfolgswirksam werden. Bei einigen Unternehmensbeteiligungen, Wertpapier- und Finanzgeschäften würde dies für den Fiskus negative Steuereffekte bedeuten. Diese Anlagen sind deshalb als außergewöhnliches Umlaufvermögen separat zu verwalten.

Zum außergewöhnlichen Umlaufvermögen gehören die folgenden Anlagen:

- Anteile an Kapitalgesellschaften
- Wertpapiere
- vergleichbare nicht verbriefte Forderungen und Rechte sowie
- Grund, Boden und Gebäude.

Das Verzeichnis muss neben dem Anschaffungstag auch die Anschaffungskosten enthalten. Diese dürfen erst zum Zeitpunkt der Veräußerung oder der Privatentnahme als Betriebsausgaben abgezogen werden. Die Regelungen gelten ausschließlich für Positionen, die nach dem 05.05.2006 angeschafft wurden. Werden Immobilien oder Wertpapiere im Abschnitt *Außergewöhnliches Umlaufvermögen* erfasst, erstellt *WISO EÜR & Kasse* automatisch das steuerrechtlich vorgeschriebene Verzeichnis. Die Funktionsweise des Programmabschnitts ähnelt der Anlagenverwaltung.

1. Wählen Sie aus dem Bereich *Daten erfassen -> Betriebsvermögen* den Unterpunkt *Außergewöhnliches Umlaufvermögen*. Klicken Sie in der Übersicht *Außergewöhnliches Umlaufvermögen* auf die Schaltfläche *Neuer Eintrag*.

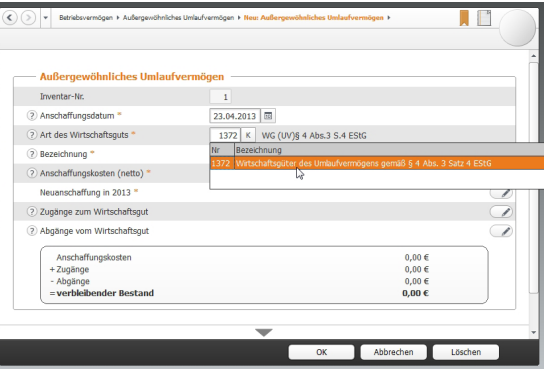

Dank der beschränkten Kontenauswahl kann man bei der Buchung nicht viel falsch machen.

- 2. Geben Sie im Eingabedialog das Anschaffungsdatum ein. In der Zeile *Art des Wirtschaftsgutes* ist lediglich das außergewöhnliche Umlaufvermögen nach § 4/3 EStG zulässig. Sie können wahlweise die Kontonummer 1372 eingeben oder das betreffende Konto über die Schaltfläche *(K)* aus dem Aufklappmenü wählen. Ergänzen Sie jetzt noch die Bezeichnung.
- 3. Geben Sie anschließend im Unterdialog *Neuanschaffung in 2013* die Details zum außergewöhnlichen Umlaufvermögen ein. Hierzu gehören vor allem der Betrag und das Geldkonto. Buchen Sie danach den Vorgang.

Rein und raus – Zugänge und Abgänge buchen Wie beim Anlagevermögen gibt es auch beim außergewöhnlichen Umlaufvermögen Zugänge und Abgänge. Auch hier ist für beide Varianten jeweils ein Unterdialog reserviert.

- 1. Wählen Sie aus der Übersicht *Außergewöhnliches Umlaufvermögen* die Position, für die der Zu- beziehungsweise Abgang gebucht werden soll. Öffnen Sie den Datensatz per Doppelklick oder über die Schaltfläche *Eintrag ändern*.
- 2. Wählen Sie zunächst den Unterdialog *Zugänge zum Wirtschaftsgut* aus. Geben Sie das Zahlungsdatum ein und vervollständigen Sie die Buchungsmaske mit Angaben wie Bezeichnung, Betrag oder Geldkonto. Klicken Sie dann auf *Buchen*, um den Zugang zu speichern. Der Vorgang erscheint jetzt in der Übersicht der *Zugänge*. Kehren Sie über *OK* zur Hauptmaske des Wirtschaftsguts zurück.

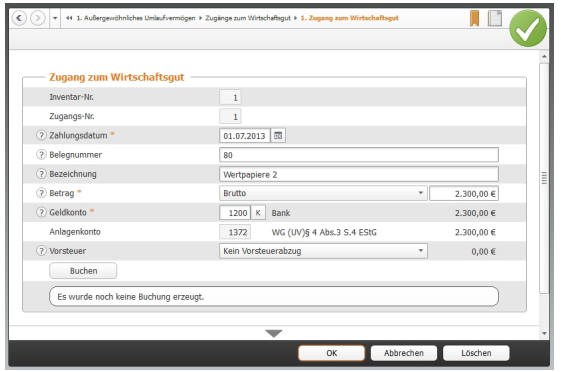

Zugänge zum außergewöhnlichen Umlaufvermögen sind schnell gebucht.

- 3. Abgänge lassen sich im Unterdialog *Abgänge vom Wirtschaftsgut* erfassen. Weil der Buchwert des außergewöhnlichen Umlaufvermögens meist vom tatsächlichen Verkaufserlös abweicht, ist der Buchungsdialog zweigeteilt: Im oberen Abschnitt wird der Abgang aus dem Verzeichnis des außergewöhnlichen Umlaufvermögens gebucht, während der zweite Teil für den Verkaufserlös reserviert ist.
- 4. Geben Sie zunächst das Zahlungsdatum und die Bezeichnung des Abgangs ein. Zusätzlich ist der Buchwert erforderlich. Als Hilfestellung blendet *WISO EÜR & Kasse* den Gesamtbuchwert ein, der nicht überschritten werden darf. Bei der Wahl des Aufwandskontos existieren lediglich zwei Alternativen:

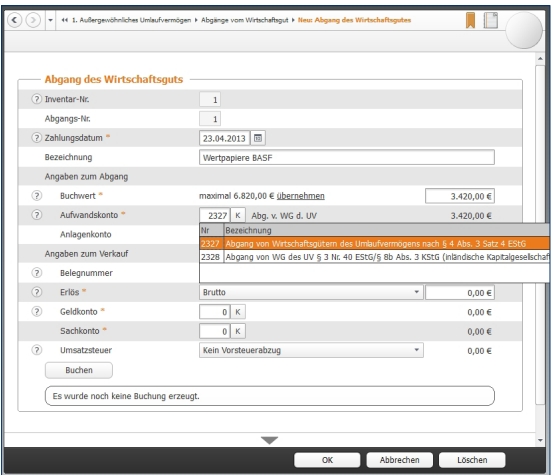

Abgang und Erlös werden in einem kombinierten Dialog erfasst.

5. Weitere Angaben sind für die korrekte Verarbeitung des Verkaufsvorgangs notwendig. Geben Sie zunächst den gesamten Verkaufserlös ein. Bestimmen Sie danach das Geldkonto, auf dem der Erlös eingegangen ist. Beim Erlöskonto gibt es nur ein Sachkonto, das Sie auswählen können. Bestimmen Sie dann gegebenenfalls den Umsatzsteuersatz, der für das Geschäft fällig ist. Klicken Sie danach auf *Buchen*, um den Abgang zu speichern.

# Von Kaufmann zu Kunde – Angebote, Lieferscheine und Rechnungen

Angebote schreiben, Aufträge bestätigen, Lieferscheine für Ware erstellen und schließlich die Rechnung schreiben, all das ist wichtig um Kunden zu gewinnen und das Geld für die eigene Leistung zu erhalten. Auch hierbei unterstützt Sie WISO EÜR & Kasse. Der Bestandteil Fakturierung der Einnahmen-Überschuss-Rechnung bietet alle Möglichkeiten, die den Ablauf vereinfachen. Auch die automatisierte Erstellung von Mahnungen ist enthalten, falls Ihre Kunden mal nicht zahlen.

# **Kunden / Interessenten und Artikel – die Stammdaten der Fakturierung**

Um Angebote zu schreiben benötigen Sie die Daten der Kunden oder Interessenten. Diese verwalten Sie bei *WISO EÜR & Kasse* im Bereich *Daten erfassen -> Verwaltung -> Kunden / Interessenten.* Kunden und Interessenten können auch bei der Erfassung eines Angebots, eines Lieferscheins oder einer Rechnung mit angelegt werden.

Zur Erfassung eines neuen Interessenten oder Kunden müssen zumindest die Kundennummer, die Art des Kontakts (Kunde oder Interessent) und der Name eingetragen werden. Die Kundennummer wird von *WISO EÜR & Kasse* automatisch vergeben und beginnt mit 0001. Sie können jedoch auch eigene Kundennummern vergeben. Alle weiteren Angaben sind freiwillig. Die zusätzlichen Angaben erleichtern jedoch die Rechnungsschreibung und die Kontaktaufnahme mit dem Kunden. Zu jedem Kunden können daher 2 Anschriften sowie verschiedene Kontaktdaten erfasst werden. Für Kunden mit Zahlungsziel kann zudem ein Kreditlimit und die Zahlungsbedingungen angegeben werden. Ein freies Notizfeld und ein freier Text für Anschreiben runden die Kundendaten ab.

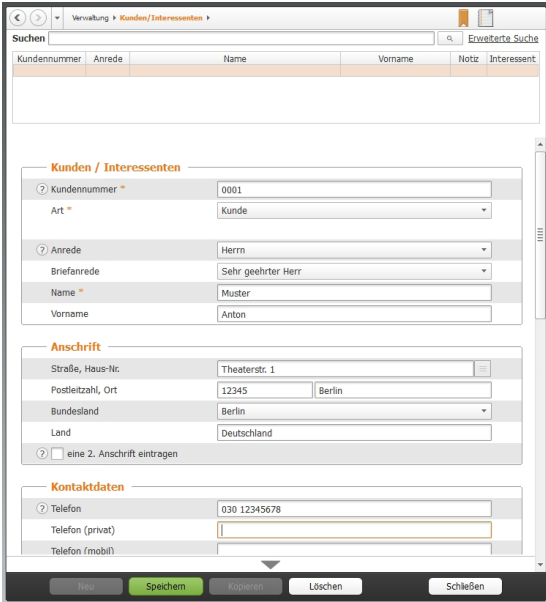

Ein neuer Interessent oder Kunde ist schnell erfasst.

Mit *WISO EÜR & Kasse* haben Sie außerdem die Möglichkeit, die Kontaktdaten der Kunden / Interessenten mit Microsoft Outlook zu synchronisieren. Mit einem Klick auf den Link *Synchronisation aller Kontakte mit Outlook* werden alle Kontakte zum Abgleich mit Outlook angeboten. Im Gegenzug können alle Kontakte aus Outlook in die Kundendaten übertragen werden.

Unter dem Punkt *Artikel* können Sie Ihren Artikelstamm verwalten. Sie können die vorgeschlagene Artikelnummer verwenden oder eigene Artikelnummern anlegen. Um die Artikel bei der späteren Arbeit identifizieren zu können, müssen eine Bezeichnung und eine Kurzbezeichnung erfasst werden. Des Weiteren muss für die Verbuchung der Rechnungsbeträge ein Erlöskonto gewählt werden.

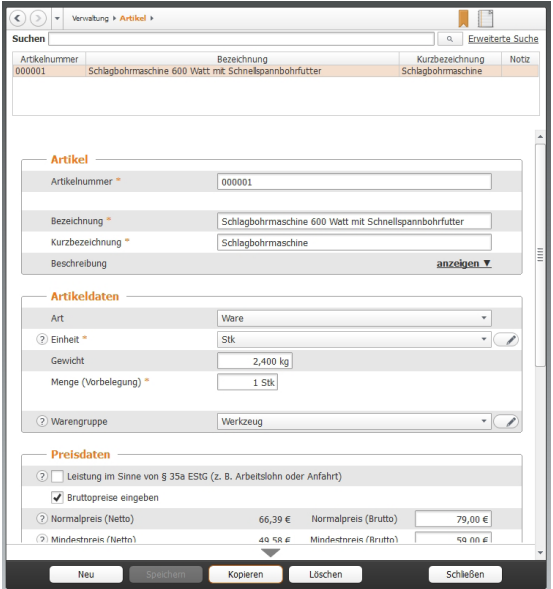

Artikel für Artikel kann erfasst werden.

Neben den Pflichtangaben können noch viele weitere Angaben erfasst werden. Das reicht von einer Beschreibung und der Art über Einheiten, Gewicht, Warengruppe, Preise und Rabatte bis hin zu einer Abbildung des Artikels.

# Vom Angebot bis zur Mahnung – die Schritte der Fakturierung

Im Abschnitt *Fakturierung* finden Sie alle Schritte, die in der Fakturierung vorkommen können, sortiert nach der zeitlichen Abfolge, in der sie anfallen. Die Daten eines Schritts können immer in den folgenden übernommen werden. Mit Hilfe des Auswahlfelds neben der jeweiligen Nummer werden alle noch offenen Positionen der vorhergehenden Schritte zur Auswahl angeboten.

Für Interessenten und neue Projekte mit bestehenden Kunden können Sie zunächst ein Angebot erstellen.

- 1. Die Angebotsnummer wird automatisch nach dem unter *Datei -> Einstellungen -> EÜR -> Fakturierung* festgelegten Format und Nummernkreis vorbelegt.
- 2. Wählen Sie den Kunden / Interessenten aus der Liste aus, in dem Sie auf den Pfeil nach unten neben dem Eingabefeld klicken oder legen Sie mit einem Klick auf die Schaltfläche mit dem Stift-Symbol einen neuen Kunden / Interessenten an.
- 3. Wenn in dem Angebot die Umsatzsteuer ausgewiesen werden soll, lassen Sie das Kreuz bei *Mehrwertsteuer ausweisen* gesetzt. Andernfalls können Sie es entfernen. Mit einem Klick auf die Schaltfläche mit dem Stift-Symbol in der Zeile *Positionen* gelangen Sie in den Unterdialog zur Erfassung der Angebotsdetails.

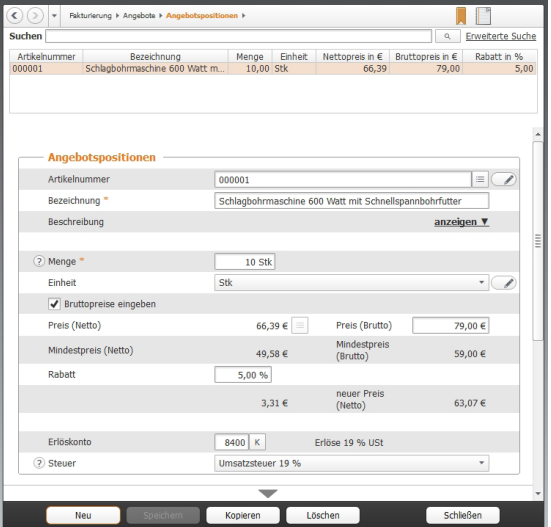

Artikel für Artikel zum Angebot hinzufügen.

- Geben Sie die Artikelnummer ein oder wählen Sie diese mit einem Klick auf das Auswahlfeld aus der Liste der erfassten Artikel aus. Mit der Stift-Schaltfläche können Sie weitere Artikel anlegen.
- Geben Sie die Bezeichnung ein. Handelt es sich um einen Artikel aus dem Artikelstamm ist diese bereits ausgefüllt.
- Anschließend ergänzen Sie die gewünschte Menge und den Preis. (Auch diese Angaben werden aus dem Artikelstamm übernommen.)
- Zuletzt wählen Sie noch das Erlöskonto, auf dem die Einnahmen verbucht werden sollen, wenn es zum Abschluss kommt. (Diese Angabe ist ebenfalls im Artikelstamm hinterlegt.)
- Klicken Sie auf *Speichern*, um die Angebotsposition zu übernehmen.
- Mit einem Klick auf Neu können Sie weitere Angebotspositionen anlegen.
- Haben Sie alle Positionen für das Angebot erfasst, verlassen Sie die Maske mit einem Klick auf *Schließen*.
- 4. Wählen Sie die Zahlungsbedingungen aus. Neue Zahlungsmodalitäten können mit der Stift-Schaltfläche angelegt werden.
- 5. Sofern die Ware versendet werden muss, können zusätzlich die Versandkosten ausgewählt werden. Auch hier können verschiedene Versandarten hinterlegt werden.
- 6. Die Datumsfelder zur Erstellung und Gültigkeit des Angebots werden von *WISO EÜR & Kasse* automatisch vorgeschlagen, können jedoch auch individuell angepasst werden.
- 7. Wollen Sie den Kunden persönlich ansprechen, können Sie noch einen Zusatztext für das Anschreiben erfassen.
- 8. *Speichern* Sie nun das Angebot.

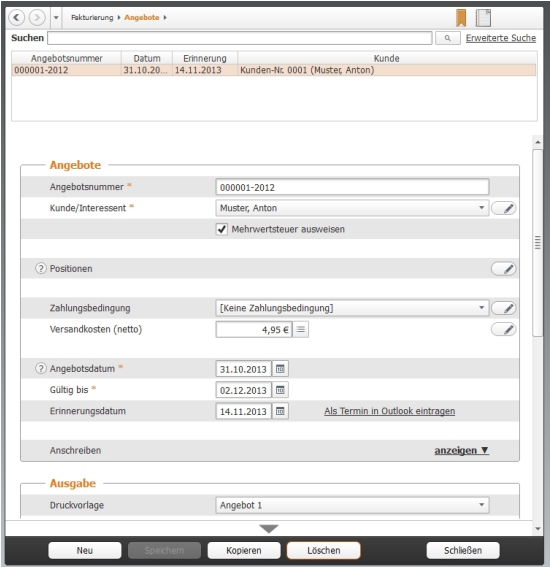

Angebote für die Interessenten lassen sich einfach erfassen.

- 9. Am Ende der Eingabemaske im Bereich *Ausgabe* finden Sie drei Schaltflächen. Mit *Bearbeiten* können Sie das Layout der Angebotsvorlage verändern. Mit *Voransicht* können Sie sich ansehen, wie das Angebot aussehen würde und mit *Drucken* geben Sie das Angebot auf den Drucker aus.
- 10. Mit *Schließen* verlassen Sie die Angebotserstellung.

Auftragsbestätigungen, Lieferscheine und Rechnungen werden nach demselben Prinzip erstellt. Lediglich Mahnungen benötigen andere Daten. Hier wird zunächst die offene Rechnung ausgewählt und anschließend Fristen und Kosten der Mahnung festgelegt. Für jeden Schritt werden zusätzlich Erinnerungen angelegt, die Sie beim Öffnen der Einnahmen-Überschuss-Rechnung auf fällige Vorgänge hinweisen.

# **Mein eigener Stil – die Druckvorlagen**

Das Programm bietet einen Editor, mit dem Sie die Vorlagen für Dokumente wie Angebote, Lieferscheine, Rechnungen usw. völlig frei gestalten können. So können Sie beispielsweise Druckvorlagen erstellen, mit denen Sie auf vorbedrucktem Briefpapier Ihre Dokumente erstellen, oder Sie gestalten sich Druckvorlagen, mit denen Sie auf einem Blanko-Blatt das komplette Dokument einschließlich Briefkopf ausdrucken.

# Druckvorlagen-Editor aufrufen

In allen Eingabemasken, in denen Sie derartige Dokumente drucken können, finden Sie eine Schaltfläche *Bearbeiten*. Wählen Sie also zunächst die Vorlage, die Sie bearbeiten möchten. Anschließend klicken Sie auf die Schaltfläche *Bearbeiten*. Es öffnet sich die Eingabemaske des Druckvorlagen-Editors.

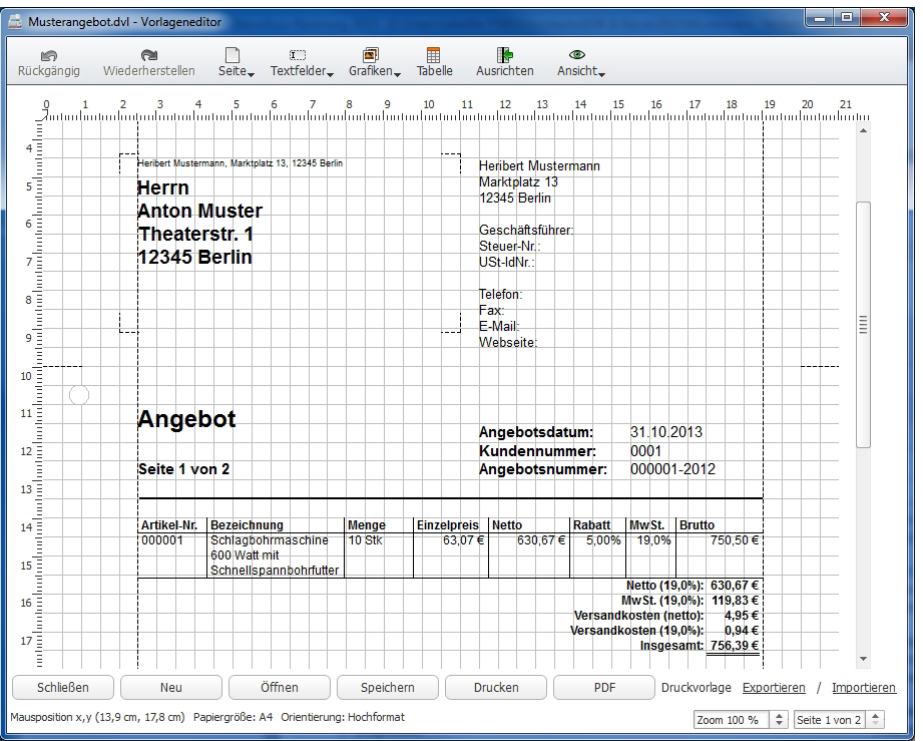

Vorlagen mit WISO EÜR & Kasse bearbeiten.

# Druckvorlagen-Editor: Schaltflächen in der Menüleiste

Am oberen Rand des Editors finden Sie einige kleine Schaltflächen, über die Sie die Funktionen des Editors erreichen.

# Rückgängig

Macht einen Bearbeitungsschritt rückgängig. Maximal 20 Schritte können zurückgegangen werden.

#### Wiederherstellen

Stellt einen rückgängig gemachten Bearbeitungsschritt wieder her.

#### Seite

Über ein Menü können Sie eine Seite in das Dokument einfügen oder löschen. Über den Eintrag "Eigenschaften" erreichen Sie einen Dialog zum Einrichten der Seite. Dieser Dialog kann alternativ auch durch einen Doppelklick oder Rechtsklick auf eine Seitenbegrenzungslinie erreicht werden. Hier können Sie durch entsprechende Auswahl die Papiergröße sowie die Orientierung des Papiers eingeben. Die Seitenränder stellen Sie durch Angabe der Maße in die entsprechenden Eingabefelder der Seitenränder ein. Alternativ können Sie auch den Mauszeiger auf eine der angezeigten Seitenbegrenzungslinien stellen, die linke Maustaste drücken und bei weiterhin gedrückter Maustaste die Begrenzung verschieben.

#### Textfelder, Grafiken, Tabelle

Über diese Menüs platzieren Sie die Elemente auf der Vorlage. Die Bedeutung der einzelnen Menüs ist weiter unten unter der Überschrift "Elemente des Editors" ausführlich beschrieben.

#### Ausrichten

Richtet die Elemente am Gitter aus.

## Ansicht

In diesem Menü können Sie verschiedene Ansichtsoptionen der Arbeitsfläche einstellen. Dazu setzen oder entfernen Sie die Markierung per Mausklick neben einem Menüeintrag. Zudem können Sie durch Anklicken der entsprechenden Einträge im Menü die Ansicht vergrößern, verkleinern sowie das Dokument in Originalgröße darstellen.

#### Ansicht -> Löcher

Zeigt die Löcher zum Abheften der Seite in einem Ordner an. Das ist nur bei einigen Papierformaten möglich. Die Löcher werden nicht mit gedruckt, sondern dienen lediglich der Orientierung während der Gestaltung der Druckvorlage.

#### Ansicht -> Faltlinien

Zeigt Hilfslinien zum Falten des Ausdruckes an (z.B. für den Versand in einem Briefumschlag). Das ist nur bei einigen Papierformaten möglich. Diese Hilfslinien werden auch mit ausgedruckt.

## Ansicht -> Adressbereich

Zeigt Hilfslinien für den Adressbereich auf der Seite an. Das ist nur bei einigen Papierformaten möglich. Die Hilfslinien werden nicht mit gedruckt, sondern dienen lediglich der Orientierung während der Gestaltung der Druckvorlage.

## Ansicht -> Gitter

Blendet ein Gitter auf der Seite ein. Die einzelnen Linien des Gitters haben einen Abstand von fünf Millimetern. Das Gitter wird nicht mit gedruckt, sondern dient lediglich der Orientierung während der Gestaltung der Druckvorlage.

Ansicht -> Originalgröße, Vergrößern, Verkleinern Stellt das Dokument in der Originalgröße auf dem Bildschirm dar beziehungsweise vergrößert oder verkleinert die Darstellung mit jedem Mausklick auf den entsprechenden Menüeintrag.

# Druckvorlagen-Editor: Schaltflächen

Am unteren Rand des Druckvorlagen-Editors befinden sich mehrere Schaltflächen. Wenn Sie auf *Schließen* klicken, beenden Sie die Arbeit mit dem Editor und schließen die Eingabemaske. Haben Sie Ihre Arbeit noch nicht zuvor gespeichert, werden Sie gefragt, ob Sie Ihre Arbeit vor dem Schließen der Eingabemaske speichern möchten.

Mit einem Klick auf *Neu* löschen Sie die gesamte Zeichenfläche und können so ein völlig neues Dokument beginnen. Dieser Vorgang kann jedoch nicht rückgängig gemacht werden. Um eine neue Druckvorlage zu erstellen, müssen Sie nach einem Klick auf *Neu* die Sicherheitsabfrage mit *JA* beantworten.

Klicken Sie auf *Öffnen*, haben Sie in einem Dateiauswahlfenster die Möglichkeit, eine gespeicherte Druckvorlage auszuwählen und zu laden.

Um eine Druckvorlage zu speichern, klicken Sie auf *Speichern* – es erscheint ein Dateiauswahlfenster, in dem Sie einen Dateinamen vergeben und die Vorlage unter diesem Namen speichern können.

Über die kleinen Schaltflächen *Druckvorlage exportieren / importieren* können Sie das aktuelle Dokument als Druckvorlage speichern (exportieren) oder eine derartige Vorlage einlesen (importieren).

Am unteren Rand des Editors finden Sie die aktuelle Bildvergrößerung in Prozent angezeigt (Zoom). Durch Anklicken einer der kleinen Schaltflächen neben dieser Prozentangabe können Sie die Vergrößerung / Verkleinerung der Darstellung in Schritten von je 25 Prozent bewirken.

Ebenfalls am unteren Rand zeigt das Programm an, welche Seite aktuell angezeigt wird. Hat das Dokument mehrere Seiten, können Sie durch Anklicken einer der kleinen Schaltflächen neben der Seitenangabe eine Seite vor- oder zurückblättern.

# Elemente des Editors

Eine Druckvorlage kann aus festen Elementen (Texten, Grafiken) und dynamischen Elementen, die vom Programm mit Werten gefüllt werden, bestehen. Dynamische Elemente sind zum Beispiel Datenbankfelder, die während des Druckens mit einer Anschrift gefüllt werden, oder eine Tabelle, die z.B. Rechnungspositionen enthält. In dem Editor können Sie diese Elemente mit der Maus platzieren und in der Größe verändern.

Sie können Elemente platzieren, die Sie zuvor aus einem Menü ausgewählt haben. Der Editor teilt die Elemente in drei Kategorien ein: Textfelder, Grafiken und Tabelle.

## Menü *Textfelder*

Klicken Sie in der Menüleiste des Editors auf *Textfelder*, öffnet sich ein Menü, aus dem Sie verschiedene Textfelder auswählen können, die nach einem Mausklick in der Vorlage platziert werden. Viele Eigenschaften von Elementen können Sie über den Eigenschaftendialog beeinflussen. Zu Aufruf und Bedienung dieses Dialogs später mehr unter der Überschrift "Eigenschaftendialoge".

#### Text

Das mit *Text* oder *Freier Text* erstellte Element ist ein einfaches Textfeld, das einen festen, von Ihnen frei wählbaren Text enthält. Im Dialog *Eigenschaften* können Sie die Schriftart, -größe und Ausrichtung des Textes sowie den Text selbst ändern. Es besteht auch die Möglichkeit, dynamische Elemente, also Datenbankfelder, in den Fließtext einzufügen. Diese werden dann beim Druck durch das aufrufende Programm ersetzt.

#### Datenbankfeld

Datenbankfelder sind spezielle Textfelder, deren Inhalt während des Ausdruckes vom aufrufenden Programm gefüllt wird. Im Dialog *Eigenschaften* können Sie die Schriftart, -größe und Ausrichtung des Textes ändern. Außerdem können Sie festlegen, welcher Inhalt in diesem Textfeld gedruckt werden soll.

Klicken Sie in der Menüleiste des Editors auf *Textfelder* -> *Datenbankfeld*, öffnet sich eine Liste aller verfügbaren Datenbankfelder. Durch Anklicken eines dieser Felder markieren Sie es und sehen es für die Verwendung in dem Datenbankfeld vor. Die Eigenschaften der Schrift können

Sie nach dem Anklicken der Schaltflächen in dem Bereich *Schrift* Ihren Wünschen anpassen. Die einzelnen Funktionen finden Sie unter der Überschrift "Eigenschaftendialoge" einige Absätze später beschrieben. Mit einem Klick auf *OK* übernehmen Sie das gewählte Feld und können es mit der Maus an einer beliebigen Stelle im Dokument platzieren.

## Seitenzahl

Wählen Sie das Textfeld *Seitenzahl*, erhalten Sie ein Textfeld, das automatisch beim Ausdruck die aktuelle Seite angibt. Auch hier können Sie die Eigenschaften der Schrift über den Dialog *Eigenschaften* festlegen. Das Format kann ebenfalls in diesem Dialog ausgewählt werden.

## Datum/Uhrzeit

Durch Auswahl des Textfeldes *Datum/Uhrzeit* erhalten Sie ein Element, das in Ihre Vorlage eine Datums- und/oder Zeitangabe integriert. Während des Ausdrucks werden dann in diesem Feld das aktuelle Datum und die Zeit eingetragen. Über den Dialog *Eigenschaften* legen Sie hier nicht nur die Schrift fest, sondern auch das Format der Anzeige.

## Menü Grafiken

In dem Menü *Grafiken* können Sie verschiedene grafische Elemente in Ihre Vorlage übernehmen. Viele Eigenschaften dieser Grafiken können Sie über den Eigenschaftendialog beeinflussen. Zu Aufruf und Bedienung dieses Dialogs gleich mehr.

#### Line

Nach einem Klick auf *Linie* wird eine Linie in die Vorlage eingefügt. Im Eigenschaftendialog können Sie die Linienstärke, -art und -farbe einstellen.

#### Kreis

Mit der Auswahl von *Kreis* übernehmen Sie einen Kreis in die Vorlage, dessen Linienstärke, -art und –farbe über den Eigenschaftendialog eingestellt werden können. Ebenso können Sie in diesem Dialog eine Füllfarbe und ein Füllmuster auswählen.

#### Rechteck

Mit dieser Auswahl fügen Sie ein Rechteck in die Vorlage ein. Im Eigenschaftendialog können Sie dessen Linienstärke, -art und -farbe einstellen. Zusätzlich lassen sich hier eine Füllfarbe und ein Füllmuster auswählen.

#### Abgerundetes Rechteck

Die Auswahl *Abgerundetes Rechteck* fügt ein Rechteck mit abgerundeten Ecken in die Vorlage ein. Im Eigenschaftendialog können Sie dessen Linienstärke, -art und -farbe einstellen. Zusätzlich lassen sich hier eine Füllfarbe und ein Füllmuster auswählen.

#### Grafik aus Datei

Um eine auf dem Computer gespeicherte Grafik in die Vorlage zu übernehmen, wählen Sie *Grafik aus Datei*. Es öffnet sich eine Eingabemaske, in der Sie in der Eingabezeile den Pfad zu der Datei per Tastatur angeben können. Klicken Sie auf die Schaltfläche neben der Eingabezeile, öffnet sich ein Dateiauswahlfenster, in dem Sie bequem per Mausklick die gewünschte Datei aussuchen können. Haben Sie darin Ihre Wahl getroffen, wird der Pfad nach einem Klick auf *Öffnen* in die Eingabezeile übernommen. Zugleich erscheint eine Vorschau auf die Grafik. Wenn Sie das Kästchen *Höhen-/Seitenverhältnis beibehalten* markiert haben, werden Sie später die Größe der Grafik in der Vorlage nur derart verändern können, dass diese Bedingung beibehalten wird. Entfernen Sie jedoch diese Markierung, können Sie später die Grafik beliebig verzerren.

# Achtung

Wenn Sie die Grafik an einen anderen Speicherplatz auf Ihrem Computer verschieben, müssen Sie den Pfad in dem Vorlageneditor an den neuen Speicherplatz anpassen.

#### Tabelle

Klicken Sie in der Menüleiste auf *Tabelle*, fügt der Editor eine Tabelle in Ihre Vorlage ein. Diese Tabelle enthält zunächst lediglich Beispieldaten. In einer Vorlage darf maximal eine Tabelle enthalten sein, da die Tabelle als dynamisches Element während des Druckens vom aufrufenden Programm mit Werten gefüllt wird. Im Eigenschaftendialog können Sie die Schriftarten und –größen der Tabellenüberschriften und des Tabelleninhaltes ändern. Es besteht auch die Möglichkeit, die Spalten der Tabelle aus- oder abzuwählen. Sie können ebenfalls die Schriftarten und -größen der Summen ändern. Ob und welche Summen auf dem Ausdruck erscheinen, wird aber vom aufrufenden Programm gesteuert. Die Darstellung der Tabelle im Editor kann daher vom Ausdruck abweichen.

# Platzieren von Elementen und deren Größe verändern

Wenn Sie ein Feld ausgewählt haben, platziert es der Editor auf der Vorlage. Stellen Sie dann den Mauszeiger auf das Element, verändert er seine Form in ein Kreuz: Nun können Sie die linke Maustaste drücken und gedrückt halten. Wenn Sie nun die Maus bewegen, "klebt" das Feld so lange an dem Mauszeiger, bis Sie die Maustaste loslassen.

Um die Größe eines Elementes zu verändern, stellen Sie den Mauszeiger auf eine der Feldbegrenzungslinien: Der Zeiger verändert seine Form in einen Doppelpfeil. Nun können Sie die linke Maustaste drücken und gedrückt halten und durch Mausbewegungen das Feld horizontal oder vertikal vergrößern oder verkleinern – je nachdem, auf welche Begrenzungslinie Sie zuvor den Mauszeiger gestellt haben. Wenn Sie den Mauszeiger nicht auf eine Feldbegrenzungslinie, sondern auf eines der kleinen Kästchen an den Ecken des Feldes stellen, verändert sich der Mauszeiger in einen schräg gestellten Doppelpfeil. Wenn Sie jetzt bei gedrückter linker Maustaste die Maus bewegen, vergrößern oder verkleinern Sie das Feld zugleich horizontal und vertikal.

Bei einigen grafischen Elementen, einer Linie etwa, erfolgt die Platzierung wie soeben beschrieben. Wenn Sie allerdings den Mauszeiger auf eines der Kästchen am Anfang oder Ende des Elementes stellen, verändert er seine Form und Sie können nun bei gedrückter linker Maustaste die Länge des Elementes sowie die Positionierung dieses Punktes beliebig verändern.

Bei Tabellen haben Sie zusätzlich die Möglichkeit, die Breite der einzelnen Spalten anzupassen. Dazu stellen Sie den Mauszeiger auf eine Trennlinie zwischen den Spalten. Der Zeiger verändert seine Form in einen Doppelpfeil. Nun können Sie die linke Maustaste drücken und gedrückt halten und durch Mausbewegungen die Trennlinie horizontal verschieben.

Jedes Element besitzt einen Eigenschaftendialog, der über einen Doppelklick auf das Element oder durch Auswahl des Menüeintrages *Eigenschaften* des nach einem Rechtsklick auf das Element erscheinenden Kontextmenüs aufrufbar ist. In diesen Eigenschaftendialogen können die speziellen Eigenschaften des Elementes geändert werden.

Zwischen übereinander liegenden Elementen kann mittels Klick auf der mittleren Maustaste hin und her geschaltet werden.

Um ein Element wieder von der Vorlage zu entfernen, stellen Sie den Mauszeiger auf das Element und markieren es durch einen Linksklick. Anschließend betätigen Sie die Taste <Entf>, um das Element zu entfernen.

# Eigenschaftendialoge

Alle Elemente des Editors bieten einen Eigenschaftendialog, über den Sie verschiedene Eigenschaften des Elements einstellen können. Sie gelangen in diesen Dialog, wenn Sie den Mauszeiger auf das Element stellen und mit einem Rechtsklick das dazugehörige Kontextmenü öffnen. Darin wählen Sie den Eintrag *Eigenschaften* mit einem Mausklick. Alternativ können Sie auch einen Doppelklick auf das Element ausführen. Der Inhalt des Eigenschaftendialogs hängt vor der Art des jeweiligen Elements ab.

#### **Textfelder**

In Textfeldern bietet der Eigenschaftendialog folgende Funktionen:

Durch Anklicken der Schaltfläche *Schriftart auswählen* öffnet sich eine Eingabemaske, in dem Sie Schriftart, -größe und -stil per Mausklick wählen können. Ebenso wählen Sie hier Effekte wie *Durchgestrichen* oder *Unterstrichen* aus.

Haben Sie Ihre Wahl getroffen, verlassen Sie diese Maske mit einem Klick auf *OK*.

Um die Textfarbe einzustellen, klicken Sie auf die entsprechend bezeichnete Schaltfläche. In der *Farbauswahl* haben Sie nun die Möglichkeit, die Textfarbe per Mausklick auf eines der Farbfelder der Grundfarben zu wählen. Sie können aber auch eine beliebige Farbe aus dem Farbfeld am rechten Rand der Eingabemaske durch Anklicken wählen. Haben Sie den Mauszeiger in diesem Farbfeld platziert und bewegen bei gedrückter linker Maustaste die Maus, dann zeigt Ihnen das kleine Feld unterhalb dieses Farbfeldes die aktuelle Farbe an. Schließlich können Sie die Farbinformationen direkt per Tastatur in den entsprechenden Eingabefeldern eingeben. Haben Sie eine Textfarbe gewählt, können Sie diese als benutzerdefinierte Farbe hinterlegen, die Ihnen dann sofort wieder bei einem erneuten Aufruf des Editors zur Verfügung steht. Dazu klicken Sie auf die Schaltfläche *Zu benutzerdefinierten Farben hinzufügen* – die Farbe wird in eines der Kästchen unterhalb der Grundfarben übernommen und kann später einfach per Mausklick auf dieses Kästchen gewählt werden. Sie übernehmen die Farbauswahl für den Text mit einem Klick auf die Schaltfläche *OK*.

Durch Anklicken einer der Schaltflächen zur Textausrichtung können Sie festlegen, ob der Text innerhalb des Feldes linksbündig, zentriert, rechtsbündig oder als Blocksatz ausgerichtet wird.

Sie haben aber auch die Möglichkeit, direkt in ein normales Textfeld dynamische Felder einzufügen. Dazu stellen Sie den Mauszeiger zunächst in dem Textfeld im unteren Bereich des Eigenschaftendialoges an die Position, wo ein Feld eingefügt werden soll. Klicken Sie dann auf die Schaltfläche *Feld einfügen*. Es öffnet sich eine Liste, aus der Sie das gewünschte Feld per Mausklick aussuchen. Die möglichen Formate für die Daten dieses Feldes zeigt Ihnen das Programm in der danebenstehenden Liste an. Auch hier wählen Sie das gewünschte Format einfach per Mausklick. Haben Sie Ihre Wahl getroffen, schließen Sie diese Eingabemaske mit einem Klick auf *OK*. In ihren Text wird jetzt ein blau gefärbter Platzhalter eingefügt, der beim Druck oder bei der Voransicht durch das aufrufende Programm mit den aktuellen Werten gefüllt wird. Auf diese Weise lassen sich einfach Sätze erstellen wie "Bitte zahlen Sie den Betrag von Feld bis zum Feld."

Bei einem Feld *Seitenzahl* und *Datum/Uhrzeit* befindet sich im oberen Bereich des Eigenschaftendialoges eine Liste der möglichen Darstellungsformate, wovon Sie eines per Mausklick auswählen. Unterhalb dieser Liste finden Sie wieder die Text-Schaltflächen.

## Grafiken

Bei den Grafiken bietet der Eigenschaftendialog folgende Funktionen:

Linie: Durch einen Klick auf die Schaltfläche *Linienfarbe auswählen* gelangen Sie zur *Farbauswahl* - wie bei der Auswahl der Textfarbe unter der Überschrift *Farbauswahl* beschrieben. Den Stil der Linie wählen Sie aus der Auswahlliste in dem entsprechenden Eingabefeld aus. Die Linienbreite können Sie entweder per Tastatur in dem Eingabefeld *Linienbreite* eingeben oder den Wert in diesem Feld durch Anklicken der Pfeilschaltflächen am rechten Rand des Feldes jeweils um einen Punkt vergrößern oder verkleinern.

Kreis, Rechteck, abgerundetes Rechteck: Zusätzlich zu den bei *Linie* beschriebenen Möglichkeiten können Sie hier noch eine Füllfarbe sowie ein Füllmuster angeben. Die Auswahl der Füllfarbe erfolgt nach dem Anklicken der Schaltfläche *Füllfarbe auswählen* wieder über die *Farbauswahl*. Die verfügbaren Füllmuster finden Sie aufgelistet, wenn Sie auf die Pfeilschaltfläche neben der Eingabezeile *Füllmuster* klicken. Hier wählen Sie per Mausklick das gewünschte Muster aus.

Bei einer *Grafik aus Datei* bietet der Eigenschaftendialog nur die Funktion zur Auswahl des Dateipfades sowie die Möglichkeit, festzulegen, ob das Höhen-/Seitenverhältnis beibehalten werden soll.

## Tabelle

## Tabellenüberschrift

Der Eigenschaftendialog bei einer Tabelle bietet zunächst die Möglichkeit, die Tabellenüberschrift zu formatieren. Durch Anklicken der Schaltfläche *Schriftart auswählen* öffnet sich eine Eingabemaske, in der Sie Schriftart, -größe und -stil per Mausklick wählen können. Ebenso wählen Sie hier Effekte wie *Durchgestrichen* oder *Unterstrichen* aus. Durch einen Klick auf die Schaltfläche *Textfarbe auswählen* gelangen Sie zur *Farbauswahl*– wie bei der Auswahl der Textfarbe unter der Überschrift *Farbauswahl* beschrieben. In dem Eingabefeld *Ausrichtung* legen Sie durch Auswahl aus einer Liste fest, in welcher Orientierung die Überschrift erscheinen soll. Nach einem Klick auf *Spalten auswählen* können Sie durch das Setzen oder Entfernen von Markierungen in den Kästchen neben der Feldbezeichnung festlegen, welchen Inhalt die Spalten anzeigen sollen.

#### **Tabelleninhalt**

Im Bereich *Tabelleninhalt* können Sie wieder die Schriftart und Farbe nach dem Anklicken der entsprechend bezeichneten Schaltflächen auswählen sowie die Ausrichtung des Textes innerhalb der Tabelle festlegen. Durch die Auswahl eines Wertes bei *Zellinnenabstand* bestimmen Sie die Breite einer Spalte durch die direkte Eingabe eines Wertes oder durch Anklicken der Pfeilschaltflächen am rechten Rand dieses Eingabefeldes. Auf die gleiche Weise können Sie den Abstand der Zeilen zueinander verändern.

Durch das Setzen einer Markierung bei *Wortumbruch* legen Sie fest, dass der Zelleninhalt in mehreren Zeilen dargestellt werden darf – ohne diese Markierung erscheint der Zelleninhalt in einer Zeile, wodurch unter Umständen eine Spalte sehr breit werden kann. Wenn Sie *Trennlinien zwischen den Spalten* markiert haben, wird zwischen jeder Spalte eine Linie gezogen.

#### Summen

Im Bereich *Summen* können Sie noch die Darstellung von Zwischen- und Endsummen beeinflussen. Nach einem Klick auf die Schaltfläche *Schriftart Zwischensumme* oder *Schriftart Endsumme* erscheint wieder *Schriftart auswählen*, in dem Sie Schriftart, -größe und -stil per Mausklick wählen können. Ebenso wählen Sie hier Effekte wie *Durchgestrichen* oder *Unterstrichen* aus.

# Alle Zahlen sind schon da – Formulare & Auswertungen

Selbst "Einzelkämpfer" und Kleinstbetriebe haben regelmäßig eine Vielzahl von Berichten und Meldungen vorzulegen – etwa für Banken, Finanzbehörden oder Sozialversicherungsträger. Vor allem die Anforderungen öffentlicher Institutionen sind in den letzten Jahren kontinuierlich gestiegen. So gibt es inzwischen kaum noch eine Meldung, die nicht auf elektronischem Weg via Internet übertragen wird. Und auch Banken erwarten seit Einführung der Basel-II-Vorgaben für die Kreditvergabe transparente Geschäftszahlen.

Alle relevanten Formulare für das Finanzamt sind bei *WISO EÜR & Kasse* im Bereich *Daten erfassen* aufrufbar, die vom Programm erzeugten *Auswertungen* sind im Bereich *Auswertungen* zusammengefasst. Das Spektrum reicht dabei von der Lohnsteuer-Anmeldung bis zum Kassenbuch. Sie können jeden einzelnen Bericht und jedes einzelne Formular direkt anwählen.

## Die Geschäfte im Griff – wichtige kaufmännische Auswertungen

*WISO EÜR & Kasse* ist mit vier betriebswirtschaftlichen Standardauswertungen ausgestattet, die zum Teil auch steuerrechtlich bedeutend sind: die Gewinnermittlung, das Anlagenverzeichnis, die Gegenüberstellung, die sich an die betriebswirtschaftliche Auswertung (BWA) des Steuerberaters anlehnt, und das Kassenbuch.

# Die Einnahmen-Überschuss-Rechnung

Mit Einnahmen-Überschuss-Rechnung (EÜR) ist die formfreie Gewinnermittlung der Freiberufler und Kleinbetriebe gemeint. Sie lässt sich für einzelne Monate, Quartale oder das gesamte Geschäftsjahr erstellen.

- 1. Klicken Sie hier auf den Punkt *Auswertungen -> Einnahmen-Überschuss-Rechnung*.
- 2. Wählen Sie im Auswertungsdialog zunächst den Zeitraum aus, für den die Gewinnermittlung erstellt werden soll. Sie können zusätzlich den Einzelkontennachweis aktivieren. In diesem Fall führt *WISO EÜR & Kasse* sämtliche Konten auf, aus denen sich die Ergebnisse der Gewinnermittlung zusammensetzen. Das sorgt für mehr Transparenz bei der Ergebnisanalyse.

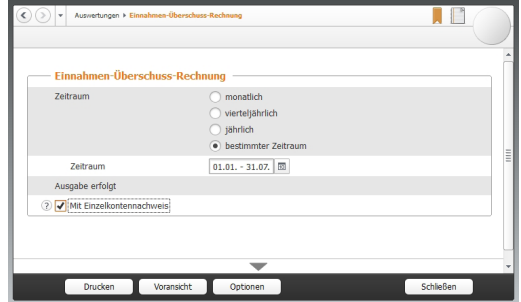

Der Einzelkontennachweis erhöht die Aussagekraft der EÜR.

3. Über die Schaltfläche *Voransicht* können Sie die Gewinnermittlung am Bildschirm betrachten. Überprüfen Sie zunächst die Ergebnisse. Über die Schaltfläche *Drucken* lässt sich die EÜR ausdrucken.

# Die Gegenüberstellung

Die Gegenüberstellung weist die gleiche Struktur auf wie die Gewinnermittlung. Allerdings liegt der Fokus hier nicht auf einzelnen Monaten oder einem bestimmten Quartal. Stattdessen werden die einzelnen Monatsergebnisse des gesamten Geschäftsjahres einander gegenübergestellt und in der letzten Spalte als Jahresgesamtergebnis konsolidiert. Der Druckdialog der Gegenüberstellung ist identisch mit dem der EÜR.

# Das Verzeichnis der Anlagegüter

Das Anlagenverzeichnis enthält das Anlagevermögen, das Verzeichnis der Investitionsabzugsbeträge und das außergewöhnliche Umlaufvermögen. Das sind alle steuerrechtlich vorgeschriebenen Nebenrechnungen zur EÜR. Weil alle drei Verzeichnisse im Auswertungsdialog zusammengefasst sind, lässt sich die komplette Anlagensammlung in einem "Rutsch" erstellen.

1. Klicken Sie im Bereich *Auswertungen* auf den Unterpunkt *Verzeichnis der Anlagegüter*. Im Auswertungsdialog sind die drei Abschnitte standardmäßig ausgewählt.

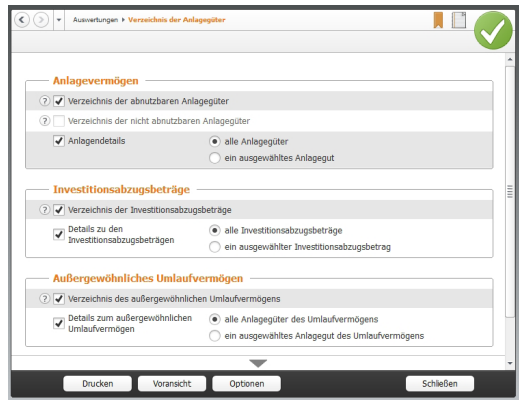

Drei auf einen Streich – WISO EÜR & Kasse druckt das gesamte Anlagevermögen in einem Schritt.

- 2. Sie können den Umfang der Verzeichnisse wahlweise auf die wichtigsten Fakten beschränken oder sämtliche Details ausgeben. Kreuzen Sie hierfür die Option *Details* an. Zudem lässt sich die Auswertung speziell für eine bestimmte Position oder für alle Anlagen, Investitionsabzugsbeträge und das gesamte außergewöhnliche Umlaufvermögen erstellen.
- 3. Über die Schaltfläche *Voransicht* können Sie die Berichtsmappe zunächst am Bildschirm betrachten. Mit dem Aufklappmenü *Drucken* lassen sich einzelne Seiten oder die gesamte Mappe direkt aus der Voransicht heraus drucken. Alternativ können Sie das Anlagenverzeichnis auch über die Schaltfläche *Drucken* im Druckdialog ausgeben.

#### Das Kassenbuch

Das Kassenbuch zeichnet sämtliche Einnahmen und Ausgaben auf, die im Laufe einer Periode über eine bestimmte Kasse laufen. Die Summen werden gegenübergestellt und saldiert. Der rechnerische Saldo sollte mit dem tatsächlichen Kassenbestand übereinstimmen.

1. Wählen Sie im Bereich *Auswertungen* den Unterpunkt *Kassenbuch*. Das Kassenbuch lässt sich wahlweise monatlich, quartalsweise, jährlich oder für einen beliebigen anderen Zeitraum erstellen. Nutzen Sie hierfür die Auswahlfelder.

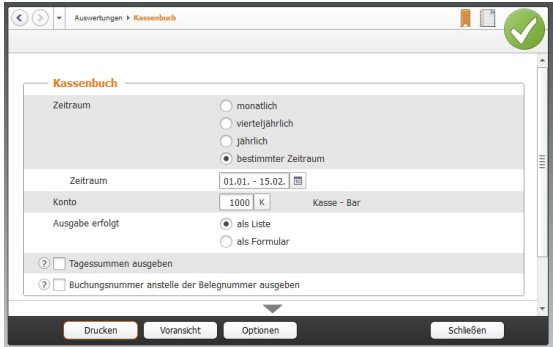

Beim Druck des Kassenbuchs lässt sich der Zeitraum frei bestimmen.

- 2. Bestimmen Sie anschließend das betreffende Kassenkonto. Sie können das Kassenbuch als Bericht oder klassisches Formular drucken.
- 3. Die Schaltfläche *Voransicht* öffnet die Bildschirmansicht. Mit Hilfe des Aufklappmenüs *Drucken* lassen sich einzelne Seiten oder das gesamte Buch direkt aus der Voransicht heraus drucken. Schließen Sie den Dialog und kehren Sie zum Druckdialog zurück. Hier können Sie das Kassenbuch alternativ über die Schaltfläche *Drucken* ausgeben.

## Von Summen, Salden und Konten – weitere Übersichten

Wurden die Reisekosten aus dem letzten Monat korrekt verbucht? Warum sind die Kosten für das Büromaterial in diesem Quartal so hoch? – Längst nicht alle kaufmännischen Fragen lassen sich anhand der EÜR beantworten. Deshalb ist *WISO EÜR & Kasse* mit weiteren Auswertungen ausgestattet, die für zusätzliche Transparenz sorgen: das Buchungsprotokoll, die Summen- und Saldenlisten und die Sachkontenübersicht. Alle Auswertungen lassen sich am Bildschirm betrachten, als PDF-Datei exportieren oder drucken. Sämtliche Berichte finden Sie im Bereich *Auswertungen*.

## Das Buchungsprotokoll

Das Buchungsprotokoll liefert eine chronologische Übersicht über alle Buchungen eines bestimmten Zeitraums. Eine Auswertung, die sich besonders gut für Kontrollen eignet. Anhand des Buchungsprotokolls lassen sich Buchungen schnell mit den dazugehörigen Belegen vergleichen. Klicken Sie hierfür in der Navigationsleiste auf *Buchungsprotokoll*.

- 1. Legen Sie im Auswertungsdialog zunächst den Zeitraum fest. Sie können das Buchungsprotokoll für einzelne Monate, Quartale oder ganze Jahre erstellen.
- 2. Über das Ankreuzfeld *Buchungsnummer anstelle der Belegnummer ausgeben* können Sie zwischen beiden Ordnungsnummern wechseln. Wenn Sie bei der Buchung auf die Vergabe zusätzlicher Belegnummern verzichten, sollten Sie diese Option wählen. Belege sind dann einfacher zu finden.
- 3. Über die Schaltfläche *Optionen* können Sie einen Drucker für die Ausgabe des Buchungsprotokolls bestimmen.
- 4. Die Schaltfläche *Voransicht* öffnet die Bildschirmansicht des Protokolls. Oft genügt die Bildschirmansicht, um Fragen zu beantworten. Die Schaltfläche *Drucken* öffnet ein Aufklappmenü. Sie können damit wahlweise einzelne oder alle Seiten des Protokolls drucken. Alternativ können Sie das Buchungsprotokoll natürlich auch direkt aus dem Druckdialog drucken.

## Die Summen- und Saldenliste

Die Summen- und Saldenliste ist eine weitere Auswertung, die für Prüf- und Kontrollzwecke eine hohe Bedeutung hat. Sie vergleicht den Anfangssaldo der verschiedenen Konten mit den Salden des Vormonats und den laufenden Buchungen. Ungewöhnliche Vorgänge, die auf Buchungsfehler schließen lassen, sind auf diese Weise schnell entdeckt. Die Handhabung bei der Auswahl des Zeitraums und den Druckoptionen ist nahezu identisch mit dem Buchungsprotokoll.

#### Die Sachkontenübersicht

Die Sachkontenübersicht ist ausgesprochen nützlich, wenn es darum geht, einzelne Aufwendungen und Erlöse näher zu betrachten. Sie listet für alle oder einzelne Konten sämtliche Buchungen im gewählten Zeitraum auf. Auf einem Blick lässt sich erkennen, wie die verschiedenen Salden zusammengesetzt sind und welche Vorgänge zu signifikanten Steigerungen führten. Die Sachkontenübersicht lässt sich auf gleiche Weise ausgeben wie das Buchungsprotokoll. Zur besseren Übersicht können Sie zusätzlich bestimmen, dass jedes Konto auf einer neuen Seite beginnt.

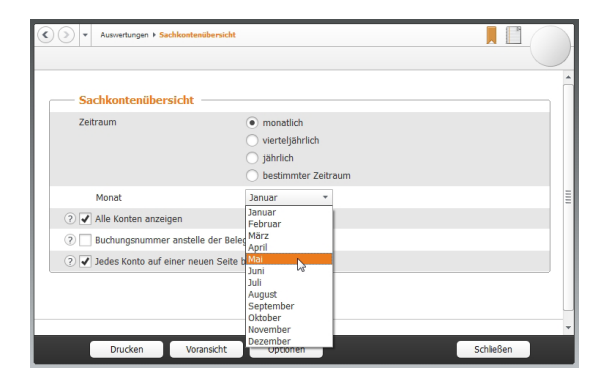

Die Sachkontenliste kann monatlich, quartalsweise oder vierteljährlich erstellt werden.

#### Die Umsatzsteuerliste

Die Umsatzsteuerliste ist eine zusätzliche Auswertung. Sie listet die vorausgelegten Vorsteuerbeträge und die vereinnahmte Umsatzsteuer getrennt nach verschiedenen Steuerkonten auf. Sie ist übersichtlicher als das Übertragungsprotokoll zur Umsatzsteuer-Voranmeldung. Die Auswertung erfolgt wahlweise monatlich, vierteljährlich oder jährlich.
## **Malen statt Zahlen – die grafischen Auswertungen**

Neben den "nackten" Zahlen bietet Ihnen *WISO EÜR & Kasse* die Möglichkeit, sich bestimmte betriebswirtschaftliche Zusammenhänge auch grafisch darstellen zu lassen. Vom Verlauf der Finanzkonten über die monatlichen Bewegungen der Einnahmen / Ausgaben bis hin zur Zusammensetzung der Einnahmen / Ausgaben ist alles möglich. Klicken Sie hierfür im Bereich *Auswertungen* auf *Grafische Auswertungen*. Anschließend bestimmen Sie die Art der Auswertung mit der Auswahl am oberen Rand und wählen ggf. noch die Konten, die ausgewertet werden sollen. Ein Klick auf *Vorschau* und schon erhalten Sie das Resultat, welches Sie natürlich auch ausdrucken können.

# **Nicht den Überblick verlieren – die Auswertungen der Fakturierung**

### Kunden / Interessenten

Der Kontakt zu den Kunden und ein Überblick über die Geschäftsbeziehung ist eine der wichtigsten Aufgaben eines Selbständigen. Einen Überblick über Ihre Kunden / Interessenten können Sie sich mit dieser Auswertung verschaffen.

Wählen Sie zunächst die Kunden / Interessenten aus, die auf der Liste ausgegeben werden sollen. Mit Hilfe der Links über der Auswahl können Sie schnell alle Kunden und Interessenten, nur Kunden oder nur Interessenten auswählen. Sie können die Kontakte dabei nach Kundennummer, Kundenname, Art oder Postleitzahl sortieren lassen. Anschließend können Sie wählen, welche Kontaktdaten und welche weiteren Angaben wie z. B. Umsatz auf der Liste ausgegeben werden sollen.

### Artikel

Um Ihr Sortiment / Ihre Dienstleistungen auf Kundenbedürfnisse anzupassen bedarf es gelegentlich der Überprüfung des Artikelstamms. Lassen Sie sich doch dazu einfach eine Liste der Artikel ausgeben. Anhand der verkauften Menge der Artikel lässt sich schnell feststellen was gut geht oder was ein Ladenhüter ist.

Wählen Sie zunächst die Artikel aus, die in der Auswertung aufgenommen werden sollen. Mit Hilfe der Links über der Auswahl können Sie schnell alle Artikel oder nur eine bestimmte Art von Artikeln auswählen. Die Liste kann nach Artikelnummer, Bezeichnung, Kurzbezeichnung, Art oder Warengruppe sortiert werden. Anschließend legen Sie noch den Umfang der Angaben zu jedem Artikel fest.

## Fakturierung

Unter diesem Punkt sind die Auswertungen für alle Schritte der Fakturierung zusammengefasst. Anhand der Art legen Sie fest, für welchen Schritt Sie eine Auswertung benötigen. Wollen Sie zum Beispiel wissen, welche Rechnungen noch nicht bezahlt wurden, wählen Sie aus der Auswahlliste den Punkt *Rechnungen*. Anschließend wählen Sie die Kunden aus, für die die Überprüfung erfolgen soll oder klikken einfach auf den Link auswählen bei *Alle Kunden / Interessenten*. Den Zeitraum für die Auswertung können Sie ebenfalls frei wählen. Zum Schluss legen Sie den Umfang der Auswertung fest – in unserem Fall Alle offenen Rechnungen. Neben Kundennummer und Name können auch gleich die Kontaktdaten mit eingeblendet werden.

# Bevor der Prüfer kommt – Die Analyse

Auch wenn es in der Praxis bei Kleinbetrieben nicht oft vorkommt, auch sie müssen mit einer Betriebsprüfung rechnen. Um bei der Prüfung nicht in unnötige Erklärungsnöte zu kommen, lassen sich mit dem Analyseteil von WISO EÜR & Kasse Prüfverfahren der Finanzverwaltung simulieren. So können Sie sich gezielt auf Fragen des Prüfers vorbereiten.

### Analyse der Buchungszeiten

Bei der Analyse der Buchungszeiten wird überprüft, ob das Buchungsdatum, also das Datum, an dem Sie die Buchung eingetragen haben, an einem Wochenende oder einem Feiertag lag. Alternativ können Sie auch das Belegdatum untersuchen. Durch Setzen oder Entfernen der Markierungen an den entsprechend bezeichneten Stellen können Sie bestimmen, welche Buchungen in die Analyse einbezogen werden sollen und ob das Buchungs- oder Belegdatum als Grundlage für die Analyse verwendet werden soll. Den Zeitraum, für den die Analyse durchgeführt werden soll, legen Sie in dem Eingabefeld in der rechten oberen Ecke fest: Nach dem Anklicken der Kalender-Schaltfläche können Sie die Zeitspanne bequem über den WISO-Kalender eingeben.

## Analyse der Buchungsbeträge

Bei der Analyse der Buchungsbeträge wird überprüft, ob die Ziffernverteilung der Beträge aller Einnahmebuchungen einer Kasse statistischen Erwartungen entspricht. Durch Setzen oder Entfernen der Markierungen an den entsprechend bezeichneten Stellen bestimmen Sie, welche Buchungen in die Analyse einbezogen werden und welche Kasse untersucht werden soll. Den Zeitraum, für den die Analyse durchgeführt werden soll, legen Sie in dem Eingabefeld in der rechten oberen Ecke fest.

Die Analyse umfasst zwei statistische Verfahren: Die Chi-Quadrat-Analyse überprüft, ob die Verteilung der Ziffern 0 bis 9 an einer bestimmten Position in den Beträgen vom erwarteten statistischen Mittel abweicht. Daraus wird ein Chi-Wert ermittelt. Liegt dieser Wert höher als 30, müssen Sie mit Rückfragen eines Prüfers rechnen. Die Benford Analyse prüft, ob die erste Ziffer der Buchungsbeträge eines Kontos der Benfordschen Wahrscheinlichkeitsverteilung unterliegt. Bei einer Abweichung von der Benfordschen Wahrscheinlichkeitsverteilung von mehr als 10% wird ein Prüfer fragen, warum sich die Ziffern anders als statistisch erwartbar verteilen.

## Analyse der Belegnummern

Bei der Analyse der Belegnummern wird überprüft, ob die Belegnummern der Einnahmebuchungen fortlaufend sind, wie es gesetzlich vorgeschrieben ist. Verwenden Sie Belegnummern, die nicht rein numerisch aufgebaut sind oder beispielsweise ein Datum enthalten, können Sie eine Maske angeben, um dem Programm zu zeigen, wie die Belegnummern aussehen.

Durch Setzen oder Entfernen der Markierungen an den entsprechend bezeichneten Stellen können Sie bestimmen, welche Buchungen in die Analyse einbezogen werden. Gegebenenfalls können Sie hier auch die Maske eingeben. Den Zeitraum, für den die Analyse durchgeführt werden soll, legen Sie in dem Eingabefeld in der rechten oberen Ecke fest, wobei Ihnen auch hier nach einem Klick auf die Kalenderschaltfläche dieses Hilfsmittel zur Verfügung steht.

## **Sperrgrenzenanalyse**

Bei der Sperrgrenzenanalyse können Sie eine Grenze vorgeben, für die untersucht wird, ob auffällig viele Beträge nur knapp unter ihr liegen. Auch hier können Sie durch Setzen oder Entfernen der Markierungen an den entsprechend bezeichneten Stellen bestimmen, welche Buchungen in die Analyse einbezogen werden. Den Zeitraum, für den die Analyse durchgeführt werden soll, legen Sie in dem Eingabefeld in der rechten oberen Ecke fest.

Sie können bestimmen, dass die Analyse über alle Konten vorgenommen wird, nur für ein Ausgabekonto oder aber über eine Reihe von Ausgabekonten erfolgen soll. Nach dem Markieren der entsprechenden Auswahl erscheinen dann gegebenenfalls die weiteren erforderlichen Eingabefelder.

# Futter für den Fiskus – Steuerrechtliche Meldungen

Weil die wenigsten Kleinbetriebe große Bankkredite laufen haben oder Geschäftspartnern und Anteilseignern Bericht erstatten müssen, dominieren steuerrechtliche Meldungen das Berichtswesen. Mit ihnen werden die meisten Anwender am häufigsten konfrontiert.

## Die Umsatzsteuer-Voranmeldung

Ganz oben auf der Liste steht die Umsatzsteuer-Voranmeldung. Sie ist im Abschnitt *Daten erfassen ->Voranmeldungen* zu finden. Seit Januar 2005 sind – bis auf wenige Ausnahmen – alle Freiberufler und Unternehmen zur Abgabe der elektronischen Umsatzsteuer-Voranmeldung verpflichtet. Sämtliche Steuerdaten werden dabei über die ELSTER (**El**ektronische **St**euer-**Er**klärung) -Schnittstelle übermittelt. *WISO EÜR & Kasse* ist hierfür mit allen erforderlichen Funktionen ausgestattet.

1. Wechseln Sie über die Navigationsleiste in den Bereich *Voranmeldungen.* Die Daten, die bei der Umsatzsteuer-Voranmeldung an das Finanzamt übermittelt werden, basieren auf den gebuchten Geschäftsvorgängen. Zahlen sind nicht zu erfassen, doch dafür gibt es beim elektronischen Versand mehrere Optionen.

- 2. Klicken Sie zunächst auf die Schaltfläche *Werte aus den Einnahmen/Ausgaben in die Umsatzsteuer-Voranmeldung übernehmen*, um die Daten aus der Gewinnermittlung zu importieren. Ein Assistent wird eingeblendet. Bestimmen Sie jetzt den Zeitraum, für den Sie die Umsatzsteuervoranmeldung abgeben wollen und klicken Sie auf *Weiter*.
- 3. Rufen Sie anschließend die neue Umsatzsteuer-Voranmeldung aus der Übersicht unter *Daten erfassen* -> *Voranmeldungen -> Umsatzsteuer-Voranmeldung* auf. Sie können jetzt per Ankreuzfeld festlegen, dass
	- es sich um eine berichtigte Anmeldung handelt,
	- Belege gesondert eingereicht werden,
	- die Verrechnung etwaiger Erstattungsbeträge gewünscht wird oder
	- die Einzugsermächtigung für die betreffende Periode widerrufen wird.

Klicken Sie jetzt auf *Abgabe*, um die Übertragung an das Finanzamt zu starten.

4. Weil die Finanzbehörden nur noch in Ausnahmefällen Papierformulare akzeptieren, ist der Versand der Umsatzsteuer-Voranmeldung über die ELSTER-Schnittstelle standardmäßig voreingestellt. Ändern Sie diese Voreinstellung nur, wenn Ihr Betrieb unter die Härtefallregelung fällt. Zusätzlich können Sie das Feld *mit elektronischer Signatur* ankreuzen, wenn Sie Ihre Umsatzsteuer-Voranmeldung signiert übertragen. Denken Sie daran, dass Sie sich für dieses besonders sichere Verfahren gesondert registrieren müssen. Weitere Informationen hierzu finden Sie unter www.elster.de.

|                | Voranmeldungen > Umsatzsteuer - Voranmeldung > 1. Januar 2013 ><br>٠                                                            |   |
|----------------|----------------------------------------------------------------------------------------------------|---|
|                | <b>Abgabe</b>                                                                                                    |   |
| (2)            | Ausdruck der Formulare<br>(Ab 2005 nur noch auf Antrag zur Vermeidung von unbilligen Härten möglich, § 41a EStG / § 18<br>UStG) |   |
| $\circledcirc$ | · Elektronische Steuererklärung                                                                                                 |   |
| (2)            | mit elektronischer Signatur                                                                                                    | Ë |
|                |                                                                                                    |   |
|                | Bisher wurden noch keine Daten an die Finanzverwaltung übertragen.                                                              |   |
|                |                                                                                                    |   |
|                |                                                                                                    |   |
|                | Voransicht<br>Schließen<br>Senden<br>Optionen                                                                                   |   |

Die Umsatzsteuer-Voranmeldung wird fast immer elektronisch übertragen.

- 5. Bei Bedarf können Sie das Übertragungsprotokoll der Umsatzsteuer-Voranmeldung vor dem Versand ansehen. Es zeigt die angemeldeten Umsätze, die dazugehörige Umsatzsteuer und die daraus resultierende Zahllast beziehungsweise Erstattung an. Wählen Sie hierfür die Schaltfläche *Voransicht*.
- 6. Wenn Sie die Angaben geprüft haben, schließen Sie den Dialog und starten mit *Senden* die Übertragung an das Finanzamt.

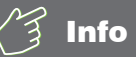

### Wann muss man die Umsatzsteuer-Voranmeldung abgeben?

Kleinunternehmer brauchen keine Umsatzsteuer zu zahlen und müssen keine Umsatzsteuer-Voranmeldung abgeben. Sie dürfen die Umsatzsteuer aber auch nicht auf den eigenen Ausgangsrechnungen ausweisen. Zudem entfällt der Vorsteuerabzug. Sie sind Kleinunternehmer im Sinne des § 19 UStG, wenn Ihr Umsatz zuzüglich der darauf entfallenen Umsatzsteuer

- im Vorjahr maximal 17.500 Euro beträgt und
- im laufenden Kalenderjahr voraussichtlich 50.000 Euro nicht übersteigt.

# Der Antrag auf Dauerfristverlängerung

Die Umsatzsteuer-Voranmeldung ist bis zum 10. des Folgemonats abzugeben und die Zahllast zu überweisen. Bei Nichteinhaltung drohen empfindliche Säumniszuschläge. Insbesondere Kleinbetriebe, bei denen der Firmenchef die Buchhaltung neben dem Tagesgeschäft erledigt, haben mitunter Terminschwierigkeiten. Entlastung verschafft ein Antrag auf Dauerfristverlängerung. Bei Genehmigung verlängert sich die Abgabefrist um einen Monat. Wie die Umsatzsteuer-Voranmeldung wird auch der Antrag auf Dauerfristverlängerung über die ELSTER-Schnittstelle eingereicht. Voraussetzung für die Dauerfristverlängerung ist eine Sondervorauszahlung. Sie beträgt 1/11 der Vorauszahlungen aus dem letzten Kalenderjahr zuzüglich – sofern vorhanden – der Anrechnung der Sondervorauszahlung. Die Sondervorauszahlung wird in aller Regel mit der Zahllast aus der Umsatzsteuervoranmeldung des Dezembers verrechnet. Der Antrag ist für jedes Kalenderjahr neu zu stellen.

- 1. Wählen Sie in der Navigationsleiste unter *Daten erfassen -> Voranmeldungen* den *Antrag auf Dauerfristverlängerung***.**
- 2. Geben Sie jetzt die Summe der Umsatzsteuer-Vorauszahlungen zuzüglich der angerechneten Sondervorauszahlung aus dem Vorjahr ein. Die Höhe der zu zahlenden Sondervorauszahlung wird automatisch berechnet.
- 3. Wie bei der Umsatzsteuer-Voranmeldung können Sie auch beim Antrag auf Dauerfristverlängerung
	- die Verrechnung von Erstattungsbeträgen zulassen oder
	- Einzugsermächtigungen vorübergehend aussetzen.

Kreuzen Sie hierzu die beiden folgenden Ankreuzfelder an. Klicken Sie anschließend auf *Abgabe*, um die Übertragung an das Finanzamt einzuleiten.

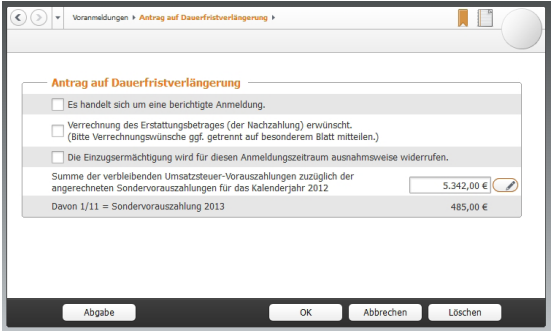

Die Dauerfristverlängerung mindert den Zeitdruck bei der Umsatzsteuer-Voranmeldung.

- 4. Der elektronische Versand des Antrags ist standardmäßig ausgewählt. Wenn Sie Ihre Meldungen an das Finanzamt mit einer Signatur sichern, kreuzen Sie das Feld *mit elektronischer Signatur* an.
- 5. Klicken Sie auf die Schaltfläche *Voransicht,* um vorab das Übertragungsprotokoll zum Antrag anzuzeigen. Prüfen Sie die Angaben sicherheitshalber und schließen Sie die Ansicht.
- 6. Gehen Sie auf *Senden*, um den Antrag auf Dauerfristverlängerung an das Finanzamt zu übertragen.

## Die Lohnsteuer-Anmeldung

Bis zum 10. Tag des Folgemonats sind Arbeitgeber verpflichtet, das Finanzamt über die Höhe der einbehaltenen Abzüge für den Solidaritätszuschlag, die Lohn- und Kirchensteuer zu informieren. Das geschieht über die Lohnsteuer-Anmeldung. Seit 2005 erfolgt die Anmeldung - bis auf wenige Härtefälle - elektronisch. Unternehmen, bei denen das Lohnsteuervolumen 4.000 Euro pro Jahr nicht überschreitet, können die Lohnsteuer-Anmeldung auch quartalsweise abgeben. Wenn nicht mehr als 1.000 Euro anfallen, reicht die jährliche Anmeldung. Die Lohnabrechnung gehört nicht zum Funktionsumfang von *WISO EÜR & Kasse*. Sie ist deshalb in einer Nebenrechnung manuell zu erstellen. Wechseln Sie in den Abschnitt *Daten erfassen -> Voranmeldungen -> Lohnsteuer-Anmeldung***.**

- 1. In aller Regel ist die monatliche Anmeldung zutreffend. Nutzen Sie die drei folgenden Ankreuzfelder, wenn
	- es sich um eine berichtigte Anmeldung handelt,
	- die zu erwartende Erstattung verrechnet werden soll oder
	- Sie die Einzugsermächtigung für den Anmeldezeitraum aussetzen wollen.

Geben Sie anschließend die Zahl der Arbeitnehmer ein.

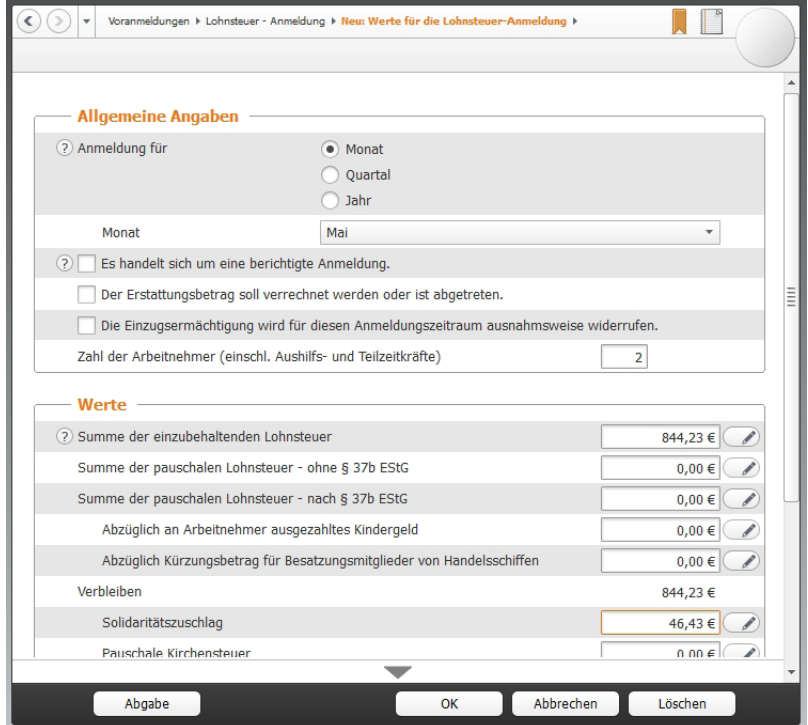

Die Details der Lohnsteuer-Anmeldung werden manuell eingegeben.

- 2. Im zweiten Teil der Anmeldung geht es um die einbehaltene Lohnsteuer aus regulären Beschäftigungsverhältnissen sowie den pauschalen Lohnsteueranteilen. Bereits ausgezahlte Kindergeldbeträge können abgezogen werden. Ergänzen Sie anschließend den einbehaltenen Solidaritätsbeitrag sowie etwaige Kirchensteuern.
- 3. Wählen Sie jetzt die Schaltfläche *Abgabe*, um die Lohnsteuer-Anmeldung per ELSTER-Schnittstelle an das Finanzamt zu übertragen.
- 4. Der Ausgabedialog erscheint, bei dem die Elektronische Steuererklärung bereits voreingestellt ist. Wenn Sie eine elektronische Signatur verwenden, aktivieren Sie zusätzlich das Ankreuzfeld *mit elektronischer Signatur.*
- 5. Klicken Sie jetzt auf *Senden*, um die Übertragung zu starten.
- 6. Klicken Sie anschließend auf *OK*, um die Lohnsteuer-Anmeldung zu speichern.

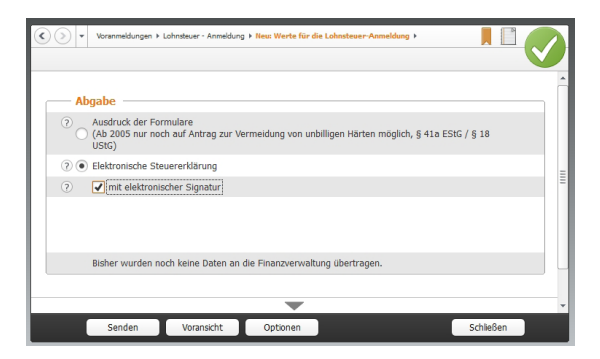

Die Lohnsteuer-Anmeldung wird elektronisch an das Finanzamt übertragen.

## Die Zusammenfassende Meldung

Die Zusammenfassende Meldung betrifft ausschließlich Unternehmen, die Waren in den EU-Raum ausführen. Bis zum zehnten Tag nach Quartalsende sind die Ausfuhren dem Bundeszentralamt für Steuern zu melden. Der Name des Formulars lautet "Zusammenfassende Meldung". Auch diese Meldung wird elektronisch via Internet übertragen. Hierfür stehen zwei Verfahren zur Verfügung: die Übermittlung über das ELSTER-Online-Portal der Finanzämter oder über das Formular-Management-System der Bundesfinanzverwaltung. Die letzte Variante steht nur beim vierteljährlichen Datentransfer zur Verfügung. In beiden Fällen wird zunächst eine Datei erstellt, die anschließend verschickt wird. Während das ELSTER-Portal eine CSV (kommagetrennte Textdatei) -Datei bevorzugt, arbeitet die Bundesfinanzverwaltung mit dem XML-Format.

- 1. Wählen Sie aus der Navigationsleiste unter *Daten erfassen -> Voranmeldungen* den Punkt *Zusammenfassende Meldungen*.
- 2. Bestimmen Sie, ob Sie die Meldung monatlich, quartalsweise oder für das gesamte Geschäftsjahr erstellen.
- 3. Wählen Sie anschließend das Exportformat und geben Sie den Speicherpfad an. Wenn Sie sich für das XML-Format entscheiden, ist zusätzlich die Teilnehmernummer für das Formular-Management-System der Bundesfinanzverwaltung anzugeben.

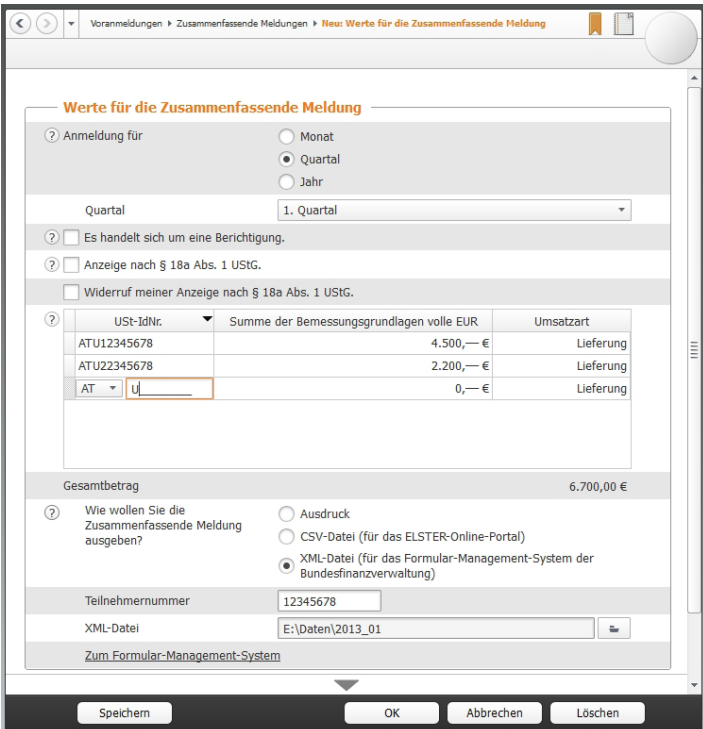

Beim Versand im XML-Format ist die Teilnehmernummer anzugeben.

- 4. Markieren Sie gegebenenfalls das Ankreuzfeld *Es handelt sich um eine Berichtigung*, sofern Sie eine bereits abgegebene Meldung korrigieren.
- 5. Je nach Wahl der Ausgabeart können Sie die Zusammenfassende Meldung ausdrucken oder an die Finanzbehörden elektronisch senden.

# Das Formular EÜR

Weil die Gewinnermittlung über die EÜR formfrei ist, sind die Ergebnisse von Freiberuflern und Kleinbetrieben schwer vergleichbar. Deshalb führten die Finanzbehörden 2004 das Formular "EÜR" ein, das seit 2005 auch zusätzliche Seiten für Anlagen und Schuldzinsen umfasst.

# Info

## Das Formular EÜR für 2013

Mit WISO EÜR & Kasse 2013 können Sie das Formular EÜR auch für das Geschäftsjahr 2013 erstellen, drucken und versenden. Eine Einschränkung gibt es dabei allerdings: Zum Redaktionsschluss – Oktober 2012 – haben die Finanzbehörden das Formular EÜR für das Jahr 2013 noch nicht veröffentlicht. Bis zu diesem Termin können Sie das Formular deshalb zunächst nur als Muster verwenden. Im Zuge der Veröffentlichung folgt dann die Abgabe via ELSTER oder auf dem Postweg.

Das Formular EÜR rufen Sie unter *Daten erfassen* über den Punkt *Einnahmen-Überschuss-Rechnung* auf. Weil sich die Werte aus der Gewinnermittlung übernehmen lassen, macht das Formular wenig Arbeit.

1. Klicken Sie zunächst auf die Schaltfläche *Werte aus den Einnahmen/Ausgaben übernehmen*, um die verschiedenen Einnahmen und Ausgaben in das Formular zu übernehmen.

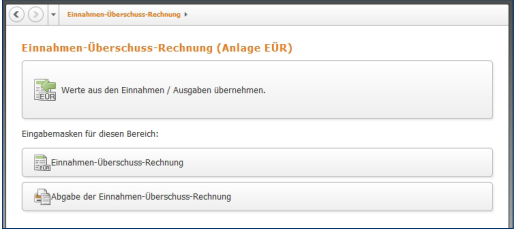

Die Werte aus der Gewinnermittlung werden per Knopfdruck ins Formular übernommen.

- 2. Wechseln Sie jetzt über die Schaltfläche *Einnahmen-Überschuss-Rechnung* zur Detaileingabe. Wählen Sie zunächst aus dem Aufklappmenü die Art der Einkünfte aus. Geben Sie danach über die Ankreuzfelder an, ob Sie
	- als Kleinunternehmer von der Umsatzsteuer befreit sind,
	- ihren Betrieb im Anmeldezeitraum aufgeben oder verkauft haben oder
	- im Anmeldezeitraum betriebliche Grundstücke entnommen oder veräußert haben.
- 3. Die betrieblichen Einnahmen und Ausgaben aus der Gewinnermittlung können bei Bedarf korrigiert oder erweitert werden. Ein Klick auf die Stift-Schaltfläche führt Sie zur Detaileingabe. Jedem Eingabefeld ist eine Tabelle hinterlegt, die komplexe Berechnungen erleichtert. Sie ist über die Stift-Schaltfläche neben dem Eingabefeld zu erreichen.

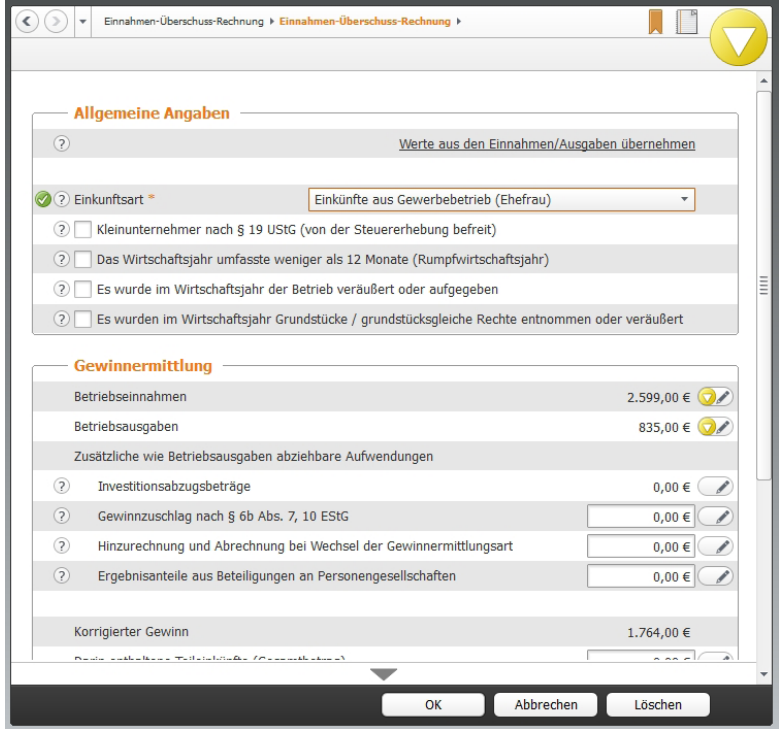

Die Werte der Gewinnermittlung können korrigiert werden.

- 4. Das Ergebnis der Gewinnermittlung kann bei Bedarf um zusätzliche, betriebsähnliche Aufwendungen gemindert werden. Hierzu gehören etwa Kinderbetreuungskosten, der Investitionsabzugsbetrag oder die Fahrten zwischen Wohnung und Betrieb. Geben Sie bei Bedarf die zusätzlichen Kosten ein und nutzen Sie auch hier die Tabellen als Kalkulationshilfe.
- 5. In der Zeile *Angaben für das Anlagenverzeichnis* können Sie Ihre betrieblich genutzten Wirtschaftsgüter für das steuerrechtlich vorgeschriebene Anlagenverzeichnis erfassen, sofern Sie nicht schon im Rahmen der Gewinnermittlung ein Anlagenverzeichnis erstellt haben.

Sie können jetzt das Formular EÜR wahlweise ausdrucken oder per ELSTER-Schnittstelle elektronisch beim Finanzamt abgeben. Wechseln Sie hierfür zum Punkt *Abgabe der Einnahmen-Überschuss-Rechnung*. Der kombinierte Druckdialog ist für die Papierausgabe und den Versand des EÜR-Formulars via ELSTER-Schnittstelle zuständig.

6. Wählen Sie aus dem Aufklappmenü *Auswahl der Abgabeart* zunächst den Eintrag *Abgabe per Ausdruck der Formulare* aus. Geben Sie dann an, ob die Steuerakte für das Finanzamt und / oder für die eigenen Unterlagen gedruckt werden soll.

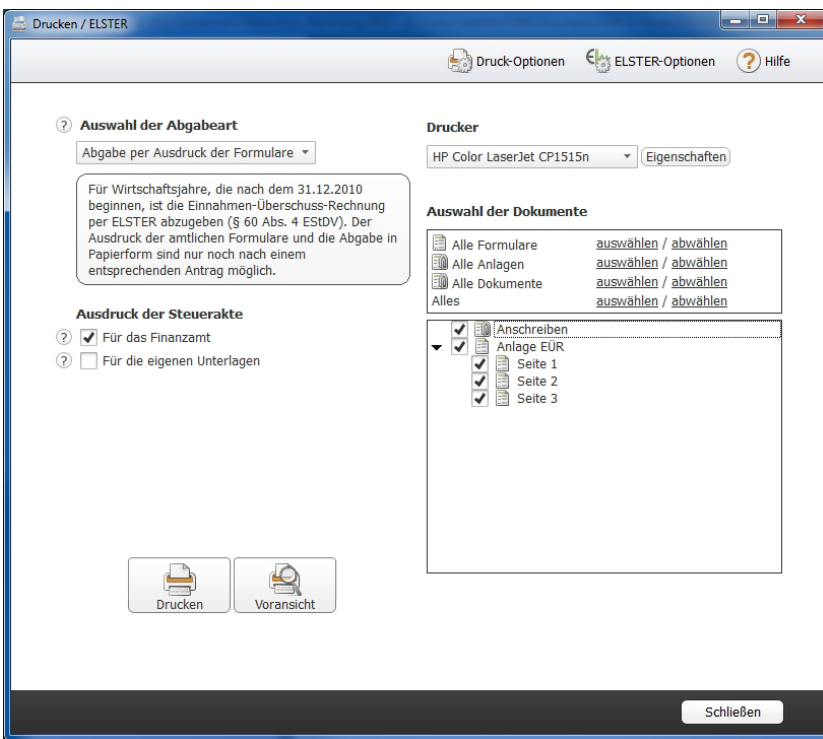

Über den Druckdialog lässt sich die Ausgabe des Formulars EÜR detailliert steuern.

- 7. Im rechten Abschnitt des Druckdialogs können bei Bedarf einzelne Teile der Anlage EÜR vom Druck ausgeschlossen werden. Standardmäßig druckt *WISO EÜR & Kasse* die gesamte Steuererklärung inklusive Anschreiben und Anlagen aus.
- 8. Wenn Sie das Formular EÜR auf elektronischem Weg per ELSTER-Schnittstelle abgeben wollen, wählen Sie aus dem Aufklappmenü *Auswahl der Abgabeart* den Eintrag *Abgabe per ELSTER*. Wenn Sie Ihre Steuererklärung signiert übermitteln, wählen Sie den Eintrag *(mit Signatur)*, gehen Sie anderenfalls auf die Option *(ohne Signatur)*. Aus der Schaltfläche *Drucken* im unteren Fensterbereich wird die Schaltfläche *Senden*. Klicken Sie darauf, um die ELSTER-Schnittstelle zu starten. Folgen Sie dann den Anweisungen des Assistenten und übertragen Sie das Formular EÜR an das Finanzamt.

## Die Umsatzsteuererklärung

Während im Rahmen der Umsatzsteuer-Voranmeldungen einzelne Monate oder Quartale gemeldet werden, fasst die Umsatzsteuererklärung das gesamte Geschäftsjahr zusammen. Die Umsatzsteuererklärung wird im Rahmen des Jahresabschlusses meist in den ersten Monaten des Folgejahres erstellt. Weil im Zuge der Abschlussarbeiten oft korrigierende und ergänzende Buchungen anfallen, stimmt die Umsatzsteuererklärung in aller Regel nicht mit den Summen der Voranmeldungen überein. Allerdings sollte sie rechnerisch zu den Daten der EÜR passen.

# Neu

#### Die Umsatzsteuererklärung 2013

Mit WISO EÜR & Kasse 2013 können Sie die Umsatzsteuererklärung auch für das Geschäftsjahr 2013 erstellen, drucken und versenden. Eine Einschränkung gibt es dabei allerdings: Zum Redaktionsschluss – Oktober 2012 – haben die Finanzbehörden die Umsatzsteuererklärung 2013 noch nicht veröffentlicht. Bis zu diesem Termin können Sie das Formular deshalb zunächst nur als Muster verwenden. Im Zuge der Veröffentlichung folgt dann die Abgabe via ELSTER oder auf dem Postweg.

1. Klicken Sie im Abschnitt *Daten erfassen* auf *Umsatzsteuererklärung*. Die Firmendaten werden automatisch aus den gespeicherten Angaben zum Unternehmen übernommen. Gehen Sie jetzt auf die Schaltfläche *Werte aus den Einnahmen / Ausgaben übernehmen*, um die Ergebnisse der Gewinnermittlung einzuspielen. Die *Kurzübersicht Umsatzsteuer-Berechnung* informiert über die zu erwartende Steuerbelastung.

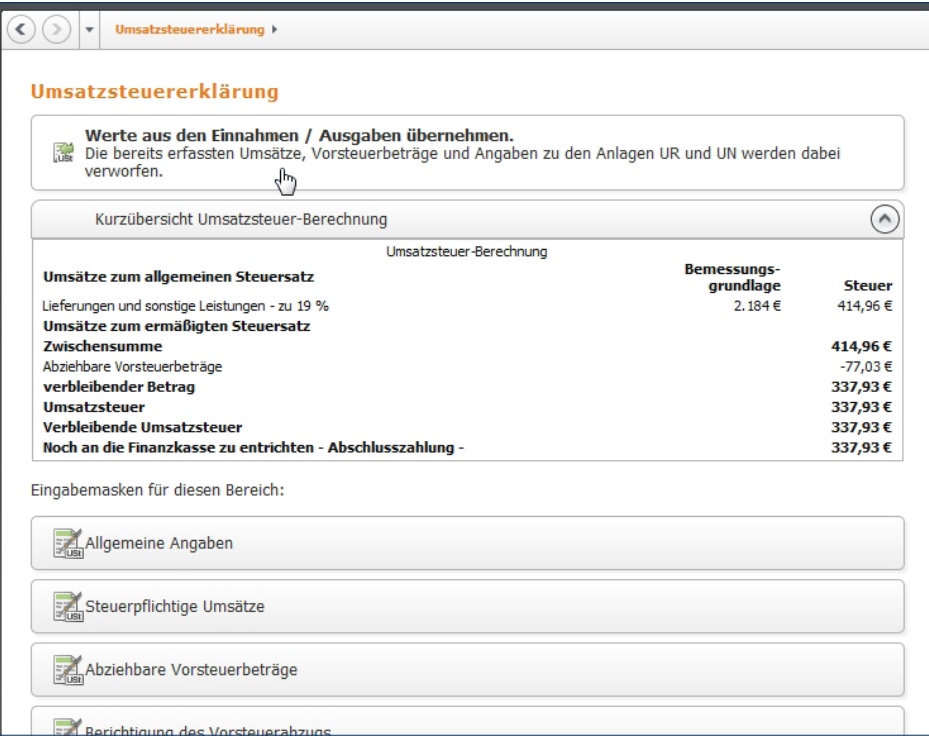

Per Mausklick werden die Werte aus der Gewinnermittlung übernommen.

- 2. Die Umsatzsteuererklärung besteht aus mehreren Teilen. Wechseln Sie zunächst in den Bereich *Allgemeine Angaben.* Hier können Sie vorab erklären, dass
	- es sich um eine berichtigte Anmeldung handelt.
	- der zu erwartende Erstattungsbetrag verrechnet werden soll,
	- das Unternehmen nicht das ganze Jahr über aktiv war und
	- das Sie als Kleinunternehmer für das entsprechende Geschäftsjahr nicht umsatzsteuerpflichtig sind.

Klicken Sie auf *OK*, um die Angaben zu speichern und wechseln Sie dann zum Abschnitt *Steuerpflichtige Umsätze.*

3. Die Zahlen aus der Gewinnermittlung sind bereits eingetragen, lassen sich jedoch bei Bedarf überschreiben. Über die Stift-Schaltfläche gelangen Sie zu den Detaileingaben. Erfassen oder korrigieren Sie diese und klicken Sie auf *OK*. Während bei den Standard-Umsatzsteuersätzen der Steueranteil automatisch berechnet wird, sind Bruttoumsatz und Steueranteil bei anderen Steuersätzen manuell zu berechnen. Der zweite Teil des Dialogs betrifft Anzahlungen, die etwa in der Baubranche eine hohe Bedeutung haben. Vervollständigen Sie den Dialog und speichern Sie die Eingaben mit *OK*.

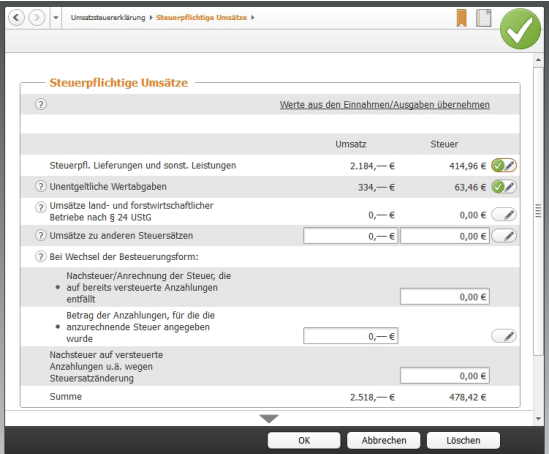

Bei anderen Steuersätzen sind Umsatz und Steuer getrennt einzugeben.

- 4. Der Abschnitt *Abziehbare Vorsteuerbeträge* ist für die gezahlte Vorsteuer aus Lieferungen, Leistungen oder Einfuhren bestimmt. Auch hier lassen sich die Daten aus der EÜR überschreiben oder ergänzen.
- 5. Die nächsten drei Eingabeebenen betreffen Sonderfälle der Umsatzsteuererklärung, die für die meisten Freiberufler und Kleinunternehmen nicht relevant sind. Das sind im Einzelnen
	- die Berichtigung des Vorsteuerabzugs,
	- die Anlage UR, in der steuerfreie Umsätze und der innergemeinschaftliche Warenverkehr dokumentiert werden und
	- die Anlage UN für im Ausland ansässige Unternehmen

Nähere Informationen zu diesen drei Abschnitten finden Sie in der Hilfe. Wechseln Sie nun in den Abschnitt *Vorauszahlungen / Berechnung der zu entrichtenden Steuer*.

6. Auf Basis der getätigten Angaben berechnet *WISO EÜR & Kasse* im oberen Bereich des Fensters die Umsatzsteuerzahllast. Sie ist die Differenz aus den per Rechnung vereinnahmten Umsatzsteuerbeträgen und den bei Einkäufen geleisteten Vorsteuerzahlungen. Die Umsatzsteuerzahllast wird im Feld *Verbleibender Betrag* angezeigt.

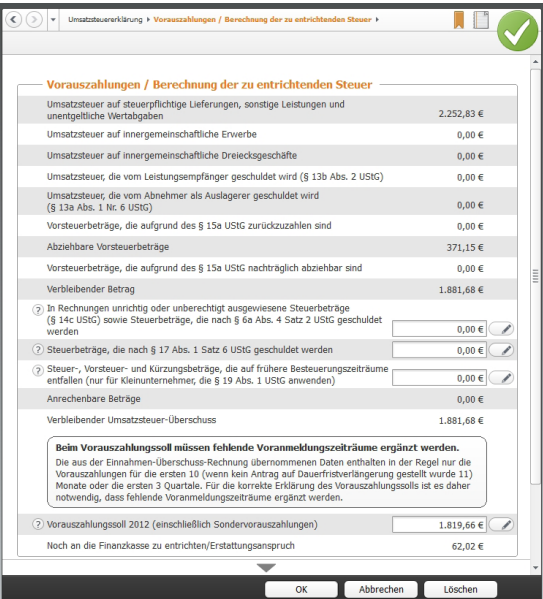

Geleistete Vorauszahlungen lassen sich von der Umsatzsteuerzahllast abziehen.

7. In einigen Fällen, etwa bei falsch ausgewiesenen Umsatzsteuerangaben von Lieferanten, lässt sich die Zahllast weiter mindern. Auch die bereits geleisteten Vorauszahlungen und Sondervorauszahlungen dürfen natürlich abgezogen werden. Die Summen sind im unteren Bereich des Dialogs einzutragen. Am Ende der Abrechnung erscheint der Zahlungsbetrag beziehungsweise der Erstattungsanspruch.

Im zweiten Schritt ist die Umsatzsteuererklärung dem Finanzamt zu übermitteln. Auch hier erfolgt die Abgabe grundsätzlich mit der elektronischen Übermittlung der Daten. Klicken Sie hierfür auf den Unterpunkt *Abgabe der Umsatzsteuererklärung.*

Druck und Datenübertragung werden über einen gemeinsamen Dialog gesteuert. Über das Aufklappmenü *Auswahl der Abgabeart* können Sie zwischen beiden Verfahren wählen. Viele Unternehmen übertragen die Umsatzsteuererklärung zunächst elektronisch und drucken das Formular anschließend für die eigenen Unterlagen aus:

- 1. Wählen Sie aus dem Aufklappmenü den Punkt *Abgabe per ELSTER* – in unserem Beispiel *ohne Signatur*.
- 2. Der anschließende Ausdruck kann mit zusätzlichen Einstellungen gesteuert werden: So lässt sich die Umsatzsteuererklärung etwa für das Finanzamt und die eigenen Unterlagen ausgeben.

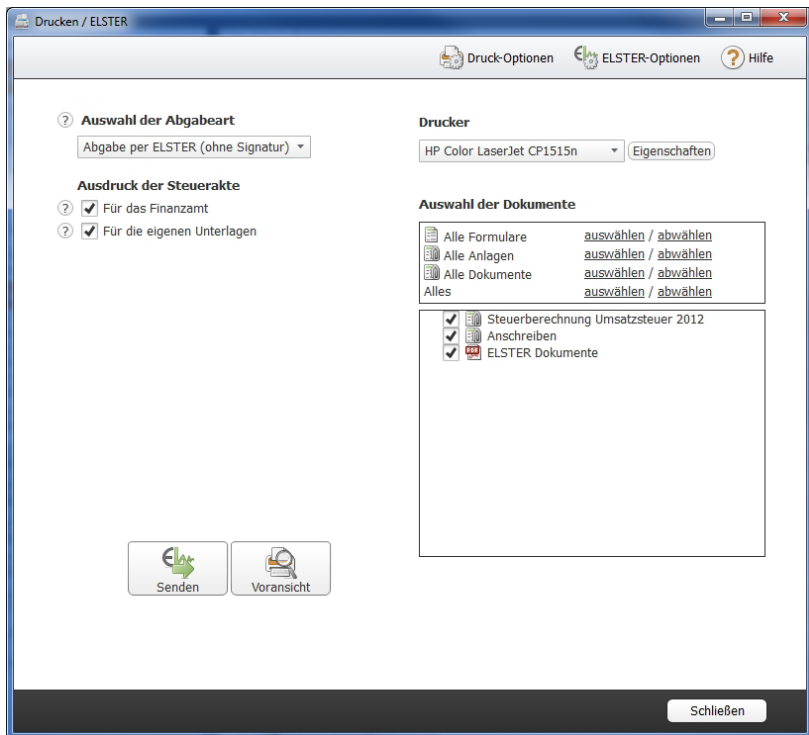

Bei der Umsatzsteuererklärung werden Druck und Datenversand in einem Dialog kombiniert.

- 3. Im rechten Abschnitt des Druckdialogs können Sie bei Bedarf einzelne Teile der Umsatzsteuererklärung vom Druck ausschließen. Standardmäßig druckt *WISO EÜR & Kasse* die gesamte Steuererklärung, inklusive Berechnung und Anlagen.
- 4. Klicken Sie jetzt auf *Senden*, um die Umsatzsteuererklärung an das Finanzamt zu übermitteln. *WISO EÜR & Kasse* überprüft daraufhin die Aktualität der ELSTER-Schnittstelle und die Plausibilität der Steuererklärung. Anschließend startet die Übertragung. Denken Sie daran, Ihren Drucker einzuschalten. Am Ende des Prozesses werden Protokolle und Anlagen automatisch gedruckt.

## Die Gewerbesteuererklärung

Gewerbliche Betriebe unterliegen der Gewerbesteuer. Die kommunale Steuer wird zur Finanzierung der lokalen Infrastruktur erhoben, die – so unterstellt der Gesetzgeber – von Gewerbebetrieben zur Gewinnerzielung genutzt wird. Im Gegensatz dazu sind Freiberufler von der Gewerbesteuer befreit. Die Grenze zwischen freier und gewerblicher Tätigkeit ist oft fließend und im Einkommensteuergesetz eher schwammig formuliert. Wer ein Unternehmen im Grenzbereich gründet, sollte also genau hinsehen. Allerdings wird bei Personenunternehmen seit 2008 ein großer Teil der Gewerbesteuer auf die Einkommensteuer angerechnet, sodass zwischen freien und gewerblichen Berufen eine gewisse Gleichbehandlung besteht. Erst wenn der Gewerbesteuersatz der Kommune über 400 Prozent liegt, sind Gewerbebetriebe schlechter gestellt.

Die Bemessungsgrundlage der Gewerbesteuer ist der Gewerbeertrag. Der Gewerbeertrag wiederum ergibt sich aus dem Gewinn, wobei bestimmte Kürzungen und Hinzurechnungen dazu kommen. Grund hierfür ist das Bestreben, Betriebe unabhängig von ihrer Finanzierung gleich zu behandeln. Am Ende wird ein Freibetrag von derzeit 24.500 Euro abgezogen. Jede Kommune regelt anhand von Hebesätzen die Höhe der Gewerbesteuer selbst. Die Gewerbesteuer ist daher oft mitentscheidend bei der Standortwahl.

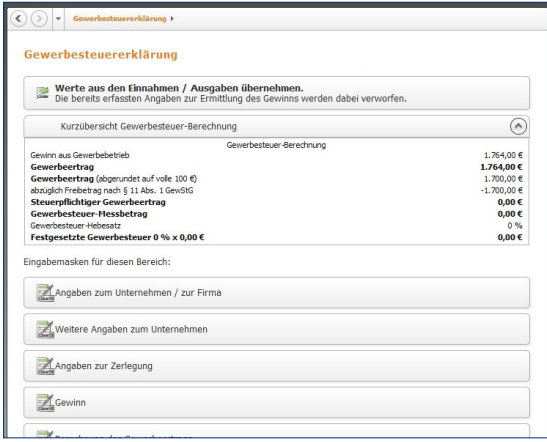

Die Kurzberechnung informiert über die Gewerbesteuerzahllast.

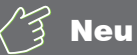

#### Die Gewerbesteuer 2013

Mit WISO EÜR & Kasse 2013 können Sie die Gewerbesteuererklärung auch für das Geschäftsjahr 2013 erstellen, drucken und versenden. Eine Einschränkung gibt es dabei allerdings: Zum Redaktionsschluss – Oktober 2012 – haben die Finanzbehörden das Formular zur Gewerbesteuererklärung für das Jahr 2013 noch nicht veröffentlicht. Bis zu diesem Termin können Sie das Formular deshalb zunächst nur als Muster verwenden. Im Zuge der Veröffentlichung folgt dann die Abgabe via ELSTER oder auf dem Postweg.

Auch bei der Gewerbesteuer lassen sich die Zahlen aus der *Einnahmen-Überschuss-Rechnung* übernehmen. Wechseln Sie hierzu zunächst in den Abschnitt *Gewerbesteuererklärung* und klicken Sie auf die Schaltfläche *Werte aus den Einnahmen / Ausgaben übernehmen*. Die *Kurzübersicht Gewerbesteuer-Berechnung* informiert über die zu erwartende Steuerbelastung. Ergänzen Sie jetzt die fehlenden Angaben in den einzelnen Formularen:

1. Wechseln Sie zunächst in den Abschnitt *Angaben zum Unternehmen / zur Firma.* Wählen Sie aus dem mehrstufigen Aufklappmenü die passende Rechtsform aus. Die weiteren Eingabefelder sind nur auszufüllen, wenn Ihr Unternehmen ein Postfach hat oder die Adresse der Geschäftsführung von der Firmenanschrift abweicht. Tragen Sie anschließend den Gewerbesteuer-Hebesatz Ihrer Gemeinde ein. Das Ankreuzfeld *Das Unternehmen ist Organträger* ist nur für verbundene Unternehmen (z.B. Konzerngesellschaften) interessant. Wenn Sie Ihren Gewinn mit der EÜR ermitteln, brauchen Sie auch das folgende Ankreuzfeld zur Bilanzierung nicht anzukreuzen. In der nächsten Zeile gilt für Personengesellschaften das Einkommensteuergesetz und für Kapitalgesellschaften das Körperschaftsteuergesetz. Soll der Steuerbescheid einer dritten Person – zum Beispiel dem Steuerberater – ausgehändigt werden, kreuzen Sie das Ankreuzfeld an und fügen Sie gegebenenfalls die erforderliche Empfangsvollmacht bei.

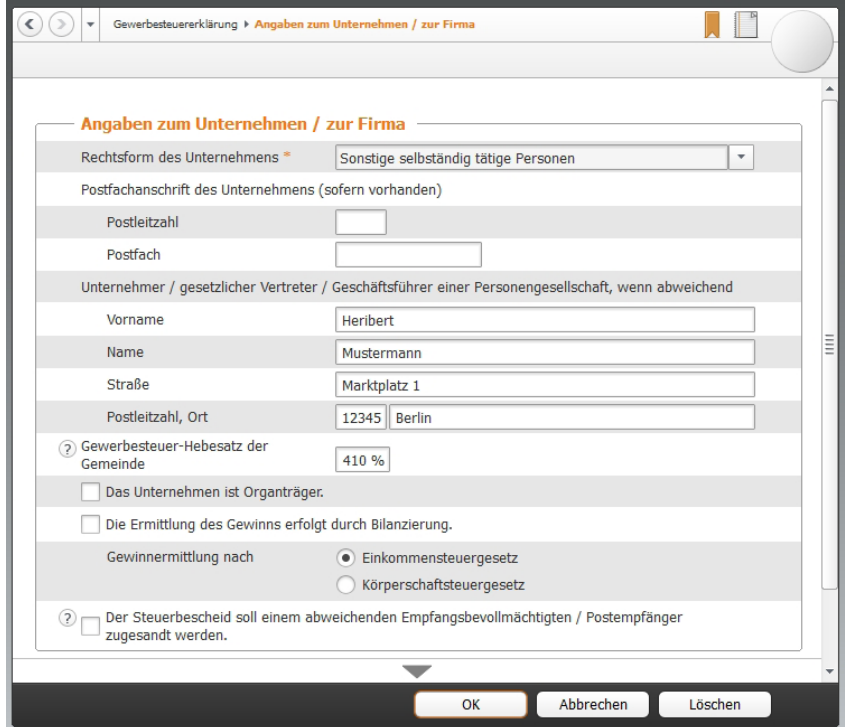

Die zusätzlichen Angaben zur Gewerbesteuererklärung werden in mehreren Schritten erfasst.

- 2. Im Abschnitt *Weitere Angaben zum Unternehmen* können weitere Informationen hinterlegt werden. Prüfen Sie, ob die Aussagen auf Ihren Betrieb zutreffen, kreuzen Sie die betreffenden Felder an und ergänzen Sie die erforderlichen zusätzlichen Daten.
- 3. Der Bereich *Angaben zur Zerlegung* ist für Unternehmen gedacht, die Ihre Betriebsstätten auf mehrere Standorte verteilt haben oder Ihren Standort im Veranlagungsjahr gewechselt haben. Kreuzen Sie die zutreffenden Aussagen an. In diesem Fall sind über die Stift-Schaltfläche weitere Angaben zu den betroffenen Gemeinden zu machen.

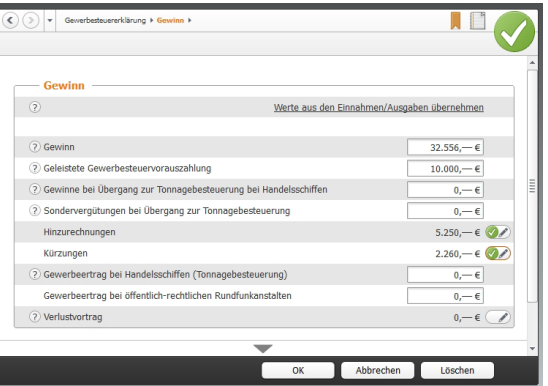

Die Berechnung des Gewerbeertrags ist komplex.

- 4. Im Abschnitt *Gewinn* geht es um die Ermittlung des Gewerbeertrags. Der Unternehmensgewinn aus der EÜR ist bereits eingetragen. Ergänzen Sie im nächsten Feld die bereits geleisteten Gewerbesteuervorauszahlungen. Die verschiedenen Sachverhalte für Hinzurechnungen und Kürzungen sind zu komplex, um sie im Handbuch darzustellen. Weitere Informationen finden Sie hierzu in der Hilfe. Sie erreichen die zusätzlichen Eingabeebenen über die Stift-Schaltflächen am Ende der Automatikfelder.
- 5. Klicken Sie jetzt auf den Abschnitt *Berechnung des Gewerbeertrags*, um eine detaillierte Berechnung der Gewerbesteuerzahlung einzublenden.

|                                 | Gewerbesteuererklärung + Berechnung des Gewerbeertrags |          |           |                     |  |
|---------------------------------|--------------------------------------------------------|----------|-----------|---------------------|--|
|                                 | <b>Berechnung des Gewerbeertrags</b>                   |          |           |                     |  |
| Gewinn aus Gewerbebetrieb       |                                                        |          |           | $32.556 - \epsilon$ |  |
| Hinzurechnungen                 |                                                        |          |           | $5.250 - \epsilon$  |  |
| Kürzungen                       |                                                        |          |           | $2.260 - €$         |  |
| Verlustvortrag                  |                                                        |          |           | $0 - \epsilon$      |  |
|                                 | Gewerbeertrag, abgerundet auf volle 100 €              |          |           | 35.500, → $∈$       |  |
| Freibetrag                      |                                                        |          |           | $24.500 - €$        |  |
| Steuerpflichtiger Gewerbeertrag |                                                        |          |           | $11.000 - e$        |  |
| Gewerbesteuer-Messbetrag        |                                                        |          |           | $385 - \epsilon$    |  |
| Gewerbesteuer-Hebesatz          |                                                        | 410.00 % |           |                     |  |
| Errechnete Gewerbesteuer        |                                                        |          |           | 1,578,50 €          |  |
|                                 | Geleistete Gewerbesteuervorauszahlung                  |          |           | 10.000,00 €         |  |
| Gewerbesteuererstattung         |                                                        |          |           | 8.421.50 €          |  |
|                                 |                                                        |          |           |                     |  |
|                                 |                                                        |          |           |                     |  |
|                                 |                                                        | OK       | Abbrechen | Löschen             |  |

WISO EÜR & Kasse liefert eine detaillierte Kalkulation der Gewerbesteuerzahllast.

Ist die Berechnung schlüssig, können Sie die Gewerbesteuererklärung über den Abschnitt *Abgabe der Gewerbesteuererklärung* elektronisch an das Finanzamt übermitteln. Wie bei der Umsatzsteuererklärung sind der elektronische Versand und Druck in einem übersichtlichen Dialog zusammengefasst. Wir entscheiden uns für den elektronischen Versand mit anschließendem Protokolldruck:
- 6. Wählen Sie aus dem Aufklappmenü den Punkt *Abgabe per ELSTER – ohne Signatur.*
- 7. Der anschließende Ausdruck kann mit zusätzlichen Einstellungen gezielt gesteuert werden: So lässt sich die Gewerbesteuererklärung für das Finanzamt und die eigenen Unterlagen ausdrucken.
- 8. Im rechten Bereich des Druckdialogs können Sie bei Bedarf einzelne Teile der Gewerbesteuererklärung vom Druck ausschließen. Standardmäßig druckt *WISO EÜR & Kasse* die gesamte Steuererklärung, inklusive Berechnung und Anlagen aus.

Klicken Sie jetzt auf *Senden*, um die Gewerbesteuererklärung dem Finanzamt zu übermitteln. *WISO EÜR & Kasse* überprüft daraufhin die Aktualität der ELSTER-Schnittstelle und die Plausibilität der Angaben. Anschließend startet die Übertragung an das Finanzamt. Denken Sie daran, Ihren Drucker einzuschalten. Am Ende des Prozesses werden die ausgewählten Formulare und Anlagen automatisch gedruckt.

# Für die Zukunft gewappnet – Die Investitionsplanung

Exakt berechnen lässt sich die Zukunft zwar nicht, da es viele unbekannte gibt aber eine Prognose hilft Entscheidungen zu treffen. WISO EÜR & Kasse stellt Ihnen mit der Investitionsplanung ein Werkzeug zur Verfügung, um die Auswirkungen von Investitionen und Betriebsprüfungskorrekturen zu berechnen. Diese finden Sie im Bereich *Daten erfassen*, allerdings nur, wenn Sie eine Einnahmen-Überschuss-Rechnung für 2013 erstellen.

Die Investitionsplanung bietet Ihnen Eingabemasken zur Eingabe der persönlichen Daten des Steuerpflichtigen für die Einkommensteuer, Veranlagungstabelle für die Jahre 2010 – 2023, Einkünfte für die Jahre 2010 – 2023, ergänzende Angaben, Gewinnkorrektur durch eine Betriebsprüfung, Kauf oder Leasing, Investitionsrechnung sowie zum Ausdruck der Investitionsplanung.

Zum Start der Investitionsplanung klicken Sie auf *Daten erfassen -> Investitionsplanung*. Beginnen Sie mit der Eingabe Ihrer persönlichen Daten, indem Sie die entsprechende Eingabemaske per Mausklick aufrufen. Machen Sie hier alle nötigen Angaben und rufen dann der Reihe nach die anderen Funktionen der Funktionsgruppe auf. Mit Hilfe dieser weiteren Eingabedialoge können Sie nun ein Modell

erstellen, wie sich die steuerliche Belastung unter Berücksichtigung der realen, bereits ermittelten Werte und Ihrer Veranlagungen im Folgejahr darstellt.

In den Dialogen nehmen Sie Ihre Eingaben durch das Setzen und Entfernen von Markierungen mit der Maus vor. Gegebenenfalls müssen Sie noch Zeitangaben machen, was mit Hilfe des WISO-Kalenders einfach möglich ist. Unter Umständen müssen Sie Beträge eingeben, was durch die Eingabe des entsprechenden Betrags in die Eingabefelder geschieht. Bei einigen Eingabefeldern müssen Sie untergeordnete Dialoge aufrufen, was - wie im gesamten Programm üblich - durch das Anklicken der Stift-Schaltfläche am Ende der Eingabezeile geschieht. Gegebenenfalls weisen diese Eingabemasken weitere untergeordnete Eingabemasken auf, die Sie auf dieselbe Weise aufrufen.

Haben Sie alle erforderlichen Angaben zur Investitionsplanung gemacht, können Sie diese ausdrucken. Dazu wählen Sie *Ausdruck der Investitionsplanung*.

## Reisen ohne Reue – Das Fahrtenbuch

Das Fahrtenbuch ist häufig Gegenstand von Streitereien zwischen Unternehmen, Selbstständigen und Finanzbehörden. Dabei geht es vor allem um die Fragen, wann ein Fahrtenbuch zu führen ist und welche Formvorschriften dabei zu beachten sind.

Grundsätzlich unterstellt das Finanzamt bei allen Fahrzeugen eine private Nutzung – es sei denn, die Bauweise spricht eindeutig dagegen. Für einen 40-Tonner ist ein Fahrtenbuch zum Beispiel ebenso entbehrlich wie für einen Unimog. Anders sieht es hingegen bei Pkws aus, selbst wenn sie ausschließlich betrieblich genutzt werden. Hier vermutet das Finanzamt den Anschein der Privatnutzung und der lässt sich nur per Fahrtenbuch entkräften. Der

zweite Fall betrifft gemischt genutzte Dienstwagen, bei denen der Privatanteil so gering ist, dass sich die pauschale Versteuerung nach der 1-Prozent-Regelung nicht rentiert beziehungsweise bei denen der Firmenwagen zu mehr als 50 Prozent privat genutzt wird. Auch hier lässt sich mit Hilfe des Fahrtenbuchs die tatsächliche private Nutzung nachweisen.

Ein ordnungsgemäßes Fahrtenbuch muss

- das Datum und den Kilometerstand zu Beginn und am Ende jeder Fahrt,
- das Reiseziel (bei Umwegen die Reiseroute),
- den Reisezweck und
- den Namen des aufgesuchten Geschäftspartners

enthalten. Loseblattsammlungen erkennt das Finanzamt dabei ebenso wenig an wie Excel-Tabellen. Beides ist leicht zu manipulieren. Die Aufzeichnung der Fahrten muss lückenlos sein. Bei Unregelmäßigkeiten wird das Fahrtenbuch schnell verworfen, was zu empfindlichen finanziellen Nachteilen führen kann.

Oft haben Dienstfahrten die gleichen Ziele – etwa beim Besuch einer Filiale in einem anderen Stadtteil, bei einer Kontrollfahrt zur Baustelle oder regelmäßigen Kundengesprächen. Werden die Details immer wieder neu erfasst, bindet das wertvolle Arbeitszeit. Hinzu kommt die hohe Fehlerquote handschriftlicher Aufzeichnungen. Das integrierte Fahrtenbuch sorgt für Abhilfe: Geschäftspartner, Ziele und Routen lassen sich speichern und mit wenigen Handgriffen "recyceln".

- 1. Wählen Sie im Menü *Datei* die Option *Öffnen & Neu*. Klicken Sie anschließend auf die Schaltfläche *Fahrtenbuch 2013* und dann auf den Eintrag *Neu*. Wählen Sie anschließend die Schaltfläche *Bearbeitung starten*.
- 2. Geben Sie als Erstes im Abschnitt *Fahrer / Halter* die Mitarbeiter an, die regelmäßig mit dem Firmenwagen unterwegs sind. Über das Ankreuzfeld am Ende der Eingabe können Sie einen Fahrer als Favoriten bestimmen, was die Dateneingabe beschleunigt.
- 3. Tragen Sie im Bereich *Fahrzeuge* die Daten des Pkw und die Angaben zum Halter ein. Denken Sie unbedingt daran, das Ankreuzfeld *Das Fahrtenbuch für dieses Fahrzeug soll geschützt werden* anzuwählen. In diesem Fall bleiben Änderungen nachvollziehbar. Das setzt das Finanzamt für die Anerkennung voraus.

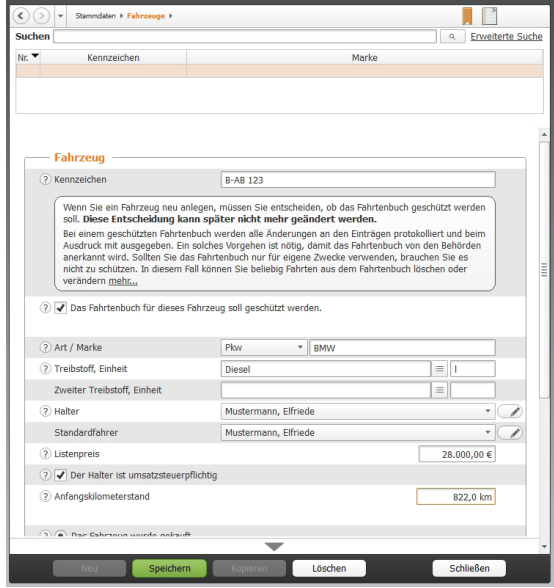

Die Stammdaten erfassen Sie pro Fahrzeug.

- 4. Im Abschnitt *Geschäftspartner* können Sie häufig besuchte Kunden, Partner und Lieferanten eingeben. Die zuvor erfassten Orte werden dabei bequem per Aufklappmenü zugewiesen.
- 5. Gehen Sie jetzt zum Bereich *Orte* und geben Sie häufig besuchte Orte ein. Über das Aufklappmenü lassen sich die Orte als Arbeitsstätte, Wohnung oder sonstige Ziele klassifizieren.
- 6. Wenn Sie etwa als Handelsvertreter immer auf den gleichen Pfaden wandeln, können Sie zusätzlich komplette *Routen* speichern. Start und Zielpunkte lassen sich hier ebenfalls per Aufklappmenü bestimmen.
- 7. Unternehmen Sie immer wieder die gleichen Fahrten mit demselben Fahrzeug? Dann helfen Ihnen die *Fahrtvorlagen*. Die hier gespeicherten Fahrten können Sie jederzeit wieder verwenden. Sie können, müssen aber nicht alle Felder ausfüllen.
- 8. Der letzte Schritt der Stammdateneingabe betrifft die *Reisezwecke*, die einfach nacheinander in der Tabelle erfasst werden.

Sind alle Ausgangsdaten eingegeben, ist die erste Dienstfahrt schnell dokumentiert. Wechseln Sie hierfür in den Bereich *Vorgänge -> Fahrten*.

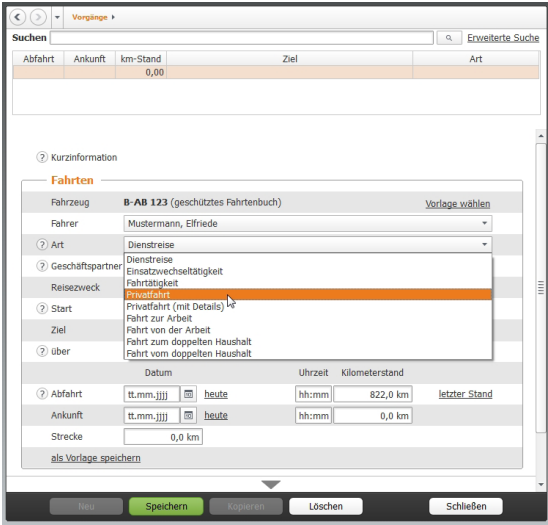

Dank der zahlreichen Eingabehilfen sind Geschäftsreisen schnell erfasst.

Im oberen Bereich des Eingabedialogs listet *WISO EÜR & Kasse* die bisherigen Geschäftsfahrten chronologisch auf. Der untere Abschnitt ist für die Erfassung neuer Fahrten reserviert. Weil die meisten Daten vorliegen, geht die Erfassung schnell über die Bühne: Angaben wie Fahrer, Reisezweck oder Ort lassen sich per Aufklappmenü auswählen. Neue Einträge werden automatisch in den hinterlegten Listen gespeichert. Lediglich die Fahrtzeiten und die gefahrenen Kilometer beziehungsweise der neue Tachostand sind manuell einzutragen. Wird eine Route ausgewählt, übernimmt *WISO EÜR & Kasse* die "Erbsenzählerei".

Am Ende der Periode wird das Fahrtenbuch ausgedruckt. Wechseln Sie hierfür in den Abschnitt *Auswertungen -> Fahrtenbuch.*

- 1. Haben Sie mehrere Fahrzeuge, können Sie die Firmenwagen, für die das Fahrtenbuch ausgedruckt werden soll, einzeln per Ankreuzfeld auswählen.
- 2. Entscheiden Sie sich anschließend für den Zeitraum. Sie haben die Wahl zwischen Jahr, Quartal, Monat oder einem frei eingegebenen Zeitraum.

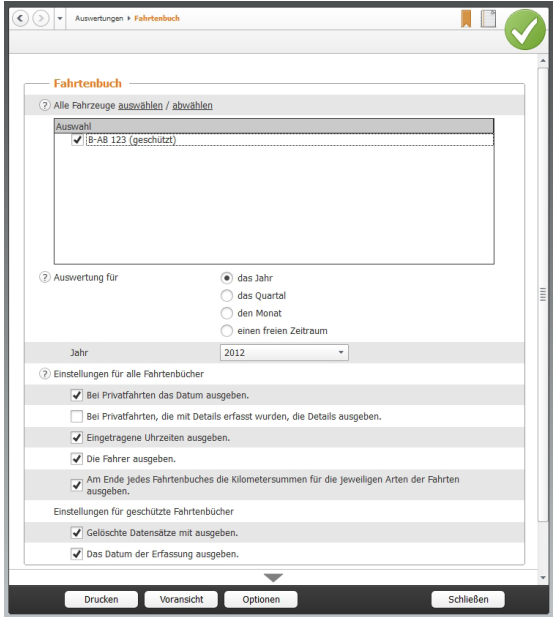

WISO EÜR & Kasse liefert steuerrechtlich einwandfreie Fahrtenbücher.

- 3. Über die zusätzlichen Ankreuzfelder lässt sich der Inhalt des Fahrtenbuchs weiter anpassen. So können Sie beispielsweise die Uhrzeiten oder die Namen der Fahrer mit ausdrucken. Achten Sie darauf, dass die Option *Gelöschte Datensätze mit ausgeben* angekreuzt ist, damit das Fahrtenbuch den steuerrechtlichen Anforderungen entspricht.
- 4. Über die Schaltfläche *Voransicht* öffnen Sie die Bildschirmvorschau. Kontrollieren Sie den Aufbau des Berichts und drucken Sie das Fahrtenbuch dann über die Schaltfläche *Drucken* aus.

# Einfach, übersichtlich, gut – die Programmoberfläche

Die grafische Benutzerführung von WISO EÜR & Kasse ist intuitiv gestaltet. Oft ergibt sich der nächste Schritt bereits aus den Anweisungen auf dem Bildschirm. Dieser Abschnitt zeigt Ihnen die wichtigsten Elemente der Programmbedienung.

Das Erste, was Sie von *WISO EÜR & Kasse* sehen, ist der Startbildschirm. Er besteht aus der Datei-Auswahl an der linken Fensterseite und der Programmauswahl des Hauptbildschirms. Hier sind die Einnahmen-Überschuss-Rechnung und das Fahrtenbuch als Schaltflächen dargestellt. Klicken Sie einfach auf die betreffende Schaltfläche, um mit einem Programm zu beginnen. Über das Register *Datei* (Datei-Auswahl) und den Unterpunkt *Öffnen & Neu* können Sie jederzeit in einen anderen Programmbereich wechseln.

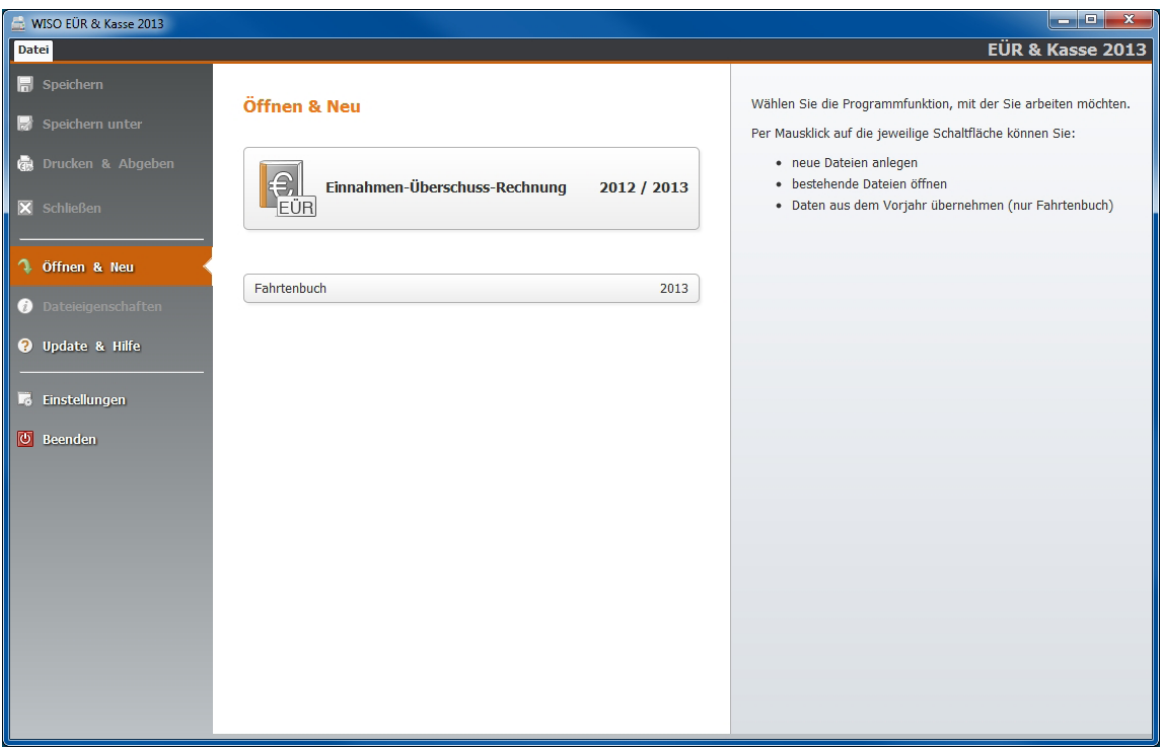

Das Startfenster von WISO EÜR & Kasse führt zu den verschiedenen Programmbereichen.

Wenn Sie einen Programmbereich ausgewählt haben, können Sie wahlweise einen neuen Fall über den Eintrag *Neu* anlegen oder eine bereits bestehende Akte über *Öffnen* weiterbearbeiten. Beim Fahrtenbuch ist zudem der Import aus älteren Programmversionen vorgesehen. Klicken Sie in diesem Fall auf *Datenübernahme*.

Zu jedem Programmbereich liefert die *Infothek* eine Kurzübersicht.

Wenn Sie bereits einen oder mehrere Gewinnermittlungen oder Fahrtenbücher angelegt haben, blendet *WISO EÜR & Kasse* zusätzlich im rechten Bereich des Startfensters eine Liste der zuletzt verwendeten Dateien ein. Ein Klick auf die jeweilige Schaltfläche genügt, um direkt zur betreffenden Datei zu wechseln.

### Die Programmoberfläche der Einnahmen-Überschuss-Rechnung und des Fahrtenbuchs

Starten Sie die Einnahmen-Überschuss-Rechnung oder das Fahrtenbuch mit *Neu*. Das Startfenster des Programmbereichs wird eingeblendet. Ähnlich wie im Hauptfenster von *WISO EÜR & Kasse* ist die Oberfläche auch hier dreigeteilt: links die Navigation, rechts das *Informationszentrum*, in der Mitte die Dateneingabe und -auswahl.

Nach dem Start wechselt *WISO EÜR & Kasse* automatisch zum Abschnitt *Meine Einnahmen-Überschuss-Rechnung* bzw. *Mein Fahrtenbuch*, dem Startfenster des Programmbereichs.

Das Menüband komplettiert die Programmoberfläche. Über das Menüband haben Zugriff auf zahlreiche Funktionen und Befehle. Auf alle wesentlichen Programmbereiche können Sie über die Navigationsleiste zugreifen.

### Wegweiser durch den Steuerdschungel – Die Navigationsleiste

Das Menüband wird durch ein zweites Navigationselement ergänzt: Die Navigationsleiste am linken Fensterrand. Sie ist in allen Programmbereichen enthalten – mit jeweils unterschiedlichem Inhalt.

### Die Navigationsleiste der Einnahmen-Überschuss-Rechnung

Bei der Einnahmen-Überschuss-Rechnung ist die Navigationsleiste in drei Funktionsgruppen unterteilt: *Meine Einnahmen-Überschuss-Rechnung,* Daten erfassen und *Auswertungen***.** Sie können frei zwischen den verschiedenen Eingabebereichen springen. Die Auswahl- und Eingabefelder blendet *WISO EÜR & Kasse* in der Mitte des Bildschirmes ein.

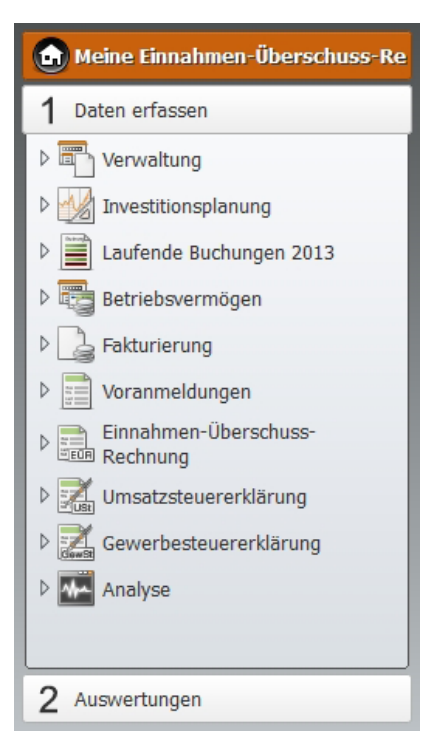

Die Navigation in der Einnahmen-Überschuss-Rechnung orientiert sich an der gängigen Arbeitsweise.

#### Die Navigationsleiste des Fahrtenbuchs

Beim Fahrtenbuch ist die Navigationsleiste in drei Funktionsgruppen unterteilt: Mein Fahrtenbuch, Daten erfassen und Auswertungen. Die Anordnung der Gruppen gibt den normalen Arbeitsablauf bei der Bearbeitung des Fahrtenbuchs vor: Erst geben Sie die Stammdaten ein, dann folgen die Vorgänge – also Fahrten, Kosten und Erinnerungen. Anschließend können Sie das Fahrtenbuch sowie die dazugehörigen Kostenaufstellungen ausdrucken und ermitteln, ob die Führung eines Fahrtenbuchs im Verhältnis zur 1-Prozent-Regelung günstiger ist.

Sie können frei zwischen den verschiedenen Eingabebereichen springen. Die Auswahl- und Eingabefelder blendet *WISO EÜR & Kasse* in der Mitte des Bildschirmes ein.

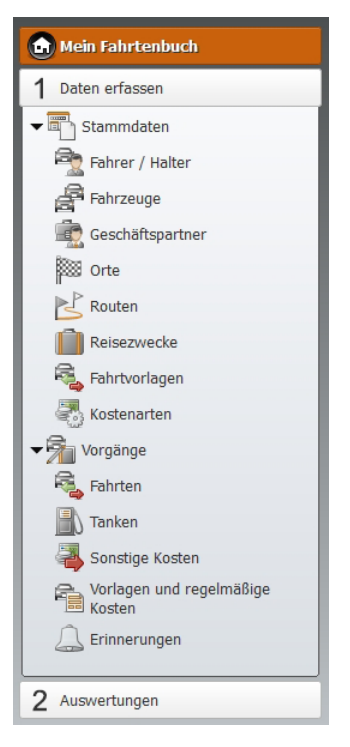

Die Navigation im Fahrtenbuch orientiert sich an der gängigen Arbeitsweise.

#### Alles an seinen Platz – Die Eingabemasken

Sämtliche Eingabemasken von *WISO EÜR & Kasse* folgen der gleichen Benutzerführung. Sie müssen sich also nicht umstellen, wenn Sie mit verschiedenen Programmbereichen arbeiten. Am schnellsten bewegen Sie sich mit der Tabulator (Tab) -Taste zwischen den verschiedenen Feldern. Sie können sich – etwa wenn Sie mehrere Felder auslassen – aber auch mit der Maus effizient in den Eingabemasken bewegen.

Ziel von *WISO EÜR & Kasse* ist es, den Prozess der Einnahmen-Überschuss-Rechnung / der Erfassung der Fahrten so weit wie möglich zu automatisieren. Sie werden deshalb immer wieder Felder antreffen, die auf Basis bereits erfolgter Eingaben schon ausgefüllt sind. Hinzu kommen Rechenfelder, die mit Hilfe hinterlegter Formeln Beträge selbstständig berechnen. Auf der anderen Seite sind viele Bereiche sehr komplex. Um Ihnen die "Scrollerei" in meterlangen Eingabemasken zu ersparen, sind diese Detailangaben in Unterdialogen zusammengefasst. Sie erreichen diese Bereiche über die Stift-Schaltfläche. Bei vielen Eingabefeldern sind zudem Tabellen hinterlegt, die Ihnen die Berechnung zusammengesetzter Beträge erleichtern. Die Tabellen lassen sich ebenfalls über die Stift-Schaltfläche öffnen.

Am unteren Rand jeder Eingabemaske finden Sie Schaltflächen. Bei Eingabedialogen finden Sie hier *OK, Abbrechen und Löschen*, die mit folgenden Funktionen belegt sind:

- Mit *OK* bestätigen Sie Ihre Eingaben und schließen den Eingabedialog. *WISO EÜR & Kasse* überprüft die Angaben im Rahmen der Plausibilitätskontrolle auf Unstimmigkeiten.
- Mit *Abbrechen* können Sie eine Eingabemaske verlassen, ohne die letzten Eingaben zu speichern. Im Gegensatz zum Befehl Löschen bleiben aber "Altdaten" erhalten. Auch hier ist eine Sicherheitsabfrage zu bestätigen.
- Mit der Schaltfläche *Löschen* verwerfen Sie nicht nur die jüngsten Eingaben, sondern auch die Daten der zugeordneten Unterdialoge. Sie müssen deshalb eine Sicherheitsabfrage bestätigen.

Bei Buchungsdialogen finden Sie hingegen *Neu, Buchen*, *Ändern, Kopieren, Löschen und Schließen***:**

- Mit der Schaltfläche Neu legen Sie eine neue Buchung oder eine neue Fahrt an.
- Mit *Buchen* werden die eingegebenen Werte als endgültig gespeichert. Diese Schaltfläche ist nur sichtbar, wenn Sie gerade eine neue Buchung erfassen oder eine bereits erstellte Buchung ändern.
- Mit *Ändern* können Sie eine bereits gespeicherte Buchung überarbeiten. Wählen Sie dafür die Buchung aus der Tabelle im oberen Bereich der Buchungsmaske aus und klicken Sie dann auf *Ändern*.
- Mit der Schaltfläche *Kopieren* werden die Werte in einen neuen Eintrag kopiert und können anschließend angepasst werden.
- Mit *Löschen* wird der aktuelle Eintrag der Tabelle oder bei einem neuen Eintrag die Werte der Eingabefelder gelöscht.
- Mit *Schließen* schließen Sie den Eingabedialog. Das Programm überprüft die Angaben im Rahmen der Plausibilitätskontrolle auf Unstimmigkeiten und übernimmt die erfassten Werte.

# Taschenrechner, Kalender & Co.

Taschenrechner und Karoblock können Sie sich bei WISO EÜR & Kasse als Hilfsmittel sparen. Die Software ist mit allen erforderlichen Kalkulationshilfen ausgestattet. Spezielle Schaltflächen neben den Eingabefeldern führen zu Tabellen und Kalendern. Ein komfortabler, virtueller Tischrechner ergänzt die Werkzeugsammlung.

#### Tage, Wochen, Monate – Der Kalender

Hinter Eingabefeldern, in denen ein Datum eingetragen wird, befindet sich eine Kalender-Schaltfläche. Ein Klick auf das Kalender-Symbol und *WISO EÜR & Kasse* öffnet den Jahreskalender. Die Bedienung ist simpel:

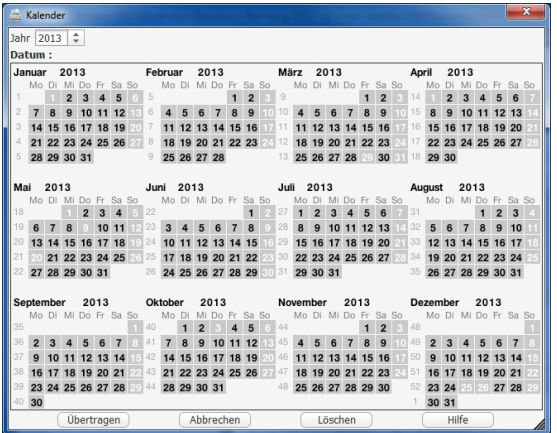

Alle Jahre wieder: Termine und Zeiträume sind mit dem Kalender schnell erfasst.

- 1. Geben Sie im Feld *Jahr* oben links das betreffende Kalenderjahr an.
- 2. Je nach Anforderung können Sie anschließend einen Tag oder einen Zeitraum im Jahreskalender auswählen. Wenn ein Zeitraum anzugeben ist, markieren Sie zunächst das Startdatum und mit dem zweiten Mausklick das Enddatum. Der Kalender wählt daraufhin die gesamte Zeitspanne aus, markiert sie und zeigt den Zeitraum unterhalb der Jahreszahl an.
- 3. Klicken Sie auf *Übertragen*, um Tag oder Zeitraum in die Steuererklärung zu übernehmen.

Sie können die Kalenderfunktion auch ohne direkten Bezug zu einem Eingabefeld nutzen: Wechseln Sie hierfür über das Menüband in das Register *Werkzeuge.* Wählen Sie hier das Symbol *Terminkalender*. Bei der freien Verwendung ist der Kalender etwas anders ausgerichtet. Jetzt stehen die drei Schaltflächen *Abgabe*, *Einspruch* und *Outlook* am oberen rechten Fensterrand zur Verfügung.

- Über die Schaltfläche *Abgabe* können Sie wichtige Abgabe- und Vorauszahlungstermine erfassen und speichern.
- Mit einem Klick auf *Einspruch* berechnet *WISO EÜR & Kasse* die Einspruchsfrist gegen einen Steuerbescheid.
- Wenn Sie auf *Outlook* klicken, werden die Termine nach Outlook exportiert.

Sämtliche Termine werden im Kalender farblich markiert.

### Wenn der Rechner rattert – Der Taschenrechner

Ein integrierter Taschenrechner wäre kaum erwähnenswert, doch der Rechner von *WISO EÜR & Kasse* ist deutlich besser ausgestattet als etwa der Rechner des Windows-Betriebssystems. Um den Rechner einzublenden, gehen Sie über das Menüband zum Register *Werkzeuge***.** Klicken Sie hier das Symbol *Taschenrechner* an.

■ Der *WISO EÜR & Kasse*-Rechner beherrscht alle Grundrechenarten und verfügt über zwei zusätzliche Schaltflächen, mit deren Hilfe Sie per Mausklick den "normalen" und ermäßigten Mehrwertsteuersatz eines Betrages ermitteln können.

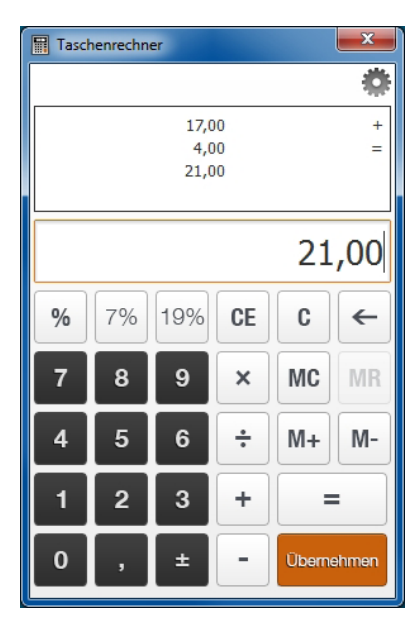

Der Taschenrechner ist komfortabel wie ein kaufmännischer Tischrechner.

- Eine weitere Besonderheit ist der "virtuelle Tippstreife", der wie bei einem kaufmännischen Tischrechner die Eingaben und Zwischenergebnisse anzeigt.
- Wenn Sie mit der Berechnung fertig sind, können Sie das Ergebnis mit Hilfe der Schalftfläche *Übernehmen* in ein Eingabefeld von WISO EÜR & Kasse übertragen. Klicken Sie hierfür auf die Schaltfläche *Übernehmen*. Der Cursor nimmt daraufhin die Gestalt eines Taschenrechners an. Gehen Sie jetzt in das betreffende Eingabefeld.

Auch der Rechner lässt sich individuell einrichten. Die Schaltfläche mit dem Zahnrad rechts oben im Programmfenster des Taschenrechners führt Sie zu den Rechnereinstellungen. Hier können Sie beispielsweise die Zahl der Nachkomma-stellen angeben oder festlegen, ob das Ergebnis per Drag & Drop in die Eingabefelder oder in die Zwischenablage kopiert werden soll. Der Aufruf des Taschenrechners ist alternativ auch über die Euro-Eingabefelder möglich. Klicken Sie mit der rechten Maustaste in ein Euro-Eingabefeld und wählen Sie aus dem Kontextmenü den Eintrag *Rechner öffnen*.

# Hier wird Ihnen geholfen – Informationen & Hilfe

WISO EÜR & Kasse ist für seine konsequente, lückenlose Anwenderunterstützung bekannt. In allen Programmbereichen genügt ein Mausklick, um Hilfen auf den Bildschirm zu holen – ganz gleich, ob es dabei um die Programmbedienung oder steuerrechtliche Aspekte geht. Bei der Einnahmen-Überschuss-Rechnung blendet WISO EÜR & Kasse nützliche Hinweise sogar direkt in die Eingabemasken ein.

#### In aller Kürze – Die Feld-Kommentare

Wenn Sie wissen wollen, was mit einem Eingabefeld gemeint ist und welche Werte dort einzutragen sind, rufen Sie am besten den Kommentar auf. Klicken Sie hierfür auf die *?*-Schaltfläche. *WISO EÜR & Kasse* öffnet die Anzeige der feldbezogenen Hinweise. Fast alle Eingabefelder sind mit Kommentaren versehen.

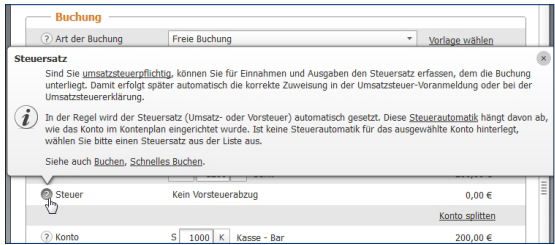

Kommentare erläutern die einzelnen Felder der Einnahmen-Überschuss-Rechnung.

### Ständiger Begleiter – Die Hilfe im Informationszentrum

Die *Hilfe* im Informationszentrum ist am rechten Bildschirmrand zu finden. Sie begleitet die Arbeit und liefert zu den Abschnitten und Eingabemasken einführende Informationen. Wenn Sie mehr zu einem bestimmten Thema wissen wollen, klicken Sie einfach auf den weiterführenden Querverweis *[mehr …]*, um die Hilfe zu öffnen.

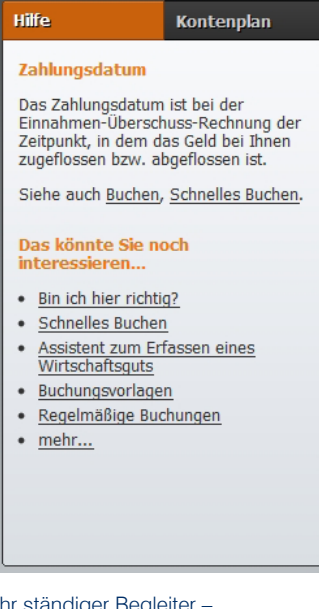

Ihr ständiger Begleiter – Die Hilfe im Informationszentrum.

#### Hilfe traditionell – Das Hilfe-Menü

Je spezieller die Frage, desto detaillierter die Antwort. Die Programm- und Fachhilfen von *WISO EÜR & Kasse* sind im Menüband im Register *Hilfe* zu finden. Hier finden Sie Informationen zur Programmbedienung, die steuerliche Hilfe, das Bedienbuch als PDF sowie Online-Dienste wie Steuer-Wiki und Steuerportal.

#### Kompetenter Rat – Die Fachhilfe

Viele Anwender haben wenig Erfahrung mit der Einnahmen-Überschuss-Rechnung oder dem Fahrtenbuch oder sitzen zum ersten Mal vor dem Projekt. Andere wiederum nutzen seit vielen Jahren *WISO EÜR & Kasse* und haben sich im Laufe der Zeit zu Experten in eigener Sache entwickelt. Die Fachhilfe im *WISO EÜR & Kasse* wird beiden Gruppen gerecht: Die fachliche Unterstützung ist immer präsent und einfach zu finden – etwa über die Schaltfläche *Steuerliche Hilfe* im Menüband *Hilfe*, über die Querverweise aus den Kommentaren und der Infothek oder über das ?-Symbol im Menüband *Einnahmen-Überschuss-Rechnung* bzw. *Fahrtenbuch*. Und weil die Hilfen nicht penetrant eingeblendet werden, stören sie auch nicht den Arbeitsfluss.

*WISO EÜR & Kasse* ist mit einem kontextorientierten Hilfesystem ausgestattet. Das heißt, wann immer Sie die Hilfe aus einer Eingabemaske heraus aufrufen, beziehen sich die angezeigten Informationen immer auf den gerade bearbeiteten Bereich. Natürlich können Sie in der Steuerhilfe auch völlig frei recherchieren. Das ist etwa dann hilfreich, wenn Sie Informationen zu einem Problem benötigen. Um schnell zu relevanten Ergebnissen zu kommen, ist es daher sinnvoll, sich das Hilfesystem etwas genauer anzusehen.

1. Wählen Sie aus dem Menüband das Register *Hilfe*. Klicken Sie hier auf *Steuerliche Hilfe*. Der Aufbau des Hilfesystems ist übersichtlich. Die mehrstufige Navigationsleiste am linken Bildschirmrand führt zu den verschiedenen Kapiteln. Dabei geht es nicht nur um die Einnahmen-Überschuss-Rechnung oder das Fahrtenbuch: Die Programmbedienung ist ebenfalls an Bord. Klicken Sie auf die Dreiecke vor den Einträgen im Inhaltsverzeichnis, um zur jeweils nächsten Ebene zu gelangen. Auf diese Weise können Sie sich schrittweise bis zur Lösung "durchklicken". Das ist vor allem dann sinnvoll, wenn sich die Suchanfrage nicht ausreichend konkretisieren lässt.

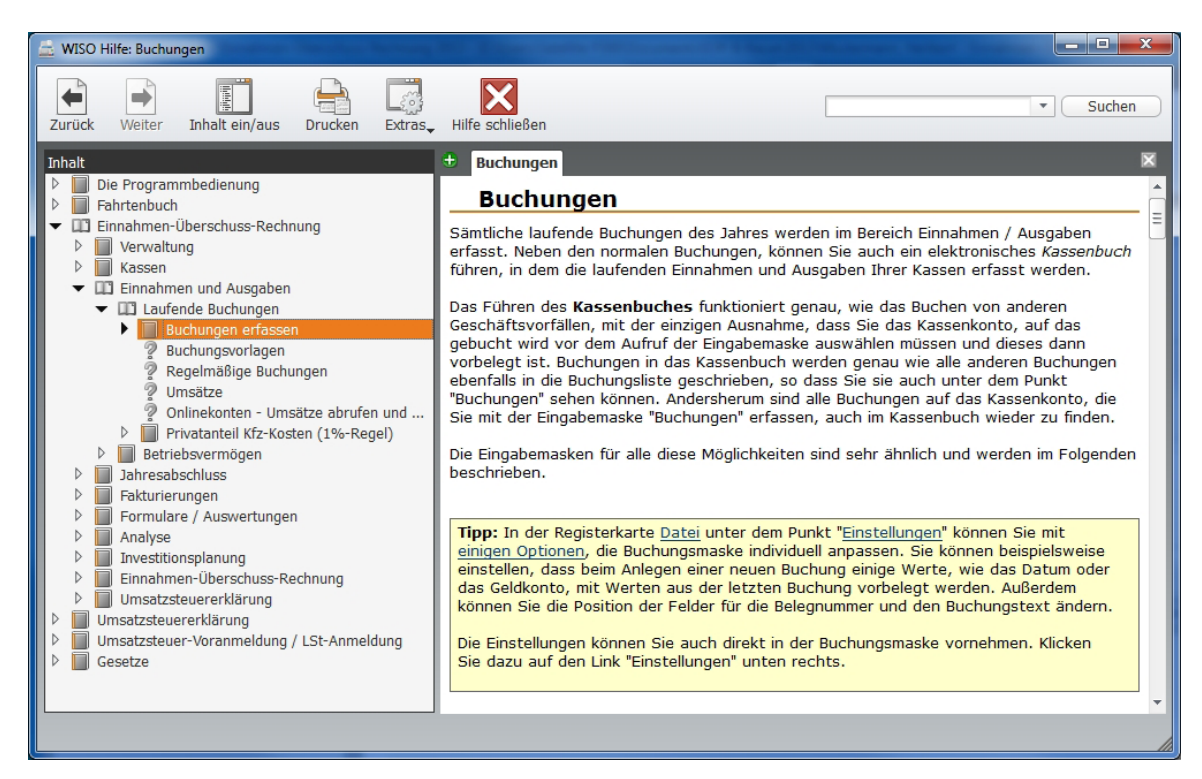

Über das mehrstufige Inhaltsverzeichnis gelangt man schnell zum gesuchten Kapitel.

- 2. Im oberen Fensterbereich ist die Suchleiste mit der Volltextsuche platziert. Sie fahndet im gesamten Datenbestand nach den eingegebenen Begriffen. Geben Sie den oder die Suchbegriffe ein und klicken Sie auf *Suchen*. Die Ergebnisse werden in einer übersichtlichen Liste präsentiert.
- 3. Ganz gleich, ob Sie den Inhalt der Hilfe über die Navigationsleiste oder per Volltextsuche recherchieren, beim Klick auf eines der Suchergebnisse wird der Inhalt eingeblendet. Die gesuchten Begriffe sind im Text farbig markiert, was bei längeren Abhandlungen hilfreich ist.
- 4. Zusätzlich lässt sich jeder aufgerufene Text in einer zweiten Stufe nochmals nach neuen Begriffen durchsuchen. Damit lässt sich die Recherche noch gezielter ausrichten.

Gesucht, gefunden, gelöst – so schnell lassen sich leider nicht alle Fragen beantworten, denn dazu sind die Gesetze einfach zu kompliziert. Meist sind mehrere Artikel und Urteile notwendig, um sich ein Bild von der Sachlage zu machen. In diesem Fall können Sie mehrere Ergebnisse parallel darstellen. Klicken Sie hierzu einfach auf das kleine linke Symbol mit dem Pluszeichen, das sich oberhalb des Arbeitsbereichs befindet. Über das Äquivalent mit dem Minuszeichen können Sie nicht mehr benötigte Seiten wieder ausblenden.

# Einnahmen-Überschuss-Rechnung und Fahrtenbuch, wie ich sie mag – Die Programmeinstellungen

Ein bisschen ist eine Software wie ein Motor. Richtig eingestellt läuft sie effizienter und runder. Mit Hilfe der Programmeinstellungen kann man WISO EÜR & Kasse Regeln und Verhaltensweisen auf den Weg geben, die im Einzelfall manuelle Eingaben ersparen oder nicht benötigte Funktionen einfach ausblenden.

Sie finden die Programmeinstellungen in der Datei-Auswahl. Wählen Sie hier den Eintrag *Einstellungen*.

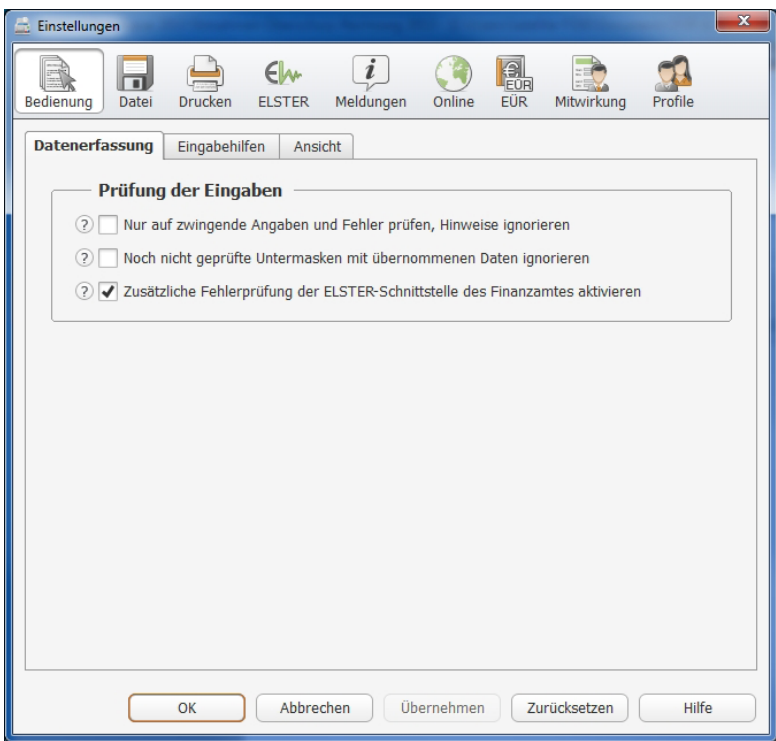

Über die Programmeinstellungen lässt sich das Verhalten von WISO EÜR & Kasse beeinflussen.

- 1. Die Programmeinstellungen sind auf mehrere Themen verteilt, die über die verschiedenen Symbole in der Symbolleiste aufgerufen werden können. Innerhalb der Themen sorgen Karteikarten für eine strukturierte Darstellung. Gehen Sie zuerst zum Thema *Bedienung*.
- 2. Das Thema *Datei* widmet sich dem Datenaustausch mit angrenzenden Anwendungen. Hier können Sie das Zusammenspiel mit Finanzprogrammen und Textverarbeitung steuern und einen Speicherpfad für die Projekte bestimmen.
- 3. Im nächsten Abschnitt *Drucken* lassen sich Darstellung und Inhalt der Steuerformulare detailliert vorgeben. Aktivieren oder deaktivieren Sie hierfür die Auswahlund Ankreuzfelder.
- 4. Unter ELSTER finden Sie Einstellmöglichkeiten zur elektronischen Steuererklärung.
- 5. Im Thema *Meldungen* können Sie einzelne Rückfragen und Hinweise ausblenden, die WISO EÜR & Kasse von Fall zu Fall einblendet.
- 6. Das Thema *Online* steuert den Zugriff des Programms auf das Internet. Hier können Sie bestimmen, in welchem Intervall die Software im Internet nach Updates suchen soll.
- 7. Im Thema *Einnahmen-Überschuss-Rechnung* lässt sich das Verhalten der Einnahmen-Überschuss-Rechnung anpassen. Aktivieren oder deaktivieren Sie hierfür die Ankreuzfelder. Im Bereich *Anlagenverwaltung* beeinflussen Sie das Zusammenspiel zwischen Anlagenverwaltung und den Buchungen. Für die Buchungen lässt sich detailliert vorgeben, welche Daten automatisch vorbelegt werden sollen und wie die Maske gestaltet werden soll. Unter Fakturierung schließlich können Sie noch die Formatierung der Nummern, aktuelle Startwerte und vieles mehr festlegen.
- 8. Unter *Mitwirkung* können Sie die Daten einer mitwirkenden Person hinterlegen, also zum Beispiel die eines Steuerberaters. Diese Daten müssen dann für das gesamte Programm nur einmal erfasst werden und nicht bei jeder Gewinnermittlung.
- 9. Unter *Profile* finden Sie die Profilverwaltung. Wenn mehrere Personen mit dem Programm arbeiten, dann können die Programmeinstellungen für unterschiedliche Benutzer unterschiedlich gewählt werden.

# Jetzt wird's fachlich ...

**Ratgeber zu WISO EÜR & Kasse**

# Wer ist unternehmerisch tätig?

### **Merkmale einer unternehmerischen Tätigkeit**

### Überblick

Ob Sie unternehmerisch tätig sind oder nicht, lässt sich nicht so einfach beantworten. Das Steuerrecht kennt beispielsweise unterschiedliche Definitionen.

*Umsatzsteuerlich* sind Sie Unternehmer, wenn Sie selbstständig und nachhaltig tätig sind mit der Absicht, Einnahmen zu erzielen.

Im *Einkommensteuer-, Gewerbesteuer- und Gewerberecht* reicht die Einnahmenerzielungsabsicht jedoch nicht aus. Neben der Selbstständigkeit und Nachhaltigkeit müssen

Sie sich am allgemeinen wirtschaftlichen Verkehr beteiligen und Sie müssen die Absicht haben, langfristig einen Überschuss der Einnahmen über die Ausgaben (Gewinn) zu erwirtschaften. Außerdem darf es sich nicht um eine reine Vermögensverwaltung handeln.

In der *Sozialversicherung* ist Unternehmer, wer im Wesentlichen frei seine Tätigkeit gestalten und seine Arbeitszeit bestimmen kann, eigenes Kapital mit Verlustrisiko einsetzt und das Unternehmensrisiko trägt.

### **Selbstständigkeit**

Selbstständig handelt, wer *in eigener Verantwortung tätig*  wird. Die Ausübung der Tätigkeit erfolgt auf eigene Rechnung und auf eigene Gefahr. Das wirtschaftliche *Unternehmensrisiko*, der Erfolg oder Misserfolg, trägt der Selbstständige allein.

Eine *Selbstständigkeit* kann insbesondere dann vorliegen, wenn

- die Höhe der Einnahmen weitgehend von der eigenen Aktivität abhängt,
- der Handelnde über Zeit, Ort und Umfang seiner Tätigkeit alleine entscheiden kann,
- die geschuldete Tätigkeit delegieren kann,
- Arbeitnehmer selbst einstellen kann.
- kein Anspruch auf bezahlten Urlaub oder Lohn bei Krankheit besteht.

Entscheidend ist jedoch nicht, ob einzelne Kriterien erfüllt sind, entscheidend ist das *Gesamtbild*. Gegen eine Selbstständigkeit können nach der Rechtsprechung des BFH sprechen: Weisungsgebundenheit hinsichtlich Ort, Zeit und Inhalt der Tätigkeit, eine feste Arbeitszeit, kein Kapitaleinsatz, überwiegend feste erfolgsunabhängige Bezüge, Fortzahlung bei Krankheit und Urlaub, Schulden der Arbeitskraft und nicht eines Arbeitserfolges. Wird bei der Bezahlung der Vergütung Lohnsteuer abgezogen, spricht vieles für eine nicht selbstständige Tätigkeit.

# **Wichtig**

Arbeitnehmerähnliche Selbstständige im Sinne der Sozialversicherung sind steuerlich regelmäßig selbstständig tätig.

### **Nachhaltigkeit**

Eine Tätigkeit wird nachhaltig ausgeübt, wenn sie von vornherein mit dem Willen unternommen wird, sie zu wiederholen und eine selbstständige Erwerbsquelle zu schaffen. Bei *erkennbarer Wiederholungsabsicht* kann bereits eine einmalige Handlung den Beginn einer fortgesetzten Tätigkeit begründen.

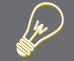

## Beispiel

Veräußert ein Steuerpflichtiger mehrere Gegenstände aus dem Nachlass, fehlt es an der Nachhaltigkeit. Die Tätigkeit ist begrenzt auf den Erbfall. Eine selbstständige Erwerbsquelle wird nicht geschaffen.

Bei Anmeldung einer Erfindung zum Patent liegt nach der BFH-Rechtsprechung immer Nachhaltigkeit und keine einmalige Zufallserfindung vor, da zur Förderung der technischen Verwertungsreife einer Erfindung umfangreiche Arbeiten nötig sind und somit eine planmäßige Erfindertätigkeit gegeben ist.

Eine *Mehrzahl gleichartiger Handlungen* führt in der Regel zur Nachhaltigkeit.

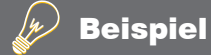

### Edda Müller verkauft auf einem Wochenmarkt an 3 Tagen Gemüse aus ihrem eigenen Garten. Es liegt Nachhaltigkeit vor.

Nachhaltig sind auch *Einzeltätigkeiten*, die Teil einer in organisatorischer, technischer und finanzieller Hinsicht aufeinander abgestimmten Gesamttätigkeit sind.

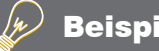

## Beispiel

Eberhardt Schmidt kauft Grundstücke, um sie zu parzellieren, zu bebauen und an Käufer weiterzuveräußern. Es liegt Nachhaltigkeit vor.
Auf die Zeitdauer der Tätigkeit kommt es nicht an.

Folgende Merkmale sprechen für eine *nachhaltige Tätigkeit:*

- mehrjähriges, planmäßiges Handeln,
- die Ausführung mehr als nur eines Umsatzes,
- Intensität des Tätigwerdens,
- Auftreten wie ein Händler.
- Unterhalten eines Geschäftslokals,
- Auftreten am Markt (z. B. im Internet).

# Beteiligung am allgemeinen wirtschaftlichen Verkehr

Eine Beteiligung am allgemeinen wirtschaftlichen Verkehr liegt vor bei einer *Teilnahme am* allgemeinen *Leistungsund Güteraustausch.*

#### w Beispiel

Bettelei ist keine Beteiligung am allgemeinen wirtschaftlichen Verkehr. Es fehlt der Leistungs- und Güteraustausch.

Die Tätigkeit muss *nach außen hin in Erscheinung treten,* d.h. es muss die Allgemeinheit angesprochen werden. Dies schließt allerdings nicht aus, dass der Steuerpflichtige nur Geschäfte mit einem bestimmten Kundenkreis abschließt.

# Beispiel

w

Ein Unternehmer stellt ausschließlich Waren für ein Versandhaus her.

Eine Beteiligung am allgemeinen wirtschaftlichen Verkehr kann auch vorliegen, wenn Leistungen entgeltlich nur *Angehörigen* gegenüber erbracht werden.

Eine Beteiligung am allgemeinen wirtschaftlichen Verkehr liegt jedoch *nicht* vor, wenn sich die Tätigkeit auf die *bloße Abnahme von Leistungen und Gütern* beschränkt.

# Einnahmenerzielungsabsicht (nur für Umsatzsteuer)

Im umsatzsteuerlichen Sinne sind Sie Unternehmer, wenn Sie eine gewerbliche oder berufliche Tätigkeit selbstständig ausüben. *Gewerblich oder beruflich* ist jede nachhaltige Tätigkeit zur Erzielung von Einnahmen, auch wenn die Absicht, Gewinn zu erzielen, fehlt.

Die *Einnahmeerzielungsabsicht* liegt vor, wenn Sie wirtschaftliche Leistungen erbringen, d.h. am allgemeinen Leistungs- und Güteraustausch teilnehmen.

Beträgt Ihr Gesamtumsatz im Vorjahr nicht mehr als 17.500 Euro und im laufenden Jahr voraussichtlich nicht mehr als 50.000 Euro, sind Sie umsatzsteuerlicher Kleinunternehmer (§ 19 Abs. 1 UStG). Sie können dann auf den Umsatzsteuerausweis in Ihren Rechnungen verzichten, dürfen auf der anderen Seite aber auch keine Vorsteuer bei Ihrem Finanzamt geltend machen. Für Existenzgründer ist der voraussichtliche Umsatz des laufenden Jahres für die Prüfung der Grenze von 17.500 Euro heranzuziehen, da der Vorjahresumsatz null ist.

# Gewinnerzielungsabsicht (Einkünfteerzielungsabsicht)

Im einkommensteuerlichen und gewerbesteuerlichen Sinne ist Unternehmer nur, wer in der Absicht handelt, langfristig einen *Totalgewinn zu erzielen*. Dann liegt Gewinn- bzw. Einkunftserzielungsabsicht vor. Lediglich eine Einnahmenerzielungsabsicht alleine reicht nicht aus, denn diese kann auch zu andauernden Verlusten führen.

Wird kein Totalgewinn angestrebt, liegt eine *Liebhaberei* vor. Die steuermindernden Verluste werden dann nicht anerkannt.

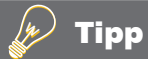

Werden Verluste erzielt, wird jedoch langfristig ein Gewinn angestrebt, muss das Finanzamt die erzielten Verluste bei der Steuerveranlagung erst einmal berücksichtigen.

Ob ein Totalgewinn angestrebt wird, wird über eine *Ergebnisprognose* festgestellt. Zeitraum der Prognose ist die Zeit von der Aufnahme der Tätigkeit bis zur Aufgabe. Lässt sich dieser Zeitraum nicht ermitteln, sind typisierend *30 Jahre* anzusetzen. Einzubeziehen sind alle tatsächlichen und erwarteten Erträge und Aufwendungen, auch ein Veräußerungsgewinn bzw. -verlust. Auf die Steuerfreiheit oder Steuerpflicht der Einnahmen kommt es nicht an.

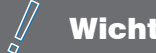

# **Wichtig**

Eine negative Totalprognose bedeutet nicht unbedingt, dass die Verluste steuerlich nicht anerkannt werden. Entscheidend ist vielmehr, ob der Verlust durch persönliche Neigungen oder die Lebensführung des Steuerpflichtigen entstehen wird.

Kriterien für eine *fehlende Gewinnerzielungsabsicht* können sein:

- Bei mehrjährigen, über die Anlaufphase hinausgehenden Verlusten ist zu überprüfen, ob aufgrund der Bewirtschaftung des Betriebs oder seiner Wesensart überhaupt nachhaltig Gewinne erzielt werden können.
- Fehlende Reaktionsmaßnahmen des Steuerpflichtigen auf Verluste (z. B. unzureichende Anpassungsmaßnahmen, fehlende Untersuchung der Verlustursachen) sind ein Indiz für die fehlende Gewinnermittlungsabsicht.
- Die Gewinnerzielungsabsicht fehlt bei ausschließlicher Steuerersparnisabsicht. Dies trifft insbesondere zu bei Beteiligungen an Verlustzuweisungsgesellschaften bzw. Steuerstundungsmodellen oder bei Unvermögen des Selbstständigen.
- Verluste im Bereich einer nebenberuflichen Tätigkeit, im Rahmen einer Ruhestandstätigkeit oder im Freizeitbereich können Indizien für eine fehlende Gewinnerzielungsabsicht sein.

# Vermögensverwaltung

Die Vermögensverwaltung besteht in der bloßen *Nutzungsüberlassung von Gegenständen,* insbesondere von Grundstücken und Gebäuden, sowie der reinen *Kapitalnutzung* oder Substanzverwertung.

#### w Beispiel

Eine unternehmerische Tätigkeit liegt nicht vor bei einem mehrfachen An- und Verkauf eigener Aktien, um Kursgewinne zu realisieren. Damit wird man nicht zum gewerblichen Wertpapierhändler und kann somit seine Börsenverluste nicht mit anderen positiven Einkünften verrechnen (BFH vom 2.9.2008, X R 14/07, BFH/NV 2008 S. 2012).

# **Existenzgründung**

### Vorabüberlegungen

Eine Existenzgründung (Geschäftsgründung) ist mit erheblichen finanziellen und persönlichen Risiken verbunden. Deshalb sollten im Vorfeld bestimmte Grundfragen geklärt werden:

1. Reichen die *persönlichen und fachlichen Voraussetzungen* aus?

Voraussetzung sind fundierte fachliche und kaufmännische Kenntnisse in der Branche, ein hohes persönliches Engagement, insbesondere in Bezug auf längere Arbeitszeiten zumindest in der Anlaufzeit. Denn in der Anlaufzeit ist ein sicheres regelmäßiges Einkommen nicht gewährleistet, im Extremfall kann auch das eingesetzte Kapital verloren gehen oder es tritt eine Verschuldung ein.

2. Kann die *Geschäftsidee erfolgreich umgesetzt* werden?

Zu klären ist insbesondere das Sortiment, das aktuelle und zukünftige Verbraucherverhalten des anzusprechenden Kundenkreises und die aktuelle und zukünftige Entwicklung der Branche.

Testen Sie Ihre Geschäftsidee! Sie können beispielsweise Werbung auf einem begrenzten Markt durchführen oder potenzielle Kunden befragen. Das finanzielle Risiko können Sie begrenzen mit einem nebenberuflichen Start in die Selbstständigkeit. Informationen über die Geschäftsidee erhalten Sie aus Fachzeitschriften, dem Internet oder aus Marktstudien. 3. Wo ist der *richtige Standort?*

Der Standort kann über das Gelingen der Existenzgründung entscheiden, insbesondere wenn zum Abschluss der Geschäfte ein persönlicher Kundenkontakt erforderlich ist. Geklärt werden sollte der Verkehrsanschluss (Erreichbarkeit mit öffentlichen Verkehrsmitteln, ausreichende Parkflächen), ob die Geschäftsräume in einer Hauptverkehrslage oder in einem ruhigen Verkehrsbereich liegen, ob die Miete oder der Kaufpreis für die Geschäftsräume angemessen ist und ob die Geschäftsräume den Anforderungen hinsichtlich Größe und Übersichtlichkeit entsprechen.

3. Soll ein Unternehmen *neu gegründet* werden, ein bestehendes Unternehmen *aufgekauft* werden oder soll eine *Beteiligung* eingegangen werden?

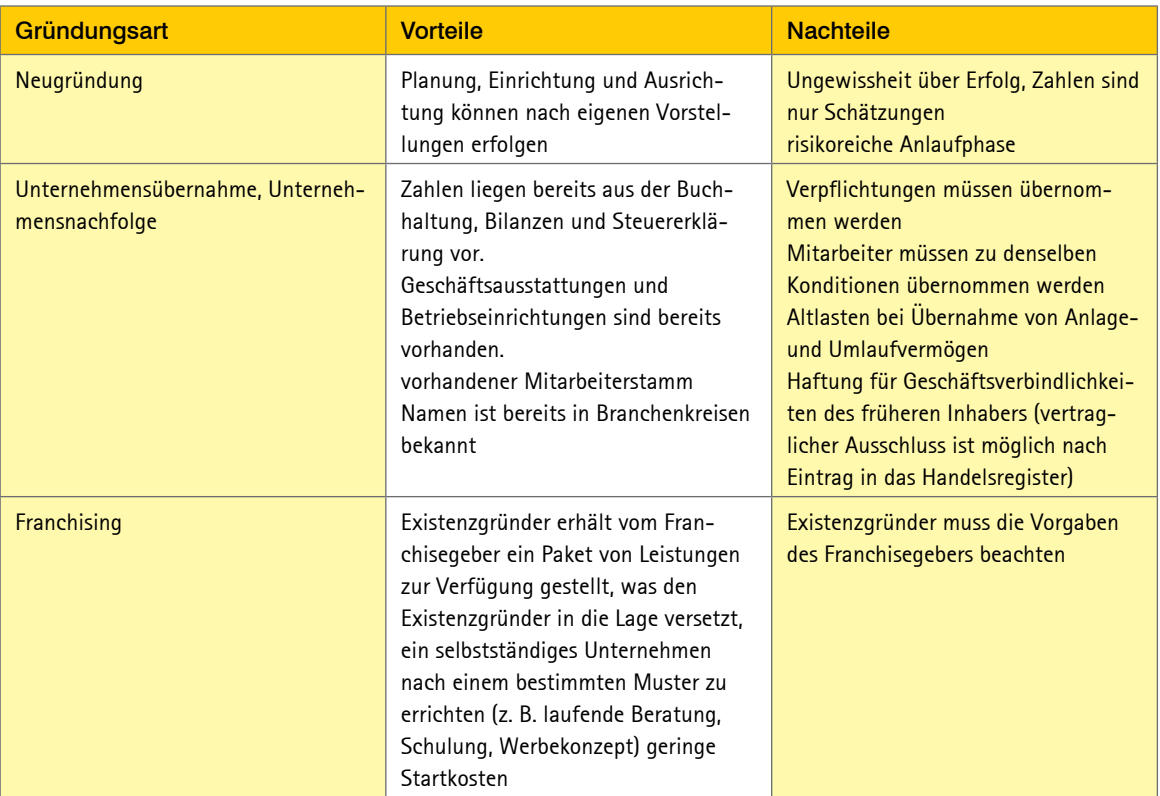

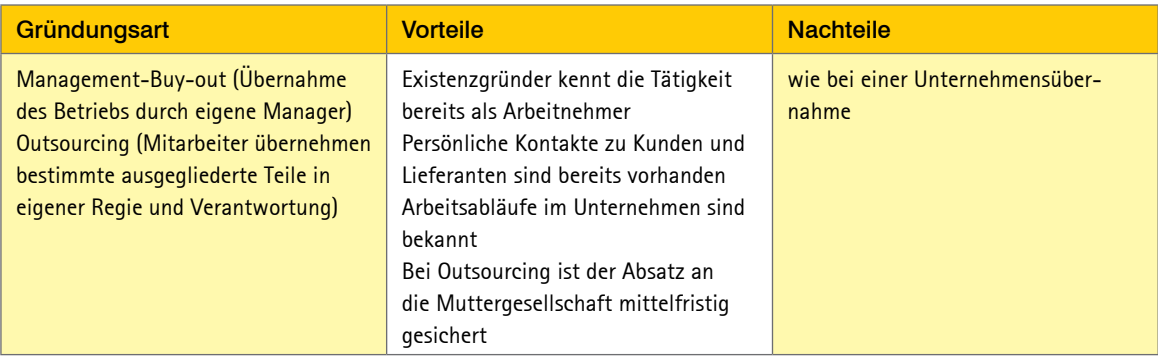

### Rechtsformen

Die *Rechtsform* regelt die gesetzlichen Rahmenbedingungen Ihres Unternehmens. Welche Rechtsform für Ihr Unternehmen die Beste ist, *hängt* unter anderem *ab von*

- dem eingesetzten und benötigten Kapital,
- der Anzahl der an dem Unternehmen beteiligten Personen,
- Ihrer Risikobereitschaft (Haftung mit Privatvermögen oder nur mit Unternehmensvermögen),
- der Anzahl der zur Geschäftsführung oder Vertretung berechtigten Personen,
- der Bereitschaft, Daten über die Jahresabschlüsse zu veröffentlichen,
- der Höhe der Gründungskosten, Kosten für Rechnungslegung und Beratungskosten.

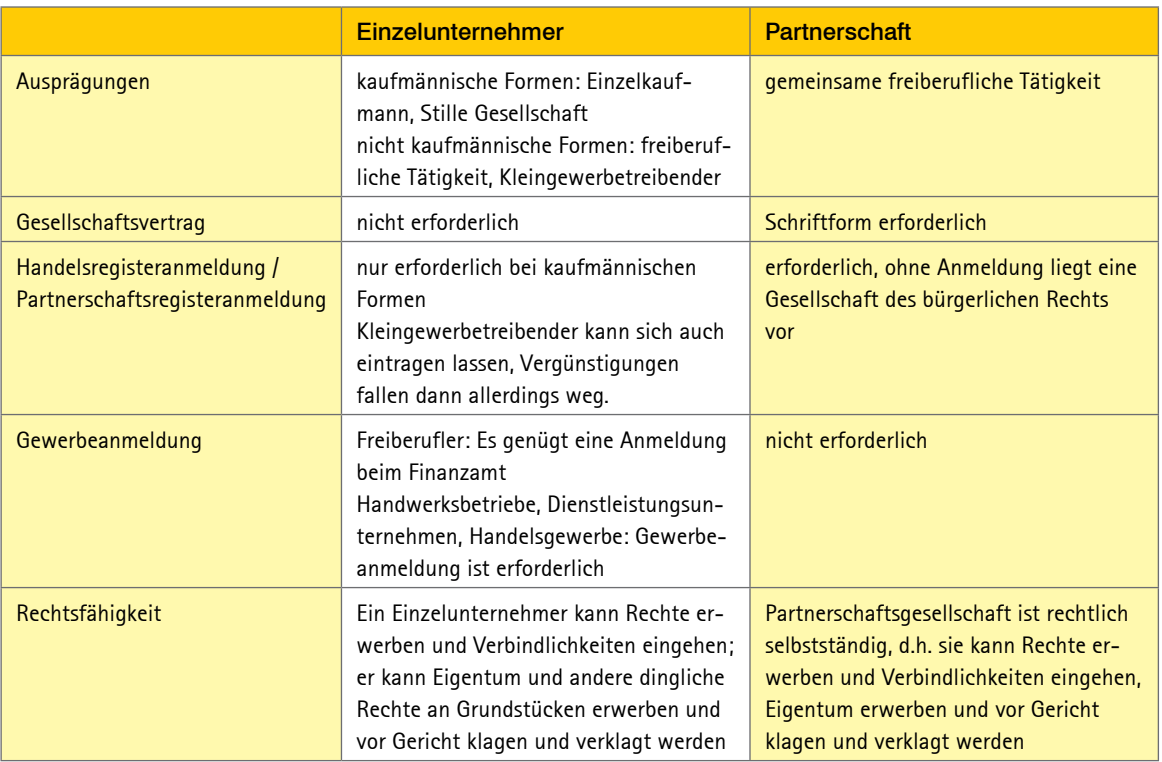

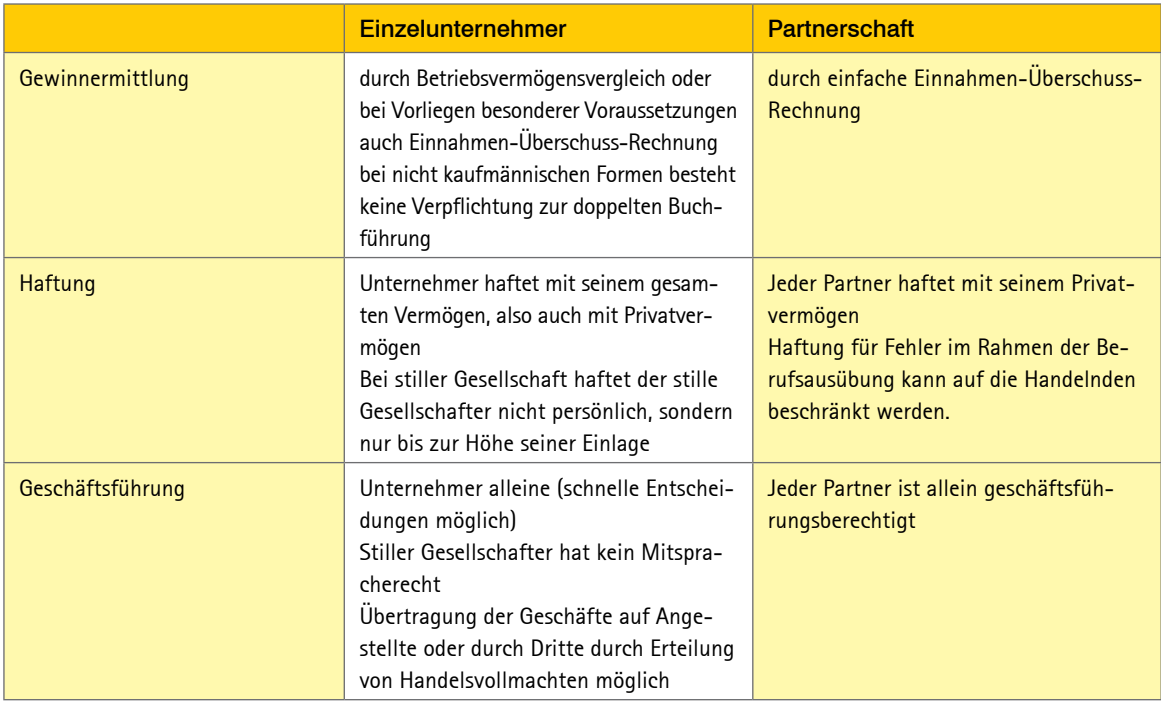

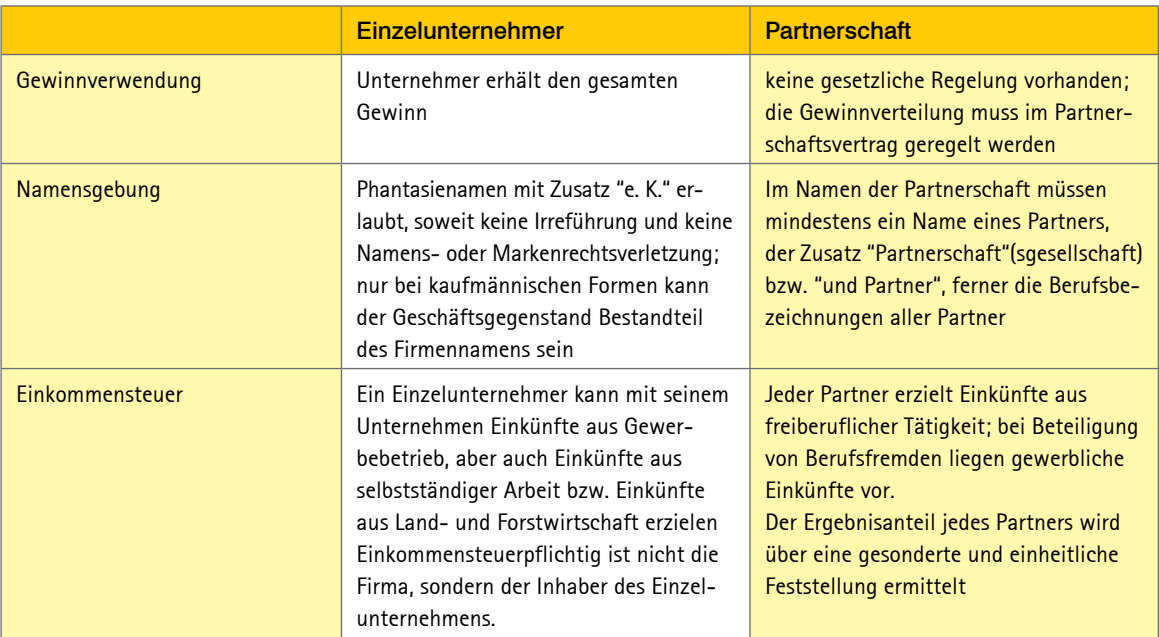

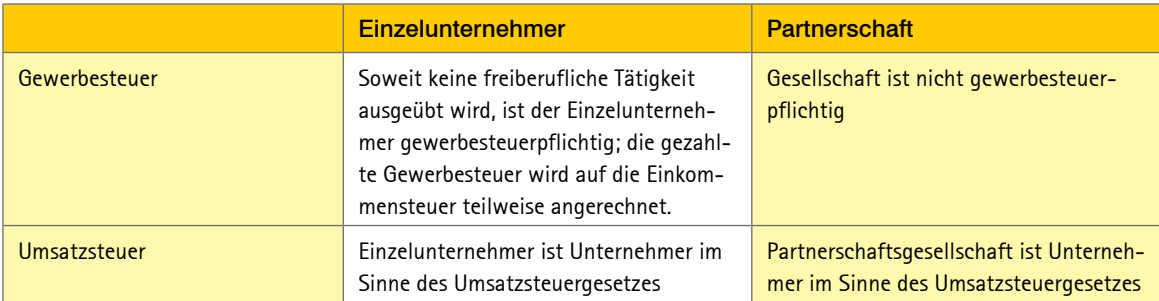

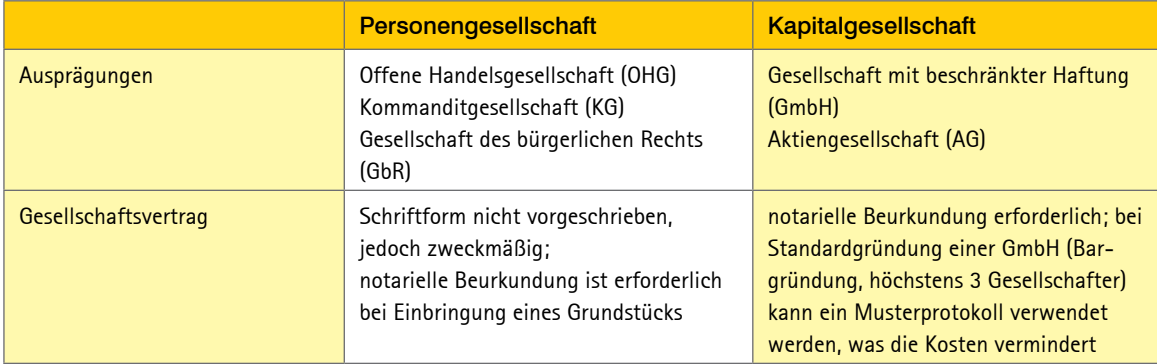

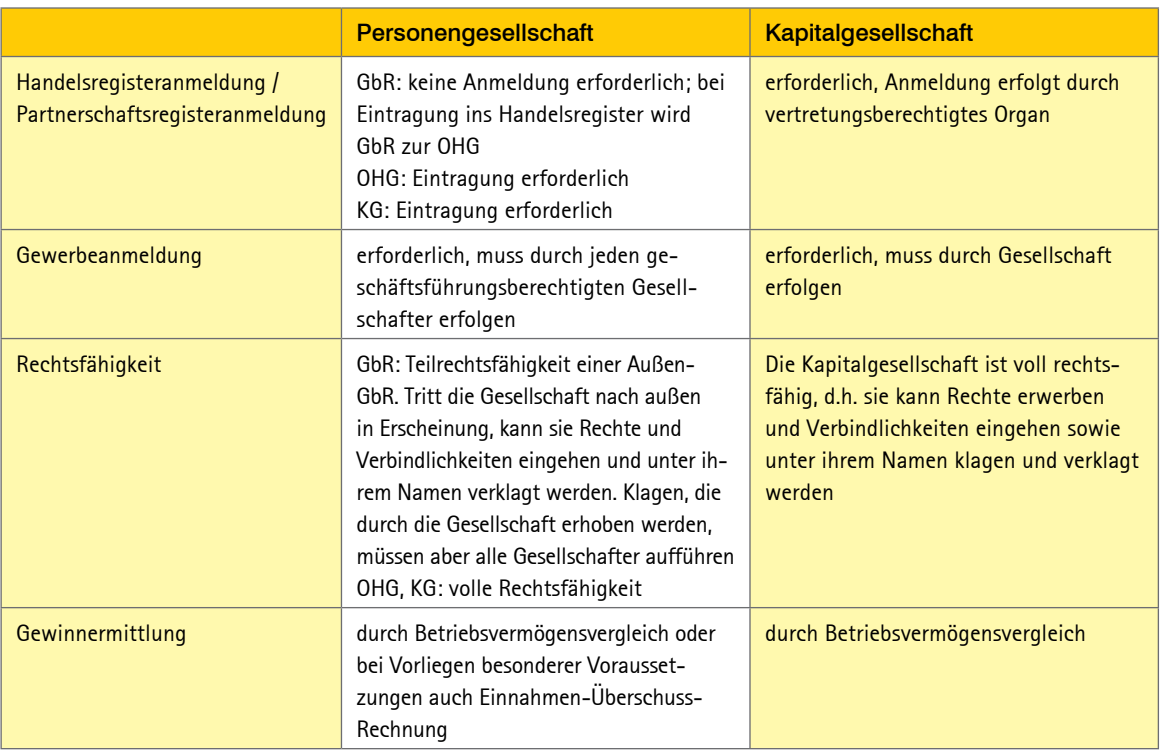

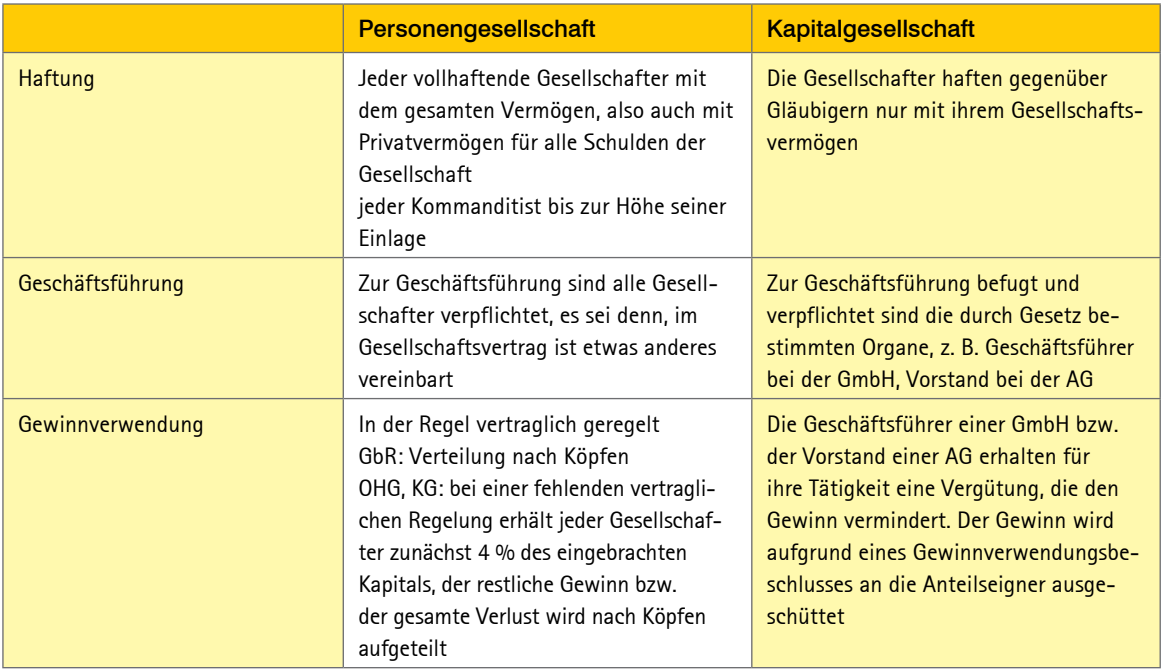

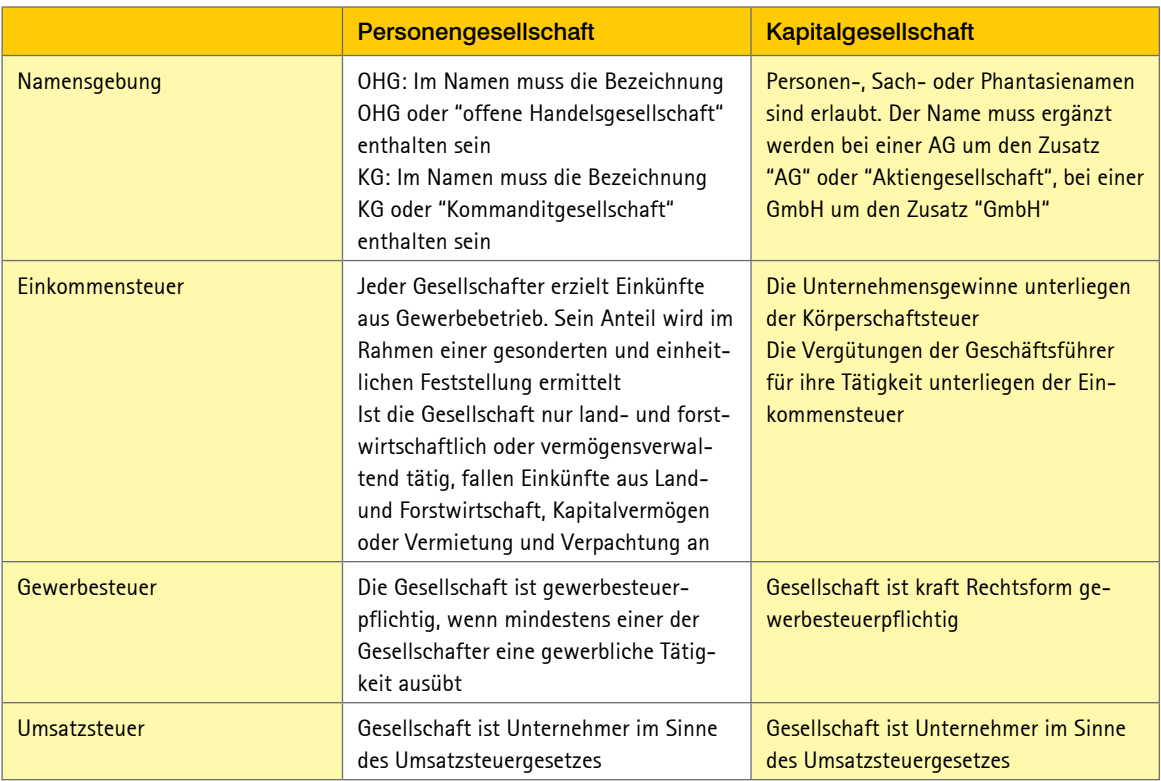

### Anmeldungen

#### Gewerbeanmeldung?

Jede *gewerbliche Tätigkeit* muss grundsätzlich gemeldet werden. Die *Meldung* muss erfolgen

- bei einer erstmaligen Aufnahme einer Tätigkeit,
- bei einer Übernahme eines bereits bestehenden Unternehmens,
- bei einer Standortverlagerung in eine andere Kommune,
- bei einer Gründung einer Zweigstelle,
- bei Aufnahme eines neuen Gesellschafters,
- bei einem Rechtsformwechsel.

*Meldestelle* ist die Gewerbemeldestelle der Kommune, in der Sie einen Betriebssitz errichten möchten. In der Regel ist das das Gewerbeamt oder das Bürgermeisteramt.

Die Meldestelle gibt die Daten an folgende *Behörden* und Institutionen weiter:

- Industrie- und Handelskammer bzw. die Handwerkskammer,
- Bundesagentur für Arbeit,
- Hauptverband der gewerblichen Berufsgenossenschaften,
- Allgemeine Ortskrankenkasse für den Einzug der Sozialversicherungsbeiträge,
- Statistisches Landesamt.
- Registergericht (bei Abmeldung einer im Handels- oder Genossenschaftsregister eingetragenen Haupt- oder Zweigniederlassung),
- Gewerbeaufsichtsamt.
- Finanzamt.
- Eichbehörden.

Abhängig von Ihrer Tätigkeit werden bei der Gewerbemeldung folgende *Unterlagen* benötigt:

- Personalausweis und eine Meldebescheinigung.
- bei Staatsangehörigen eines EU-/EWR-Staates eine Bescheinigung über das Aufenthaltsrecht,
- bei Staatsangehörigen eines Nicht-EU-/EWR-Staates einen Aufenthaltstitel, der eine selbstständige Gewerbeausübung erlaubt,
- eine Handwerkskarte und erforderliche Konzessionen,
- ein Registerauszug bei eintragungspflichtigen Gesellschaften (z. B. Aktiengesellschaft, Partnerschaften). Ist die Eintragung zum Zeitpunkt der Gewerbeanmeldung noch nicht erfolgt, genügt in der Regel auch die Abschrift eines notariell beurkundeten Gesellschaftsvertrags,
- das ausgefüllte Anmeldeformular für das Gewerbe.

Die Gewerbemeldung unterscheidet sich von Kommune zu Kommune. Deshalb kann es sein, dass eine Gemeinde von Ihnen auch weitere Unterlagen anfordert.

# **Wichtia**

Nicht der Meldestelle, sondern dem zuständigen Finanzamt müssen gemeldet werden: Tätigkeiten in der Urproduktion (Land- und Forstwirtschaft, Fischerei, Bergbau), freie Berufe (z. B. künstlerische, ärztliche oder heilberufliche Tätigkeiten, Rechtsanwälte, Architekten, Wirtschaftsprüfer) sowie die Verwaltung des eigenen Vermögens.

### Fragebogen zur selbstständigen Tätigkeit (vom Finanzamt)

Nachdem die Gewerbemeldestelle bzw. Sie als Freiberufler dem Finanzamt die Aufnahme einer selbstständigen Tätigkeit angezeigt haben, erhalten Sie vom Finanzamt einen *Fragebogen.*

*Abgefragt werden* insbesondere:

- die Bankverbindung für zukünftige Steuererstattungen,
- Angaben zur familiären Situation und erwartete andere Einkünfte zur Festsetzung von Steuervorauszahlungen,
- der Steuerberater (erstellt Ihr Steuerberater Steuererklärungen, verlängert sich die Abgabefrist vom 31. Mai auf den 31. Dezember des Folgejahres),
- Angaben zur Anzahl der Beschäftigten und zur Lohnsteuer (zur Festlegung des Zeitraums, für den Lohnsteueranmeldungen abgegeben werden müssen).

#### Zulassung bei der zuständigen Berufskammer

Für einige Freiberufler besteht eine *Pflichtmitgliedschaft* in einer Berufskammer. Die Berufskammer überwacht die ordnungsgemäße Ausübung der Tätigkeit.

*Berufskammern* gibt es für Apotheker, Architekten, Ärzte, beratende Ingenieure, Notare, Patentanwälte, Psychotherapeuten, Rechtsanwälte, Steuerberater, Tierärzte, Wirtschaftsprüfer und Zahnärzte.

#### Beantragung einer Gewerbeerlaubnis

Für Tätigkeiten, die gewisse *Gefahren für die öffentliche Sicherheit und Ordnung* mit sich bringen, ist eine besondere Gewerbeerlaubnis erforderlich. Die Erlaubnis wird von den Kommunen erteilt.

Eine *Gewerbeerlaubnis* wird benötigt für z. B. Automatenaufsteller, Bewachungsgewerbe, Gaststätten, Beherbergungsgewerbe, Makler, Bauherren, Baubetreuer, Pfandleiher, Reisegewerbe, Schaustellung von Personen, Spielhallen, Versteigerer, geschäftsmäßige Beförderung von Personen mit Omnibussen, Mietwagen und Taxen, Betreiben von Industrieanlagen mit Umwelteinflüssen.

Für 41 Gruppen des Handwerks besteht noch *Meisterzwang.*

Bei der Antragstellung sind in der Regel vorzulegen:

- Antrag auf Gewerbeerlaubnis,
- Personalausweis oder Reisepass,
- Steuerliche Unbedenklichkeitsbescheinigung des Finanzamtes,
- Führungszeugnis,
- Auszug aus dem Gewerbezentralregister.

Abhängig von der Tätigkeit können weitere Nachweise angefordert werden, z. B. Fachkundenachweis, Unbedenklichkeitsbescheinigungen des Gesundheitsamts.

#### Anmeldung zum Handelsregister / Partnerschaftsregister

Ein Unternehmen, das *vollkaufmännisch geführt* wird, muss in ein Register eingetragen werden. Das beim Registergericht geführte Register gibt z. B. Auskunft darüber, wer ein Unternehmen vertreten darf oder wer für Verbindlichkeiten haftet.

Unabhängig von der ausgeübten Tätigkeit sind Partnerschaftsgesellschaften, Kapitalgesellschaften (kleine AGs oder GmbHs), die OHG und die KG *immer einzutragen.*

Grundsätzlich müssen seit dem 1. Januar 2007 Anmeldungen zur Eintragung in das Register sowie erforderliche Dokumente *elektronisch* über das sogenannte Elektronische Gerichts- und Verwaltungspostfach (EGVP) eingereicht werden. Die für die elektronische Übertragung erforderliche Software kann von der Internetadresse www.egvp.de heruntergeladen werden.

Die Dokumente können eingereicht werden in den *Formaten* ASCII, Unicode, RTF, PDF, TIFF und Microsoft Word, soweit keine Makros verwendet werden. Sie müssen mit einer qualifizierten elektronischen *Signatur* versehen werden.

Die *Unterschrift* des Kaufmanns oder des Geschäftsführers muss notariell beglaubigt werden.

Die von der Rechtsform abhängigen *Angaben* können Sie aus nachfolgender Tabelle entnehmen.

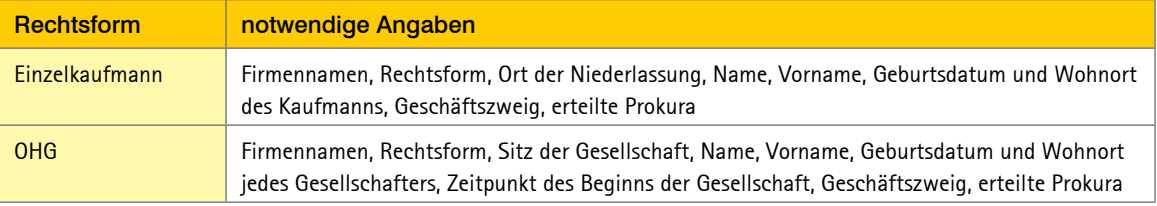

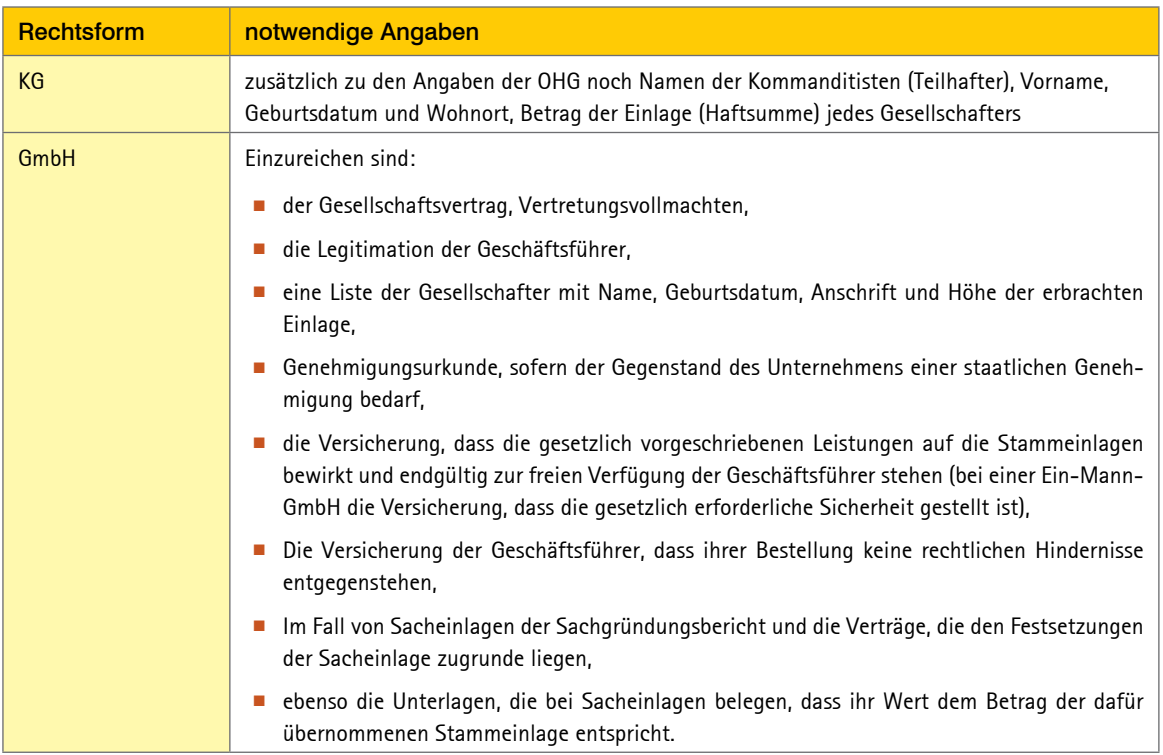

#### Anmeldung von Arbeitnehmern beim Sozialversicherungsträger

Beschäftigen Sie mindestens einen Arbeitnehmer sozialversicherungspflichtig oder geringfügig, benötigen Sie eine *Betriebsnummer* für die Anmeldung der Arbeitnehmer bei der Krankenkasse bzw. Minijob-Agentur. Diese erhalten Sie auf Antrag von der örtlichen Arbeitsagentur für Arbeit, in deren Bezirk Ihr Betrieb liegt.

#### Mitteilung an die Berufsgenossenschaft

Die Berufsgenossenschaft erhält von der Gewerbemeldestelle eine Kopie Ihrer Gewerbeanmeldung. Sie müssen trotzdem das Unternehmen *innerhalb einer Woche* nach Geschäftseröffnung bei der zuständigen Berufsgenossenschaft *anmelden.*

Falls Sie die *zuständige Berufsgenossenschaft* nicht kennen, können Sie eine Berufsgenossenschaft innerhalb einer Woche nach Geschäftseröffnung anschreiben, die Ihrer Meinung nach für Sie zuständig ist. Diese Berufsgenossenschaft leitet das Schreiben dann an die richtige Berufsgenossenschaft weiter. Die Anmeldefrist ist damit gewahrt. Sie erhalten anschließend einen Betriebsbeschreibungsoder einen Betriebsfragebogen.

#### Mitteilung an die zuständige Kammer

Die zuständige Kammer (Industrie- und Handelskammer bei Handel, Dienstleistung und Handwerkskammer bei Handwerk) wird durch die Gewerbemeldestelle informiert. Sie brauchen hier nicht selbst aktiv werden.

Sie können sich bei einem nur geringen Gewinn zeitweilig *von der Pflichtmitgliedschaft befreien* lassen.

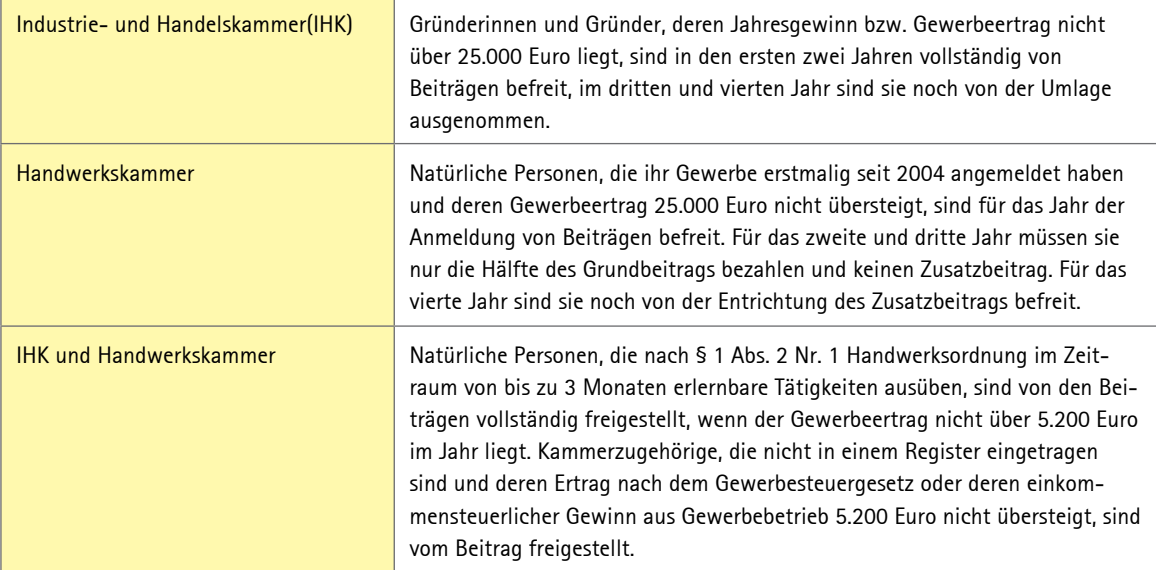

#### Aufnahmeantrag für Fachverbände

Über Fachverbände erhalten Sie branchenbezogene Tipps, Werbemittel, Fortbildungen. Über Arbeitskreise können Sie sich mit anderen Unternehmern Erfahrungen austauschen.

Die Mitgliedschaft in Fachverbänden ist freiwillig. Ein gesonderter Aufnahmeantrag ist erforderlich.

#### Steuerliche Pflichten

Aus nachfolgender Tabelle können Sie die steuerlichen Pflichten eines Unternehmers entnehmen.

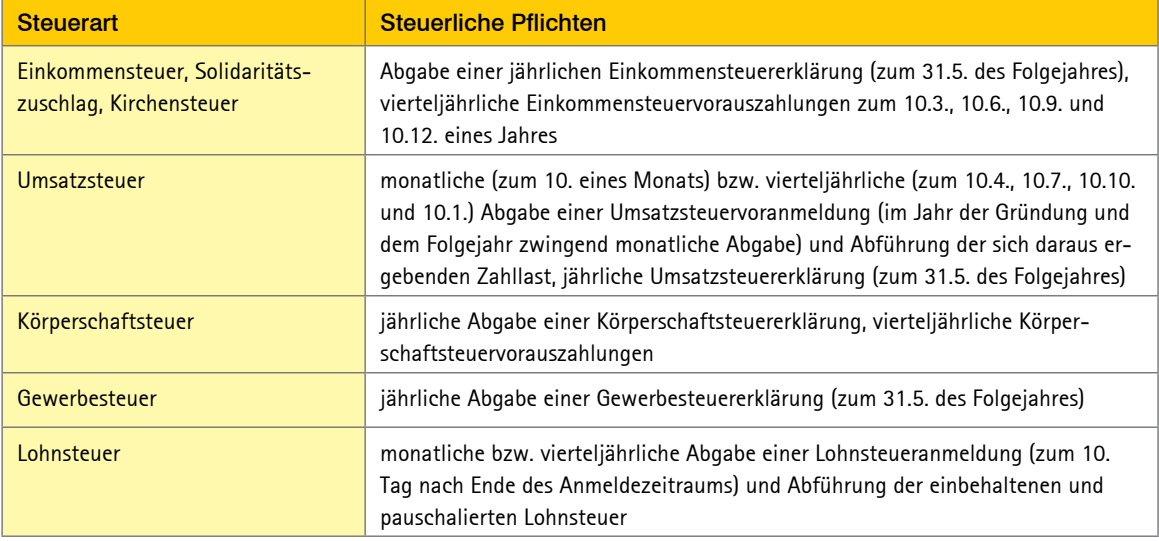

### **Nebenberufliche Tätigkeiten**

# Freibetrag für pädagogische, künstlerische und pflegerische Ehrenämter (§ 3 Nr. 26 EStG)

Aufwandsentschädigungen aus nebenberuflich ausgeübter, *ehrenamtlicher* Tätigkeit im pädagogischen, künstlerischen oder pflegerischen Bereich sind steuerlich begünstigt. Ob das Ehrenamt selbstständig oder nichtselbstständig ausgeübt wird, spielt keine Rolle.

Die Aufwandsentschädigung bleibt in Höhe von *2.100 Euro p.a. steuerfrei* (sog. Übungsleiter-Freibetrag). Steuerpflichtig sind nur die über der Pauschale liegenden Einnahmen. Der Freibetrag soll laut einem Gesetzentwurf ab 2013 auf 2.400 Euro steigen.

Der Freibetrag wird *nicht gekürzt,* wenn Sie die Tätigkeit nur während eines Teils des Jahres ausgeübt haben. Den Freibetrag erhalten Sie jedoch auch bei mehreren ehrenamtlichen Tätigkeiten nur einmal.

*Ausgaben* können nach Meinung der Finanzverwaltung nur insoweit abgezogen werden, als sie den Freibetrag von 2.100 Euro übersteigen. Es ist aber nach der Finanzrechtsprechung zulässig, einen Verlust (Ausgaben größer Aufwandsentschädigung) steuerlich geltend zu machen (FG Rheinland-Pfalz vom 25.5.2011, 2 K 1996/10, rkr., EFG 2011 S. 1596; FG Berlin-Brandenburg vom 5.12.2007, 7 K 3121/05 B, rkr., EFG 2008 S. 1535).

Der Freibetrag wird nur gewährt, wenn bestimmte *förderungswürdige Tätigkeiten* in bestimmten Bereichen ausgeübt werden:

- *Auftraggeber:* Auftraggeber muss eine juristische Person des öffentlichen Rechts im Inland oder EU-/EWR-Ausland sein oder eine von der Körperschaftsteuer befreite inländische (gemeinnützige) Körperschaft oder eine vergleichbare Einrichtung im EU-/EWR-Ausland. Dazu zählen z. B. Bund, Länder, Landkreise, Gemeinden, Universitäten, Volkshochschulen, Verbraucherschutz-Verbände, Sportvereine, Religionsgemeinschaften und Umweltschutzorganisationen.
- *Tätigkeit:* Begünstigt sind nur Tätigkeiten als *Übungsleiter* (z.B. Sporttrainer), *Ausbilder, Erzieher* und *Betreuer* (z.B. Mannschaftsbetreuer im Jugendbereich), *künstlerische Tätigkeiten* (z.B. *Chorleiter*) sowie die *Pflege* von kranken, verletzten, alten oder behinderten Menschen (z.B. ambulanter Altenpfleger).
- *Zweck:* Begünstigt sind nur Tätigkeiten, die gemeinnützige, mildtätige oder kirchliche Zwecke fördern.
- *Nebenberuflichkeit:* Die Tätigkeit muss nebenberuflich ausgeübt werden, d. h., sie darf nicht mehr als ein Drittel der Normalarbeitszeit einer vergleichbaren Vollzeittätigkeit in Anspruch nehmen und zeitlich neben einem Hauptberuf ausgeübt werden können. Zur Beurteilung der Nebenberuflichkeit werden mehrere gleichartige Tätigkeiten zusammengefasst (Lehrtätigkeit an verschiedenen Schulen). Die Tätigkeit ist auch dann nebenberuflich, wenn sie ohne einen Hauptberuf ausgeübt wird (z. B. bei Rentnern, Studenten, Hausfrauen).

### Freibetrag für sonstige private Ehrenämter (§ 3 Nr. 26a EStG)

Ist Ihre ehrenamtliche Tätigkeit für eine gemeinnützige oder karitative Organisation nicht mit dem Übungsleiter-Freibetrag nach § 3 Nr. 26 EStG begünstigt, kann ein Freibetrag nach § 3 Nr. 26a EStG in Betracht kommen. Denn dieser Freibetrag ist *nicht auf pädagogische, künstlerische und pflegerische Tätigkeiten begrenzt.*

Die Aufwandsentschädigung ist steuerfrei, soweit sie *500 Euro jährlich* nicht übersteigt (sog. Ehrenamtspauschale). Nur der übersteigende Betrag ist steuerpflichtig. Der Freibetrag wird nur gewährt, wenn auch Einnahmen vorliegen. Geplant ist, den Freibetrag ab 2013 auf 720 Euro anzuheben.

Die Ehrenamtspauschale wird *nicht gekürzt,* wenn die Tätigkeit nur für einen Teil des Jahres ausgeübt wird. Sie wird nur einmal gewährt, auch wenn mehrere Tätigkeiten ausgeübt wurden.

*Ausgaben* können nur insoweit abgezogen werden, als sie den Freibetrag von 500 Euro übersteigen. Es gilt hier das Gleiche wie beim Übungsleiter-Freibetrag.

Die Steuerbegünstigung wird nur gewährt, wenn folgende Voraussetzungen gleichzeitig erfüllt sind:

- *Auftraggeber:* Auftraggeber muss eine juristische Person des öffentlichen Rechts oder eine steuerbefreite (gemeinnützige) Körperschaft im Inland oder EU-/ EWR-Ausland sein. Dazu zählen z. B. Bund, Länder, Landkreise, Gemeinden, Universitäten, Volkshochschulen, Verbraucherschutz-Verbände, Sportvereine, Religionsgemeinschaften und Umweltschutzorganisationen.
- *Tätigkeit:* Begünstigt sind nur Tätigkeiten, für die kein Freibetrag für Übungsleiter gewährt wird. Dazu zählen z. B. Tätigkeiten als *Kassen- oder Gerätewart, Putzfrau, Hauswart, Vereinsvorstand, Buchhalterin, nicht aber Amateursportler.*
- *Zweck:* Die Tätigkeit muss gemeinnützige, mildtätige oder kirchliche Zwecke fördern.

■ *Nebenberuflichkeit:* Die Tätigkeit muss nebenberuflich ausgeübt werden, d. h. sie darf nicht mehr als ein Drittel der Normalarbeitszeit einer vergleichbaren Vollzeittätigkeit in Anspruch nehmen und zeitlich neben einem Hauptberuf ausgeübt werden können. Zur Beurteilung der Nebenberuflichkeit werden mehrere gleichartige Tätigkeiten zusammengefasst. Die Tätigkeit ist auch dann nebenberuflich, wenn sie ohne einen Hauptberuf ausgeübt wird (z. B. bei Rentnern, Studenten, Hausfrauen).

# Freibetrag für ehrenamtliche rechtliche Betreuer, Vormünder und Pfleger (§ 3 Nr. 26b EStG)

Ehrenamtliche rechtliche Betreuer, Vormünder und Pfleger mit Aufwandsentschädigungen gemäß § 1835a BGB erhalten ab 2011 nach dem neuen § 3 Nr. 26b EStG den Freibetrag von 2.100 Euro, den auch Übungsleiter gemäß § 3 Nr. 26 EStG erhalten. Für alle Aufwandsentschädigungen zusammen, die nach den Nummern 26 und 26b begünstigt sind, darf der Freibetrag die Obergrenze von 2.100 Euro nicht übersteigen.

Ist der Freibetrag bereits durch eine steuerbegünstigte Übungsleitertätigkeit gemäß § 3 Nr. 26 EStG verbraucht, dürfen pauschale Werbungskosten in Höhe von 25 % der erhaltenen Aufwandsentschädigung angesetzt werden (Verfügung der OFD Koblenz vom 15.12.2006, DB 2007 S. 255).

Die Aufwandsentschädigungen nach § 1835a BGB zählen zu den Einkünften aus sonstigen Leistungen gemäß § 22 Nr. 3 EStG, für die es eine Freigrenze von 256 Euro gibt. Das heißt, Einkünfte (Aufwandsentschädigung abzüglich Freibetrag) darunter bleiben komplett steuerfrei, Einkünfte ab 256 Euro sind in voller Höhe steuerpflichtig.

*Berufsbetreuer* erhalten diesen Freibetrag nicht, da sie Einkünfte aus sonstiger selbstständiger Arbeit erzielen. Eine Berufsbetreuung nimmt die Finanzverwaltung bei mehr als 10 Betreuungen an (OFD Karlsruhe vom 15.12.2006, DB 2007 S. 255). Beim BFH ist eine Revision zur Frage anhängig, bei wie vielen Betreuungen noch Ehrenamtlichkeit vorliegt oder nicht (Az. VIII R 57/09).

# Steuerbegünstigung für öffentliche Ehrenämter (§ 3 Nr. 12 EStG)

Aufwandsentschädigung für Ehrenämter im öffentlichen, besonders im *kommunalen Bereich* können unter bestimmten Voraussetzungen steuerfrei bleiben (§ 3 Nr. 12 Satz 2 EStG), gleich, ob sie selbstständig oder nichtselbstständig ausgeübt werden.

Steuerfreiheit wird nur gewährt, wenn folgende Voraussetzungen gleichzeitig erfüllt sind:

- *Zahlender:* Die Zahlung erfolgt aus öffentlichen Kassen, z. B. aus Kassen von Bund, Ländern, Gemeinden, Körperschaften des öffentlichen Rechts, Rundfunkanstalten des öffentlichen Rechts, Stiftungen und Anstalten des öffentlichen Rechts, öffentlich-rechtlichen Religionsgemeinschaften.
- *Auftraggeber:* Die Tätigkeit erfolgt für die öffentliche Hand.
- *Zweck:* Die Zahlung erfolgt als Ersatz für Werbungskosten (z.B. Fahrtkostenersatz). Nicht steuerfrei ist z. B. ein Ersatz für den Zeitaufwand, den das Ehrenamt verursacht, oder ein Verdienstausfall im Hauptberuf wegen Ausübung des Ehrenamts.

Steuerbegünstigt sind daher zum Beispiel Ehrenämter in *Berufskammern* (z.B. IHK, Handwerkskammer), die Tätigkeit als *Gemeinde-, Stadt- oder Kreisrat,* als *Versichertenältester* oder *Vertrauensmann* bei einem Sozialversicherungsträger, als Mitglied der *freiwilligen Feuerwehr* (Erlass des Finanzministeriums Baden-Württemberg vom 25.2.2009, 3-S 233.7/68).

*Nicht begünstigt* sind ehrenamtliche Tätigkeiten für *Wohltätigkeitseinrichtungen* wie Caritas, AWO und DRK, da diese keine öffentlichen Kassen sind.

Damit das Finanzamt nicht jede Aufwandsentschädigung penibel daraufhin überprüfen muss, für welchen Zweck sie gezahlt wurde (als Kosten- oder Zeitaufwandersatz), kann es den *steuerbegünstigten Anteil* der Entschädigung *schätzen* (R 3.12 Abs. 3 LStR 2011).

Nach der amtlichen Schätzungsrichtlinie besteht *Steuerfreiheit* für

- Kostenersatz für ehrenamtlich Tätige, deren Aufwandsentschädigungen nicht durch Gesetz oder Rechtsverordnung bestimmt sind, in Höhe von *175 Euro pro Monat* bzw. 2.100 Euro im Jahr, höchstens jedoch der geleistete Betrag;
- Kostenersatz für ehrenamtlich Tätige, deren Aufwandsentschädigungen durch Gesetz oder Rechtsverordnung bestimmt sind, in Höhe von *einem Drittel* der Aufwandsentschädigung, mindestens 175 Euro pro Monat bzw. 2.100 Euro im Jahr, höchstens aber der geleistete Betrag.

Für *kommunale Mandatsträger* - zum Beispiel Gemeinderäte und ehrenamtliche Ortsbürgermeister - gibt es je nach Einwohnerzahl der Gemeinde nach den jeweiligen Ratsherrenerlassen abweichende steuerfreie Pauschbeträge. Sind diese Pauschbeträge höher als nach der bundeseinheitlichen Schätzungsrichtlinie, werden diese angesetzt.

Zusätzlich gezahlte *Reisekostenvergütungen* bleiben ebenfalls steuerfrei, z.B. Kilometergeld, Ersatz für Verpflegungs- und Übernachtungskosten (§ 3 Nr. 13 EStG). Diese Vergütungen sind daher von der Aufwandsentschädigung abzuziehen, bevor die Schätzungsrichtlinie angewandt wird.

Werden Tätigkeiten *für mehrere Körperschaften* ausgeübt, vervielfacht sich der Betrag von 175 Euro. Werden mehrere Tätigkeiten für dieselbe Körperschaft ausgeübt, gibt es den Freibetrag nur einmal.

Erhalten Sie monatlich Aufwandsentschädigungen in unterschiedlicher Höhe und schöpfen Sie dadurch in manchen Monaten den steuerfreien Betrag von 175 Euro nicht aus? Dann dürfen Sie in den anderen Monaten des gleichen Jahres, in denen Ihre Einnahmen höher als 175 Euro sind, die *nicht ausgeschöpften Beträge nachholen* (Koordinierter Ländererlass vom 15.10.2002, BStBl I 2002 S. 993).

#### w Tipp

Können Sie nachweisen, dass Ihre tatsächlichen Kosten höher sind als 175 Euro pro Monat, bleiben die Einnahmen bis zur Höhe der nachgewiesenen Kosten steuerfrei.

In der Steuererklärung tragen Sie Ihre Aufwandsentschädigung in die *Anlage S* ein. Dazu gibt es am Ende der Anlage eine gesonderte Zeile.

# **Ermittlung der tatsächlichen Fahrzeugkosten**

# Überblick

Nutzen Sie Ihren *Betriebs-Pkw* (Pkw im Betriebsvermögen) für Geschäftsfahrten, setzen Sie die gesamten Pkw-Kosten als Betriebsausgaben an. Mit dem Betriebs-Pkw unternommene Privatfahrten werden mit einem privaten Nutzungsanteil den Betriebseinnahmen hinzugerechnet.

Unternehmen Sie dagegen mit Ihrem *Privat-Pkw* (Pkw im Privatvermögen) *Geschäftsfahrten,* können Sie nur die Kosten für diese Fahrten als Betriebsausgaben absetzen. Dafür stehen Ihnen zwei verschiedene Methoden *zur Auswahl:*

- 1. Sie setzen pro betrieblich gefahrenen Kilometer die *Reisekostenpauschale* (Kilometerpauschale) mit 0,30 Euro an. Das geschieht nach den gleichen Regeln wie bei einer Auswärtstätigkeit von Arbeitnehmern (R 4.12 Abs. 2 EStR 2008).
- 2. Sie ermitteln Ihre *tatsächlichen Fahrzeugkosten* pro betrieblich gefahrenen Kilometer. Um diesen Fall geht es in diesem Kapitel.

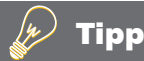

Der Ansatz der tatsächlichen Kosten kann sich insbesondere bei teuren Autos oder bei niedrigen gefahrenen Gesamtkilometern im Jahr lohnen.

Als *Geschäftsfahrten,* für die die tatsächlichen Fahrzeugkosten angesetzt werden können, gelten alle Fahrten, bei denen der Selbstständige vorübergehend außerhalb seiner Wohnung wie auch außerhalb seines Betriebs unterwegs ist. Dazu zählen insbesondere

- Fahrten zu Kunden oder Lieferanten.
- geschäftliche Besorgungen,
- betrieblich veranlasster Umzug.
- Fahrten zu einer betrieblichen Fortbildung,
- erste Fahrt zu Beginn und letzte Fahrt am Ende einer betrieblich veranlassten doppelten Haushaltsführung,
- Fahrten zwischen Wohnung und Betriebsstätte, sofern eine Körperbehinderung mit einem GdB von 70 oder einem von 50 plus Merkzeichen G oder aG vorliegt.

Ihre Fahrten von Ihrer *Wohnung zum Betrieb* gelten nicht als Geschäftsfahrten. Diese Fahrten sind - wie der Weg zur Arbeit eines Arbeitnehmers - nur mit der *Entfernungspauschale* von 0,30 Euro pro Entfernungskilometer als Betriebsausgaben absetzbar.

Haben Sie ein häusliches Büro, *erbringen* aber einen *wesentlichen Teil* Ihrer selbstständigen Tätigkeit *beim Kunden* (z.B. als EDV-Dienstleister), ist noch nicht geklärt, ob beim Kunden Ihre Betriebsstätte liegt. Wenn ja, wären Ihre Fahrten dorthin nur mit der Entfernungspauschale absetzbar.

Der Bundesfinanzhof hat sich bisher zur längerfristigen Tätigkeit von Arbeitnehmern bei Kunden des Arbeitgebers geäußert und für diesen Fall eine regelmäßige Arbeitsstätte beim Kunden abgelehnt (BFH vom 13.6.2012, VI R 47/11, DStR 2012 S. 1956; BFH vom 9.7.2009, VI R 21/08, BStBl II 2009 S. 822).

#### w Tipp

Will Ihr Finanzamt in einem vergleichbaren Fall Ihre tatsächlichen Fahrtkosten nicht anerkennen, weil keine Geschäftsfahrt vorläge, legen Sie Einspruch ein und verweisen auf die genannten BFH-Urteile.

# Ermittlung des Kilometerkostensatzes

Um Ihre tatsächlichen Fahrtkosten zu ermitteln, müssen Sie zunächst Ihre *Fahrzeugkosten pro Kilometer* berechnen, also Ihren "Kilometerkostensatz". Hierzu gehen Sie wie folgt vor:

1. Sie ermitteln zunächst die *Gesamtkosten des Pkws* (inkl. MwSt., falls Sie nicht vorsteuerabzugsberechtigt sind).

Zu den Gesamtkosten gehören insbesondere die Pkw-Abschreibung, Leasingkosten, Aufwendungen für Benzin und Kfz-Versicherungen, für die Fahrzeugpflege, Wartungen, Inspektionen und Reparaturen, für die Kfz-Steuer und Versicherungen, für den TÜV, aber auch gezahlte Mieten für Stellplätze, Garagen und Finanzierungskosten.

Nicht zu berücksichtigen sind Verwarnungsgelder, Park- und Mautgebühren, Ausgaben für Kfz-Insassen- und Unfallversicherungen, Aufwendungen für ein Autotelefon sowie ab 2011 Unfallkosten (egal ob auf einer geschäftlichen oder privaten Fahrt entstanden).

2. Anschließend ermitteln Sie die *Fahrleistung im Jahr.*

Diese ergibt sich aus der Differenz zwischen dem Tachostand am Ende des Jahres und dem Tachostand am Anfang des Jahres.

3. Der *tatsächliche Kilometerkostensatz* ergibt sich aus dem Quotienten aus den Gesamtkosten und der Gesamtfahrleistung.

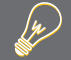

# Beispiel

Herr Zimmer ermittelt als Gesamtkosten für seinen Pkw 5.000 Euro. Seine insgesamt im Jahr gefahrenen Kilometer belaufen sich auf 10.000 km, wovon 6.000 km Geschäftsfahrten waren.

Sein Kilometerkostensatz beträgt damit 0,50 Euro/km (5.000 Euro / 10.000 km).

Das Ganze macht etwas Mühe. Sie müssen dem Finanzamt nämlich grundsätzlich alle Fahrzeugkosten *durch Belege nachweisen.*

Aus Vereinfachungsgründen lässt das Finanzamt jedoch zu, dass Sie den Kilometersatz *einmalig für 12 Monate* berechnen. Solange sich die Verhältnisse nicht wesentlich ändern, können Sie den Kilometerkostensatz auch für die folgenden Jahre anwenden. Verhältnisänderungen liegen beispielsweise vor, wenn sich Ihre Gesamtfahrleistung wesentlich ändert oder die bisher angesetzten Abschreibungen nach Ablauf der Abschreibungsdauer wegfallen.

Der *ADAC* ermittelt in jedem Jahr die Kilometerkosten aller gängigen Autotypen. Bevor Sie sich zum Nachweis der tatsächlichen Kosten entscheiden, sollten Sie dort die durchschnittlichen Kilometerkosten für Ihren Fahrzeugtyp erfragen. Liegen diese über der Reisekostenpauschale, fahren auch Sie aller Voraussicht nach mit dem Einzelnachweis besser.

# Nachweis der Geschäftsfahrten

Nachdem Sie Ihren Kilometerkostensatz berechnet haben, müssen Sie Ihre betrieblich gefahrenen Kilometer kennen. Sie haben hier zwei Möglichkeiten:

- Sie können die über den Kilometerkostensatz abzurechnenden Fahrten *einzeln* mit der Angabe des Datums und der Fahrtdauer, dem Fahrtweg und dem Anlass und Art der betrieblichen Tätigkeit und den Kilometerständen zu Beginn und Ende der Fahrt *aufzeichnen*, oder
- Sie führen ein *Fahrtenbuch.*

# Ermittlung der abziehbaren Fahrtkosten

Die abziehbaren Fahrtkosten ergeben sich aus Ihren geschäftlich gefahrenen Kilometern, multipliziert mit Ihrem tatsächlichen Kilometerkostensatz.

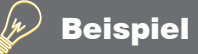

### Herr Zimmer aus dem obigen Beispiel errechnet seine absetzbaren Fahrtkosten wie folgt:

6.000 km berufliche Fahrten \* Kilometerkostensatz von 0,50 Euro/km = 3.000 Euro absetzbare Fahrtkosten

# **Verträge mit Angehörigen**

Bei Verträgen mit Angehörigen, insbesondere bei Ehegattenverträgen, ist die Gefahr des Missbrauchs und des Vortäuschens nicht ernst gemeinter Vereinbarungen besonders hoch. Das Finanzamt stellt deshalb besondere *Anforderungen für die steuerliche Anerkennung:*

- Verträge mit Angehörigen müssen auf einer klaren Vereinbarung beruhen,
- sie müssen zivilrechtlich wirksam sein,
- der Inhalt muss dem entsprechen, was Fremde auch vereinbart hätten,
- die Vereinbarungen müssen entsprechend den Vereinbarungen vollzogen werden.

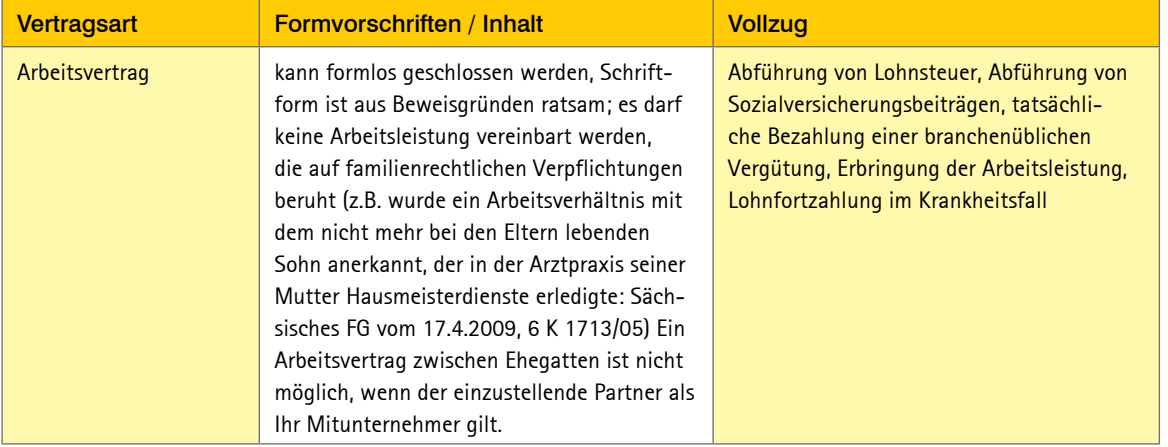

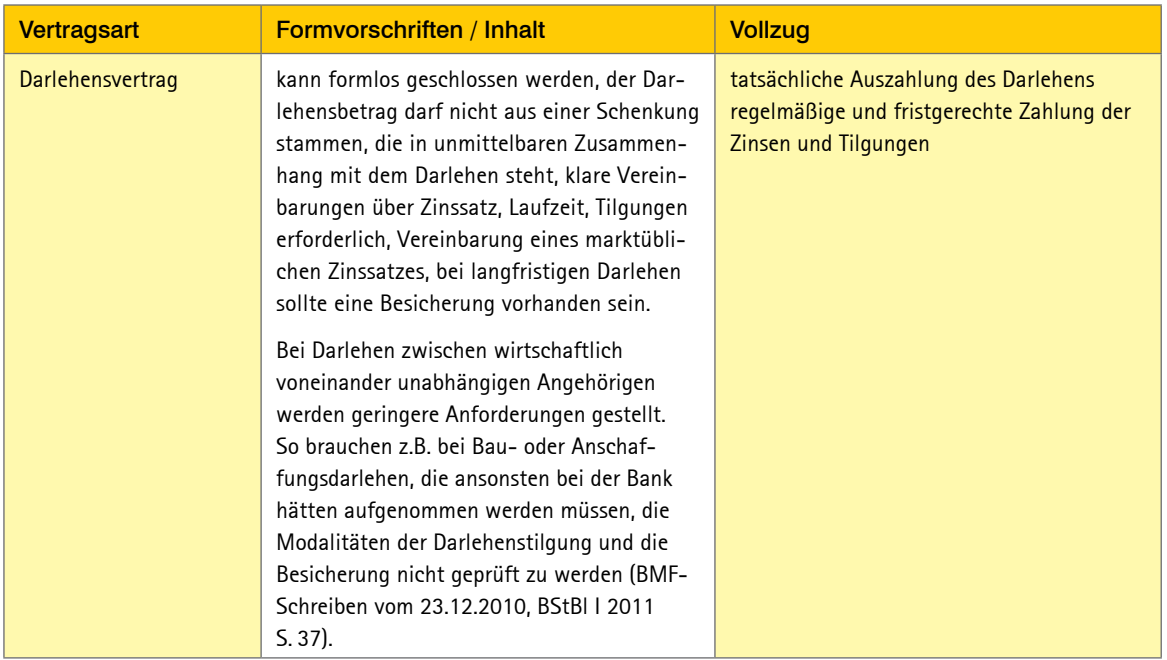
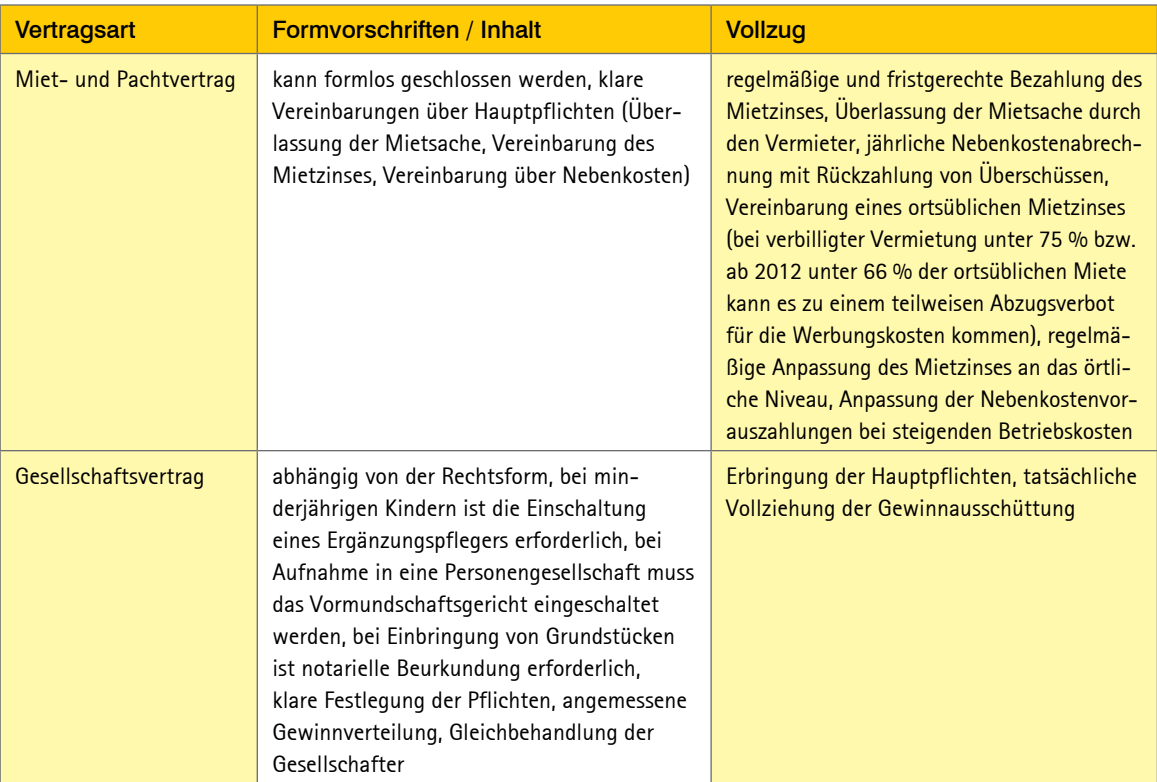

Übernimmt ein Angehöriger für Sie bestimmte Arbeiten, beispielsweise in Ihrem Büro oder im Außendienst, muss geklärt werden, ob es sich um ein *sozialversicherungspflichtiges* Beschäftigungsverhältnis *oder* um eine *sozialversicherungsfreie* selbstständige Tätigkeit handelt.

Werden Angehörige beschäftigt, nimmt die *Einzugsstelle* für den Gesamtsozialversicherungsbeitrag die Prüfung vor, also die Krankenkasse bzw. bei geringfügig Beschäftigten die Minijob-Zentrale. Dazu müssen Sie im Formular für die Meldung zur Sozialversicherung entsprechende Angaben zur Neuanmeldung eines Beschäftigungsverhältnisses mit dem Ehegatten, gleichgeschlechtlichen Lebenspartner oder einem Abkömmling (Kind, Enkelkind) machen.

# Einkünfte aus selbstständiger Tätigkeit

## **Arten selbstständiger Tätigkeiten**

### Land- und Forstwirte

Zu den *Einkünften aus Land- und Forstwirtschaft* gemäß § 13 EStG zählen

- solche aus dem Betrieb von *Landwirtschaft, Forstwirt schaft, Weinbau, Gartenbau, Obstbau, Gemüsebau, Baumschulen* und allen Betrieben, die Pflanzen und Pflanzenteile mithilfe der Naturkräfte gewinnen;
- solche aus *Tierzucht* und *Tierhaltung* dann, wenn es sich nicht um gewerbliche Tierzucht/-haltung handelt;
- solche aus *Binnenfischerei, Teichwirtschaft, Fischzucht* für Binnenfischerei und Teichwirtschaft, Imkerei und Wanderschäferei;
- solche aus *Jagd*, wenn diese mit dem Betrieb aus Landoder Forstwirtschaft im Zusammenhang stehen;
- solche aus *Hauberg-, Wald-, Forst- und Laubgenossenschaften* und ähnlichen Realgemeinden im Sinne des § 3 Abs. 2 Körperschaftsteuergesetz;
- solche aus einem *land- und forstwirtschaftlichen Nebenbetrieb;*
- der *Nutzungswert der Wohnung* des Steuerpflichtigen, wenn sie die bei Betrieben gleicher Art übliche Größe nicht überschreitet.

### Gewerbetreibende

Zu den *Einkünften aus Gewerbebetrieb* gemäß § 15 EStG gehören in erster Linie die Gewinne oder Verluste

- aus *gewerblichen Unternehmen* (vor allem Handwerksbetriebe, Handel, Produktionsbetriebe, Gastronomie und Hotellerie, Versicherungs- und Bausparvermittlung, Finanzberatungen),
- aus dem *Bergbau,*
- aus der *Gewinnung von Torf, Steinen, Erden, sofern es* sich dabei nicht um landwirtschaftliche Nebenbetriebe handelt,
- aus dem Betreiben einer *Fotovoltaikanlage* mit Einspeisung erzeugten Stroms.

Auch Schiedsrichter und Schiedsrichterassistenten, die international für die UEFA oder die FIFA oder in anderen ausländischen Ligen eingesetzt werden, erzielen aus ihrer gesamten Schiedsrichtertätigkeit Einkünfte aus Gewerbebetrieb. Werden Schiedsrichter auch für Werbezwecke tätig, erzielen sie insoweit ebenfalls Einkünfte aus Gewerbebetrieb (OFD Frankfurt vom 24.4.2012, StEd 2012 S. 345).

Es sollte immer zuerst geprüft werden, ob die Einkünfte nicht zu denen aus freiberuflicher oder anderer selbstständiger Tätigkeit gehören.

Eine *Abgrenzung* zu den anderen Einkunftsarten des Steuerrechts ist nicht immer ganz leicht. Sie erzielen Einkünfte aus Gewerbebetrieb, wenn alle nachfolgenden Merkmale gleichzeitig zu treffen:

- Sie sind *selbstständig tätig* also in eigener Verantwortung weisungsunabhängig und kein Arbeitnehmer. Entscheidend ist, dass Sie das wirtschaftliche Risiko sowie den Erfolg und Misserfolg tragen.
- Sie üben diese Tätigkeit *nachhaltig* aus. Ein einmaliges Handeln führt nicht zu Einkünften aus Gewerbebetrieb, vielmehr muss die Absicht vorliegen, die Tätigkeit zu wiederholen und daraus eine selbstständige Erwerbsquelle zu machen.
- Sie haben die *Absicht, Gewinne zu erzielen.*Gewinnerzielungsabsicht ist zu verneinen, wenn ein Betrieb nicht nach betriebswirtschaftlichen Gesichtspunkten geführt wird und auf Dauer keinen Gewinn abwerfen kann. Indizien dafür sind die Fortführung der Tätigkeit trotz anhaltender Verluste oder die Fortführung aufgrund besonderer persönlicher Neigungen.
- Sie *beteiligen sich am allgemeinen wirtschaftlichen Verkehr,* d.h. Sie bieten Ihre Leistungen der Allgemeinheit zum Kauf an. Wie groß der Kundenkreis ist, spielt aber keine Rolle.
- Ihre *Tätigkeit gehört nicht zur* Land- und Forstwirtschaft, selbstständigen Arbeit, nichtselbstständigen Arbeit und zur Vermögensverwaltung.

Bloße *Vermögensverwaltung* ist definiert als "Fruchtziehung aus zu erhaltenden Vermögenswerten". Dazu gehören z. B. die Vermietung von Grundbesitz, Realisierung von Kursgewinnen aus dem Verkauf von Aktien oder das Erzielen von Dividenden aus Kapitalbeteiligungen. Allerdings darf das Umschichten (Kauf und Verkauf) der Vermögenswerte nicht in den Vordergrund treten. Dann kann es sich wiederum um einen gewerblichen Grundstückshandel oder eine Börsenspekulation handeln.

### Freiberufler

Freiberufler haben im Vergleich zu Gewerbetreibenden bestimmte Vorteile. Sie zahlen *keine Gewerbesteuer* und können ihren Gewinn durch eine vereinfachte Einnahme-Überschuss-Rechnung ermitteln. Die Einkünfte aus freiberuflicher Tätigkeit zählen zu den *Einkünften aus selbstständiger Arbeit* gemäß § 18 EStG.

Sie erzielen Einkünfte aus selbstständiger Arbeit, wenn

- Sie *selbstständig* (also nicht als Arbeitnehmer) tätig sind und
- es sich bei Ihrer Arbeit um eine *wissenschaftliche*. *künstlerische, schriftstellerische, unterrichtende oder erzieherische Tätigkeit* handelt oder
- es sich um einen *Katalogberuf* oder um eine dem Katalogberuf ähnliche Tätigkeit handelt.

Zu den *Katalogberufen* gehören Ärzte, Architekten, beratende Betriebs- und Volkswirte, Bildberichterstatter, Buchprüfer (vereidigter), Bücherrevisoren (vereidigte), Dentisten, Dolmetscher, Handelschemiker, Heilpraktiker, Ingenieure, Journalisten, Krankengymnasten, Lotsen, Notare, Patentanwälte, Rechtsanwälte, Steuerberater, Steuerbevollmächtigte, Tierärzte, Übersetzer, Vermessungsingenieure, Wirtschaftsprüfer und Zahnärzte.

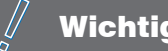

# **Wichtig**

Ist Ihre Tätigkeit oben nicht erwähnt, kann es sich trotzdem um eine *den Katalogberufen ähnliche Tätigkeit* handeln, wenn Ihr Beruf mit einem Katalogberuf vergleichbar ist. Dazu gehören die Vergleichbarkeit der jeweils ausgeübten Tätigkeit nach den sie charakterisierenden Merkmalen, die Vergleichbarkeit der Ausbildung und die Vergleichbarkeit der Bedingungen, an die das Gesetz die Ausübung des zu vergleichenden Berufs knüpft.

Wie breit das Wissen von Autodidakten ohne Hochschulstudium sein muss, damit deren Tätigkeit einem Katalogberuf ähnlich ist, ist strittig. Derzeit ist dazu eine Revision beim BFH anhängig (Az. VIII R 8/12), bei der es um die Einstufung eines selbstständigen EDV-Beraters geht.

Die *Abgrenzung zu einer gewerblichen Tätigkeit* ist in vielen Fällen extrem schwer. Entscheidend ist unter anderem Ihre persönliche Arbeitsleistung im Betrieb und das Überwiegen der geistigen Arbeit gegenüber dem Kapitaleinsatz.

Der Bundesfinanzhof hat aufgrund dieser Kriterien nachfolgende Berufe als *freiberufliche Tätigkeiten* anerkannt:

- Tätigkeit als Diplom-Informatiker oder Diplom-Mathematiker,
- Fleischbeschauer,
- Hebamme, Entbindungspfleger, Diätassistenten,
- Kompasskompensierer auf Seeschiffen,
- Patentberichterstatter mit wertender Tätigkeit,
- Prozessagenten,
- Zahnpraktiker
- selbstständige EDV-Berater, wenn sie eine qualifizierte Software durch eine klassische ingenieurmäßige Vorgehensweise entwickeln; dies ist bei Trivialsoftware nicht erfüllt,
- Systemadministratoren und Netzwerkspezialisten ohne Hochschulstudium,
- EDV-Berater, die Betriebs- und Datenübertragungssysteme einrichten und betreuen, die komplexe IT-Projekte leiten, die Betriebssysteme entwickeln und an die Bedürfnisse des Kunden anpassen, die rechnergestützt industrielle Abläufe steuern, überwachen und optimieren oder die Benutzerservice, Schulungen und Beratungen anbieten,
- Gutachter.
- Altenpfleger, soweit keine hauswirtschaftliche Versorgung der Patienten erfolgt,
- Ergotherapeuten,
- Krankenpfleger/Krankenschwestern, soweit keine hauswirtschaftliche Versorgung der Patienten erfolgt,
- Logopäden.
- staatlich geprüfte Masseure, Heilmasseure, soweit diese nicht lediglich oder überwiegend kosmetische oder Schönheitsmassagen durchführen,
- medizinische Bademeister, soweit diese auch zur Feststellung des Krankheitsbefunds tätig werden oder persönliche Heilbehandlungen am Körper des Patienten vornehmen,
- medizinisch-technische Assistenten.
- Orthoptisten.
- Psychologische Psychotherapeuten, Psychotherapeuten für Kinder und Jugendliche,
- Podologen,
- Rettungsassistenten.

## Sonstige Selbstständige

Sie haben eine "sonstige selbstständige Tätigkeit", sofern Sie *weder gewerbliche noch Einkünfte aus freiberuflicher Tätigkeit* erzielen, aber selbstständig tätig sind.

Dazu gehören zum Beispiel Einkünfte, die Sie erzielen als

- Testamentsvollstrecker.
- Vermögens-, Insolvenz-, Vergleichs- oder Zwangsverwalter,
- Aufsichtsratsmitglied,
- Schiedsmann.
- berufsmäßiger rechtlicher Betreuer (§§ 1896 ff. BGB),
- Tagesmutter,
- ehrenamtliches Mitglied kommunaler Vertretungen (z.B. Ortsbürgermeister, Landrat, Kreistagsabgeordneter),
- Einnehmer einer staatlichen Lotterie (wenn diese nicht ausnahmsweise gewerblich sind).

Diese Aufzählung ist nicht abschließend.

## Mitunternehmerschaft

Sie sind Mitunternehmer, wenn Sie als *Gesellschafter einer Personengesellschaft* (z. B. Gesellschaft bürgerlichen Rechts, KG, OHG) unternehmerische Initiative entfalten können und unternehmerisches Risiko tragen. Als Mitunternehmer können Sie bei unternehmerischen Entscheidungen mitbestimmen und sind am Gewinn und Verlust sowie in der Regel am Betriebsvermögen und Firmenwert beteiligt.

Auf Ihre zivilrechtliche Stellung als Gesellschafter kommt es nicht an, wenn Ihr tatsächliches Verhältnis zur Gesellschaft dem eines Gesellschafters entspricht.

Zu Ihren *Einkünften* aus der Mitunternehmerschaft zählen neben Ihren Gewinnanteilen auch Vergütungen, die Sie *als Gesellschafter* für Ihre Tätigkeit im Dienste der Gesellschaft von ihr erhalten. Dazu gehören etwa Zinsen für Darlehen, die Sie der Gesellschaft gewährt haben oder Mieten, die Sie von der Gesellschaft erhalten haben, weil Sie ihr bestimmte Wirtschaftsgüter überlassen haben.

Die Gesellschafter einer Personengesellschaft erzielen nur dann freiberufliche Einkünfte, wenn alle Gesellschafter freiberufliche Tätigkeiten ausüben. Ist ein Gesellschafter gewerblich tätig, färbt das auf die anderen Gesellschafter ab. Die Gesellschaft erzielt dann insgesamt Einkünfte aus Gewerbebetrieb (§ 15 Abs. 3 Nr. 1 EStG).

Daher führt etwa bei einer ärztlichen Gemeinschaftspraxis eine integrierte Versorgung nach § 140a SGB V grundsätzlich dazu, dass die Einkünfte der Gemeinschaftspraxis als insgesamt gewerblich einzustufen sind (Verfügung der OFD Frankfurt vom 31.5.2012, DB 2012 S. 1538).

# **Wichtig**

Beläuft sich der gewerbliche Anteil nur auf maximal 1,25 % des Gesamtumsatzes der Gesellschaft, ist das unschädlich für die Freiberuflichkeit (BFH vom 11.8.1999, XI R 12/98, BStBl I 2000 S. 229). Nun sind mehrere Revisionen beim BFH zu der Frage anhängig, ob diese Grenze erhöht werden muss (z.B. Az. VIII R 16/11, VIII R 41/11, VIII R 6/12).

## Verkauf einer Beteiligung an Kapitalgesellschaften

### Die relevante Beteiligungsquote

Sofern Sie einen Gewinn mit dem *Verkauf von Anteilen* an einer Kapitalgesellschaft (z.B. GmbH) erzielt haben, die zu Ihrem Privatvermögen gehört haben, ist dieser Gewinn als Einkünfte aus Gewerbebetrieb steuerpflichtig, wenn Sie *innerhalb der letzten fünf Jahre* am Kapital der Gesellschaft *zu mindestens 1 % beteiligt* waren (§ 17 EStG).

Die *Absenkung der Beteiligungsquote* von 25 % auf 10 % durch Gesetzesverkündung am 31.3.1999 war insoweit *verfassungswidrig,* als es dadurch zu einer rückwirkenden Besteuerung von zum Zeitpunkt der Verkündung bereits eingetretener Wertzuwächse gekommen ist (BVerfG vom 7.7.2010, 2 BvR 748/05, DStR 2010 S. 1733).

Wenn Sie die Anteile innerhalb der letzten fünf Jahre *unentgeltlich erworben* haben, liegt eine steuerlich bedeutsame Beteiligung auch dann vor, wenn Ihr Rechtsvorgänger – also die Person, die Ihnen die Anteile geschenkt hat – zu mindestens 1 % an der Gesellschaft beteiligt war. Auch durch Reihenschenkung kann man die Vorschrift nicht umgehen. Denn wenn einer der Schenkenden in der Reihe zu mindestens 1 % beteiligt war, liegt beim letzten in der Kette eine wesentliche Beteiligung vor, deren Veräußerung steuerpflichtig ist.

Ist der *Verkauf* einer Beteiligung an einer Kapitalgesellschaft wegen Wegfalls der Geschäftsgrundlage *rückgängig gemacht* worden, kommt es zu keiner steuerpflichtigen Anteilsveräußerung (BFH vom 28.10.2009, IX R 17/09, BSt-Bl II 2010 S. 539).

### Wie der Gewinn bzw. Verlust ermittelt wird

Um Ihre *Einkünfte* – also den Gewinn oder Verlust – zu ermitteln, müssen Sie wie folgt rechnen:

Veräußerungspreis der Beteiligung (ohne Umsatzsteuer)

./. Anschaffungskosten der Beteiligung ./. Kosten der Beteiligungsveräußerung

= Veräußerungsgewinn/-verlust

Haben Sie Anteile *geschenkt* bekommen, müssen Sie die Anschaffungskosten des Schenkenden in oben genannte Formel einsetzen.

Der *Veräußerungsgewinn* ist nur dann *steuerpflichtig,* wenn er den Anteil von *9.060 Euro übersteigt,* der dem veräußerten Anteil an der Kapitalgesellschaft entspricht. Eine Erhöhung wegen Alters oder Berufsunfähigkeit gibt es hier nicht.

# Beispiel

Fall 1: Sie verkaufen einen 100%-Anteil an einer Kapitalgesellschaft. Nur in diesem Fall beträgt der Freibetrag tatsächlich 9.060 Euro.

Fall 2: Sie verkaufen einen 50%-Anteil an einer Kapitalgesellschaft. Der Freibetrag beträgt dann 4.530 Euro.

Der *Freibetrag verringert sich* um den Betrag, um den der Veräußerungsgewinn den Anteil von 36.100 Euro übersteigt, der dem veräußerten Anteil an der Kapitalgesellschaft entspricht.

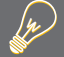

w

# Beispiel

Sie verkaufen einen 100%-Anteil an einer Kapitalgesellschaft und erzielen einen Veräußerungsgewinn von 38.100 Euro. Der Freibetrag verringert sich um 2.000 Euro auf 7.060 Euro.

Wird ein Teil des Veräußerungspreises später *uneinbringlich,* mindert dies Ihren Veräußerungsgewinn. Dabei hat

der Forderungsausfall steuerliche Rückwirkung. Ihnen entsteht also nicht im Jahr des Forderungsausfalls ein Verlust, sondern Sie erzielen rückwirkend im Jahr der Beteiligungsveräußerung einen geringeren Veräußerungsgewinn. Liegt für dieses Jahr bereits ein bestandskräftiger Steuerbescheid vor, so kann er aufgrund der Rückwirkung gemäß § 175 Abs. 1 Nr. 2 AO zu Ihren Gunsten geändert werden.

#### Wann das Teileinkünfteverfahren gilt

Gewinne aus dem Verkauf von Beteiligungen an Kapitalgesellschaften werden wirtschaftlich einer Totalausschüttung der von der Kapitalgesellschaft thesaurierten Gewinne gleichgestellt. Der Gewinn unterliegt deshalb dem *Teileinkünfteverfahren,* d.h., *nur 60 %* des Gewinns sind *zu versteuern.*

Der Bundesfinanzhof hat entgegen der bisherigen Auffassung der Finanzverwaltung entschieden, dass *Verluste* aus der Veräußerung der Anteile oder bei Liquidation der Gesellschaft (§ 17 Abs. 1 und Abs. 4 EStG) *nicht dem Teileinkünfteverfahren* gemäß § 3c Abs. 2 EStG *unterliegen,* wenn durch die Beteiligung bisher keine Einnahmen erzielt wurden (BFH vom 25.6.2009, IX R 42/08, BStBl II 2010 S. 220). Das gilt auch, wenn die Anteile zu einem symbolischen Preis von 1 Euro verkauft wurden (BFH vom 6.4.2011, IX R 61/10, DB 2011 S. 1667). Damit ist der Verlust voll abziehbar und nicht nur zu 60 %.

Die Finanzverwaltung erkennt dieses Urteil rückwirkend *bis einschließlich 2010* an (BMF-Schreiben vom 28.6.2010, BStBl I 2010 S. 599). Ab 2011 ist der einschlägige § 3c Abs. 2 EStG dahingehend geändert worden, dass für die Anwendung des teilweisen Abzugsverbots für Anschaffungs- und Veräußerungskosten die *Absicht* zur Einnahmenerzielung ausreicht. Die Beteiligung selbst muss also keine Einnahmen abgeworfen haben. Haben Sie mit Ihrer privaten Kapitalbeteiligung von mindestens 1 % zum Beispiel an einer GmbH bisher keinerlei Ausschüttungen erzielt, mussten Sie Ihre Beteiligung somit noch bis Ende 2010 verkaufen, um einen evtl. Verlust voll ansetzen zu können. *Ab 2011* werden nur noch 60 % des Verlustes anerkannt.

### Gewerblicher Grundstückshandel

Handelt es sich beim Kauf und Verkauf von Immobilien um eine *gewerbliche* Tätigkeit, unterliegen die Gewinne sowohl der Einkommen- als auch der Gewerbesteuer. Gehören sie zum *Privatbereich* (liegt also kein gewerblicher Grundstückshandel vor), sind sie nur steuerpflichtig, wenn zwischen dem Kauf und Verkauf nicht mehr als 10 Jahre liegen. Entscheidend für eine gewerbliche Tätigkeit ist die Nachhaltigkeit, d.h., der Steuerpflichtige muss sich wie ein *gewerblicher Grundstückshändler* verhalten. Der Bundesfinanzhof hat dazu folgende *Kriterien* aufgestellt:

- Ein gewerblicher Grundstückshandel kann vorliegen, wenn ein Steuerpflichtiger zunächst mehrere Grundstücke einzeln verkaufen will, die einzelnen Grundstücke später jedoch *in einem einzigen Veräußerungsvorgang* verkauft.
- Ein gewerblicher Grundstückshandel liegt in der Regel nicht vor, wenn *innerhalb von fünf Jahren nicht mehr als drei Wohneinheiten verkauft* werden. Als eine Einheit gelten hierbei jeweils ein Einfamilienhaus, ein Zweifamilienhaus, eine Eigentumswohnung sowie ein Miteigentumsanteil z. B. an grundstücksverwaltenden Gesellschaften. Die Größe der Objekte und die Höhe des Veräußerungsgewinns spielen keine Rolle. Bei der 3-Objekte-Grenze sind Grundstücke nicht einzubeziehen, die durch Erbe erworben wurden oder über einen längeren Zeitraum privat genutzt oder vermietet wurden.
- Werden *selbst errichtete Objekte verkauft*, kann ein gewerblicher Grundstückshandel auch vorliegen, wenn weniger als vier Objekte verkauft werden.
- Wird ein Objekt bereits vor Fertigstellung verkauft, ist der Fünfjahres-Zeitraum ohne Bedeutung.
- Ein gewerblicher Grundstückshandel kann vorliegen, wenn innerhalb der fünf Jahre weniger als vier Objekte und *in den nächsten fünf Jahren* in relativ kurzer Zeit weitere Objekte veräußert werden.
- Werden langfristig vermietete Wohnungen über Schönheitsreparaturen hinaus *umfassend modernisiert,* so fallen diese unter die 3-Objekt-Grenze.
- Die Drei-Objekt-Grenze ist auch überschritten, wenn der Kaufvertrag zwar über einen unabgeteilten Miteigentumsanteil abgeschlossen wurde, das Grundstück jedoch in derselben Urkunde in mehrere Einheiten aufgeteilt wurde, von denen dem Erwerber mehr als drei Einheiten zugewiesen wurden.

# **Wichtig**

Auch eine Immobilienveräußerung auf Druck der Bank wegen zu hoher Fremdfinanzierung zählt bei der 3-Objekt-Grenze mit (BFH vom 17.12.2009, III R 101/06, BStBl II 2010 S. 541)! Ob anders zu entscheiden ist, wenn Immobilien aufgrund bereits eingeleiteter Zwangsvollstreckungsmaßnahmen verkauft werden müssen, ist Gegenstand einer Revision beim BFH (Az. III R 19/11). Betroffene sollten Einspruch einlegen und das Ruhen des Verfahrens unter Hinweis auf die Revision beantragen.

## **Gewinnermittlung**

## Überblick

Wie Sie Ihren Gewinn ermitteln müssen, hängt davon ab, ob Sie Freiberufler, Gewerbetreibender oder Land- oder Forstwirt sind.

Nach dem Handelsgesetzbuch sind alle Gewerbetreibenden zur *Buchführung* verpflichtet, wenn das Unternehmen nach Art und Umfang einen in kaufmännischer Weise eingerichteten Geschäftsbetrieb erfordert. Nach der Abgabenordnung wird dieser Kreis noch um andere gewerbliche Unternehmer sowie um Land- und Forstwirte erweitert,

- deren *Netto-Umsätze* im Kalenderjahr mehr als 500.000 Euro betragen oder
- die einen *Gewinn aus Gewerbebetrieb* von mehr als 50.000 Euro im Wirtschaftsjahr erwirtschaften oder
- die *land- und forstwirtschaftliche Flächen* mit einem Wirtschaftswert von mehr als 25.000 Euro bewirtschaften oder
- die einen *Gewinn aus Land- und Forstwirtschaft* von mehr als 50.000 Euro im Kalenderjahr erzielen.

Alle Freiberufler und die nicht buchführungspflichtige Land- und Forstwirte können ihren Gewinn *wahlweise* auch durch eine *Einnahme-Überschuss-Rechnung* ermitteln.

Für *kleine land- und forstwirtschaftliche Betriebe* gibt es noch eine dritte Gewinnermittlungsart. Sind sie nicht buchführungspflichtig, übersteigt die selbst bewirtschaftete landwirtschaftliche Fläche nicht 20 ha bzw. der gesamte Tierbestand nicht 50 Vieheinheiten und liegt der Wert der Sondernutzungen nicht höher als 2.000 DM je Sondernutzung, so kann der Gewinn über einen *Durchschnittsgewinnsatz* berechnet werden.

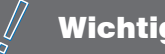

**Wichtig** 

Auch wenn keine Verpflichtung zur Buchführung besteht, kann der Gewinn über eine Buchführung ermittelt werden. Es gelten dann allerdings die in der Regel strengeren Vorschriften des Handelsgesetzbuches.

## **Buchführung** (Betriebsvermögensvergleich)

Im Rahmen des Betriebsvermögensvergleichs wird der *Gewinn* vereinfacht wie folgt ermittelt:

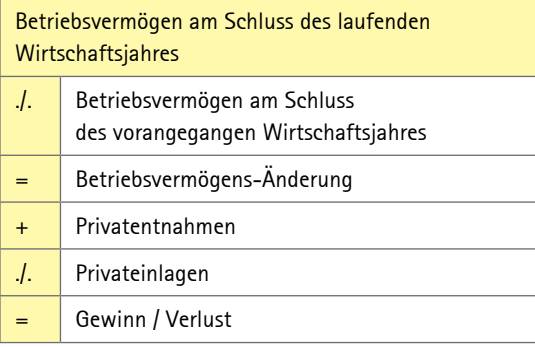

# Einnahmen-Überschuss-Rechnung

Das Wesen der Einnahmen-Überschuss-Rechnung besteht in der Gegenüberstellung der zugeflossenen Betriebseinnahmen und abgeflossenen Betriebsausgaben.

Zu den *Betriebseinnahmen* gehören insbesondere die Entgelte aus Lieferungen und Leistungen, Zinseinnahmen aus betrieblichen Guthaben und Forderungen, Vorschüsse, Teilzahlungen und Abschlagszahlungen sowie vereinnahmte Umsatzsteuerbeträge und vom Finanzamt erstattete Vorsteuerbeträge. Das Meister-BAföG, der Gründungszuschuss und die Eingliederungshilfe für Existenzgründer sind nicht als Betriebseinnahmen zu versteuern. Zu den *Betriebsausgaben* gehören z. B. ausgezahlte Löhne, Versicherungsbeiträge, Materialausgaben, Mieten, Zinsen, die gezahlte Vorsteuer und die an das Finanzamt gezahlte Umsatzsteuer-Zahllast.

Anschaffungs- und Herstellungskosten von *nicht abnutzbarem Anlagevermögen* sind allerdings erst zum Zeitpunkt der Veräußerung oder Entnahme als Betriebsausgaben zu berücksichtigen. Gleiches gilt seit 2006 für *Wertpapiere und Grundstücke des Umlaufvermögens;* auch ihre Anschaffungskosten werden nunmehr nicht mehr sofort, sondern erst zum Zeitpunkt des Zuflusses des Veräußerungserlöses beziehungsweise bei Entnahme berücksichtigt. Ausgaben für *abnutzbare Wirtschaftsgüter* sind nicht im Zahlungsjahr, sondern über jährliche Abschreibungen zu berücksichtigen.

Auch bei einer Einnahmen-Überschuss-Rechnung sind Sie verpflichtet, dem Finanzamt die Ein- und Ausgaben auf Verlangen nachzuweisen. Unabdingbare Grundlage ist deshalb eine Belegsammlung für alle Ausgaben. Für bestimmte Wirtschaftsgüter und Ausgaben müssen besondere *Aufzeichnungen* geführt werden, zum Beispiel

- Anlagenverzeichnis für nicht abnutzbare Wirtschaftsgüter,
- Anlagenverzeichnis für nach dem 5. Mai 2006 angeschaffte oder in das Betriebsvermögen eingelegte abnutzbare Wirtschaftsgüter,
- Anlagenverzeichnis für über die betriebsgewöhnliche Nutzungsdauer abzuschreibende geringwertige Wirtschaftsgüter (für nach dem 31.12.2007 angeschaffte bzw. hergestellte geringwertige Wirtschaftsgüter im Sammelposten entfällt das Anlagenverzeichnis),
- Anlagenverzeichnis für Wirtschaftsgüter, die in fallenden Jahresbeträgen oder über eine erhöhte oder Sonderabschreibung abgeschrieben werden,
- Verzeichnis für veräußerte Wirtschaftsgüter, für die eine Vergünstigung nach § 6c EStG in Anspruch genommen wurde (Übertragung stiller Reserven),
- Aufzeichnungen über beschränkt oder nicht abzugsfähige Betriebsausgaben.

Für Wirtschaftsjahre, die nach dem 31.12.2004 beginnen, muss die Einnahmen-Überschuss-Rechnung der Steuererklärung auf dem amtlichem Formular *"Anlage EÜR"* beigefügt werden. Kleinunternehmer mit jährlichen Bruttoeinnahmen unter 17.500 Euro können die Einnahmen-Überschuss-Rechnung allerdings weiterhin ohne das Formular beim Finanzamt einreichen. Für das Anlagenverzeichnis kann die amtliche *Anlage AV EÜR* verwendet werden oder es wird formlos erstellt.

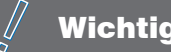

# **Wichtig**

Ab 2011 müssen Sie Ihre Einkommensteuererklärung elektronisch an das Finanzamt übermitteln. Informationen hierzu erhalten Sie unter der Internet-Adresse *<www.elster.de>*. Eine Abgabe auf Papier ist nur noch in Härtefällen erlaubt (Computer und Internet weder wirtschaftlich noch persönlich zumutbar).

### **Betriebsausgaben**

### Nicht abzugsfähige Betriebsausgaben

#### Fahrten zwischen Wohnung und Betriebsstätte

Aufwendungen für Fahrten eines Selbstständigen zwischen der Wohnung und seiner Betriebsstätte unterliegen denselben Abzugsbeschränkungen wie bei Arbeitnehmern die Fahrten von der Wohnung zur regelmäßigen Arbeitsstätte.

Absetzbar ist die *Entfernungspauschale* mit *0,30 Euro pro Entfernungskilometer. Es ist nur eine Fahrt pro Tag absetzbar.*

Werden die *gesamten Kosten des Betriebs-Pkws* als *Betriebsausgaben* gebucht, stecken darin auch die Pkw-Kosten für die Fahrten zum Betrieb. Da diese aber nur mit der Entfernungspauschale absetzbar sind, müssen die tatsächlichen Pkw-Kosten, die auf die Fahrten zum Betrieb anfallen, von den Gesamtkosten des Betriebs-Pkw als sog. nicht abziehbare Betriebsausgaben abgezogen werden.

# **Wichtia**

Ohne Fahrtenbuchaufzeichnungen sind die Fahrten zum Betrieb pauschal wie folgt zu ermitteln:

monatlich 0,03 % des Listenpreises (\* 12 Monate = 0,36 % des Listenpreises jährlich)

Kosten, die auf die übrigen betrieblich veranlassten Fahrten entfallen, sind dadurch im Ergebnis voll abziehbar. Sie sind durch Belege nachzuweisen und durch ein ordnungsgemäßes Fahrtenbuch glaubhaft zu machen.

Die Kosten eines *Unfalls* auf einer Fahrt zwischen Wohnung und Betrieb mit dem Betriebs-Pkw sind neben der Entfernungspauschale absetzbar, nicht aber für einen Unfall auf einem privaten Umweg.

#### Bewirtungsaufwendungen

Bewirtungsaufwendungen sind *nur in Höhe von 70 %* der angemessenen Kosten *abziehbar,* wenn die Bewirtung von Personen aus geschäftlichem Anlass erfolgt. Steuerlich überhaupt nicht berücksichtigt werden Aufwendungen, die privat veranlasst oder unangemessen sind.

Eine Abzugsbeschränkung besteht nicht, wenn die Verköstigung nicht im Vordergrund steht. So sind Aufwendungen für Getränke und Gebäck anlässlich einer betrieblichen Besprechung voll abzugsfähig.

Für Bewirtungsaufwendungen gelten *besondere Aufzeichnungspflichten.* Die Belege müssen den Ort und den Tag der Bewirtung (maschinell ausgedruckt), die Teilnehmer der Bewirtung, den Anlass der Bewirtung (konkrete Benennung, "Geschäftsessen" reicht nicht) und die Höhe der Aufwendungen enthalten. Bei Gaststättenrechnungen können die Namen der Teilnehmer und der Anlass der Bewirtung nachträglich durch den Unternehmer oder Gastgeber hinzugefügt und durch seine Unterschrift bestätigt werden.

Die Aufwendungen müssen auf einem gesonderten Konto zeitnah gebucht werden.

# **Wichtia**

Vom Finanzamt werden nur maschinell erstellte *Rechnungen* anerkannt. Bei Rechnungen von über 150 Euro müssen zusätzlich vom Gastwirt der Name und die Anschrift des Gastgebers sowie die verzehrten Speisen und Getränke detailliert und mit den Einzelpreisen maschinell aufgeführt werden.

#### Doppelte Haushaltsführung

Für den Betriebsausgabenabzug bei einem doppelten Haushalt des Selbstständigen am Ort seiner eigenen Betriebsstätte gelten dieselben Pauschbeträge und Abzugsbeschränkungen *wie für Arbeitnehmer. Wöchentlich ist eine Familienheimfahrt mit der Entfernungspauschale absetzbar, ferner können in den ersten drei Monaten Verpflegungsmehraufwendungen geltend gemacht werden (§ 4 Abs. 5 Nr. 5 EStG). Auch die Aufwendungen für die Zweitwohnung sind abziehbar, sofern sie die ortsübliche Miete für eine durchschnittliche Wohnung mit einer Wohnfläche von 60 qm nicht übersteigen.*

### Geldbußen

*Inländische* Geldbußen, Ordnungs- und Verwarnungsgelder sowie Geldstrafen wegen eines Verbrechens oder Vergehens dürfen nicht abgesetzt werden. *Ausländische* Geldstrafen, Geldbußen, Ordnungs- und Verwarnungsgelder sind allerdings abzugsfähig.

### Geschenke

Ausgaben für Geschenke an einen Geschäftsfreund sind nur abzugsfähig, wenn die Anschaffungs- oder Herstellungskosten aller Geschenke, die der Geschäftsfreund im Jahr erhalten hat, *35 Euro im Jahr* nicht übersteigen (Freigrenze, kein Freibetrag!).

### Arbeitszimmer

Für betrieblich genutzte häusliche Arbeitszimmer gelten für den Betriebsausgabenabzug dieselben Regelungen *wie für Arbeitnehmer. Ist das häusliche Büro der Mittelpunkt der betrieblichen Betätigung, sind die Bürokosten voll absetzbar. Ist das nicht der Fall, können die Arbeitszimmerkosten bis maximal 1.250 Euro anerkannt werden, wenn für die im Arbeitszimmer ausgeübte Tätigkeit beim Auftraggeber kein anderer Arbeitsplatz zur Verfügung steht. Die Kosten für außerhäusliche Büros werden immer in voller Höhe anerkannt.*

### Verpflegungsmehraufwendungen

Mehraufwendungen für Verpflegungen auf Geschäftsreisen können nach den Vorschriften für *Auswärtstätigkeiten* von Arbeitnehmern abgesetzt werden (§ 4 Abs. 5 Satz 1 Nr. 5 EStG). Der Abzug ist auf die ersten drei Monate an derselben Tätigkeitsstätte beschränkt.

#### Gewerbesteuer

Gewerbesteuer, die für Erhebungszeiträume festgesetzt wird, die nach dem 31.12.2007 enden, können *nicht* mehr als Betriebsausgaben *abgezogen* werden.

## Abschreibungen

### Was sind Abschreibungen?

Anschaffungs- und Herstellungskosten von abnutzbaren Anlagegütern mit einer betrieblichen *Nutzungsdauer von mehr als einem Jahr* dürfen nicht sofort als Betriebsausgaben abgezogen werden. Die Ausgaben sind auf die voraussichtliche Nutzungsdauer zu verteilen, also abzuschreiben.

*Abnutzbar* sind sowohl bewegliche Wirtschaftsgüter des Anlagevermögens (z. B. Maschinen, Kraftfahrzeuge, Einrichtungen, auch eine dachintegrierte Fotovoltaikanlage), unbewegliche Wirtschaftsgüter (z. B. Gebäude, selbstständige Gebäudeteile, Außenanlagen), immaterielle Wirtschaftsgüter (z. B. Patente, Erfindungen, Nutzungsrechte) sowie der Geschäfts- oder Firmenwert und Konzessionen.

Die Abschreibung können Sie in Anspruch nehmen, wenn Sie der *wirtschaftliche Eigentümer* sind. Dies gilt auch, wenn Sie ein Nießbrauchrecht entgeltlich erworben haben. Nicht zur Abschreibung berechtigt sind Mieter und Pächter.

Die Abschreibung ist vorzunehmen. Sie können nicht darauf verzichten. Ist der Ansatz einer Jahres-AfA irrtümlich unterblieben, so dürfen Sie die Abschreibung nachholen. Dabei sind die noch nicht abgesetzten Anschaffungs- oder Herstellungskosten auf die Restnutzungsdauer zu verteilen.

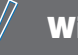

# **Wichtig**

Ist die Abschreibung willkürlich - also absichtlich aus steuerlichen Gründen - unterblieben, kann sie nicht mehr nachgeholt werden. Gleiches gilt, wenn die Abschreibung insgesamt unterlassen wurde, etwa weil sich die Zugehörigkeit des Wirtschaftsguts zum notwendigen Betriebsvermögen erst viele Jahre später herausgestellt hat (BFH vom 22.6.2010, VIII R 3/08, BStBl II 2010 S. 1035.

#### Anschaffungs- bzw. Herstellungskosten

Die Abschreibung wird von den Anschaffungs- oder Herstellungskosten als *Bemessungsgrundlage* berechnet. In Fällen, in denen keine Anschaffungs- oder Herstellungskosten vorliegen, z. B. bei Einlagen, bei der Eröffnung eines Betriebes oder bei einem unentgeltlichen Erwerb, hat der Gesetzgeber bestimmt, dass die Absetzung vom Einlagewert bzw. von den Anschaffungskosten des Rechtsvorgängers vorzunehmen ist.

Bei *nachträglichen* Anschaffungs- oder Herstellungskosten ist die Abschreibung (AfA) ab dem Wirtschaftsjahr der Entstehung der nachträglichen Anschaffungs- bzw. Herstellungskosten wie folgt vorzunehmen:

Letzter Buchwert bzw. Restwert des Wirtschaftsguts + nachträgliche Anschaffungs- bzw. Herstellungskosten

= neue AfA-Bemessungsgrundlage

Die neue AfA-Bemessungsgrundlage ist auf die Restnutzungsdauer zu verteilen. Unter Umständen ist die *Restnutzungsdauer neu zu schätzen.* Bei einer degressiven AfA ist der bisherige AfA-Satz jedoch beizubehalten.

### Betriebsgewöhnliche Nutzungsdauer

Anhaltspunkte für die Schätzung der betriebsgewöhnlichen Nutzungsdauer bilden die vom Bundesfinanzministerium aufgestellten *AfA-Tabellen* (BMF-Schreiben vom 15.12.2000, BStBl I 2000 S. 1532). Bei neu erworbenen gebrauchten Gegenständen kann auch die Restnutzungsdauer angesetzt werden.

### Beginn der Abschreibung

Abschreibungen können Sie bereits *im Jahr der Lieferung* bzw. der Fertigstellung des Wirtschaftsgutes vornehmen. Es spielt dabei keine Rolle, wann die Zahlung erfolgt.

*Im Jahr der Herstellung bzw. Anschaffung* ist die Abschreibung grundsätzlich monatsgenau vorzunehmen. Dabei dürfen angefangene Monate voll gerechnet werden.

*Im Jahr des Ausscheidens* des Wirtschaftsgutes ist die AfA ebenfalls nur zeitanteilig anzusetzen. Angefangene Monate dürfen dabei voll gerechnet werden.

### Abschreibungsmethoden

Steuerlich zugelassen sind die

- Sammelpostenauflösung,
- lineare AfA.
- Leistungs-AfA,
- degressive AfA (für Anschaffungen bis 2007 oder in 2009/2010),
- Teilwertabschreibung,
- Abschreibung für außergewöhnliche technische oder wirtschaftliche Nutzung,
- Gebäude-AfA,
- erhöhte AfA,
- Investitionsabzugsbetrag und Sonderabschreibung nach § 7 g EStG.

### Sammelpostenauflösung

Für alle selbstständig nutzbaren, beweglichen Wirtschaftsgüter, die *vom 1.1.2008 bis 31.12.2009 angeschafft bzw. hergestellt* wurden und deren Anschaffungs- bzw. Herstellungskosten ohne Umsatzsteuer *150 Euro überstiegen,* aber nicht über 1.000 Euro lagen, ist ein jahrgangsbezogener Sammelposten zu bilden (§ 6 Abs. 2a EStG). Dieser Sammelposten ist im Wirtschaftsjahr der Bildung und in den folgenden vier Wirtschaftsjahren mit jeweils 20 % gewinnmindernd aufzulösen.

Geringwertige Wirtschaftsgüter (GWG) mit Kosten *bis* einschließlich *150 Euro* sind sofort voll abzusetzen.

Bei *Anschaffung oder Herstellung ab 1.1.2010* ist die Sammelpostenbildung freiwillig. Stattdessen dürfen Sie auch alle selbstständig nutzbaren, beweglichen Wirtschaftsgüter mit Kosten bis einschließlich 410 Euro als GWG sofort absetzen und die teureren Wirtschaftsgüter über die betriebsgewöhnliche Nutzungsdauer abschreiben (§ 6 Abs. 2 EStG).

Scheidet ein Wirtschaftsgut vorzeitig z. B. durch *Verkauf oder Zerstörung* aus dem Betriebsvermögen aus, wird der Sammelposten nicht vermindert. Es wird also nicht mehr das einzelne Wirtschaftsgut abgeschrieben, sondern der Sammelposten wird unabhängig von der Existenz des Wirtschaftsguts aufgelöst.

# **Wichtia**

Für im Sammelposten zusammengefasste Wirtschaftsgüter darf *keine* lineare AfA, Leistungs-AfA, degressive AfA, Teilwertabschreibung oder Abschreibung für außergewöhnliche technische oder wirtschaftliche Nutzung angesetzt werden.

### Lineare Abschreibung

Die lineare Abschreibung kommt in Betracht für *bewegliche* Wirtschaftsgüter (z. B. Betriebsvorrichtungen, Maschinen, Kraftfahrzeuge, Einrichtungen) und *unbewegliche* Wirtschaftsgüter außer Gebäude sowie für immaterielle Wirtschaftsgüter (z.B. Patente, Lizenzen, Geschäftswert).

Sie wird ermittelt mithilfe eines konstanten Prozentsatzes: 100 / betriebsgewöhnliche Nutzungsdauer.

Damit werden die Anschaffungs- oder Herstellungskosten *in gleichen Jahresbeträgen* abgeschrieben.

# Beispiel

w

Bei einer Nutzungsdauer von vier Jahren beträgt der jährliche lineare AfA-Satz 25 % der Anschaffungsoder Herstellungskosten, bei zehn Jahren 10 % usw.

Im ersten Jahr muss jedoch monatsgenau abgeschrieben werden, wenn die Anschaffung oder Herstellung nicht bereits im Januar erfolgte. Bei Kauf z.B. im Juli ist somit nur die halbe Jahres-AfA anzusetzen und die andere Hälfte dann am Ende der Nutzungsdauer nachzuholen.

# **Wichtig**

Wirtschaftsgüter, die innerhalb des Sammelpostens berücksichtigt werden, dürfen nicht linear abgeschrieben werden.

### Leistungsabschreibung

Die Leistungsabschreibung ist nur zugelassen für *bewegliche* Wirtschaftsgüter des Anlagevermögens. Anstelle der betriebsgewöhnlichen Nutzungsdauer tritt die *jährliche Leistung des Wirtschaftsgutes.* Leistungseinheiten können z. B. Betriebsstunden oder gefahrene Kilometer sein.

Die Leistungsabschreibung muss wirtschaftlich begründet sein, z. B. bei erheblichen jährlichen Leistungsschwankungen oder unterschiedlichem Verschleiß. Die jährliche Leistung muss nachgewiesen werden.

### Degressive Abschreibung

Die degressive Abschreibung ist zulässig für *bewegliche* Wirtschaftsgüter des Anlagevermögens. Statt der linearen Abschreibung kann der Steuerpflichtige die Absetzung *in fallenden Jahresbeträgen* vornehmen.

Dabei bleibt der Abschreibungssatz *konstant;* er darf jedoch höchstens einen bestimmten Betrag der linearen Abschreibung nicht überschreiten. Die Abschreibung wird vom Restwert vorgenommen.

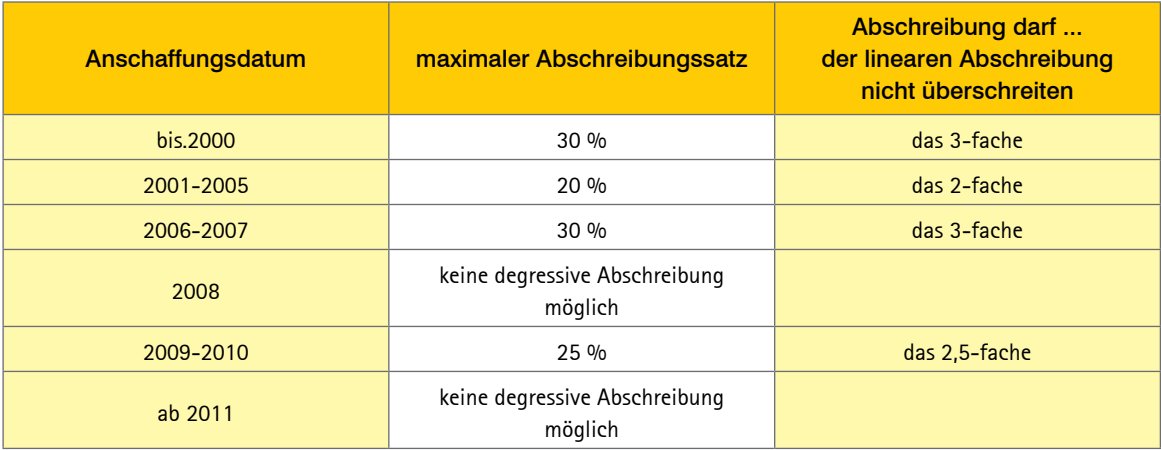

Eine Absetzung für außergewöhnliche technische oder wirtschaftliche Abnutzung ist bei Anwendung der degressiven Abschreibung nicht zulässig.

#### w Tipp

Bei der degressiven Abschreibung wird das Wirtschaftsgut nicht auf 0 Euro abgeschrieben. Deshalb empfiehlt es sich, in dem Wirtschaftsjahr *zur linearen Abschreibung* zu *wechseln,* in dem sich erstmals bei der degressiven AfA ein niedrigerer AfA-Betrag ergäbe als bei einer linearen AfA.

Für die degressive Abschreibung von *Gebäuden* gelten abhängig von dem Datum des Bauantrages, der Anschaffung oder der Herstellung unterschiedliche Sätze.

### Teilwertabschreibung

Unter *Teilwert* versteht man den Betrag, den ein Erwerber des ganzen Betriebes im Rahmen des Gesamtkaufpreises für das einzelne Wirtschaftsgut ansetzen würde unter der Voraussetzung, dass er den Betrieb fortführt.

Eine Teilwertabschreibung ist vorzunehmen, wenn der *Teilwert dauerhaft niedriger ist als der Buchwert.* Nach einer Teilwertabschreibung ist der Restwert auf die Restnutzungsdauer zu verteilen.

### Absetzung für außergewöhnliche technische und wirtschaftliche Abnutzung

Verringert sich die Nutzungsdauer eines Wirtschaftsgutes

- durch eine *außergewöhnliche technische Abnutzung* (z. B. durch Schäden und Zerstörung durch Brand, Hochwasser, Unfall oder unsachgemäße Behandlung) oder
- durch eine *außergewöhnliche wirtschaftliche Abnutzung* (z. B. Veralterungen durch Neuerfindungen, Mode-, Geschmackswechsel),

so ist neben der planmäßigen linearen oder Leistungsabschreibung eine Absetzung für außergewöhnliche technische und wirtschaftliche Abnutzung (AfaA) vorzunehmen.

Der *Betrag der AfaA* kann berechnet werden durch den Ansatz eines geschätzten Prozentsatzes des Restbuchwertes oder durch eine Verkürzung der betriebsgewöhnlichen Nutzungsdauer.

Nach einer AfaA ist die *planmäßige Abschreibung* ab dem Jahr nach der Vornahme der AfaA wie folgt zu berechnen:

- Bei Gebäuden: Bemessungsgrundlage sind die Anschaffungs- / Herstellungskosten abzüglich der vorgenommenen AfaA. Anzusetzen sind die Abschreibungssätze nach § 7 Absatz 4 oder Absatz 5 EStG.
- Bei beweglichen und anderen abnutzbaren Wirt*schaftsgütern:* Bemessungsgrundlage ist der nach der Vornahme der AfaA verbliebene Restbuchwert. Dieser ist auf die verkürzte Restnutzungsdauer zu verteilen.

# Wichtig

Ermitteln Sie Ihren Gewinn durch Bestandsvergleich, ist eine Zuschreibung vorzunehmen, wenn die Gründe für die AfaA weggefallen sind.

### Investitionsabzugsbetrag

Seit 2007 können Sie für die Anschaffung und Herstellung von neuen oder gebrauchten *abnutzbaren beweglichen*  Wirtschaftsgütern einen *Investitionsabzugsbetrag* in Höhe von *bis zu 40 % der* voraussichtlichen *Anschaffungs- oder Herstellungskosten* (ohne MwSt. für zum Vorsteuerabzug berechtigte Unternehmer) gewinnmindernd absetzen.

Dieser Abzugsbetrag hat die *Ansparabschreibung* ersetzt, die letztmals in bis zum 17.8.2007 endenden Wirtschaftsjahren angesetzt werden konnte.

*Voraussetzungen* für einen Investitionsabzugsbetrag sind,

- dass das begünstigte Wirtschaftsgut voraussichtlich *in den* dem Jahr der Bildung *folgenden zwei Wirtschaftsjahren angeschafft oder hergestellt* wird – nicht begünstigt sind Investitionen im Jahr der Bildung,
- dass das Wirtschaftsgut voraussichtlich mindestens bis zum Ende des auf die Anschaffung folgenden Wirtschaftsjahres in einer inländischen Betriebsstätte *zu mindestens 90 % betrieblich genutzt* wird,
- dass der Steuerpflichtige das Wirtschaftsgut in den beim Finanzamt einzureichenden Unterlagen nach seiner *Funktion benennt* und die Anschaffungs- bzw. Herstellungskosten angibt,
- dass bestimmte *Größenmerkmale* nicht überschritten werden:

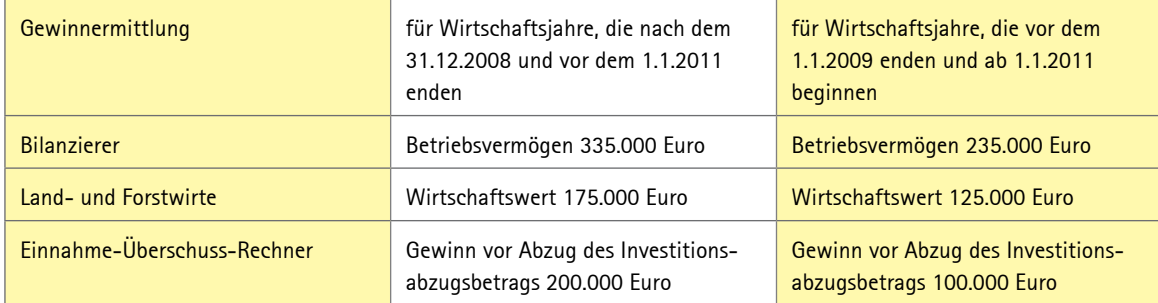

Der Investitionsabzugsbetrag darf auch *nachträglich* per Einspruch vor Ablauf der dreijährigen Investitionsfrist beansprucht werden, auch wenn die Investition bei Abgabe der Steuererklärung bereits getätigt war, der Abzugsbetrag aber darin nicht geltend gemacht (BFH vom 17.1.2012, VIII R 48/10, BFH/NV 2012 S. 1038).

Ferner ist eine Revision beim BFH zu der Frage anhängig, ob eine *verbindliche* Bestellung des Wirtschaftsguts bis zum Ende des Jahres der Bildung des Abzugsbetrags vorliegen muss, wenn der Abzugsbetrag im Jahr vor Betriebseröffnung für wesentliche Betriebsgrundlagen gebildet wird (etwa für eine Fotovoltaikanlage: Az. X R 20/11).

Alle Angaben zum Investitionsabzugsbetrag machen Sie in der *Anlage EÜR.*

Die gebildeten und noch nicht aufgelösten Investitionsabzugsbeträge inklusive der noch bestehenden Ansparabschreibungen dürfen pro Betrieb insgesamt *200.000 Euro nicht übersteigen.*

Die *Bildung und Auflösung* des Investitionsabzugsbetrags geschieht formal in der Anlage EÜR außerhalb der Gewinnermittlung:

- 1. Im Jahr der Bildung wird der Gewinn um den Investitionsabzugsbetrag vermindert.
- 2. Im Jahr der Anschaffung des Wirtschaftsguts werden 40 % der tatsächlichen Anschaffungskosten dem Gewinn wieder hinzugerechnet; die Anschaffungskosten können bis zu 40 % gewinnmindernd gekürzt werden. Die Bemessungsgrundlage für die lineare AfA und Sonder-AfA verringert sich entsprechend.
- 3. Der Investitionsabzugsbetrag ist in Höhe eines *nicht verbrauchten Teils* spätestens bis zum Ende des dritten auf das Wirtschaftsjahr des Abzugs folgenden Wirtschaftsjahres gewinnwirksam rückgängig zu machen. Dies trifft zu, wenn die voraussichtlichen Anschaffungs-/Herstellungskosten höher sind als die tatsächlichen Anschaffungs-/Herstellungskosten zuzüglich nachträglicher Anschaffungs-/Herstellungskosten.

Wurde ein gleichartiges Wirtschaftsgut innerhalb des Dreijahreszeitraums *nicht angeschafft* oder das Wirtschaftsgut *nicht* zu mindestens 90 % *betrieblich genutzt,* ist sowohl der Investitionsabzugsbetrag, die Herabsetzung der Anschaffungs- bzw. Herstellungskosten, die Verringerung der Bemessungsgrundlage für Abschreibungen und die Hinzurechnung von 40 % der tatsächlichen Anschaffungskosten *rückgängig zu machen.*

Dabei wird die Veranlagung des Bildungsjahres und der Folgejahre korrigiert. Ein Gewinnzuschlag fällt nicht an; stattdessen wird das Finanzamt jedoch *Zinsen* nach § 233 AO verlangen. Eine rückwirkende Verzinsung ist nach Auffassung des Finanzgerichts Niedersachsen jedoch nicht rechtmäßig. Nun liegt die Sache beim BFH (Niedersächsisches FG vom 5.5.2011, 1 K 266/10, nrkr., DStR 2011 S. 1563, Revision: IV R 9/12).

### Sonderabschreibung nach § 7g EStG

Für *abnutzbare bewegliche Wirtschaftsgüter des Anlagevermögens* kann eine Sonderabschreibung nach § 7g EStG geltend gemacht werden. Diese beträgt im Jahr der Anschaffung oder Herstellung und in den folgenden vier Jahren insgesamt *20 % der Anschaffungs- und Herstellungskosten.*

*Voraussetzung* für die Sonderabschreibung ist, dass

- der Betrieb zum Schluss des Wirtschaftsjahres, das der Anschaffung oder Herstellung vorangeht, die *Größenmerkmale* für den Investitionsabzugsbetrag (siehe oben) nicht überschreitet und
- das Wirtschaftsgut im Jahr der Anschaffung/Herstellung und im darauffolgenden Wirtschaftsjahr in einer inländischen Betriebsstätte *zu mindestens 90 % betrieblich genutzt* wird.

Die Sonderabschreibung kann für ein Wirtschaftsgut *zusätzlich zum Investitionsabzugsbetrag* in Anspruch genommen werden. Für geringwertige Wirtschaftsgüter *(GWGs)* in einem Sammelposten ist eine Sonderabschreibung jedoch nicht möglich (BMF-Schreiben vom 30.9.2010, BStBl I 2010 S. 755).

#### w Beispiel

Gustav Müller ist selbstständig tätig. Er beabsichtigt im Jahr 2013 die Anschaffung eines Lkws. Die Anschaffungskosten betragen voraussichtlich 75.000 Euro. Im Jahr 2012 beträgt der Gewinn 90.000 Euro, im Jahr 2013 80.000 Euro. Die tatsächlichen Anschaffungskosten des Lkws betragen 70.000 Euro.

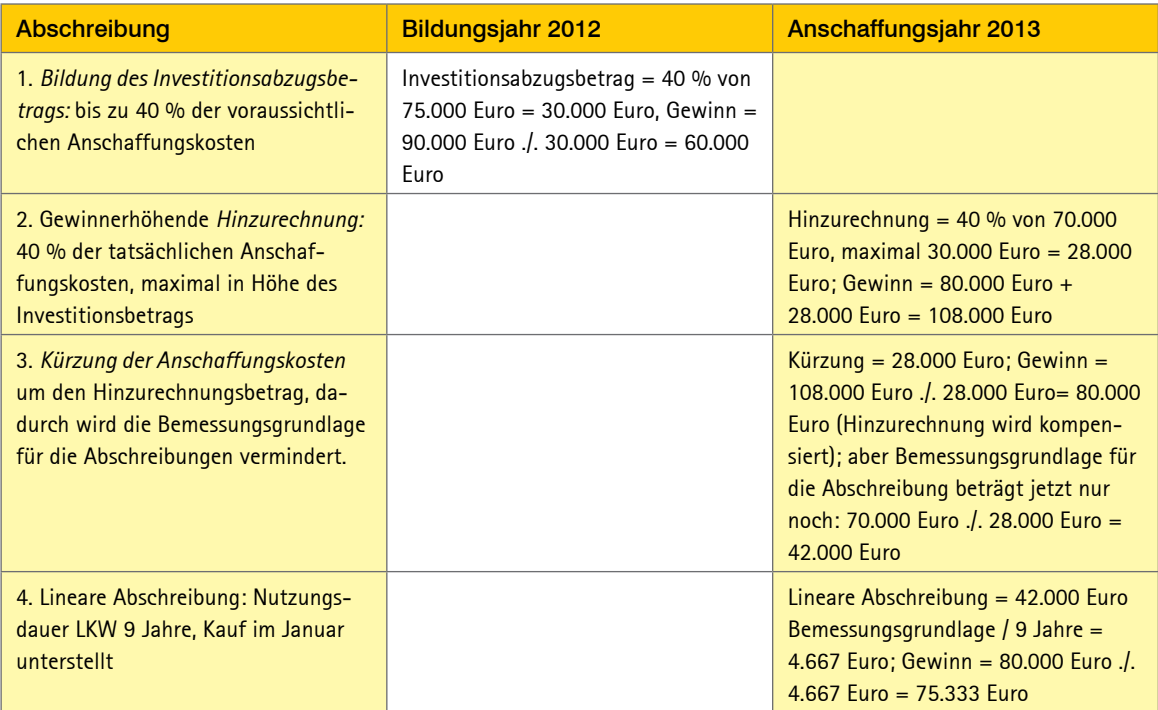

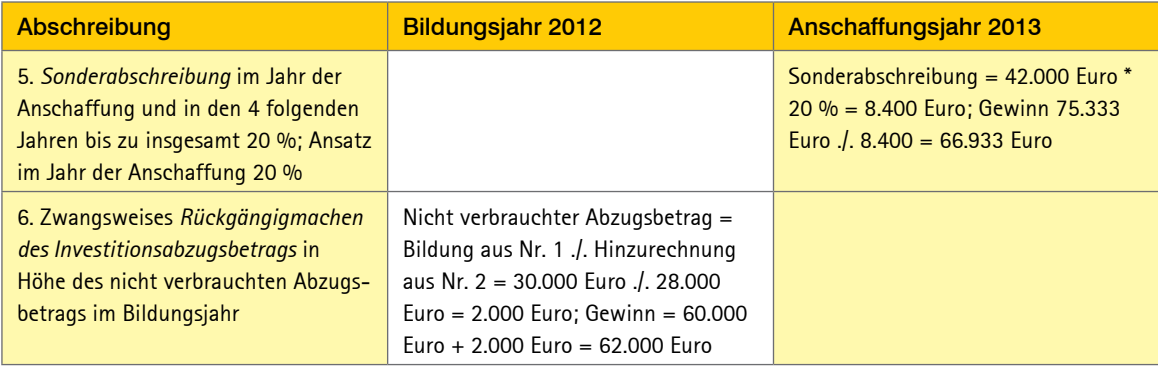

## **Steuerpflichtige Gewinne**

### Laufende Betriebsgewinne

#### Laufende Betriebseinnahmen

Steuerpflichtig sind Einnahmen aus Geschäften, die Sie im Rahmen einer *landwirtschaftlichen, gewerblichen, freiberuflichen oder sonstigen selbstständigen Tätigkeit* erzielt haben. Dies sind z. B. die Erlöse aus den Lieferungen und Leistungen, die Erträge aus dem Verkauf des Umlaufvermögens, Gewinne aus der Auflösung von Rücklagen und Rückstellungen sowie Erträge aus dem Verkauf von Anlagegütern, soweit sie im Rahmen der gewöhnlichen Geschäftstätigkeit erfolgen.

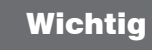

Alle Einnahmen und Ausgaben, die nicht unmittelbar mit der steuerbegünstigten Aufgabe oder der Veräußerung eines Betriebs, Teilbetriebs, eines Mitunternehmeranteils oder einer 100%igen Beteiligung an einer Kapitalgesellschaft zusammenhängen, können dem normalen Geschäftsbetrieb zugeordnet werden.

Aber auch die *Entnahme* von Gegenständen und Leistungen für private Zwecke wird steuerlich als fiktive Betriebseinnahme erfasst. Dazu zählen z. B. die Nutzung von betrieblichen Pkws für private Fahrten, die Nutzung von betrieblichen Telekommunikationseinrichtungen für private Telefonate oder die Entnahme von Lebensmitteln.

Entnommene Gegenstände sind mit dem *Teilwert* und entnommene Leistungen grundsätzlich mit den *Selbstkosten* zu bewerten. Statt des Nachweises der Selbstkosten lässt der Gesetzgeber in bestimmten Fällen den Ansatz pauschaler Werte bei der privaten Benutzung betrieblicher Fahrzeuge (1%-Regelung) oder bei der Entnahme von Waren in der Gastronomie und im Lebensmittelhandel zu.

Auch Einnahmen aus *Nebentätigkeiten* gehören zu den laufenden Betriebseinnahmen, wenn sie im Rahmen einer selbstständigen Tätigkeit anfallen.

In welchem *Jahr* die Einnahmen zu versteuern sind, ist abhängig von der gewählten Gewinnermittlungsart. Bei Ermittlung des Gewinns durch den Bestandsvergleich ist die wirtschaftliche Zugehörigkeit von Bedeutung; bei Ermittlung im Rahmen der Einnahmen-Überschuss-Rechnung ist der Zufluss von Bedeutung.

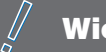

# **Wichtig**

Nicht zu den Betriebseinnahmen gehören Einlagen und durchlaufende Posten.

### Private Nutzung des Betriebs-Pkws

Wird kein Fahrtenbuch geführt, beträgt der *monatliche Privatanteil* für einen Betriebs-Pkw *1% des Listenpreises* (inkl. MwSt.) zum Zeitpunkt der Erstzulassung.

Ob anstelle des Listenpreises eine niedrigere Bemessungsgrundlage angesetzt werden muss, ist Gegenstand einer Revision beim BFH (Az. VI R 51/11).

Diese 1%-Regelung gilt für Fahrzeuge im *notwendigen*  Betriebsvermögen, das heißt bei betrieblicher Nutzung des Pkw von über 50 %. Bei Pkw im gewillkürten Betriebsvermögen (betriebliche Nutzung zwischen 10 und 50 %) genügt eine Schätzung des privaten Nutzungsanteils durch eigene Aufzeichnungen (z.B. Terminkalender, Reisekostenabrechnungen).

Verwendet ein Unternehmer *mehrere betriebliche Fahrzeuge* gleichzeitig, muss für alle Betriebs-Pkws ein privater Nutzungsanteil nach der 1%-Regelung versteuert werden, wenn kein Fahrtenbuch geführt wird. Das gilt auch dann, wenn die Pkws vom Unternehmer alleine genutzt werden, also nicht auch von seinen Familienangehörigen (BFH vom 9.3.2010, VIII R 24/08, BFH/NV 2010 S. 1182). Die Finanzverwaltung wendet dieses Urteil ab 2010 an (BMF-Schreiben vom 18.11.2009, BStBl I 2010 S. 1326 Tz. 12).

### Laufende Betriebsausgaben

Laufende Betriebsausgaben sind alle Aufwendungen, die *durch den Betrieb veranlasst* sind und nicht unmittelbar mit der steuerbegünstigten Veräußerung oder Aufgabe eines Betriebes zusammenhängen.

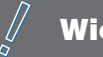

# Wichtig

Betriebsausgaben sind steuerlich auch anzuerkennen, wenn sie im Interesse des Betriebes liegen, jedoch nicht notwendig sind.

Aufwendungen *vor der Betriebseröffnung* sind anzuerkennen, wenn ein objektiver Zusammenhang zum Betrieb besteht. Dies gilt auch für Ausgaben, die *nach der Betriebseinstellung* erfolgen.

Erfolgt die Gewinnermittlung über den Bestandsvergleich, sind die Ausgaben im Jahr der wirtschaftlichen Zugehörigkeit zu erfassen. Wird die Einnahmen-ÜberschussRechnung angewendet, ist das *Jahr des Abflusses* von Bedeutung.

*Zu unterscheiden* sind:

- voll abziehbare Betriebsausgaben,
- nur beschränkt abziehbare Betriebsausgaben,
- nicht abziehbare Betriebsausgaben.

Bei *voll abziehbaren* Betriebsausgaben können die gesamten Aufwendungen abgezogen werden. Dazu gehören insbesondere Arbeitsmittel, Beiträge an Berufsverbände, Beratungskosten, Büromaterial, Energiekosten, Fachliteratur, Finanzierungskosten, Fortbildungskosten, Kfz-Kosten, Mieten, Löhne und Gehälter inklusive Sozialversicherungsbeiträge und vermögenswirksame Leistungen, Reparaturen, Rückstellungen, betriebliche Steuern, Versicherungen und Abschreibungen auf Forderungen.

Zu den nur *beschränkt abziehbaren* Betriebsausgaben zählen insbesondere die Fahrten von der Wohnung zum eigenen Betrieb (nur mit der Entfernungspauschale absetzbar), Kosten des eigenen häuslichen Büros (nur eingeschränkt absetzbar, wenn nicht Mittelpunkt der betrieblichen Tätigkeit), Geschenke an Geschäftsfreunde (nur absetzbar, wenn

nicht höher als 35 Euro p.a. pro Empfänger) und Bewirtungskosten (nur 70 % des Rechnungsbetrages).

*Nicht abziehbare* Betriebsausgaben sind überhaupt nicht abzugsfähig. Dazu zählen insbesondere Kosten der privaten Lebensführung, in einem Strafverfahren festgesetzte Geldstrafen, Zinsen für hinterzogene Steuern, Aufwendungen für Gästehäuser sowie Aufwendungen für die Jagd oder Fischerei, Segeljachten oder Motorjachten.

Aus Vereinfachungsgründen hat die Finanzverwaltung für bestimmte Berufsgruppen eine pauschale Ermittlung der Betriebsausgaben zugelassen. Anstelle der *Betriebsausgabenpauschale* können Sie natürlich auch Ihre höheren tatsächlichen Aufwendungen ansetzen.

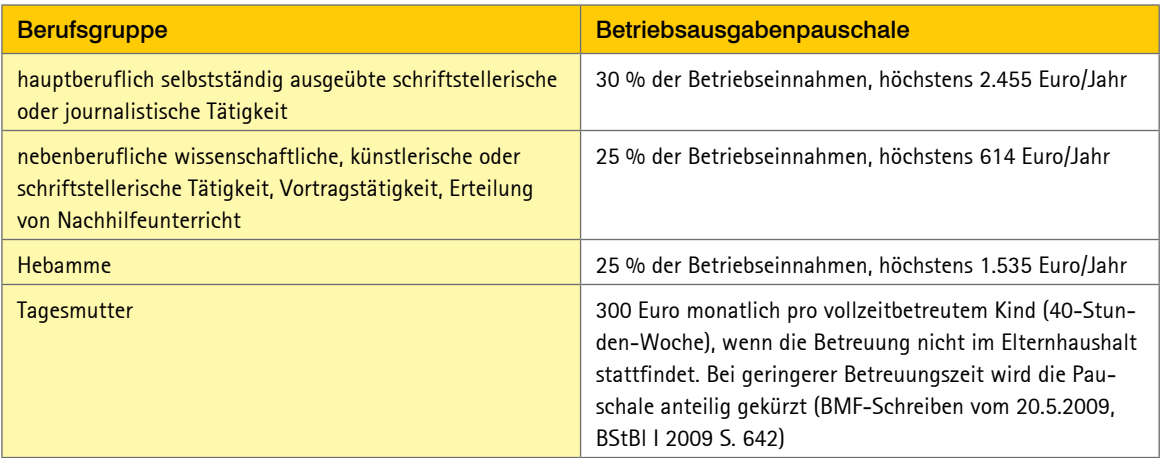

### Steuerlich begünstigte Gewinne

Normalerweise werden Betriebsgewinne mit dem vollen Steuersatz versteuert. Der Gesetzgeber lässt jedoch eine *ermäßigte Besteuerung* zu, und zwar für

- *Veräußerungsgewinne* nach der Fünftelregelung oder mit 56 % des durchschnittlichen Steuersatzes,
- *Entschädigungen* für den Ersatz für entgangene oder entgehende Einnahmen oder die Nichtausübung einer Tätigkeit oder als Ausgleichszahlung an den Handelsvertreter nach der Fünftelregelung,
- <span id="page-252-0"></span>■ Vergütungen für *mehrjährige Tätigkeiten* nach der Fünftelregelung. Ob dazu auch eine Umsatzsteuererstattung für mehrere Jahre zählt, muss der BFH noch klären (Az. III R 5/12),
- *Nutzungsvergütungen* für die Inanspruchnahme von Grundstücken für öffentliche Zwecke sowie Zinsen auf Nutzungsvergütungen und Entschädigungen, die mit der Inanspruchnahme von Grundstücken für öffentliche Zwecke zusammenhängen nach der Fünftelregelung,
- Einkünfte aus außerordentlichen *Holznutzungen* mit dem halben durchschnittlichen Steuersatz.

Seit 2009 werden Dividenden und Beteiligungserträge, die zu den Gewinneinkünften zählen, nach dem *Teileinkünfteverfahren* besteuert (§ 3 Nr. 40 Satz 2 EStG). Danach werden die Einnahmen nur zu 60 % besteuert; die damit zusammenhängenden Aufwendungen sind somit auch nur zu 60 % abziehbar.

# Veräußerungs- und Aufgabegewinne

## Was sind Veräußerungsgewinne und Aufgabegewinne?

Auch wenn Sie Ihren *Gewerbebetrieb,* Ihre *Freiberuflerpraxis* oder Ihren Betrieb als sonstiger Selbstständiger *aufgeben oder veräußern,* müssen Sie die dabei erzielten Gewinne versteuern. Das gilt auch dann, wenn Sie sich nur von einem selbstständigen Teilbetrieb, einer Mitunternehmerbeteiligung oder einer 100%igen im Betriebsvermögen gehaltenen Beteiligung an einer Kapitalgesellschaft (z.B. GmbH) trennen.

Ein *Teilbetrieb* ist ein eigenständiger Teil des Gesamtbetriebes, der für sich allein lebensfähig ist. Abgrenzungsmerkmale für den Teilbetrieb sind eine gewisse wirtschaftliche Selbstständigkeit, eine selbstständige Lebensfähigkeit mit der Möglichkeit der Fortführung durch einen Erwerber und eine organisatorische Geschlossenheit. Indizien für die Eigenständigkeit sind ein selbstständiger Einkauf, ein selbstständiger Verkauf, verschiedenes Personal, örtliche Trennung und eine gesonderte Buchführung.

Dem eigentlichen Teilbetrieb steht die Veräußerung / Aufgabe eines *Mitunternehmeranteils* oder die Veräußerung einer zum Betriebsvermögen gehörenden 100%igen *Beteiligung* an einer Kapitalgesellschaft gleich.

Eine Betriebsveräußerung liegt nur dann vor, wenn sie *entgeltlich* erfolgt. Deshalb fallen keine Veräußerungsgewinne im Rahmen einer Schenkung, einer vorweggenommenen Erbfolge sowie im Erbfall an.

# **Wichtig**

Der Gewinn aus einer *Betriebsveräußerung* ist steuerbegünstigt, wenn alle wesentlichen Betriebsgrundlagen auf den Erwerber in einem einheitlichen Vorgang übergehen. Der Erwerber muss in der Lage sein, den bisherigen Betrieb fortzuführen.

Eine steuerbegünstigte *Betriebsaufgabe* setzt voraus, dass die betriebliche Tätigkeit in einem einheitlichen Aufgabevorgang eingestellt wird durch einen vom Steuerpflichtigen gefassten Beschluss oder durch ein von außen auf den Betrieb einwirkendes Ereignis. Die Betriebsaufgabe muss dem Finanzamt bekannt geworden sein.

Der Betrieb ist auch dann veräußert, wenn Sie anschließend noch als Berater für den Käufer Ihres Betriebes tätig sind.

Bei einer Betriebsunterbrechung oder -verpachtung im Ganzen gilt ein Gewerbebetrieb ab 4.11.2011 solange nicht als aufgegeben, wie der Unternehmer die Betriebsaufgabe nicht ausdrücklich gegenüber dem Finanzamt erklärt oder dem Finanzamt die Betriebsaufgabe anderweitig bekannt wird. Damit kann es künftig nicht mehr zu einer schleichenden (heimlichen) Aufgabe eines ruhenden oder verpachteten Betriebs infolge einer Veräußerung oder Entnahme der wesentlichen Betriebsgrundlagen kommen. Der Steuergesetzgeber will mit dieser Neuregelung die Besteuerung der realisierten stillen Reserven innerhalb der Festsetzungsfrist sicherstellen.

Ein Gewinn, den Sie beim *Verkauf* des Betriebes *an eine Mitunternehmerschaft* erzielen, wird nur insoweit als (steuerlich begünstigter) Veräußerungsgewinn behandelt, als er auf hinzugekommene Gesellschafter entfällt. Wenn Sie also Ihren Betrieb in eine Personengesellschaft einbringen, an der Sie selber beteiligt sind, müssen Sie den Teil des Veräußerungsgewinns normal versteuern, der auf Ihren eigenen Anteil an der Mitunternehmerschaft entfällt. Nur der Teil, der quasi an die anderen Gesellschafter veräußert wurde, ist steuerbegünstigt.

Für die Veräußerung einer *Gesellschaft* an einen Einzelunternehmer gilt das oben Gesagte analog.

Bei der Betriebsaufgabe wird diese Regelung auf die einzelnen *Wirtschaftsgüter* angewandt, die eventuell im Rahmen der Aufgabe veräußert werden.

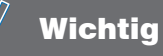

*Keine Aufgabe oder Veräußerung* eines Betriebes liegt vor, wenn die wesentlichen Betriebsgrundlagen ohne Einstellung der betrieblichen Tätigkeit nur verlegt werden, der Betrieb durch eine Betriebsverpachtung oder Ruhenlassen der gewerblichen Tätigkeit nur unterbrochen wird bzw. sich der Unternehmenszweck oder die Struktur des Betriebs ändert.

### Veräußerungs- und Aufgabefreibetrag

Der Gewinn unterliegt nicht in vollem Umfang der Einkommensteuer. Zum einen profitieren Sie unter Umständen von einem Freibetrag, sodass er eventuell ganz steuerfrei bleibt. Zum anderen unterliegt der steuerpflichtige Anteil einem begünstigten, d.h. in der Progression gemilderten Steuersatz.

Der *Freibetrag* beträgt *45.000 Euro* (§ 16 Abs. 4 EStG). Er mindert sich jedoch um den Betrag, um den der Veräußerungsgewinn 136.000 Euro übersteigt. Der Freibetrag gilt unabhängig davon, ob ein ganzer Betrieb, Teilbetrieb, Mitunternehmeranteil oder Bruchteil eines Anteils veräußert oder aufgegeben wird.

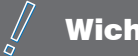

# **Wichtig**

Den Freibetrag erhalten Sie, falls Sie das *55. Lebensjahr vollendet* haben *oder* im sozialversicherungsrechtlichen Sinne *berufsunfähig* sind.

<span id="page-255-0"></span>Treten diese persönlichen Voraussetzungen erst nach Beendigung der Betriebsaufgabe oder -veräußerung ein, erhalten Sie weder den Freibetrag noch den ermäßigten Steuersatz nach der Fünftelregelung (siehe nachfolgend). Das gilt selbst dann, wenn dies noch vor Ablauf des Veranlagungszeitraums der Beendigung der Betriebsaufgabe oder -veräußerung der Fall ist (BFH vom 28.11.2007, X R 12/07, BStBl II 2008 S. 193). Den Freibetrag müssen Sie in der Steuererklärung beantragen. Ihn gibt es *nur einmal im Leben,* wobei er auch dann als vollständig verbraucht gilt, wenn er nicht in vollem Umfang in Anspruch genommen werden konnte.

#### Fünftelregelung oder ermäßigter Steuersatz

Der den Freibetrag übersteigende Veräußerungs- bzw. Aufgabegewinn kann nach der *Fünftelregelung* ermäßigt besteuert werden.

Steuerpflichtige, die das 55. Lebensjahr vollendet haben oder im sozialversicherungsrechtlichen Sinne dauernd berufsunfähig sind, können statt der Fünftelregelung einen *ermäßigten Steuersatz* beantragen (§ 34 Abs. 3 EStG). Hierbei gilt:

- Der ermäßigte Steuersatz beträgt *56 % des durchschnittlichen Steuersatzes,* der sich ergäbe, wenn die tarifliche Einkommensteuer nach dem gesamten zu versteuernden Einkommen zuzüglich der dem Progressionsvorbehalt unterliegenden Einkünfte zu bemessen wäre, *mindestens jedoch* der *Eingangssteuersatz* von  $derzeit$  14 $\omega_0$
- Die Besteuerung mit dem ermäßigten Steuersatz gilt nur für die ersten 5 Mio. Euro des Veräußerungsgewinns.
- Die ermäßigt besteuerten Veräußerungsgewinne dürfen nicht dem Teileinkünfteverfahren unterliegen.

Wird ein Teil des Verkaufspreises später *uneinbringlich,* mindert dies den Veräußerungsgewinn. Dabei hat der Forderungsausfall steuerliche Rückwirkung: Es entsteht nicht im Jahr des Forderungsausfalls ein Verlust, sondern im Jahr der Betriebsveräußerung ein geringerer Veräußerungsgewinn.

### Ermittlung des Veräußerungsund Aufgabegewinns

Der Veräußerungsgewinn ist zu ermitteln:

■ beim *Verkauf eines Betriebs* oder Teilbetriebs:

### Veräußerungspreis

- + gemeiner Wert in das Privatvermögen übernommener Wirtschaftsgüter
- ./. Veräußerungskosten
- ./. Buchwerte des Betriebsvermögens
- = Veräußerungsgewinn
- beim *Verkauf eines Mitunternehmeranteils:*

Veräußerungspreis für den Gesellschaftsanteil

- ./. Veräußerungskosten
- ./. steuerliches Kapitalkonto
- = Veräußerungsgewinn

bei der *Aufgabe eines Betriebs* oder Teilbetriebs:

Einzelveräußerungspreis der verkauften Güter

- + gemeiner Wert aller in das Privatvermögen überführten Wirtschaftsgüter
- + gemeiner Wert aller unentgeltlich übertragenen Wirtschaftsgüter
- ./. Aufgabekosten
- ./. Buchwert des Betriebsvermögens
- = Aufgabegewinn

# Wichtig

Der Veräußerungsgewinn oder Aufgabegewinn ist entstanden im Zeitpunkt der tatsächlichen Betriebsübertragung oder -aufgabe. Für die Besteuerung der in das Privatvermögen übernommenen Wirtschaftsgüter ist der Zeitpunkt der Entnahme maßgebend.

<span id="page-257-0"></span>Zum *Veräußerungspreis* gehören alle in Geld oder Geldeswert erbrachten Gegenleistungen. Die Gegenleistung kann über Barzahlung, Schuldübernahme, Stundung, Kaufpreisraten, Renten oder Sachwerte erbracht werden.

Werden im Rahmen der Betriebsveräußerung oder Betriebsaufgabe bestimmte Wirtschaftsgüter nicht mitveräußert und in das Privatvermögen überführt, ist der Veräußerungspreis um den gemeinen Wert dieser Güter zu erhöhen.

*Veräußerungskosten* bzw. *Aufgabekosten* sind Aufwendungen, die in unmittelbarer sachlicher Beziehung zur Betriebsveräußerung bzw. Betriebsaufgabe stehen, wie z. B. Notarkosten, Maklergebühren, Schätzungsgebühren, Reisekosten.

Als *Buchwerte* des Betriebsvermögens sind die in der letzten Schlussbilanz ausgewiesenen Werte anzusetzen.

# Rücklagen nach § 6b / § 6c EStG

Wenn Sie im Zusammenhang mit der Veräußerung bzw. Aufgabe Ihres Betriebes oder Ihrer Freiberuflerpraxis *Rückstellungen/Rücklagen* (z. B. Reinvestitionsrücklagen) *auflösen* mussten, geben Sie dies bitte bei Ihrer Steuererklärung an.

Die Eintragung ist von Bedeutung, da Ihr Finanzamt die Erfassung im Rahmen der Gewinnermittlung überprüfen will. Außerdem ist die Auflösung der Rücklage grundsätzlich über die Freibeträge und den geringeren Steuersatz begünstigt.

Der Gewinn aus der Auflösung einer Rückstellung ist nur dann *nicht* zum *Veräußerungsgewinn* zu rechnen, wenn die Auflösung der Rückstellung und die Betriebsveräußerung/ aufgabe in keinem rechtlichen oder ursächlichen, sondern lediglich in einem gewissen zeitlichen Zusammenhang miteinander stehen.

# <span id="page-258-0"></span>**Umsatzsteuer**

# Das Prinzip der Umsatzbesteuerung

Wer als Verbraucher Waren erwirbt oder Dienstleistungen in Anspruch nimmt, zahlt *Umsatzsteuer* (auch Mehrwertsteuer genannt). Die Umsatzsteuer ist für jeden Bürger gleich hoch – gleich, ob Millionär oder Sozialhilfeempfänger. Anders als bei der Einkommensteuer kommt es auf die individuelle Leistungsfähigkeit des einzelnen Steuerpflichtigen nicht an.

Die Umsatzsteuer belastet wirtschaftlich nur den Endverbraucher. Unternehmer erhalten hingegen gezahlte Umsatzsteuer als *Vorsteuer* vom Finanzamt zurück.

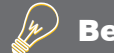

# Beispiel

Ein Einzelhändler erwirbt bei einem Großhändler eine Ware für netto 1.000 Euro zzgl. 19 % Umsatzsteuer in Höhe von 190 Euro, somit für brutto 1.190 Euro. Der Einzelhändler verkauft die Ware anschließend an einen Endverbraucher für 1.500 Euro zzgl. 19 % Umsatzsteuer in Höhe von 285 Euro, somit für brutto 1.785 Euro.

So stellt sich die Situation für den Einzelhändler dar:

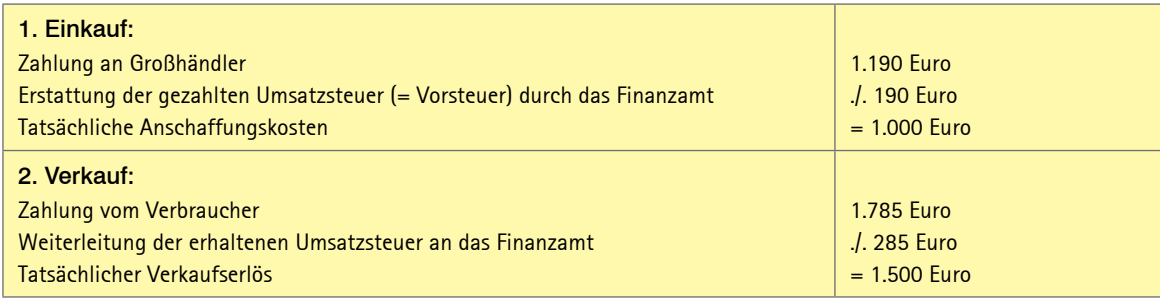

Für den *Einzelhändler* ist die Umsatzsteuer also erfolgsneutral. Der Verbraucher kann sich hingegen die gezahlte Umsatzsteuer nicht vom Finanzamt wiederholen. Obwohl der Einzelhändler die Umsatzsteuer an das Finanzamt abführt, trägt sie wirtschaftlich der *Endverbraucher.* Da die Umsatzsteuer vom Konsumenten auf dem Umweg über den Unternehmer erhoben wird, zählt sie zu den indirekten Steuern.

Der Vorsteuerabzug bewirkt, dass beim Weg einer Ware über mehrere Handelsstufen auf Umsatzsteuer nicht noch einmal Umsatzsteuer erhoben wird. Nur auf den *Mehrwert* wird im Ergebnis zusätzlich Umsatzsteuer erhoben. Daher auch die Bezeichnung "Mehrwertsteuer".

# <span id="page-260-0"></span>Umsatzsteuerpflichtige Leistungen

*Arbeitnehmer, Kapitalanleger* und *Rentner* erbringen keine Leistungen im Sinne des Umsatzsteuergesetzes. Sie tragen zwar als Verbraucher wirtschaftlich die Umsatzsteuer. Eine Steuerklärung müssen sie jedoch nicht abgeben; das ist Aufgabe der leistenden Unternehmer.

Sie *vermieten* eine Immobilie? Dann erbringen Sie zwar eine grundsätzlich steuerbare Leistung. Diese ist aber nach dem Umsatzsteuergesetz steuerbefreit. Unter bestimmten Voraussetzungen können Sie auf die *Befreiung verzichten* und die Vermietungsumsätze der Umsatzsteuer unterwerfen (Option zur Umsatzbesteuerung). Sie haben dann auch Anspruch auf einen Vorsteuerabzug. Das rechnet sich aber nur in seltenen Ausnahmefällen.

Als *Gewerbetreibender* oder *Freiberufler* sind Sie grundsätzlich *umsatzsteuerpflichtig* (§ 2 Abs. 1 UStG). Sie müssen also für Ihre Lieferungen und sonstigen Leistungen Umsatzsteuer erheben und an das Finanzamt abführen. Wer umsatzsteuerpflichtige Leistungen erbringt, wird als Unternehmer bezeichnet. Für die Umsatzsteuer macht es übrigens keinen Unterschied, ob es sich einkommensteuerrechtlich um eine gewerbliche oder freiberufliche Tätigkeit handelt. Manchmal ist es strittig, ob eine Tätigkeit umsatzsteuerpflichtig ist oder nicht, so etwa private eBay-Verkäufe in größerem Umfang über mehrere Jahre (FG Baden-Württemberg vom 22.9.2010, 1 K 3016/08, nrkr., EFG 2011 S. 583, Revision: V R 2/11).

## Kleinunternehmer

Nicht jeder Unternehmer muss jedoch Umsatzsteuer zahlen. Nach § 19 Abs. 1 UStG gilt eine Ausnahmeregelung für sogenannte Kleinunternehmer.

Als Kleinunternehmer gelten Unternehmer, deren *Umsatz* (zuzüglich der darauf entfallenden Umsatzsteuer) *im vorangegangenen Kalenderjahr 17.500 Euro nicht überstiegen* hat und im laufenden Kalenderjahr voraussichtlich 50.000 Euro nicht übersteigen wird.

Der Nachteil: Kleinunternehmer dürfen die ihnen von anderen Unternehmern in Rechnung gestellten *Vorsteuern nicht abziehen.* Das Gesetz räumt daher die Möglichkeit ein, auf die Sonderregelung zu verzichten und die Besteuerung nach den allgemeinen Vorschriften zu wählen *(Option zur Umsatzbesteuerung).* An die Verzichtserklärung sind Sie dann fünf Jahre gebunden.

<span id="page-261-0"></span>Unternehmer, die *im Vorjahr* einen Umsatz (zuzüglich der darauf entfallenden Umsatzsteuer) von *mehr als 17.500 Euro* hatten, haben ihre Umsätze stets nach den allgemeinen Vorschriften zu versteuern. Sie sind daher zum Vorsteuerabzug berechtigt und müssen auch die Umsatzsteuer in ihren Rechnungen offen ausweisen.

Das gilt auch für die Unternehmer, die zwar im Vorjahr die Umsatzgrenze von 17.500 Euro nicht überschritten haben, jedoch *im laufenden Kalenderjahr* voraussichtlich einen Umsatz (zuzüglich der darauf entfallenden Umsatzsteuer) von *mehr als 50.000 Euro* haben werden.

# **Wichtig**

Bei Aufnahme der unternehmerischen Tätigkeit im Laufe des Jahres ist der tatsächliche Gesamtumsatz in einen Jahresgesamtumsatz umzurechnen. Für die Anwendung der Kleinunternehmer-Regelung kommt es in diesem Fall nur darauf an, ob der Unternehmer voraussichtlich die Grenze von 17.500 Euro nicht überschreitet (Prognose).

# Steuerfreie Leistungen

Das Umsatzsteuergesetz enthält einen umfangreichen Katalog von Leistungen, die von der Umsatzsteuer befreit sind (§ 4 UStG). Die eine Gruppe, so genannte *Abzugsumsätze,* umfasst Umsätze, bei denen der Vorsteuerabzug erhalten bleibt. Zu ihnen gehören insbesondere Ausfuhrlieferungen und innergemeinschaftliche Lieferungen.

Für die andere Gruppe, sogenannte *Ausschlussumsätze* von Befreiungen, ist der Vorsteuerabzug ausgeschlossen. Dazu zählen insbesondere die Vermietung von Grundstücken sowie Leistungen der Ärzte und anderer Heilberufe.

# **Steuersatz**

Das Umsatzsteuergesetz kennt insbesondere zwei Steuersätze: den *allgemeinen Steuersatz von 19 %* und den *ermäßigten Steuersatz von 7%.*

Die meisten Umsätze unterliegen dem allgemeinen Steuersatz. Der ermäßigte Steuersatz gilt insbesondere für Lebensmittel, Personennahverkehr sowie Bücher und Zeitungen.

### <span id="page-262-0"></span>**Vorsteuer**

Unternehmer können von der Umsatzsteuer, die sie für ihre Umsätze schulden, die Umsatzsteuerbeträge (die sogenannte "*Vorsteuer*") abziehen, die ihnen andere Unternehmer für ausgeführte steuerpflichtige Umsätze offen in Rechnung gestellt haben.

# **Wichtig**

Nur *Unternehmer* sind zum Vorsteuerabzug berechtigt. Verbraucher können die gezahlte Umsatzsteuer nicht als Vorsteuer beim Finanzamt geltend machen.

Auch Unternehmer können Vorsteuern nur abziehen, wenn sie auf Umsätze entfallen, die *für das Unternehmen bestimmt* sind. Steuern, die einem Unternehmer für einen Gegenstand berechnet wurden, den er ausschließlich zu privaten Zwecken nutzt (zum Beispiel für ein privates Fernsehgerät), sind daher vom Vorsteuerabzug ausgeschlossen. Wird ein Wirtschaftsgut (zum Beispiel ein Computer) sowohl betrieblich als auch privat genutzt, kann zwar die gesamte Vorsteuer abgezogen werden, die private Nutzung ist jedoch als *unentgeltliche Wertabgabe* (Eigenverbrauch) umsatzsteuerpflichtig. Im Ergebnis wird so der Vorsteuerabzug entsprechend korrigiert.

Der Vorsteuerabzug setzt grundsätzlich eine korrekte Rechnung mit offen ausgewiesener Umsatzsteuer voraus. Eine Ausnahme gilt jedoch für *Kleinbetragsrechnungen.* Das sind Rechnungen, deren Gesamtbetrag 150 Euro nicht übersteigt. In diesem Fall genügt es, wenn der Rechnungsaussteller den Steuersatz angegeben hat. Der Umsatzsteuerbetrag braucht nicht ausgewiesen zu sein.

Der Vorsteuerabzug für die von einem Unternehmer selbst genutzte Wohnung im teilweise betrieblich genutzten Haus (sog. *Seeling-Modell*) ist nur noch möglich, wenn der Bauantrag oder Kaufvertrag bis zum 31.12.2010 gestellt bzw. abgeschlossen wird.

Unternehmer, die *sowohl steuerpflichtige Umsätze als auch steuerfreie Umsätze* ohne Berechtigung zum Vorsteuerabzug ausführen, müssen ihre Vorsteuern in abziehbare und nicht abziehbare Beträge aufteilen.

Unternehmer, die von der Umsatzsteuer befreite Umsätze tätigen, können insoweit die ihnen in Rechnung gestellten Vorsteuern nicht abziehen. Auch die Umsatzsteuer auf den *innergemeinschaftlichen Erwerb* (d. h. Warenankauf aus dem übrigen Gebiet der Europäischen Gemeinschaft) und die *Einfuhrumsatzsteuer* (Wareneinkauf aus dem übrigen Ausland) kann in diesem Fall ebenfalls nicht als Vorsteuer abgezogen werden, es sei denn, es handelt sich um sogenannte Abzugsumsätze.

#### w Tipp

Als Vorsteuer abziehbar sind bei der deutschen Umsatzsteuer nur die nach dem deutschen Umsatzsteuergesetz geschuldeten Steuerbeträge. Unternehmer, die mit *ausländischen Vorsteuerbeträgen* belastet werden, haben jedoch vielfach die Möglichkeit, sich von dem ausländischen Staat die gezahlte Umsatzsteuer zurückzuholen (sogenanntes Vorsteuer-Vergütungsverfahren). Experten schätzen, dass nur wenige Unternehmer diese Möglichkeit nutzen.

Alle Unternehmer, die Rechnungen mit ausländischer Umsatzsteuer bezahlt haben, sollten daher eine *Erstattung prüfen.* Derartige Rechnungen können zum Beispiel beim Besuch von Messen und Ausstellungen im Ausland, bei Wartungsleistungen beim Kunden im Ausland oder vergleichbaren Situationen anfallen.

Bei der Geltendmachung der Ansprüche hilft der Deutsche Industrie- und Handelskammertag (DIHK). Mehr Infos im Internet unter *<www.dihk.de>*.

# Rechnungen

Erbringt ein Unternehmer eine Leistung an einen anderen Unternehmer, hat der Empfänger Anspruch auf eine korrekte Rechnung mit *gesondertem Ausweis der Umsatzsteuer.* Schließlich will er ja die gezahlte Umsatzsteuer als Vorsteuer absetzen.

Rechnungen *über 150 Euro* müssen folgende Angaben enthalten:

- den vollständigen *Namen* und die vollständige *Anschrift* des leistenden Unternehmers und des Leistungsempfängers,
- die dem leistenden Unternehmer vom Finanzamt erteilte *Steuernummer* oder die ihm vom Bundeszentralamt für Steuern erteilte Umsatzsteuer-Identifikationsnummer,
- das *Ausstellungsdatum,*
- eine fortlaufende Nummer mit einer oder mehreren Zahlenreihen, die zur Identifizierung der Rechnung vom Rechnungsaussteller einmalig vergeben wird *(Rechnungsnummer),*
- die *Menge und* die *Art* (handelsübliche Bezeichnung) der gelieferten Gegenstände oder den Umfang und die Art der sonstigen Leistung,
- den *Zeitpunkt der Lieferung* oder sonstigen Leistung oder der Vereinnahmung des Entgelts oder eines Teils des Entgelts in den Fällen des § 14 Abs. 5 Satz 1 UStG, sofern dieser Zeitpunkt feststeht und nicht mit dem Ausstellungsdatum der Rechnung identisch ist,
- das nach Steuersätzen und einzelnen Steuerbefreiungen aufgeschlüsselte *Entgelt für die Lieferung* oder sonstige Leistung (§ 10 UStG) sowie jede im Voraus vereinbarte Minderung des Entgelts, sofern sie nicht bereits im Entgelt berücksichtigt ist, und
- den anzuwendenden *Umsatzsteuersatz* sowie den auf das Entgelt entfallenden *Steuerbetrag* oder im Fall einer Steuerbefreiung einen Hinweis darauf, dass für die Lieferung oder sonstige Leistung eine Steuerbefreiung gilt.

<span id="page-265-0"></span>Rückwirkend ab 1.7.2011 gibt es eine Erleichterung für Unternehmer, die Rechnungen *elektronisch* versenden (z.B. per E-Mail, Computer-Fax oder Web-Download). Gestrichen wurde die Vorschrift im Umsatzsteuergesetz, nach der jede elektronische Rechnung, die zum Vorsteuerabzug berechtigt, eine qualifizierte Signatur enthalten muss. Der Empfänger der nicht signierten Rechnung muss die Rechnung aber archivieren, deren Echtheit gewährleisten und sie jederzeit für das Finanzamt wieder lesbar machen können.

# Ist- oder Sollbesteuerung

Bei der Ermittlung der Umsatzsteuer ist grundsätzlich von den *vereinbarten Entgelten* auszugehen (sogenannte *Sollbesteuerung*). Dies bedeutet, dass die Steuer bei Ausführung des Umsatzes entsteht und nicht erst zu dem Zeitpunkt, zu dem der Rechnungsbetrag eingeht. Ebenso kann der Vorsteuerabzug bereits dann vorgenommen werden, wenn eine Rechnung mit offenem Steuerausweis beim Unternehmer eingeht, sofern er die Leistung bereits erhalten hat. Auch hier kommt es auf die Bezahlung nicht an.

Eine Sonderregelung gilt bei *Anzahlungen:* Werden vor Ausführung eines Umsatzes Anzahlungen geleistet, entsteht hierfür die Steuer bereits mit Vereinnahmung der Anzahlung. Dementsprechend kann der Leistungsempfänger die ihm für die Anzahlung in Rechnung gestellte Steuer als Vorsteuer abziehen, sobald er den Betrag gezahlt hat.

Da die Sollbesteuerung für kleinere und mittlere Unternehmen zu finanziellen Schwierigkeiten führen kann, sieht das Umsatzsteuergesetz vor, dass Freiberuflern unabhängig vom Umsatz und anderen Unternehmen mit einem Vorjahres-Gesamtumsatz ohne Umsatzsteuer bis 500.000 Euro auf Antrag die Besteuerung nach *vereinnahmten Entgelten* (sogenannte *Istbesteuerung*) gestattet werden kann.

Dies bedeutet, dass die Umsatzsteuer *erst mit Ablauf des Voranmeldungszeitraums* entsteht, in dem das Entgelt vereinnahmt wird. Für den Vorsteuerabzug ändert sich jedoch nichts.

# <span id="page-266-0"></span>Umsatzsteuer-Voranmeldungen

Haben Sie als Unternehmer im vorangegangenen Kalenderjahr mehr als 1.000 Euro, aber nicht mehr als 7.500 Euro an Umsatzsteuerzahllast ans Finanzamt abgeführt, müssen Sie eine *vierteljährliche Umsatzsteuer-Voranmeldung* abgeben, in der Sie die Steuer für das abgelaufene Kalendervierteljahr (Voranmeldungszeitraum) selbst berechnen müssen. Der errechnete Betrag ist als Vorauszahlung innerhalb von drei Tagen ans Finanzamt zu zahlen. Die Voranmeldung muss am 10.4., 10.7., 10.10. und 10.1. beim Finanzamt eingehen.

Für größere Unternehmen mit einer Vorjahres-Umsatzsteuer von über 7.500 Euro gilt ein *monatlicher Voranmeldungszeitraum.* Dies gilt auch für Existenzgründer im Jahr der Neugründung und dem Folgejahr.

Bei einer Vorjahres-Umsatzsteuer bis 1.000 Euro werden *keine Voranmeldungen* während des Jahres fällig. Hier genügt die Umsatzsteuer-Jahreserklärung.

Es besteht die Möglichkeit, durch einen Antrag auf *Dauerfristverlängerung* die Abgabefrist um einen Monat nach hinten zu verschieben. Bei monatlicher Voranmeldungspflicht muss dann aber bis zum 10.2. des betreffenden Jahres eine Sondervorauszahlung in Höhe von 1/11 der gesamten Umsatzsteuer-Vorauszahlungen des Vorjahres geleistet werden. Ab 2011 muss der Antrag auf Dauerfristverlängerung elektronisch gestellt werden (per Elster).

Eine bis zum 10.2. geleistete Sondervorauszahlung in Höhe von 1/11 der gesamten Umsatzsteuer-Vorauszahlungen des Vorjahres, die nicht vollständig in der letzten Umsatzsteuervoranmeldung für das Vorjahr angerechnet werden konnte (also am 10.1.), wird nicht mehr sofort ausgezahlt, sondern in der danach eingereichten Jahres-Umsatzsteuererklärung für das Vorjahr verrechnet. Ein dann noch verbleibendes Guthaben wird vom Finanzamt erstattet (Fin-Min. Brandenburg vom 4.10.2010, DB 2010 S. 2310).

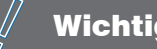

# **Wichtig**

Im Rahmen der Voranmeldung erfolgt die Verrechnung der Vorsteuer mit der Umsatzsteuer für die von Ihnen ausgeführten Umsätze.

# Beispiel

<span id="page-267-0"></span>w

Sie haben im Voranmeldungszeitraum September Umsätze in Höhe von 100.000 Euro ausgeführt, die dem Steuersatz von 19 % unterliegen. Die erhaltene Umsatzsteuer beträgt demnach 19.000 Euro. Im gleichen Zeitraum haben Sie selbst Rechnungen über empfangene Leistungen erhalten, in denen gezahlte Vorsteuerbeträge von insgesamt 9.000 Euro ausgewiesen sind.

Ihre Zahllast errechnet sich für den Voranmeldungszeitraum September demnach wie folgt: Umsatzsteuer 19.000 Euro abzüglich abziehbare Vorsteuer 9.000 Euro gleich 10.000 Euro. Diesen Betrag müssen Sie an das Finanzamt zahlen.

Sie müssen Ihre Umsatzsteuer-Voranmeldungen grundsätzlich *elektronisch per Elster* an das Finanzamt übermitteln, ausgenommen in Härtefällen (Computer mit Internetanschluss weder finanziell noch persönlich zumutbar). Ab 1.1.2013 geht das nur noch mit einem Softwarezertifikat. Dazu ist eine Registrierung im Elster-Portal der Finanzverwaltung erforderlich.

# Umsatzsteuer-Jahreserklärung

Nach Ablauf des Kalenderjahrs hat der Unternehmer eine Steuererklärung abzugeben, in der er die Steuer ebenfalls selbst berechnen muss. Die *Frist* für die Abgabe der Umsatzsteuer-Jahreserklärung 2012 endet – wie bei der Einkommensteuer – am *31.5.2013.*

Geben Sie jedoch Ihren Betrieb auf oder verkaufen ihn und *beenden* damit Ihre *Unternehmertätigkeit,* müssen Sie Ihre Umsatzsteuer-Jahreserklärung bereits *innerhalb eines Monats* nach der Aufgabe bzw. Veräußerung beim Finanzamt einreichen.

Die Steuererklärung steht einer Steuerfestsetzung unter *Vorbehalt der Nachprüfung* gleich. Das heißt: Das Finanzamt setzt die Steuer nur dann durch einen Umsatzsteuerbescheid fest, wenn es dabei von der in der Steuererklärung errechneten Steuer abweicht. Ist es dagegen mit Ihrer Umsatzsteuererklärung einverstanden, erhalten Sie meist eine Mitteilung, dass Ihrer Erklärung zugestimmt wurde.

Ergibt sich aufgrund der Umsatzsteuererklärung eine *Abschlusszahlung*, ist diese *innerhalb eines Monats* nach Abgabe der Erklärung ohne Zahlungsaufforderung durch das Finanzamt fällig. Eine sich ergebende Erstattung wird Ihnen – auch ohne Umsatzsteuerbescheid – auf Ihr Konto überwiesen.

<span id="page-268-0"></span>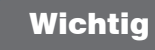

Ab 2011 müssen Sie die Daten Ihrer Umsatzsteuererklärung elektronisch an das Finanzamt übermitteln. Informationen hierzu erhalten Sie unter der Internet-Adresse *<www.elster.de>*. Eine Abgabe auf Papier ist nur noch in Härtefällen erlaubt (kein Computer und kein Internet wirtschaftlich oder persönlich zumutbar).

Zur Umsatzsteuererklärung gehören der vierseitige Hauptvordruck USt 2 A und die Anlagen UR und UN. Die *Anlage UR* ist zusammen mit dem Hauptvordruck einzureichen, wenn unter anderem Angaben zu innergemeinschaftlichen Erwerben und steuerfreien Umsätzen zu machen sind. Die *Anlage UN* ist nur von Unternehmern abzugeben, die im Ausland ansässig sind.

# **Gewerbesteuer**

# Gewerbesteuerpflicht

Die Gewerbesteuer ist für Sie nur ein Thema, wenn Sie bei der Einkommensteuer-Veranlagung *Einkünfte aus Gewerbetrieb* versteuern.

*Steuergegenstand* bei der Gewerbesteuer *ist der Gewerbebetrieb.* Es ist gleichgültig, wem der Betrieb gehört, wem die Erträge des Betriebs zufließen und wie die persönlichen Verhältnisse des Betriebsinhabers sind. Das ist ein wichtiger Unterschied zur Einkommensteuer als Personensteuer. Die Gewerbesteuer berücksichtigt nicht die Leistungsfähigkeit einer Person, sondern besteuert eine Sache, nämlich den Gewerbebetrieb.

Der Gewerbesteuer unterliegt jeder Gewerbebetrieb, der in Deutschland betrieben wird. Unter Gewerbebetrieb ist ein gewerbliches Unternehmen im Sinne des Einkommensteuerrechts zu verstehen. *Keine Gewerbesteuer zahlen Freiberufler und Landwirte.* Kapitalanleger und Vermieter bleiben ebenfalls verschont.

Die Gewerbesteuer muss *vierteljährlich vorausgezahlt* werden, und zwar am 15.2., 15.5., 15.8. und 15. 11., sofern sich wenigstens Vorauszahlungen von 50 Euro ergeben.

# **Wichtig**

Ab 2011 müssen Sie die Daten Ihrer Gewerbesteuererklärung elektronisch an das Finanzamt übermitteln. Informationen hierzu erhalten Sie unter der Internet-Adresse www.elster.de. Eine Abgabe auf Papier ist nur noch in Härtefällen erlaubt (kein Computer und kein Internet wirtschaftlich oder persönlich zumutbar).

# Berechnung der Gewerbesteuer

Besteuerungsgrundlage ist der *Gewerbeertrag.* Als Ausgangsgröße dient der nach den Vorschriften des Einkommensteuergesetzes ermittelte Gewinn aus Gewerbebetrieb. Bestimmte Hinzurechnungen und Kürzungen sind vorzunehmen.

*Hinzuzurechnen* sind gemäß § 8 GewStG beispielsweise *ein Viertel der Summe aus*

- *Entgelten für Schulden:* Entgelte sind Leistungen für die reine Kapitalüberlassung, insbesondere Zinsen, Damnum, Disagio und Vorfälligkeitsentschädigungen; nicht jedoch Geldbeschaffungskosten, laufende Verwaltungskosten, Depotgebühren, Währungsverluste, Bereitstellungszinsen. Zu den Schulden gehören insbesondere Globalkredite und Hypothekenschulden. Grundsätzlich stellt jede Schuldaufnahme im Rahmen eines Gewerbebetriebes eine Verstärkung des Betriebskapitals dar, es sei denn es handelt sich um einen durchlaufenden Kredit,
- Renten und dauernde Lasten.
- Gewinnanteilen des stillen Gesellschafters,
- einem Fünftel der *Miet- und Pachtzinsen* für die Benutzung von beweglichen Wirtschaftsgütern des Anlagevermögens,
- der Hälfte der Miet- und Pachtzinsen für die Benutzung von unbeweglichen Wirtschaftsgütern des Anlagevermögens,
- einem Viertel für *Lizenzaufwendungen,*

soweit die Summe aus diesen Positionen 100.000 Euro übersteigt.

*Zu kürzen* ist der Gewinn noch um einige Beträge, zum Beispiel um 1,2 % des Einheitswerts des nicht von der Grundsteuer befreiten betrieblichen Grundbesitzes, und um die abziehbaren Spenden und Mitgliedsbeiträge.

# Wichtig

Einzelunternehmer und Personengesellschaften profitieren von einem *Freibetrag von 24.500 Euro.* Nur der darüber hinausgehende Gewerbeertrag unterliegt der Gewerbesteuer. Für Kapitalgesellschaften gibt es keinen Freibetrag.

Die Berechnung der Gewerbesteuer erfolgt in den folgenden zwei Schritten:

### Ermittlung des Gewerbesteuermessbetrages

Bei der Berechnung der Gewerbesteuer ist von einem Steuermessbetrag auszugehen, der vom *Finanzamt* zu ermitteln ist. Dieser beträgt 3,5 % (Steuermesszahl) des Gewerbeertrags.

Der Steuermessbetrag ist zu zerlegen, wenn Betriebsstätten in mehreren Gemeinden unterhalten worden sind. Als Zerlegungsmaßstab werden grundsätzlich die Arbeitslöhne herangezogen.

#### Anwendung eines Hebesatzes

Die *Gemeinde* multipliziert den Gewerbesteuermessbetrag mit einem Hebesatz und ermittelt so die festzusetzende Gewerbesteuer.

Jede Gemeinde setzt den Hebesatz für die Ermittlung der Gewerbesteuer selbst fest. Der Hebesatz schwankt stark zwischen den Gemeinden. So verlangt etwa Köln 475 %, Frankfurt am Main 460 % und München als Spitzenreiter 490 %. Der Mindesthebesatz beträgt 200 %.

# Auswirkung bei Einkommensteuer

Bei Einzelunternehmern und Personengesellschaften wird im Rahmen der Einkommensteuer-Veranlagung der *3,8-fache Gewerbesteuer-Messbetrag auf die Einkommensteuer* des Inhabers bzw. der Gesellschafter *angerechnet.* Im Ergebnis hat daher die Gewerbesteuer für Personenunternehmen keine große Bedeutung mehr. Nur bei hohen Hebesätzen führt sie zu einer zusätzlichen Belastung.

Die Steuerermäßigung für gewerbliche Einkünfte bei der Einkommensteuer wird nur gewährt, wenn der Hebesatz der Gemeinde mindestens 200 % beträgt.

Die Gewerbesteuer ist seit 2008 *nicht* mehr *als Betriebsausgabe abzugsfähig.*

#### Beispiel

Ein Einzelunternehmer betreibt 2012 einen Gewerbebetrieb in Köln (Hebesatz 475 %). Der Gewinn aus Gewerbebetrieb im Jahr 2012 beträgt 76.520 Euro. Hinzurechnungen und Kürzungen sind nicht vorzunehmen.

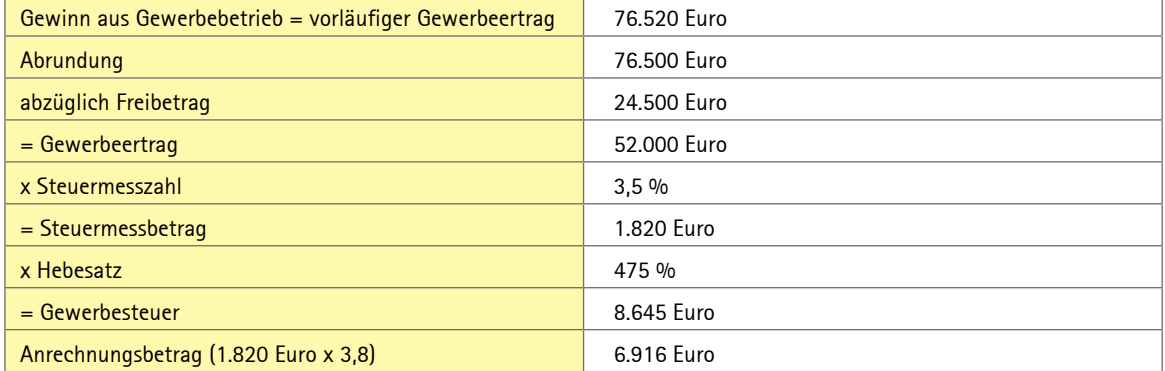

<span id="page-272-0"></span>Die Einkommensteuer des Einzelunternehmers verringert sich damit um 6.916 Euro. Es verbleibt eine Belastung von 1.729 Euro Gewerbesteuer.

# **Investitionszulage**

## Wer erhält eine Investitionszulage?

Die Investitionszulage ist ein *staatlicher Zuschuss* für Betriebe in strukturschwachen *ostdeutschen Bundesländern.* Grundlage ist das Investitionszulagegesetz (InvZulG).

Eine Investitionszulage können folgende *Personen und Gesellschaften* erhalten:

- unbeschränkt und beschränkt Steuerpflichtige im Sinne des Einkommensteuergesetzes und des Körperschaftsteuergesetzes,
- Personengesellschaften und Gemeinschaften.

Voraussetzung ist nicht, dass der Steuerpflichtige tatsächlich zur Einkommensteuer oder Körperschaftsteuer veranlagt wird.

Der *Zulageantrag* ist auf amtlichem Formular bei dem für die Einkommensbesteuerung zuständigen Finanzamt nach Durchführung der Investition zu stellen. Der Antrag muss spätestens innerhalb des Folgejahres oder den folgenden drei Jahren gestellt werden (eine Zulage für 2012 ist daher bis Ende 2016 zu stellen).

In den Fällen der *Gesamtrechtsnachfolge,* z. B. Erbfall oder Vermögensübergang im Sinne des Umwandlungsgesetzes, tritt der Rechtsnachfolger hinsichtlich der Anspruchsberechtigung in die Stellung seines Rechtsvorgängers ein.

# Begünstigte Betriebe

Gefördert werden Investitionen in Betrieben des verarbeitenden Gewerbes, der produktionsnahen Dienstleistungen und des Beherbergungsgewerbes.

Zum *verarbeitenden Gewerbe* zählen insbesondere Betriebe des Stahl- und Leichtmetallbaus.

Zu den *produktionsnahen Dienstleistungen* gehören Betriebe der Datenverarbeitung und Datenbanken, Betriebe der Forschung und Entwicklung, Betriebe der Markt- und Meinungsforschung, Ingenieurbüros für bautechnische Gesamtplanung und technische Fachplanung, Büros für Industrie-Design, Betriebe der technischen, physikalischen und chemischen Untersuchung, Betriebe der Werbung und Betriebe des fotografischen Gewerbes.

Zum *Beherbergungsgewerbe* gehören Betriebe der Hotellerie, Jugendherbergen und Hütten, Campingplätze und Erholungsheime. Nicht gefördert werden jedoch Ferienhäuser, Ferienwohnungen und Privatquartiere.

Die Förderung von *sensiblen Sektoren,* z. B. Stahl, Schiffbau, Kraftfahrzeugindustrie, Kunstfaser-Industrie, Landwirtschaft, Fischerei und Aquakultursektor sowie Verkehrssektor wird allerdings begrenzt oder auch ganz ausgeschlossen.

Eine Förderung erhalten allerdings nur Betriebe, die *im Fördergebiet eine Betriebsstätte* haben. Zum Fördergebiet gehören die Länder Berlin, Brandenburg, Mecklenburg-Vorpommern, Sachsen, Sachsen-Anhalt und Thüringen.

# **Wichtig**

Zum 1. Januar 2008 wurde die Klassifikation neu geordnet. Danach sind eine Reihe von Handwerksbetrieben nicht mehr zulagenberechtigt, z. B. Holz-, Metall- und kunststoffverarbeitendes Gewerbe. Aus Vertrauensschutzgründen gilt diese Verschärfung jedoch erst für Investitionen nach dem 31. Dezember 2008.

Die Finanzverwaltung erkennt nun an, dass sämtliche im Fördergebiet liegenden Betriebsstätten einer Personenoder Kapitalgesellschaft mit gewerblichen Einkünften einen einheitlichen Betrieb im Sinne des Investitionszulagengesetzes bilden (BMF-Schreiben vom 8.7.2010, BStBl I 2010 S. 600). Damit kann eine Investitionszulage auch für räumlich vom betrieblichen Standort weit entfernte Energieerzeugungsanlagen (Windenergie- und Fotovoltaikanlagen) gewährt werden.

# Begünstigte Investitionen

Nach dem Investitionszulagengesetz 2010 werden Investitionen gefördert, die die *folgenden Bedingungen* erfüllen:

- 1. Erstinvestitionen,
- 2. Anschaffung oder Herstellung von neuen abnutzbaren beweglichen Wirtschaftsgütern des Anlagevermögens bzw. Anschaffung oder Herstellung neuer Gebäude und selbstständiger Gebäudeteile,
- 3. Einhaltung einer bestimmten Verbleibensfrist im Betrieb,
- 4. in jedem Jahr eine Privatnutzung von nicht mehr als  $10^{10}$

Ein *Anlagevermögen* haben nur Steuerpflichtige, die Einkünfte aus selbstständiger Arbeit, aus Land- und Forstwirtschaft oder aus einer gewerblichen Tätigkeit erzielen. Deshalb erhalten Kapitalanleger und Vermieter keine Investitionszulage.

Zu den beweglichen Wirtschaftsgütern zählen nach einer Änderung der bisherigen Auffassung der Finanzverwaltung jetzt auch dachintegrierte *Fotovoltaikanlagen*, die somit investitionszulagenbegünstigt sind (Bayerisches Landesamt für Steuern vom 5.8.2010). Das galt bisher schon für

auf das Dach eines Betriebsgebäudes aufgesetzte (installierte) Anlagen. Die Kosten für die Dachkonstruktion bei integrierten Anlagen sind aber nicht zulagebegünstigt, da sie dem Gebäude (unbewegliches Wirtschaftsgut) zuzuordnen sind.

Das Gleiche wie für dachintegrierte Fotovoltaikanlagen gilt auch für Mini-*Blockheizkraftwerke*.

Als *Erstinvestitionen* gelten die folgenden Vorhaben:

- Errichtung einer neuen Betriebsstätte,
- Erweiterung einer bestehenden Betriebsstätte,
- Diversifizierung der Produktion in neue, zusätzliche Produkte,
- grundlegende Änderung des gesamten Produktionsverfahrens,
- Übernahme eines Betriebs durch einen unabhängigen Investor, wenn der Betrieb geschlossen worden ist oder ohne Übernahme geschlossen worden wäre.

Gefördert werden zum einen die Anschaffung oder Herstellung neuer *abnutzbarer beweglicher Anlagegüter,* z.B. Maschinen, Büromöbel, Computer und Transportfahrzeuge. Wirtschaftsgüter, deren Anschaffungs- oder Herstellungskosten nicht mehr als 410 Euro netto betragen, sowie Personenkraftwagen und Luftfahrzeuge werden nicht gefördert.

Zum anderen sind auch *neue unbewegliche Wirtschaftsgüter* (Gebäude und Gebäudeteile) begünstigt, die betrieblich genutzt werden. Bei Kauf gilt eine Immobilie als neu, wenn die Anschaffung bis zum Ende des Jahres der Fertigstellung erfolgt ist. Für das Gebäude darf noch kein anderer eine Investitionszulage erhalten haben. Das Gebäude muss nicht zum Anlagevermögen gehören.

*Immaterielle* Wirtschaftsgüter (z. B. Computerprogramme, Lizenzen und Konzessionen) sind nicht investitionszulagenbegünstigt. Allerdings hat der Bundesfinanzhof entschieden, dass Standardsoftware zu den beweglichen Wirtschaftsgütern gehört (BFH vom 28.10.2008, IX R 22/08, BStBl II 2009 S. 527). Daher müsste es für die Anschaffung teurer Standardsoftware im Wert von über 410 Euro netto eine Investitionszulage geben.

# **Wichtia**

Die geförderten beweglichen Wirtschaftsgüter müssen mindestens für *drei Jahre* ununterbrochen zum Anlagevermögen einer Betriebsstätte im Fördergebiet gehören. Dies ist regelmäßig der Fall, wenn das Anlagegut der Betriebsstätte räumlich zugeordnet ist.

Geförderte Gebäude müssen wenigstens *fünf Jahre* betrieblich genutzt werden.

*Fristbeginn* ist der erste Tag des Folgemonats nach Lieferung oder Fertigstellung.

Ob die langfristige Nutzungsüberlassung eines mit der Zulage geförderten Wirtschaftsguts an einen Kooperationsbetrieb im Beitrittsgebiet zum Verlust der Zulage führt, wenn dadurch die dreijährige Verbleibensfrist verletzt wird, ist Gegenstand einer Revision beim BFH (Az. III R 6/12).

Unschädlich ist das vorzeitige Ausscheiden des Wirtschaftsgutes infolge wirtschaftlichen Verbrauchs, durch Ablauf der betriebsgewöhnlichen Nutzungsdauer oder durch höhere Gewalt wie Brand, Diebstahl oder Unfall.

Wurde eine Investitionszulage für Anzahlungen oder Teilherstellungskosten nur vorläufig gewährt und stellt sich später heraus, dass das angeschaffte oder fertiggestellte Wirtschaftsgut nicht die Fördervoraussetzungen erfüllt, wird die Zulage zurückgefordert (OFD Frankfurt/M. vom 30.5.2012, DStR 2012 S. 1864). Das Gleiche gilt, soweit die geförderten Anzahlungen die späteren Anschaffungskosten übersteigen.

# Förderzeitraum

Gefördert werden Investitionen nach dem *Investitionszulagengesetz 2005,* die

- zwischen dem 25. März 2004 und dem 31. Dezember 2006 begonnen wurden und
- zwischen dem 1. Januar 2005 und dem 31. Dezember 2006 abgeschlossen wurden.

Wird eine Investition nach dem 24. März 2004 und vor dem 1. Januar 2007 begonnen und nach dem 31. Dezember 2006 abgeschlossen, sind nur vor dem 1. Januar 2007 erfolgte Teillieferungen und Teilherstellungskosten begünstigt.

Im Juli 2006 wurde das *Investitionszulagengesetz 2007* verabschiedet. Danach werden Investitionen gefördert, die

- zwischen dem 21. Juli 2006 und dem 31. Dezember 2009 begonnen wurden und
- zwischen dem 1. Januar 2007 und dem 31. Dezember 2009 abgeschlossen wurden.

Nach dem *Investitionszulagengesetz 2010* werden Investitionen begünstigt, mit denen der Anspruchsberechtigte

- vor dem 1. Januar 2010.
- nach dem 31. Dezember 2009 und vor dem 1. Januar 2011,
- nach dem 31. Dezember 2010 und vor dem 1. Januar 2012,
- nach dem 31. Dezember 2011 und vor dem 1. Januar 2013 oder
- nach dem 31. Dezember 2012 und vor dem 1. Januar 2014

begonnen hat und die einzelne begünstigte Investition nach dem 31. Dezember 2009 und vor dem 1. Januar 2014 abgeschlossen wird oder nach dem 31. Dezember 2013 abgeschlossen wird, soweit vor dem 1. Januar 2014 Teilherstellungskosten entstanden oder Teillieferungen erfolgt sind.

# **Zulagensätze**

Die *Grundzulage* beträgt *12,5 %.* Kleinere und mittlere Unternehmen (KMU) erhalten eine erhöhte Zulage. Zu den KMU gehören Unternehmen, die folgende Größenmerkmale erfüllen:

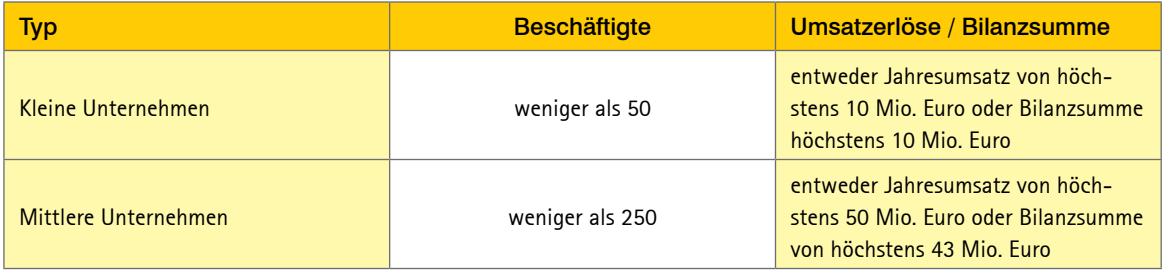

Für *Berlin* gibt es eine Sonderregelung, da dort in bestimmten Gebieten (Fördergebiet D) die Fördersätze teilweise niedriger sind.

Außerdem dürfen *nicht mehr als 25 % Stimmenanteile* von Unternehmen gehalten werden, die keine KMU sind.

Betriebe im Randgebiet erhalten nach dem Investitionszulagengesetz 2005 und 2007 ebenfalls eine erhöhte Zulage. Ob ihr Betrieb im Randgebiet liegt, erfahren Sie von der Handwerks- bzw. Industrie- und Handelskammer.

Die Zulagensätze des *Investitionszulagengesetzes 2005 und 2007* können Sie aus folgender Tabelle entnehmen.

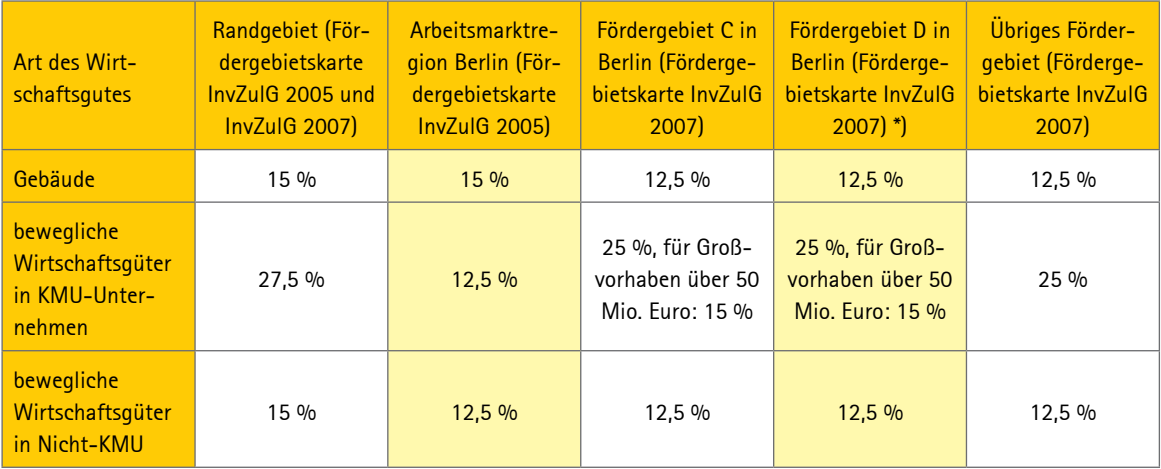

\*) Eine Förderung ist nur möglich, wenn mit der Erstinvestition vor dem 1.1.2007 begonnen wurde.

Die Zulagensätze des *Investitionszulagengesetzes 2010* können Sie aus folgender Tabelle entnehmen.

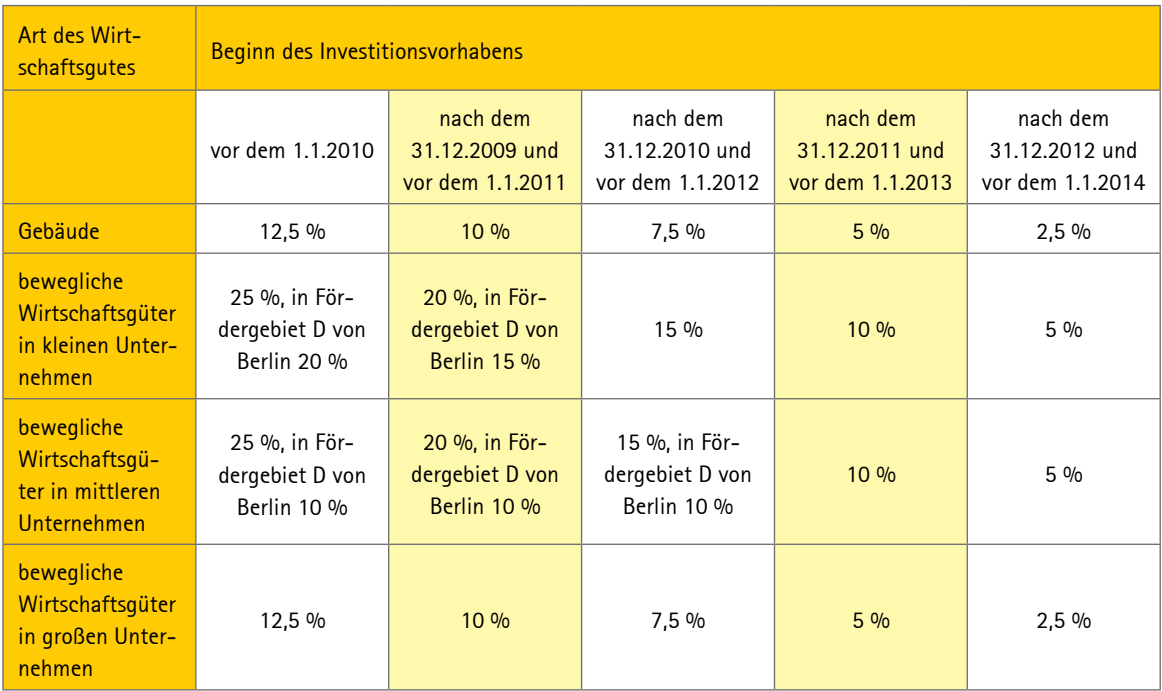

# Bemessungsgrundlage

Bemessungsgrundlage der Investitionszulage ist die Summe der Anschaffungs- und Herstellungskosten der im Kalenderjahr abgeschlossenen begünstigten Investitionen. In die Bemessungsgrundlage können die im Kalenderjahr geleisteten Anzahlungen auf Anschaffungskosten und die entstandenen Teilherstellungskosten einbezogen werden (§ 5 InvZulG 2010).

# Stichwortverzeichnis

# Symbole

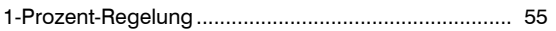

## A

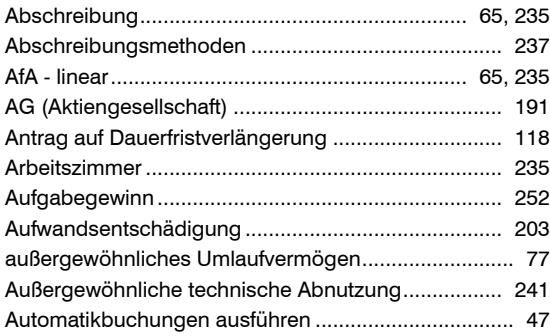

### B

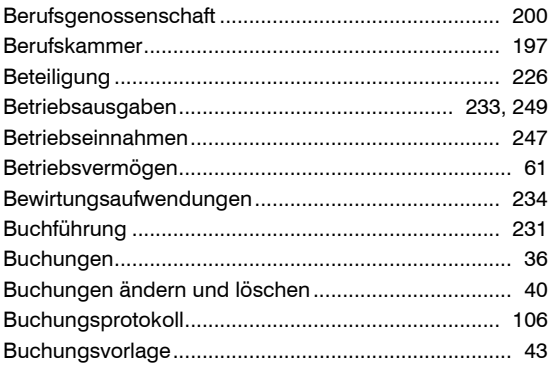

# D

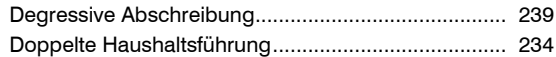

# E

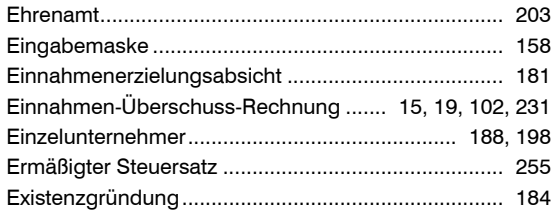

## F

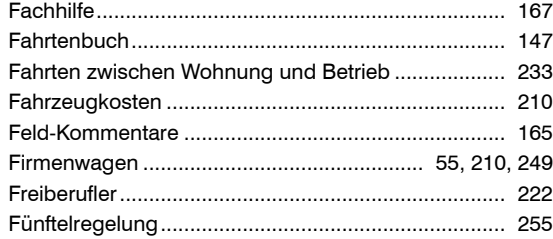

## G

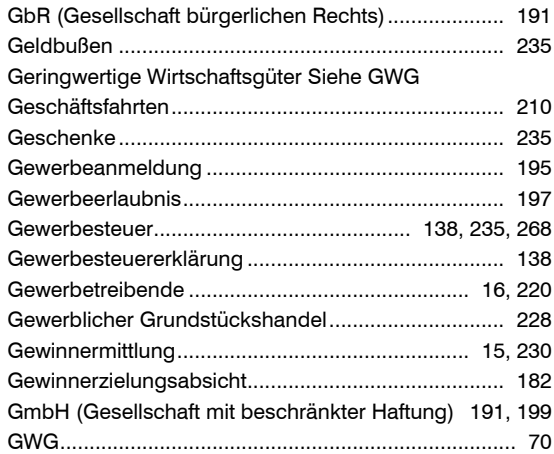

## H

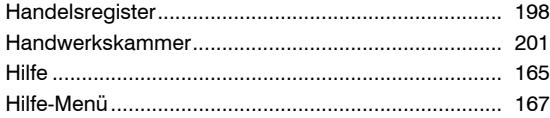

# $\mathbf{I}$

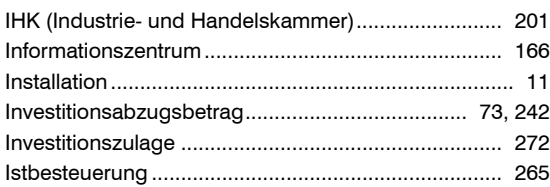

# $\boldsymbol{\mathsf{K}}$

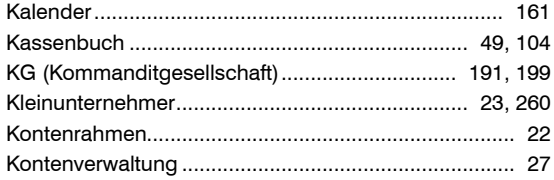

# $\mathbf L$

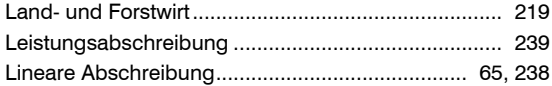

## $\mathbf M$

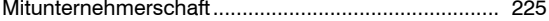

## $\mathbf N$

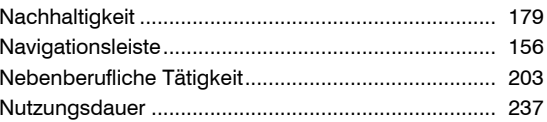

## $\mathbf{o}$

OHG (Offene Handelsgesellschaft) ..................... 191, 198

### $\mathbf P$

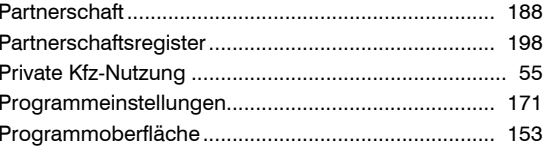

## $\mathbf{R}$

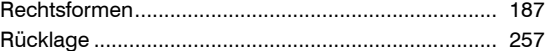

## $\mathbf{s}$

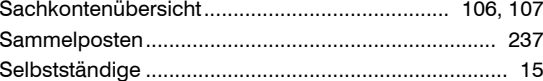

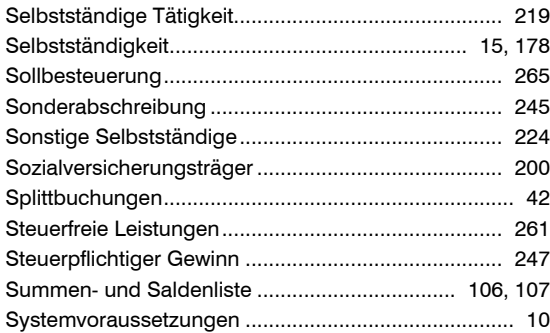

# T

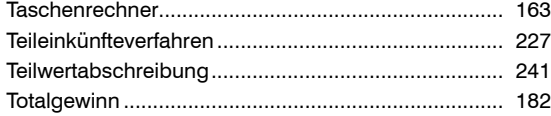

## U

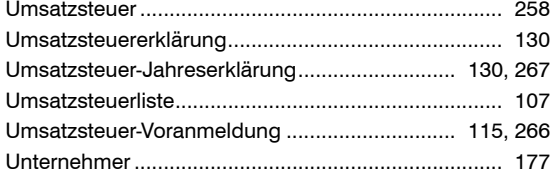

### V

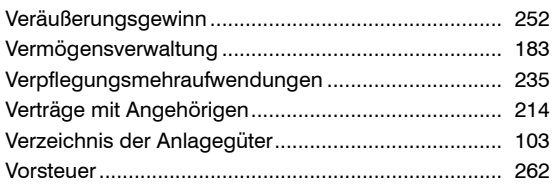

## Z

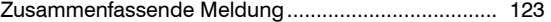

## **Kundenservice**

Telefon: 02735 / 90 96 99 Telefax: 02735 / 90 96 500

### **Sie erreichen uns**

Montag bis Freitag: 8 - 21 Uhr Samstag: 9 - 13 Uhr

#### **Oder online unter**

www.buhl.de/kundenkonto

# **Online-Support**

https://kundencenter.buhl.de http://www.wiso-software.de/forum

# **Aktualisierungen - einfach online einspielen**

Die Welt ändert sich – deshalb wird WISO Software regelmäßig aktualisiert und erweitert. Nutzen Sie ganz einfach den Update-Service (Aktualisierungen). Dazu können Sie ganz bequem direkt aus der Software heraus Live-Updates einspielen. Oder Sie informieren sich auf der Webseite www.buhl.de im Bereich Service & Support.

# **Fragen - einfach online beantworten**

Sie haben Fragen zu Ihrer Software? Im Internet steht Ihnen unter http://support.buhl.de unsere ständig erweiterte Sammlung der am häufigsten gestellten Fragen ("FAQ") zur Verfügung. Außerdem haben Sie die Möglichkeit, in unseren Kundenforen unter http://www.wiso-software/forum mit anderen Nutzern zu fachsimpeln.

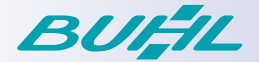